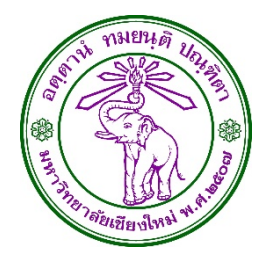

# คมอการใชงานระบบ E-TICKET SUPPORT

# **สาหรบผเปดทคเกตจากคณะ/สถาบน/สานก ภายในมหาวทยาลยเชยงใหม**

Version 1.0 7 กมภาพนธ 2557

นายเชฏฐ คนธพนต ผจดทา

# **เวอร์ชั่น**

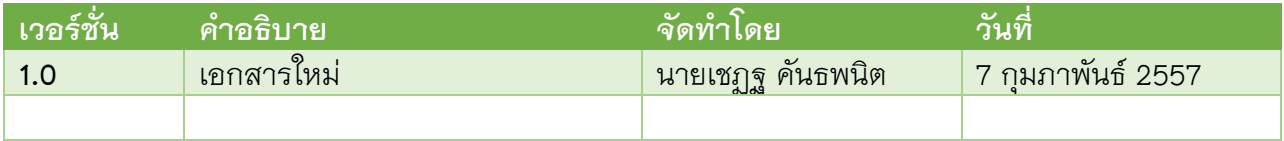

#### **รายละเอ ียดการแก้ไข**

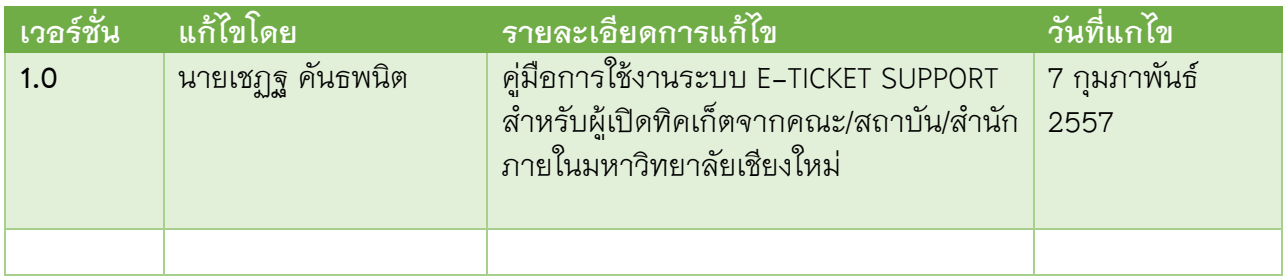

#### **การส่งมอบเอกสาร**

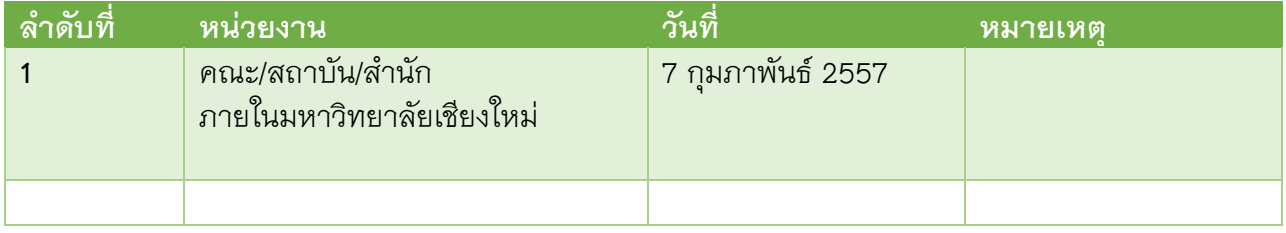

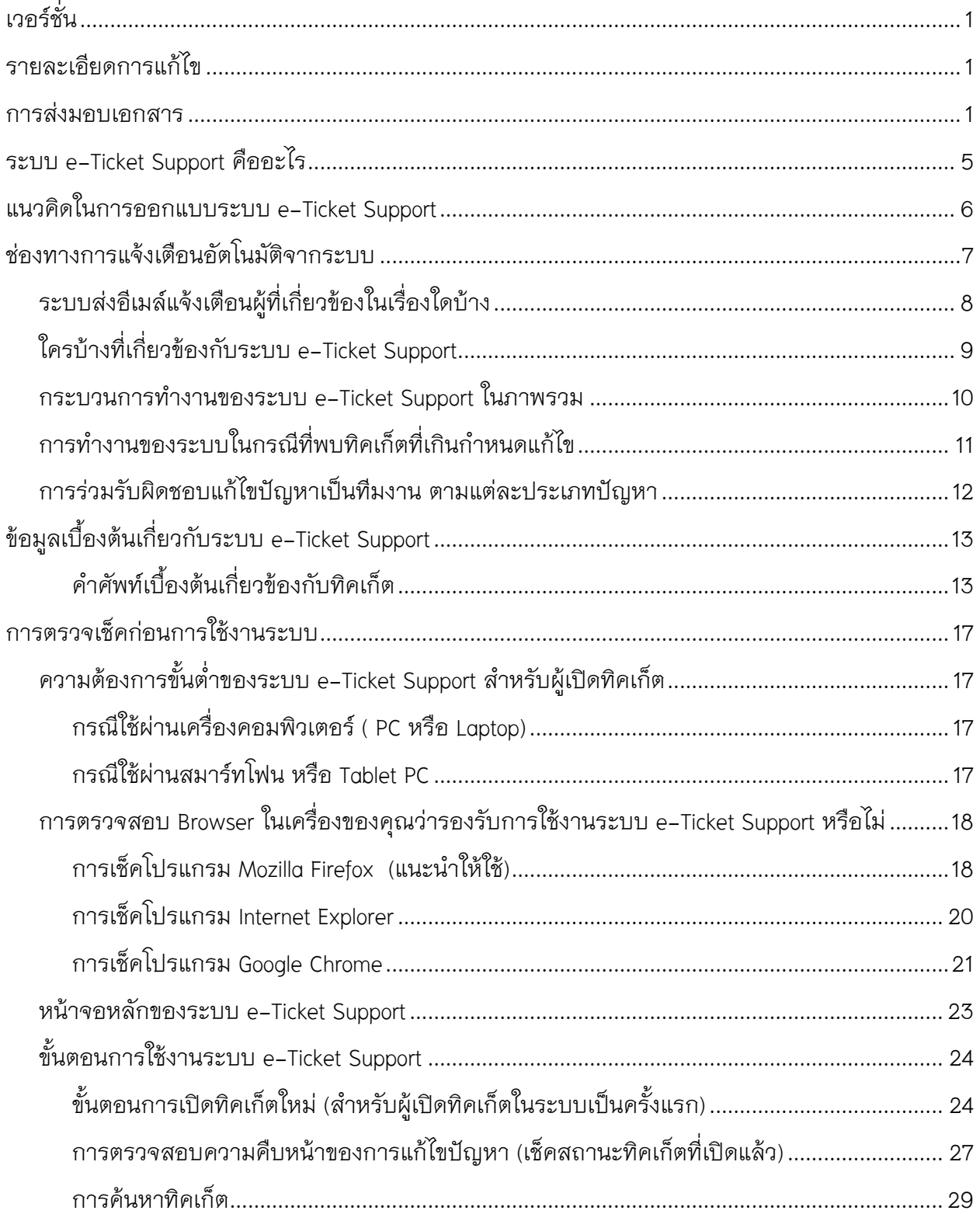

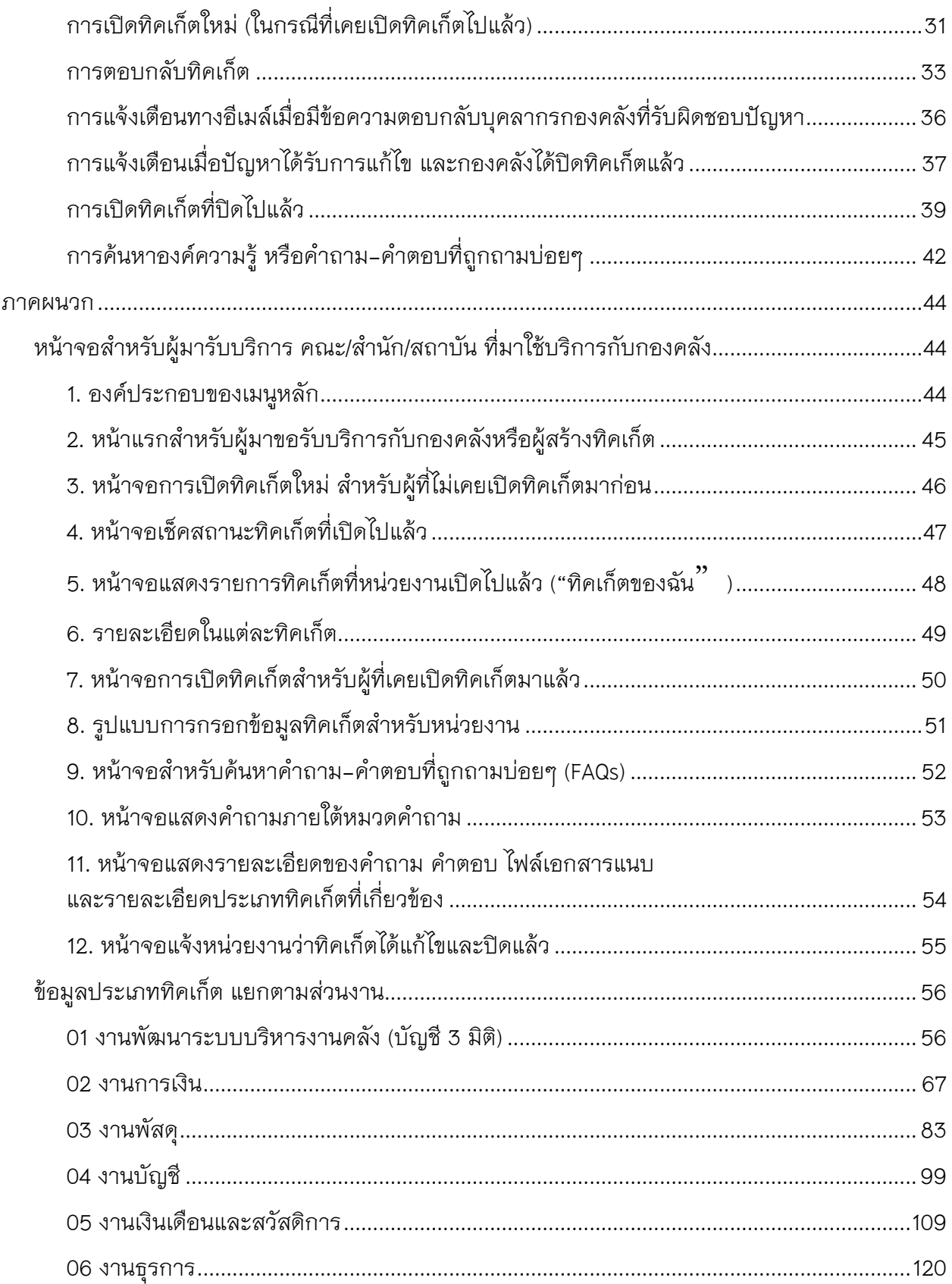

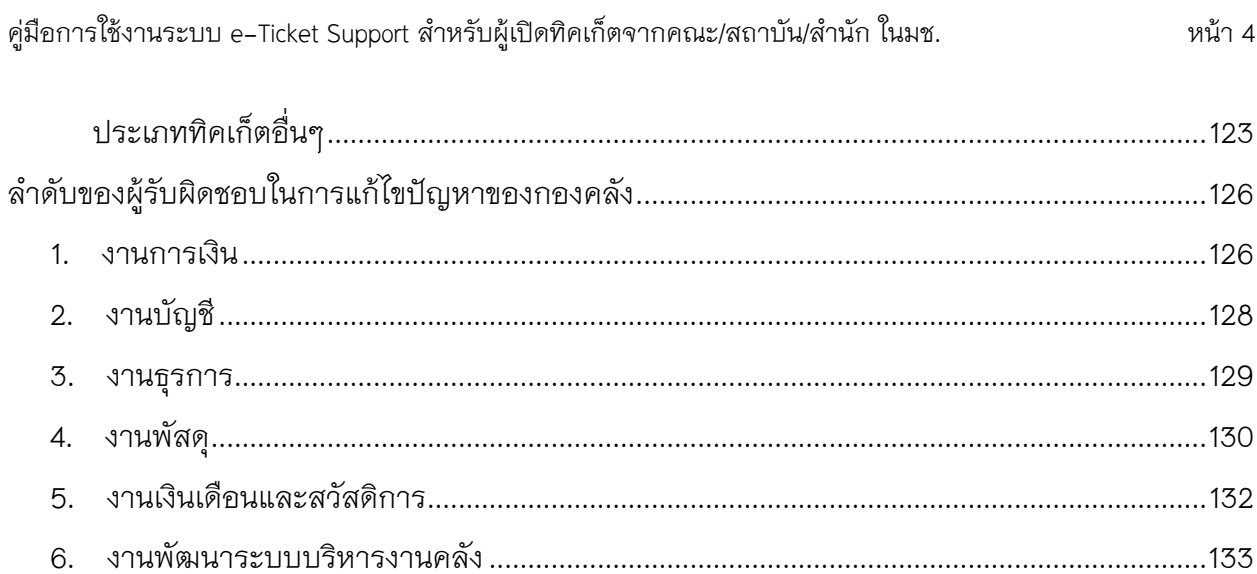

# **ระบบ** e-Ticket Support **คืออะไร**

ระบบ e-Ticket support เป็นระบบที่ช่วยให้กองคลังสามารถบริหารวิธีการ เวลา รูปแบบ บุคลากร ่ ในการแก้ไขปัญหาอย่างบูรณาการและเป็นระบบ โดยมีรายงานจากระบบอย่างเหมาะสม ี่ ที่จะช่วยให้บุคลากร หัวหน้างาน ผู้บริหาร ทราบถึงภาระงานของบุคลากร รูปแบบปัญหา และวิธีการแก้ไขปัญหาของบุคลากรและทีมงานของกองคลัง เพื่อให้สามารถปรับปรุงวิธีการแก้ไขปัญหา และวางแผนสำหรับภาระงานที่จะเข้ามาในอนาคตได้

**ผู้ท ี่เก ี่ยวข้องกับระบบ e-Ticket Support ม ีดังน ี้**

**บุคลากรของกองคลัง** – ทราบถึงปัญหาที่มีการส่งเข้ามาในระบบ จากคณะ/สถาบัน/สำนัก ได้ ็จากการแจ้งเตือนอัตโนมัติของระบบ ใช้เป็นช่องทางในการตอบคำถามผู้ใช้งาน และจัดเตรียมกลุ่มคำถาม ้คำตอบที่ถามเข้ามาบ่อยๆ เพื่อให้ คณะ/สถาบัน/สำนัก ดำเนินการสืบค้นได้

**บุคลากรจากคณะ/สถาบัน/สำนัก** – มีช่องทางในการสอบถามปัญหา ร้องเรียน สร้างคำร้อง ่ เข้ามาในระบบ และสามารถตรวจสอบความคืบหน้าของปัญหาได้จากระบบ ได้รับการแจ้งเตือนผ่านทางอีเมล์ เมื่อมีการตอบคำถาม หรือแก้ไขปัญหา

**หัวหน้างาน** – ทราบถึงภาระงาน จำนวนปัญหา ที่ส่งเข้ามาให้บุคลากรดำเนินการแก้ไข ี สามารถตรวจสอบวิธีการแก้ไขปัญหาอย่างเป็นระบบ ได้รับการแจ้งเตือนหากปัญหาได้รับการแก้ไขล่าช้า

**ผู้บริหาร** – มีรายงานออกจากระบบให้ทราบถึงสถานการณ์ทำงาน ึการแก้ไขปัญหาของกองคลังในภาพรวม และแยกตามงานต่างๆ สามารถดูรายงานแยกตามช่วงเวลา ในขณะเดียวกัน สามารถส่งคำร้องไปยังกองคลัง เพื่อขอข้อมูลต่างๆ ได้

# **แนวคิดในการออกแบบระบบ** e-Ticket Support

- 1. เน้นกระบวนการทำงาน การแก้ไขปัญหา ให้เป็นไปโดยอัตโนมัติ
- 2. บุคลากรกองคลัง ทีมงานแก้ไขปัญหา หัวหน้างาน ผู้บริหาร และผู้มารับบริการจากกองคลัง ได้รับการแจ้งเตือนสถานะของปัญหา โดยอัตโนมัติ ทั้งทางช่องทางเว็บไซต์ และอีเมล์
- 3. คณะและหน่วยงานต่างๆ มีเครื่องมือในการติดตามปัญหาจากกองคลัง และสามารถสอบถามปัญหาได้ทุกที่ ทุกเวลา โดยมีการบันทึกข้อมูลอย่างเป็นระบบ เพื่อนำมาอ้างอิงภายหลังได้
- 4. ลดระยะเวลาในกระบวนการตอบปัญหาของบุคลากร สําหรับปัญหาแต ่ละประเภท ที่มีคำตอบคล้ายๆ กัน โดยสร้างเป็นข้อความอัตโนมัติ บุคลากร เลือกตอบ แทนที่จะพิมพ์ข้อความ หรือโทรไปตอบปัญหาลักษณะที่ซ้ำๆ
- 5. ระบบสามารถตรวจสอบประเภทปัญหา และสามารถมอบหมายความรับผิดชอบอัตโนมัติไปยังผู้รับผิดชอบงานได้ โดยไม่ต้องพึ่งบุคลากร ในการมอบหมาย
- 6. ไม่มีการติดตั้งซอฟท์แวร์เพิ่มเติม สำหรับผู้ใช้ระบบซึ่งเป็นบุคลากรกองคลัง และบุคลากรของคณะ/สถาบัน/สำนัก บุคลากรสามารถแก้ไขข้อมูลส่วนตัวได้ด้วยตัวเอง ลดภาระงานของฝ่าย IT ในการดูแลระบบ
- 7. ฝ่าย IT มีหน้าจอในการจัดการข้อมูลต่างๆ อย่างเป็นระบบ และได้รับการแจ้งเตือนเมื่อเกิดปัญหาขึ้น

# **ช่องทางการแจ้งเตือนอัตโนมัติจากระบบ**

### ช่องทางการแจ้งเตือน

- แจ้งเตือนอัตโนมัติทางอีเมล์
- แจ้งเตือนผ่านหน้าจอการทำงานของระบบ

#### ผู้รับการแจ้งเตือน

- ผู้เปิดประเด็นปัญหา
- บุคลกรกองคลัง
- หัวหน้าคณะแก้ไขปัญหา (แยกตามประเภทปัญหา)
- หัวหน้าหน่วยงาน
- ผู้อํานวยการกองคลัง
- ผู้บริหารมหาวิทยาลัย

## ้ระบบส่งอีเมล์แจ้งเตือนผู้ที่เกี่ยวข้องในเรื่องใดบ้าง

- เจ้าของปัญหา (บุคลากรของหน่วยงาน ภายในมช.)
	- ยืนยันการได้รับข้อมูลการเปิดทิค **เก็ต**แล้ว (หน่วยงานเปิดทิคเก็ตด้วย ตัวเอง)
	- ยืนยันว่าได้รับปัญหาแล้ว (กองคลัง เปิดทิคเก็ตแทนคณะฯ)
	- มีการตอบคำถาม/ขอข้อมูลเพิ่ม จากบุคลากรกองคลัง
	- ปัญหาได้รับการแก้ไขแล้ว
	- ∙ เปิดประเด็นปัญหาเกินกว่าที่ระบบ **กำหนดไว้** โดยปัญหาเดิมยังไม่ได้รับ การแก้ไข
- ผู้ดูแลระบบ
	- มีผู้พยายามเข้าระบบผิดปกติ
	- ระบบมีความผิดพลาดในการทำงาน
- ผู้รับผิดชอบทิคเก็ต (บุคลากรกองคลัง)
	- ได้รับมอบหมายความรับผิดชอบให้ แก้ไขปัญหา (แยกตามประเภทของ ปัญหา)
	- ได้รับโอนความรับผิดชอบของปัญหา ระหว่างงาน
	- **∙ ได้รับข้อความ/ข้อมูลเพิ่มเติม**จาก คณะ/หน่วยงานที่เปิดทิคเก็ต
	- ได้รับข้อความ/ข้อมูลประสานงาน ้<br>**ภายใน** จากบุคลากรกองคลัง<br>(มองเห็นได้เฉพาะผู้รับผิดชอบ, กลุ่ม<br>คนที่ได้รับมอบหมาย)
	- เตือนทิคเก็ตที่เปิดไว้**เกินกำหนดแก้ไข**
	- การเปลี่ยนรหัสผ่าน

#### หัวหน้างาน

- $\bullet$ เตือนทิคเก็ต
- มีการโอนความรับผิดชอบของปัญหา

# **ใครบ้างท ี่เก ี่ยวข้องกับระบบ e-Ticket Support**

#### ผู้แจ้งปัญหา (บุคลากร มช.)

- เปิดประเด็นปัญหาที่ สงสัย
- ติดตามสถานะของ ปัญหาและสอบถาม ความคืบหน้าในการ แก้ไขปัญหาผ่านทาง หน้าจอผู้ใช้ระบบ และทางอีเมล์
- เรียกดูข้อมูลจาก ้องค์ความรู้ และ ้คำถาม-คำตอบที่ รวบรวมไว้ เพื่อใช้ใน การอ้างอิง ก่อน เปิดทิคเก็ตใหม่

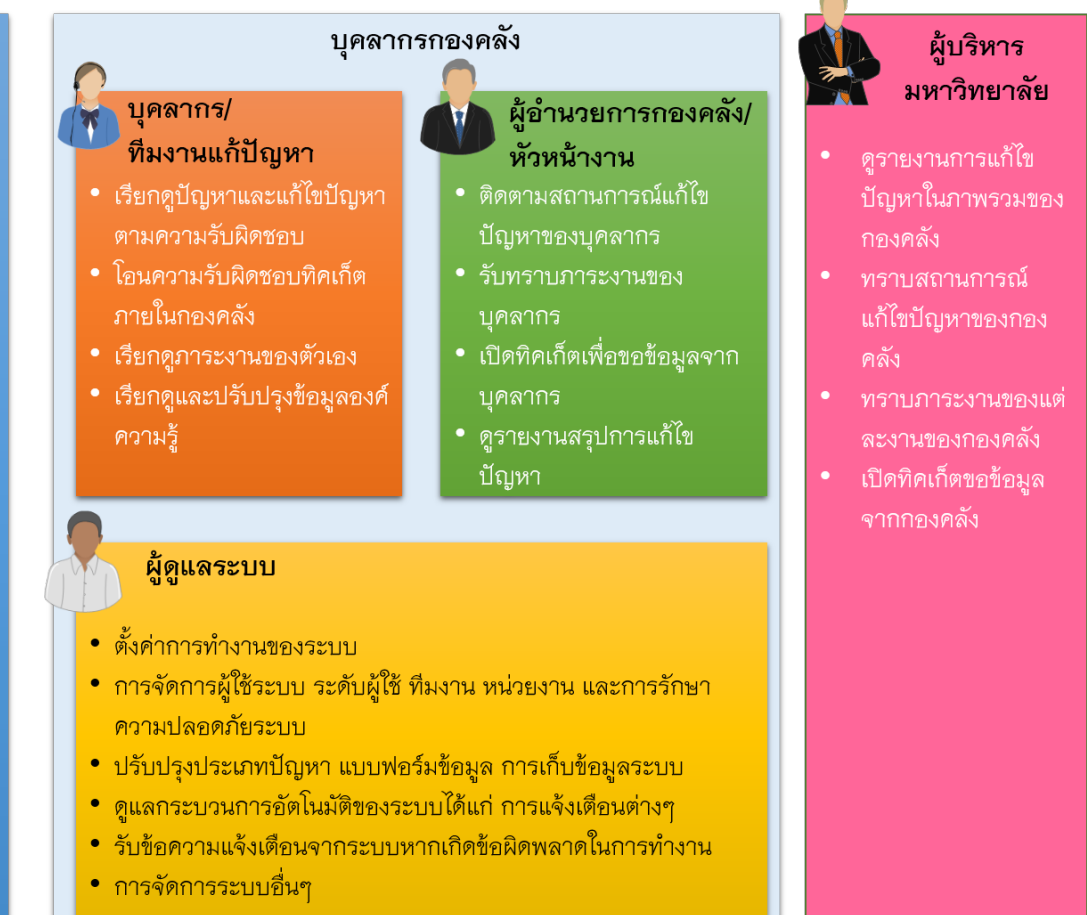

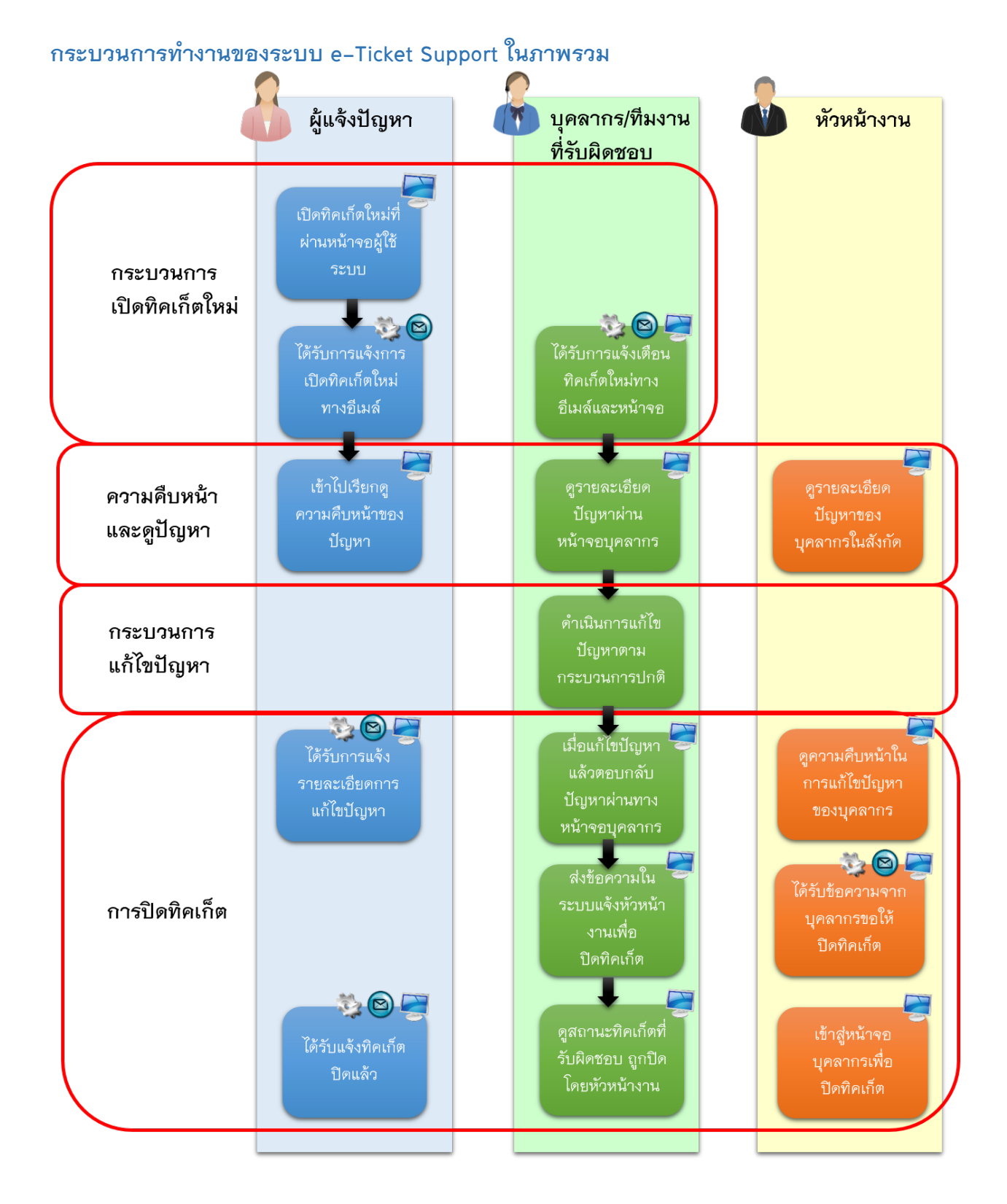

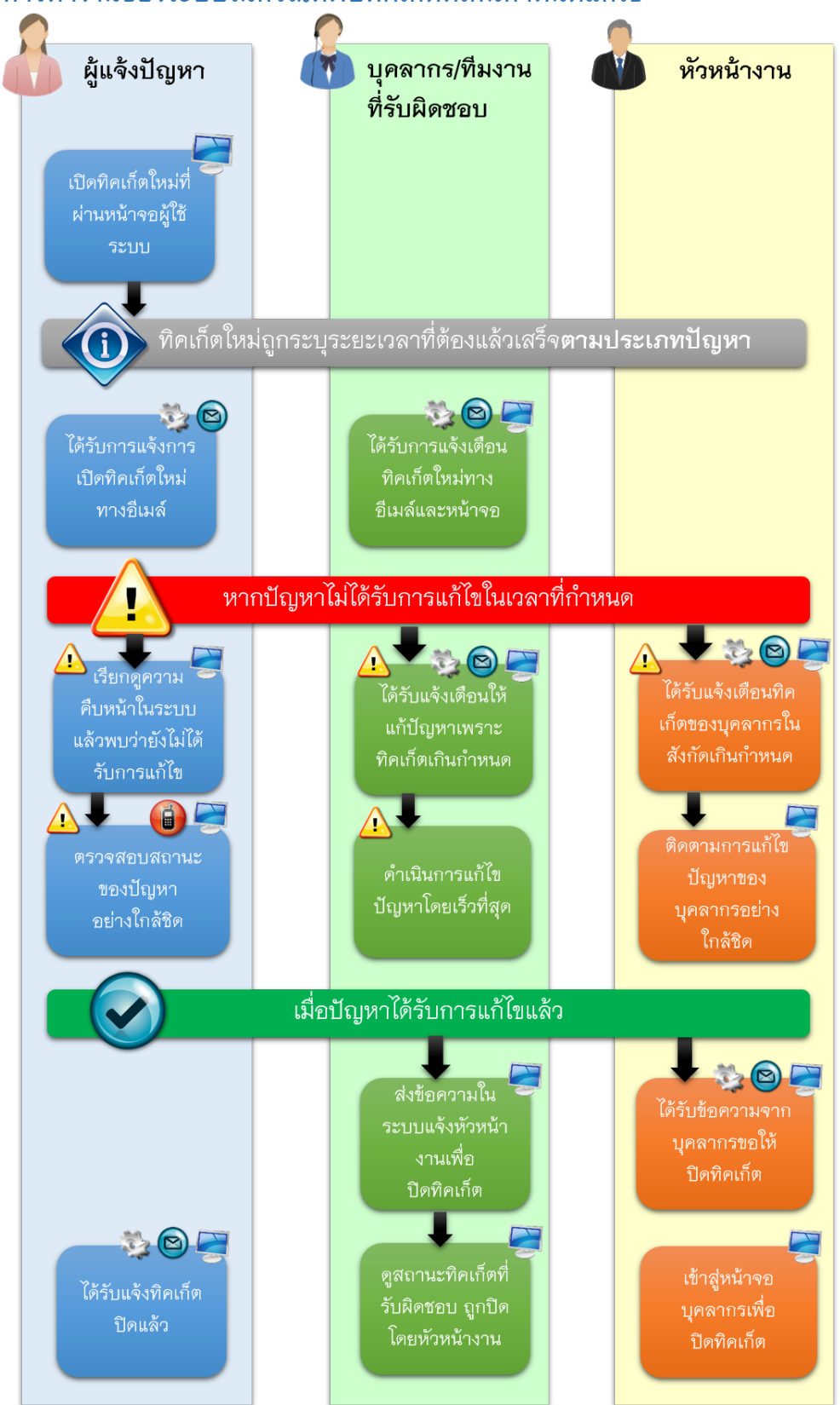

### **การทํางานของระบบในกรณ ีท ี่พบท ิคเก็ตท ี่เก ินกําหนดแก้ไข**

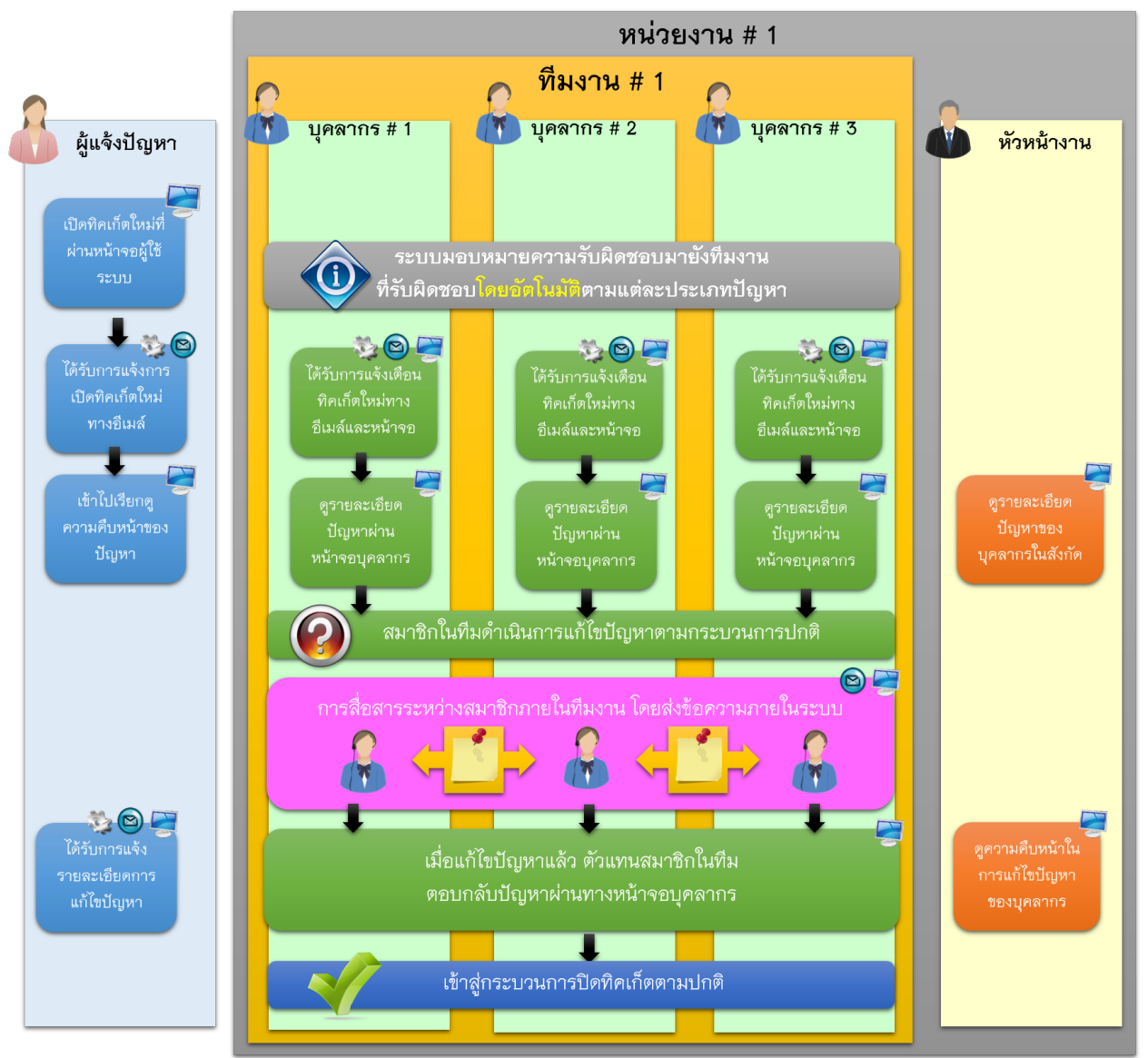

#### **การร่วมรับผ ิดชอบแก้ไขปัญหาเป็นท ีมงาน ตามแต่ละประเภทปัญหา**

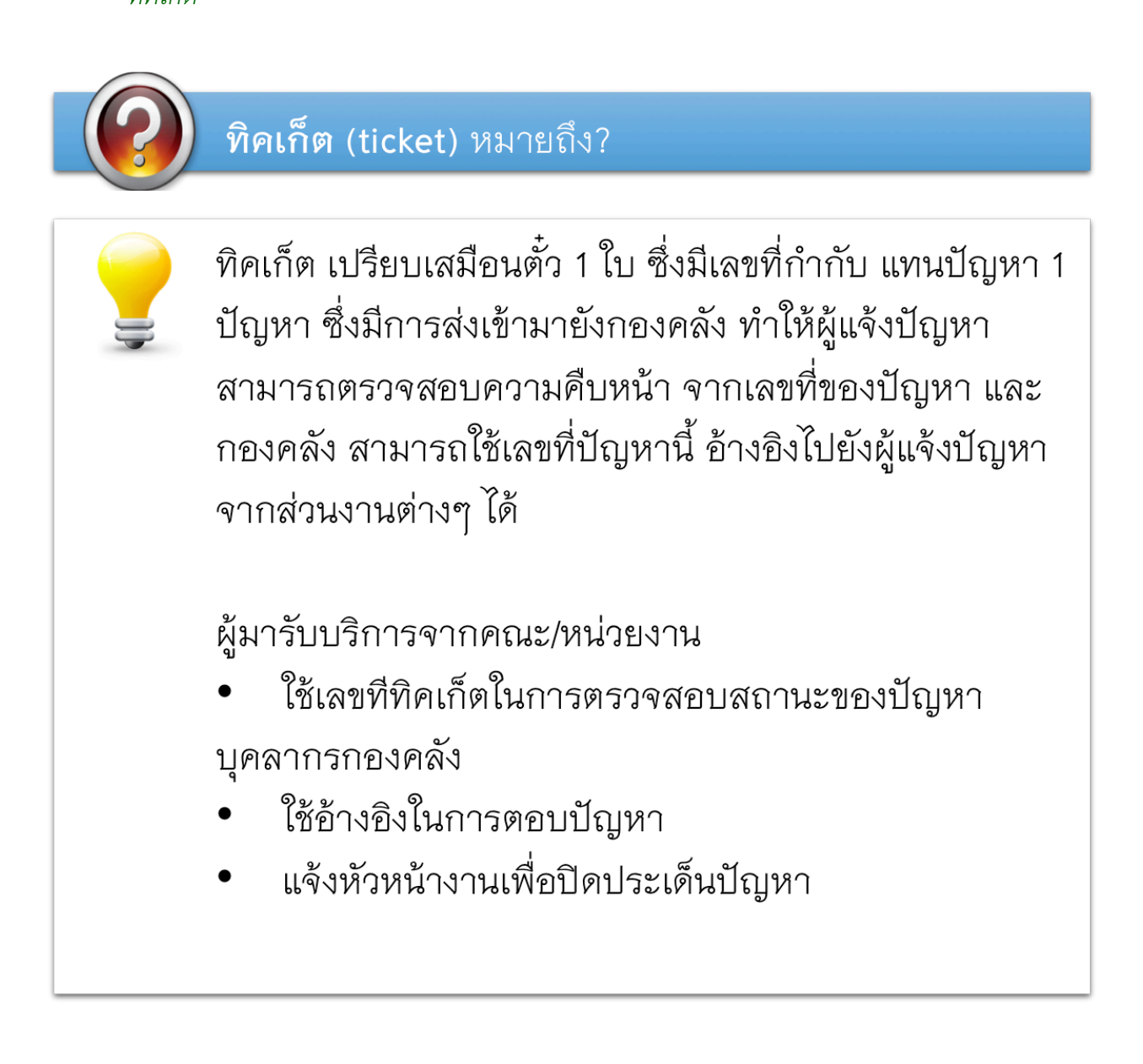

#### *ประเภทท ิคเก็ต หรือประเภทปัญหา*

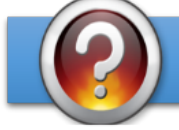

<mark>ลักษณะของปัญหา</mark> คืออะไร ?

ปัญหาที่มีผู้ร้องขอให้กองคลังดำเนินการแก้ไข หรือเป็นคำ ขอให้ช่วยหาข้อมูลให้ หรือคำขอให้ดำเนินการตามขั้นตอน ระเบียบราชการ ของแต่ละงาน จัดว่าเป็น "ประเภทปัญหา" ซึ่งมีการกำหนดเอาไว้ในระบบ e–Ticket Support

จากการสอบถามข้อมูลไปยังหัวหน้าหน่วยงานต่างๆ ได้รับ การยืนยันรายละเอียดลักษณะของปัญหา และผู้รับผิดชอบ ในแต่ละลักษณะของปัญหา โดยรายละเอียดจะปรากฏใน หัวข้อ "ลำดับของผู้รับผิดชอบในการแก้ไขปัญหา" โดยจะ แยกตามงานทั้งหมด 6 งาน ของกองคลัง โดยจะประกอบไป ด้วย

- ลักษณะของปัญหา (ประเภทปัญหา หรือประเภททิค เก็ต)
- ผู้รับผิดชอบในแต่ละลักษณะของปัญหา ภายในงาน ต่างๆ

#### *ท ีมงาน*

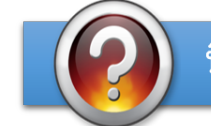

# ทีมงานแก้ไขปัญหา (Working team) คืออะไร ?

ทีมงานแก้ไขปัญหา(Working team) ที่มีการกำหนดใน ระบบ e–Ticket Support หมายถึง กลุ่มของบุคลากร ที่ รับผิดชอบประเภทงานลักษณะเดียวกัน และสามารถแก้ไข ปัญหาประเภทเดียวกันได้

ยกตัวอย่างเช่น งานพัฒนาระบบบริหารงานคลัง มีทีมงาน "ระบบบัญชีการเงินจ่าย" ซึ่งประกอบด้วยบุคลากร 2 ท่าน ที่ รับผิดชอบเฉพาะปัญหาที่เกี่ยวข้องกับระบบการเงินจ่าย เท่านั้น โดยสามารถระบุได้ว่าหัวหน้าทีมจะเป็นบุคลากรท่าน ใด ทีมงานอาจมาจากบุคลากรจากงานอื่นๆ ได้ หาก ปัญหาที่แก้ไข จำเป็นต้องมีการประสานงานระหว่างงาน

เมื่อมีการเปิดทิคเก็ตที่เกี่ยวข้องกับปัญหาระบบการเงินจ่าย ระบบ e–Ticket Support จะมอบหมายความรับผิดชอบให้กับ ทีมงาน โดยจะส่งอีเมล์แจ้งเตือนบุคลากรทั้ง 2 ท่าน ให้ทราบ และดำเนินการแก้ไขตามระยะเวลาที่กำหนด

บุคลากรในทีมงาน สามารถใช้ฟังก์ชั่น "ข้อความภายใน" สำหรับการสื่อสารในการแก้ไขปัญหาภายในทิคเก็ตได้ โดยที่ ผู้สร้างทิคเก็ต หรือบุคลากรอื่นๆ ที่ไม่ได้รับผิดขอบทิคเก็ตนี้ จะไม่สามารถมองเห็นข้อความได้

#### หัวหน้าที่มงาน

# หัวหน้าทีมงาน (Team Leader) คืออะไร ?

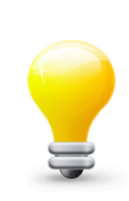

**หัวหน้าทีมงาน (Team Leader)** ทำหน้าที่เป็นหัวหน้าทีม แก้ไขปัญหาแยกตามประเภทปัญหา หรือประเภททิคเก็ตนั้นๆ บทบาทของหัวหน้าที่มงานมีดังนี้

- ิตอบกลับทิคเก็ต เมื่อมีผู้แจ้งปัญหา เปิดประเด็นปัญหา ภายใต้ ประเภททิคเก็ตที่ตนเองรับผิดชอบ
- ได้รับการแจ้งเตือนจากระบบ หากมีการโอนความรับผิด ชอบมาให้ทีมงานที่ตนเองเป็นหัวหน้าทีม ทำหน้าที่แก้ไข ต่ค
- ดูแลการแก้ไขปัญหาของบุคลากรในทีมแก้ปัญหา เดียวกัน

อย่างไรก็ตาม หัวหน้าทีม ไม่มีสิทธิ์ในการปิดทิคเก็ต เนื่องจากต้องมีการส่งให้หัวหน้าส่วนงานเป็นคนปิดเพราะ ต้องมีการตรวจสอบงานของส่วนงานทั้งหมด

# การตรวจเช็คก่อนการใช้งานระบบ

**ความต้องการขั้นต่ําของระบบ e-Ticket Support สําหรับผู้เป ิดท ิคเก็ต กรณ ีใช้ผ่านเคร ื่องคอมพ ิวเตอร์( PC หร ือ Laptop)**

- ระบบปฏิบัติการ:
	- o Windows XP หรือ Window 7 (แนะนํา) หรือ
	- $\circ$  Mac OS X 10.7 ขึ้นไป
- หน่วยความจำ 512 MB ขึ้นไป
- บราวเซคร์:
	- O โปรแกรม Mozilla Firefox เวอร์ชั่น18 ขึ้นไป (แนะนำ) หรือ
	- O Internet Explorer Version 10.0 ขึ้นไป หรือ
	- O Google Chrome Version 32.0 ขึ้นไป หรือ
	- o Safari version 7.0 ข ึ้นไป
- เชื่อมต่อกับอินเตอร์เน็ต

## **กรณ ีใช้ผ่านสมาร์ทโฟน หร ือ Tablet PC**

- $\bullet$   $\;$  มี Browser เวอร์ชั่นล่าสุด เช่น Safari หรือ Chrome
- มีการตั้งค่า mailbox สำหรับรับอีเมล์ผ่านมือถือ
- เชื่อมต่อกับอินเตอร์เน็ต

# **การตรวจสอบ Browser ในเคร ื่องของคุณว่ารองรับการใช้งานระบบ e-Ticket Support หร ือไม่**

ให้เลือก Browser เดียว จาก 3 Browser ดังต่อไปนี้

- 1. Mozilla Firefox เวอร์ชั่น 18 ขึ้นไป
- 2. Internet Explorer เวอร์ชั่น 11 ขึ้นไป
- 3. Google Chrome เวอร์ชั่น 32 ขึ้นไป

#### **การเช็คโปรแกรม Mozilla Firefox (แนะนําให้ใช้)**

1. ไปที่ Start > All program > Mozilla Firefox

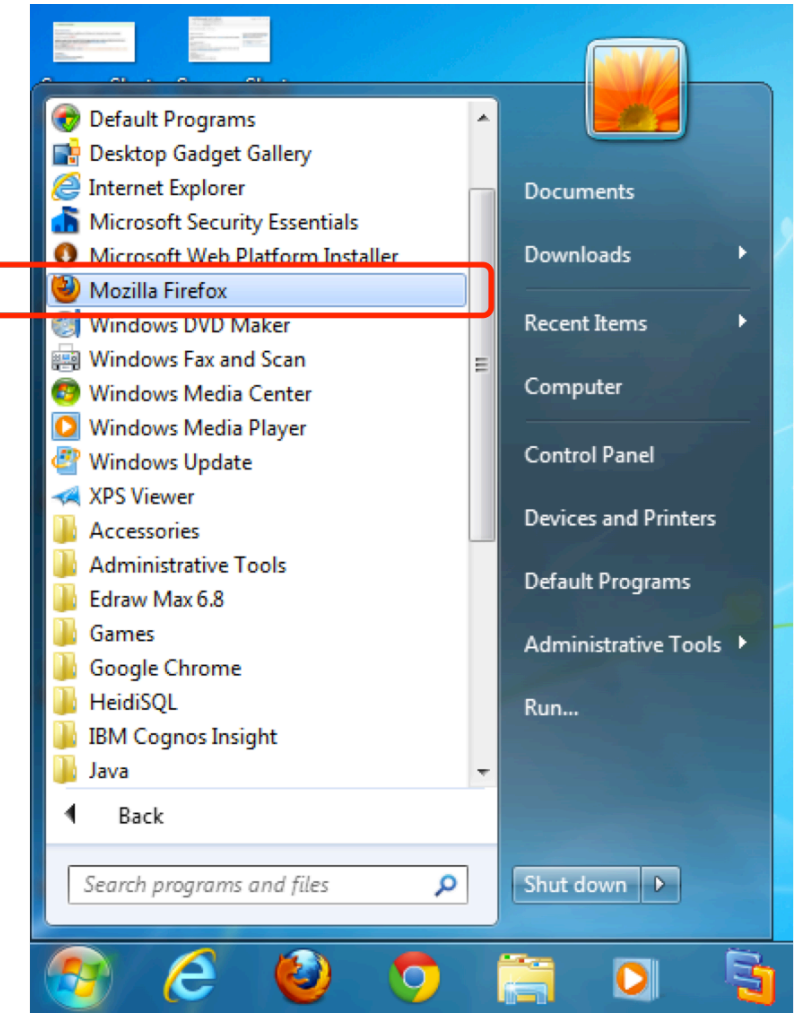

2. คลิกที่เมนู Firefox > Help > About Firefox

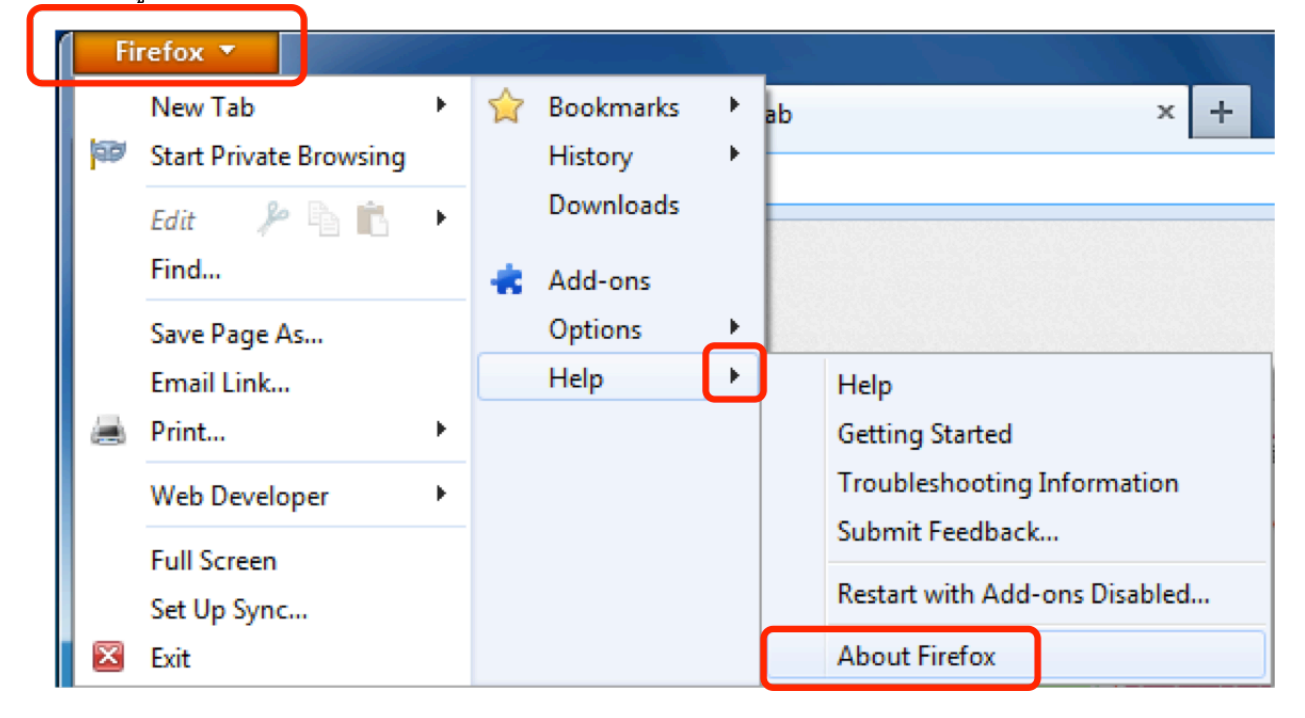

3. หาก Firefox ของคุณยังไม่อัพเดท กรุณาอัพเดทให้เป็นเวอร์ชั่นล่าสุด

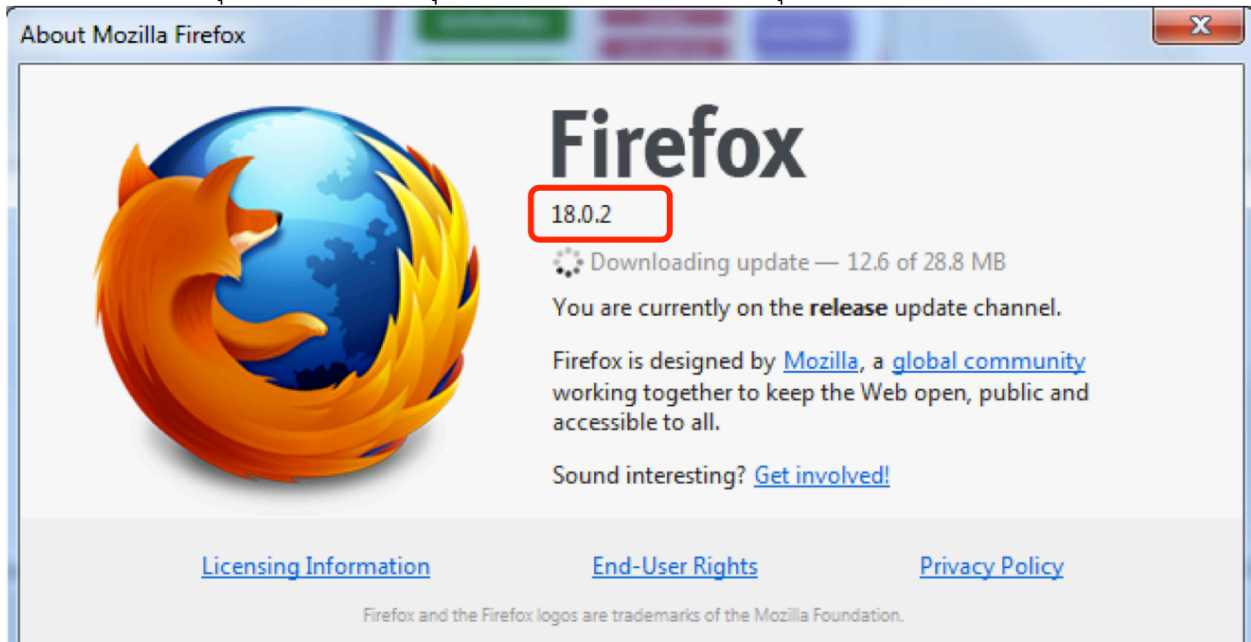

#### **การเช็คโปรแกรม Internet Explorer**

1. ไปที่ Start > All Programs > Microsoft Internet Explorer

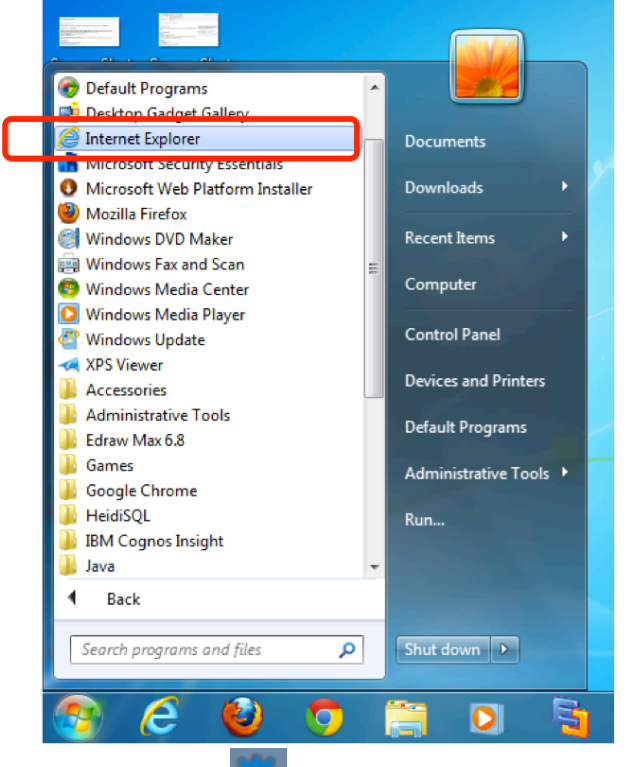

2. คลิกที่เครื่องหมาย <mark>1931</mark> ที่มุมบนขวามือ แล้วคลิก About Internet Explorer

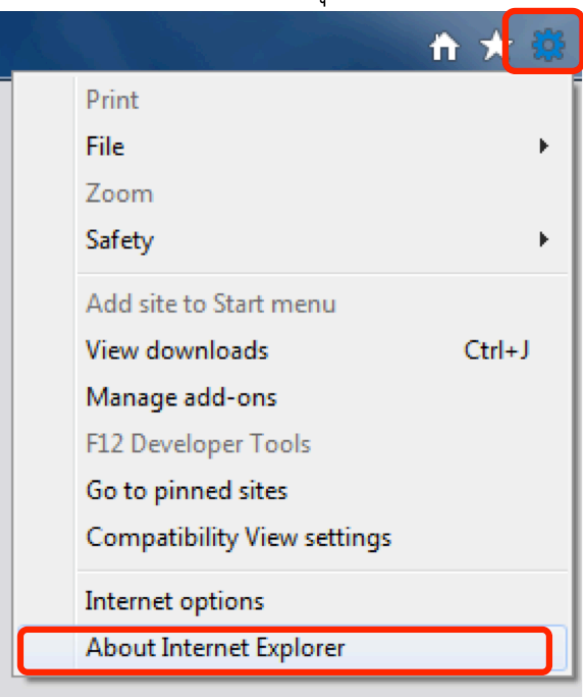

ี 3. หากพบว่าเวอร์ชั่นต่ำกว่า 11 กรุณาอัพเดท **(โปรดระวังหากท่านเป็นผู้ใช้ ระบบ 3 มิติ ห้ามอัพเดท Internet Explorerเป็นเวอร์ชั่น 11 เด็ดขาด เน ื่องจากจะทําให้ท่าน ไม่สามารถใช้งานบัญช ี 3 ม ิต ิได้)**

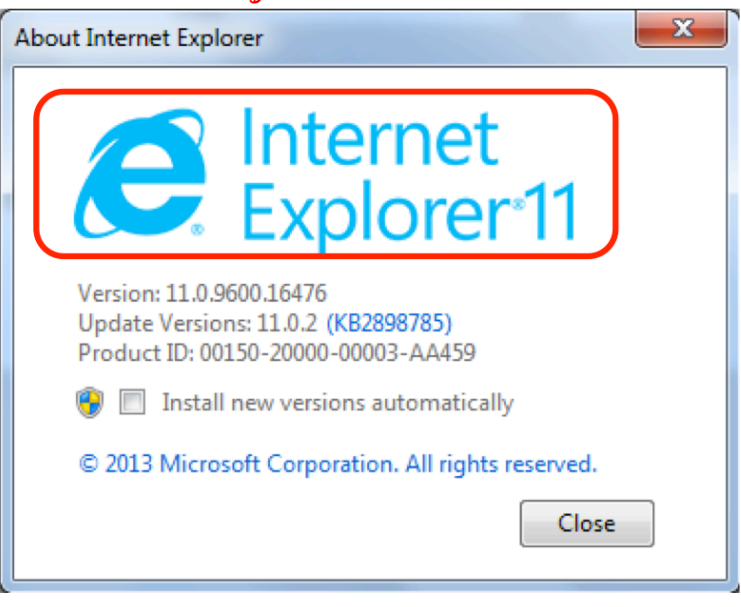

#### **การเช็คโปรแกรม Google Chrome**

1. ไปที่ Start > All Programs > Google Chrome > Google Chrome

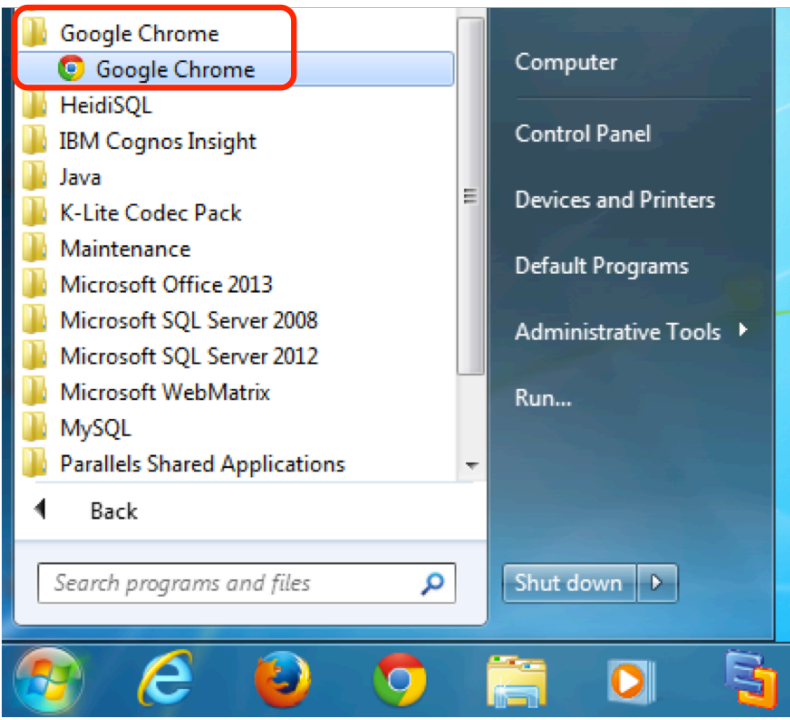

2. คลิกที่ "เกี่ยวกับ Google Chrome"

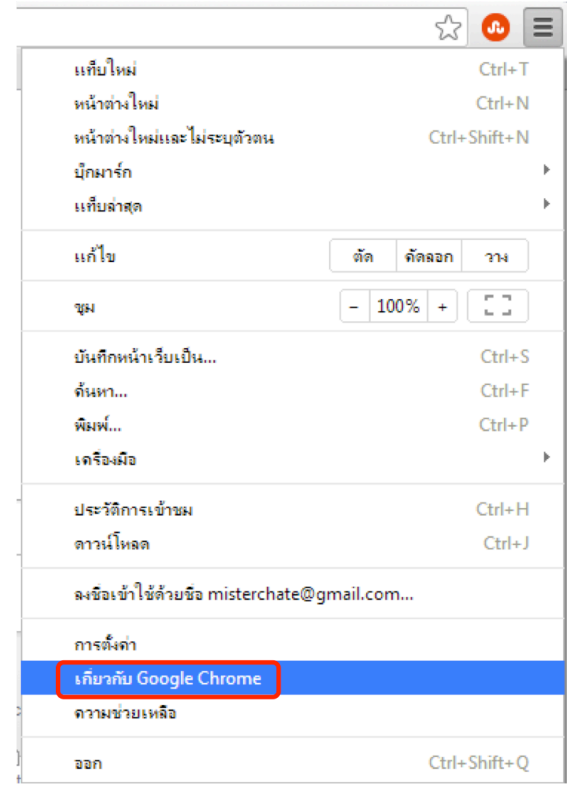

3. หากเวอร์ชั่นที่แสดงต่ำกว่า 32 กรุณาอัพเดท Google Chrome ของท่านให้เป็นเวอร์ชั่นล่าสุด

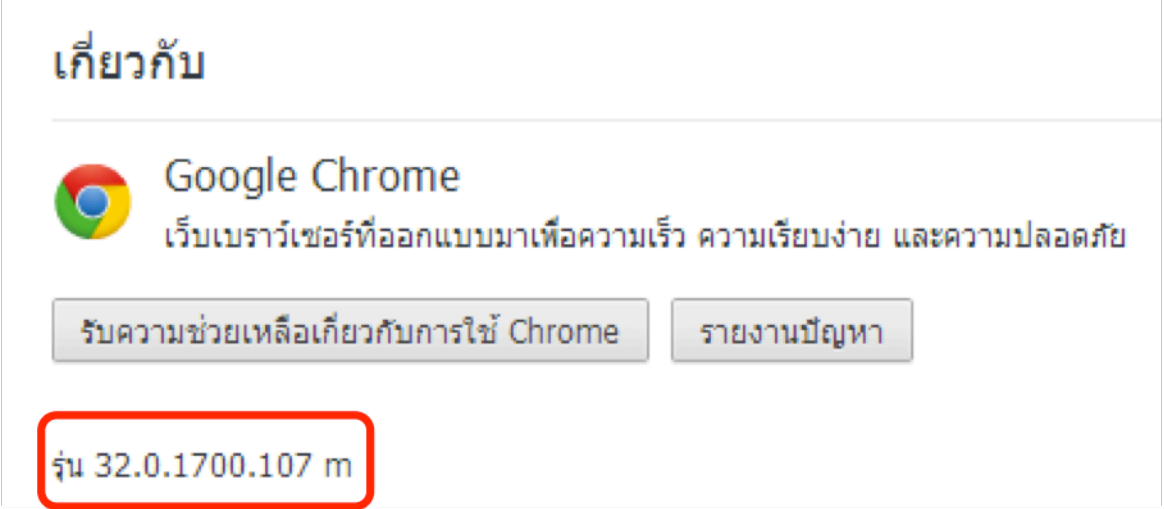

http://eticket.finance.oop.cmu.ac.th

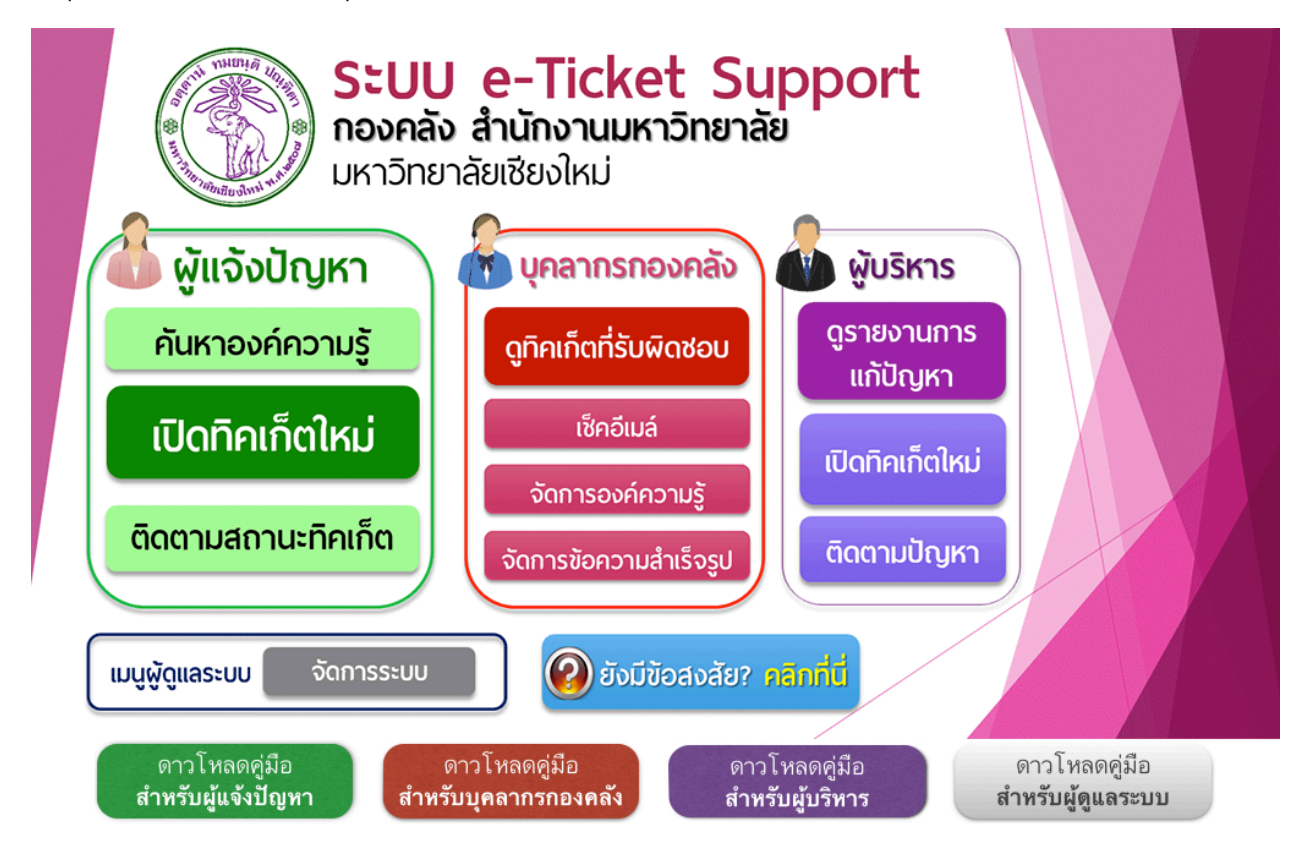

# **ขั้นตอนการใช้งานระบบ e-Ticket Support**

# **ขั้นตอนการเป ิดท ิคเก็ตใหม่ (สําหรับผู้เป ิดท ิคเก็ตในระบบเป็นครั้งแรก)**

- 1. เปิดโปรแกรม Firefox หรือ browser อื่นๆ บนเครื่องคอมพิวเตอร์ของคุณ
- 2. ไปที่เว็บไซต์ของระบบ e-Ticket Support ของกองคลัง (http://eticket.finance.oop.cmu.ac.th)
- 3. ภายใต้หัวข้อ "ผู้แจ้งปัญหา" ให้คลิกที่ "เปิดทิคเก็ตใหม่"

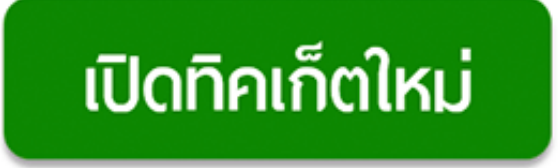

- -4. เลือกประเภททิคเก็ต หรือประเภทปัญหา ที่ต้องการแจ้งมายังกองคลัง (โปรดดูภาคผนวก เพื่อดูความหมายของทิคเก็ตในแต่ละประเภท)
- 5. ระบุข้อมูลของผู้เปิดทิคเก็ตใหม่

#### ข้อมูลของผู้เปิดทิคเก็ต (ผู้แจ้งปัญหามายังกองคลัง)

กรอกรายละเอียดของคุณ ข้อมูลเหล่านี้จำเป็นสำหรับการเปิดทิคเกี่ตมายังกองคลัง

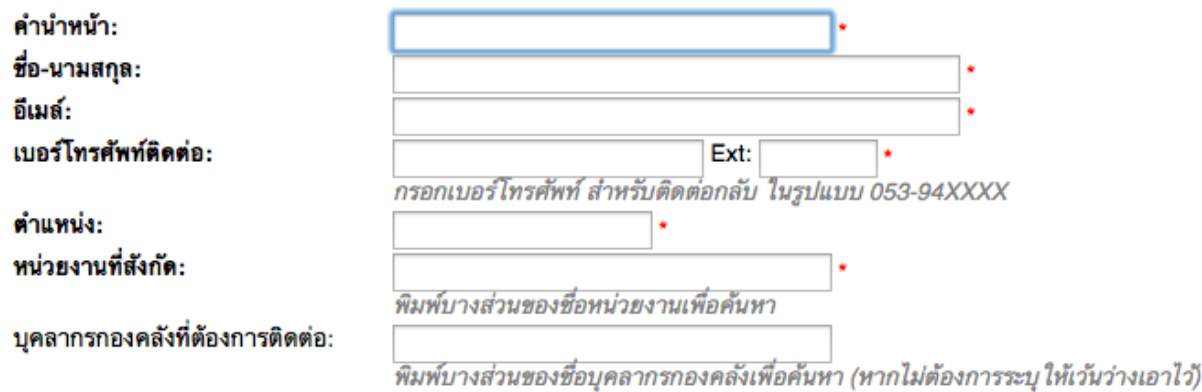

**ข้อมูลที่จำเป็นต้องกรอก** จะมีเครื่องหมาย ดอกจันสีแดง (สำคัญมาก เนื่องจากจะใช้เป็นข้อมูลอ้างอิงต่อไป)

- คำนำหน้า: กรอกคำนำหน้าของคุณ
- ชื่อ-นามสกุล (ภาษาไทย)
- อีเมล์ (กรุณากรอกอีเมล์ที่คุณใช้จริง สำคัญมาก เนื่องจากระบบจะแจ้งรหัสทิคเก็ตไปยังอีเมล์ของคุณ)
- เบอร์โทรศัพท์ติดต่อ (กรุณากรอกเบอร์โทรศัพท์ติดต่อ ในรูปแบบ 053-94XXXX หรือเบอร์มือถือ ในรูปแบบ 08X-XXX-XXXX)
- ตำแหน่ง: กรุณาระบุตำแหน่งในหน่วยงานของคุณ

• หน่วยงานที่สังกัด: กรุณาระบุหน่วยงานที่คุณสังกัด (พิมพ์บางส่วนเพื่อค้นหา)

#### ข้อมูลอื่นๆ

- บุคลากรกองคลังที่ท่านติดต่อบ่อยๆ
- 6. กรดกรายละเคียดทิคเก็ต
	- สรุปประเด็นปัญหา: กรอกหัวข้อปัญหาโดยย่อให้ทีมงานเข้าใจ
	- $\bullet$  รายละเอียดของปัญหา: อธิบายปัญหาของท่าน โดยสามารถแนบรูปภาพ Link จัดตัวกักษรได้ตามต้กงการ

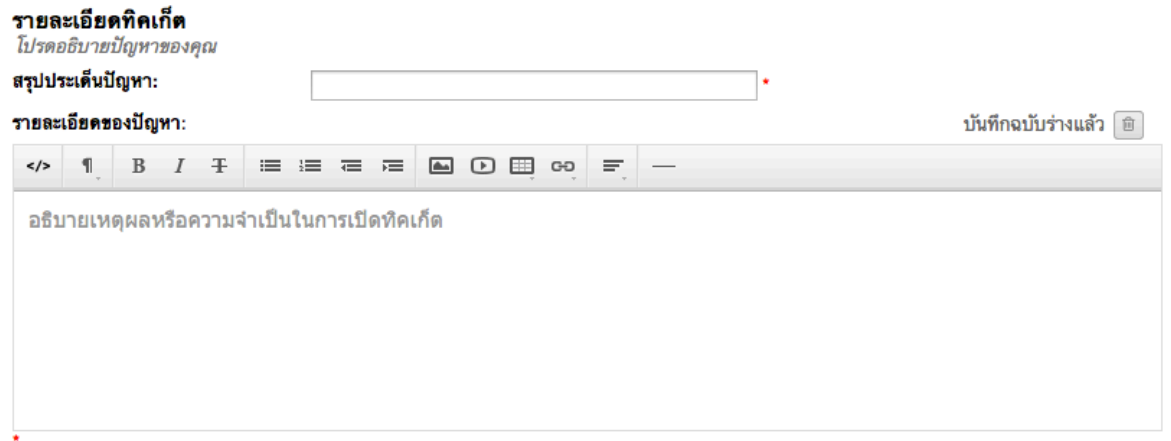

- 7. แนบไฟล์: หากท่านมีไฟล์แนบที่ต้องการ กรุณากดปุ่ม Attachment เพื่อแนบไฟล์ โดยท่านสามารถแนบไฟล์ได้ไม่เกิน 5 ไฟล์ และแต่ละไฟล์ต้องมีขนาดไม่เกิน 2 MB
- 8. หากมีรายละเอียดเพิ่มเติมในแต่ละประเภททิคเก็ตที่จะต้องกรอก ระบบจะแสดงด้านล่างปุ่ม

Attachment

ตัวคย่าง:

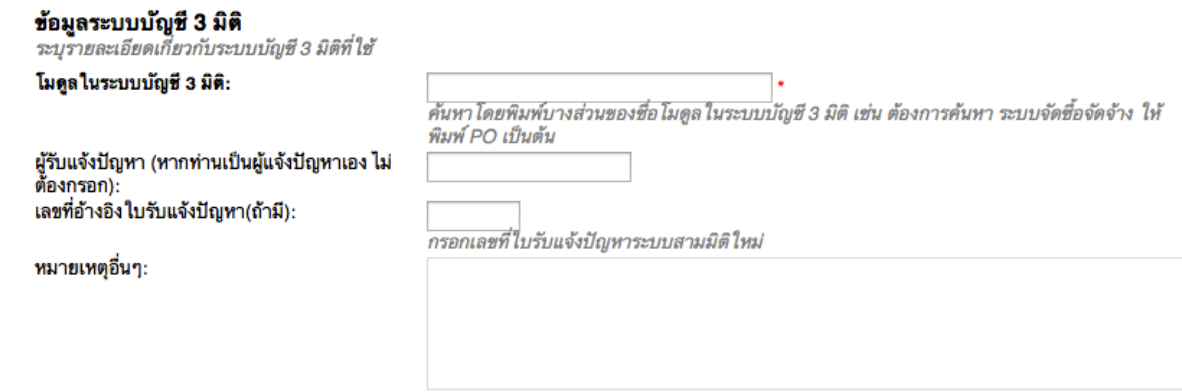

- 9. ข้อความ CAPCHA: กรอกตัวเลขและตัวอักษรที่ปรากฏในกรอบ ขั้นตอนนี้มีไว้สำหรับป้องกัน Spam email เข้าสู่ระบบ ข้อความ CAPTCHA: กรุณากรอกตัวหนังสือ และ/หรือตัวเลขที่ปรากฏ ในรูปภาพ\* 75258
- 10. คลิกที่ปุ่ม "เปิดทิคเก็ตใหม่" ระบบจะแสดงหน้าจอ "ขอบคุณ" โดยชี้แจงรายละเอียด ในขั้นตอนต่อไปเพื่อให้ท่านได้ทราบ หลังจากเปิดทิคเก็ตแล้ว ระบบจะส่งอีเมล์แจ้ง ้รหัสทิคเก็ตให้ท่าน โปรดใช้รหัสทิคเก็ต เป็นรหัสผ่านสำหรับการล้อคอินเพื่อเช็ค สถานะการแก้ไขปัญหาในครั้งต่อไป

### เปิดทิคเก็ตใหม่

- 11. โปรดเช็คอีเมล์ของคุณ
- 12. หากคุณกรอกอีเมล์ถูกต้อง คุณจะพบอีเมล์แจ้งเลขที่ทิคเก็ต ดังตัวอย่างด้านล่างนี้ (หากท่านไม่พบอีเมล์ โปรดเช็คในกล่องอีเมล์ขยะ (Junk Mail) อีกครั้งเพื่อความแน่ใจ)

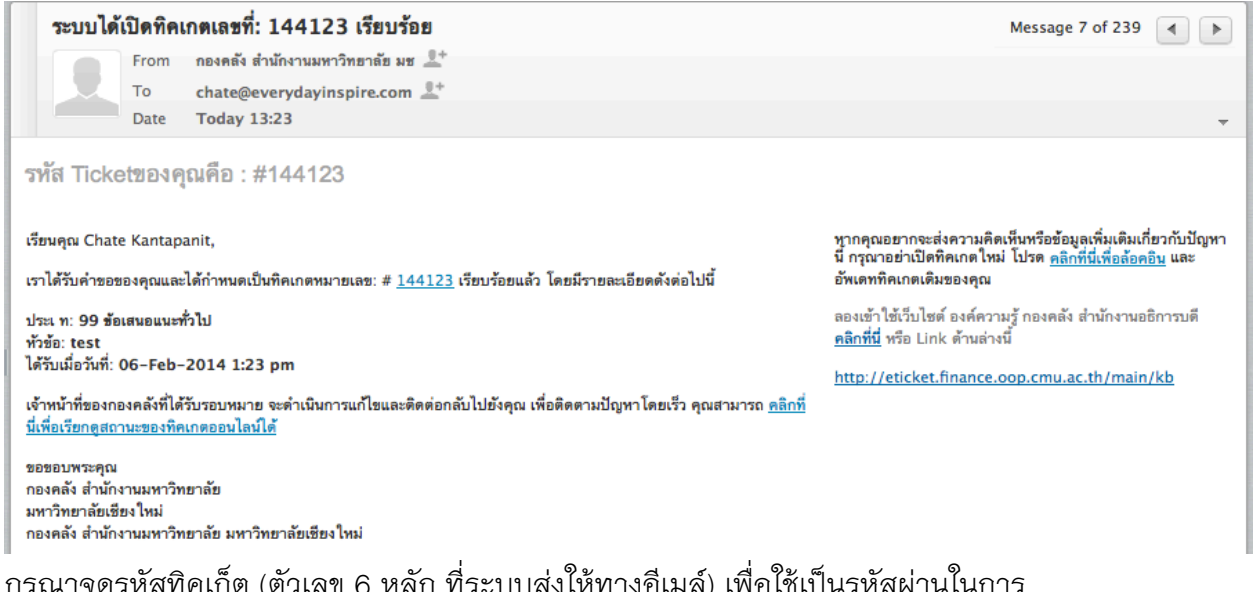

- ่ 13. กรุณาจดรหัสทิคเก็ต (ตัวเลข 6 หลัก ที่ระบบส่งไห้ทางอิเมล์) เพื่อใช้เป็นรหัสผ่าน ล้อคอินเข้าระบบในครั้งต่อไป
- 14. คุณสามารถเช็คสถานะของปัญหาได้ โดยคลิก Link ในอีเมล์แนบ

#### **การตรวจสอบความค ืบหน้าของการแก้ไขปัญหา (เช็คสถานะท ิคเก็ตท ี่เป ิดแล้ว)**

- 1. เปิดโปรแกรม Firefox บนเครื่องคอมพิวเตอร์ของคุณ
- 2. ไปที่เว็บไซต์ของระบบ e-Ticket Support ของกองคลัง (http://eticket.finance.oop.cmu.ac.th)
- 3. ภายใต้หัวข้อ "ผู้แจ้งปัญหา" ให้คลิกที่ "ติดตามสถานะทิคเก็ต" (หากคุณยังไม่ทราบรหัสทิคเก็ต โปรดเช็คอีเมล์ของคุณ)
- 4. กรอกข้อมูลเพื่อเข้าเช็คสถานะทิคเก็ต

### เช็คสถานะของทิคเก็ต

โปรดกรอกข้อมูลด้านล่าง เพื่อเรียกดูสถานะของทิคเก็ตที่คุณสร้างเข้ามาในระบบ e-Ticket Support

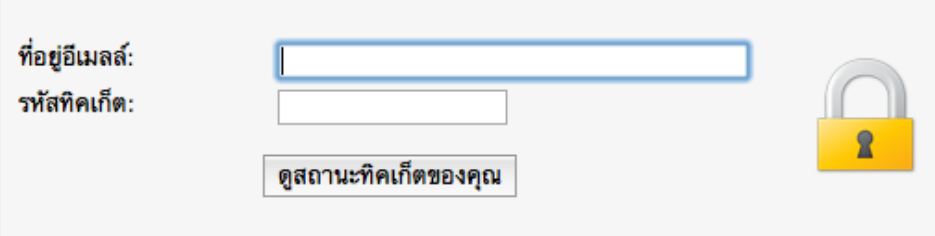

- ที่อยู่อีเมล์: กรอกอีเมล์ที่คุณเคยใช้สำหรับการเปิดทิคเก็ต
- รหัสทิคเก็ต: กรอกรหัสทิคเก็ตที่ระบบส่งให้ทางอีเมล์ (ตัวเลข 6 หลัก)
- 5. คลิกที่ปุ่ม "ดูสถานะทิคเก็ตของคุณ" กรณีที่คุณกรอกอีเมล์หรือรหัสทิคเก็ต ไม่ถูกต้อง ระบบจะไม่ยอมให้เข้าสู่ระบบ
- 6. หากเข้าสู่ระบบได้แล้ว ระบบจะแสดงรายละเอียดของทิคเก็ตของคุณ
- 7. ข้อมูลแสดงรายละเอียดทิคเก็ต

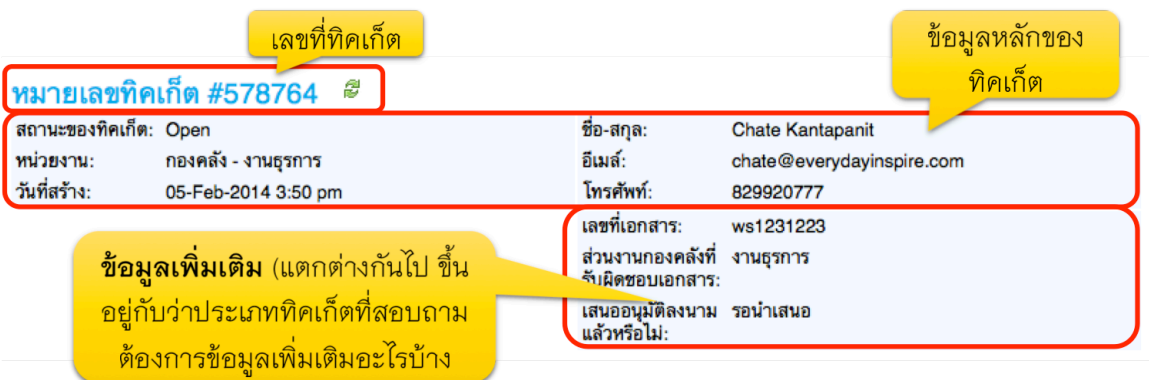

ข้อมูลหลัก

- เลขที่ทิคเก็ต
- สถานะของทิคเก็ต
- หน่วยงาน
- วันที่สร้าง
- ชื่อ-สกุล
- อีเมล์
- โทรศัพท ์

**ข้อมูลอื่นๆ** (ตามความต้องการของแต่ละประเภทปัญหา)

- อาจแตกต่างกันไป อาทิเช่น หากคุณเลือกประเภททิคเก็ตที่เกี่ยวกับระบบบัญชี 3 มิติ คุณจำเป็นต้องระบุ ชื่อโมดูล, เลขที่เอกสาร ฯลฯ เป็นต้น ซึ่งแต่ละประเภททิคเก็ตจะไม่หมือนกัน
- 8. รายละเคียดหัวข้อทิคเก็ต

หัวข้อทิคเก็ต:ทดสอบการสร้างทิคเก็ต

**โกิ ข้อมูลเกี่ยวกับการดำเนินการแก้ไขทิ**คเก็ต

#### 02-Feb-2014 5:09 pm

ทดสอบการสร้างทิคเก็ตโดยบุคลากร

- รายละเอียด 1
- รายละเอียด 2
- รายละเอียด 3
- ชื่อหัวข้อ
- รายละเอียดทิคเก็ต
- $\bullet$  รูปภาพหรือ Link (ถ้ามี)
- ไฟล์เอกสารแนบ

#### **การค้นหาท ิคเก็ต**

- 1. เปิดโปรแกรม Firefox บนเครื่องคอมพิวเตอร์ของคุณ
- 2. ไปที่เว็บไซต์ของระบบ e–Ticket Support ของกองคลัง (http://eticket.finance.oop.cmu.ac.th)
- 3. ภายใต้หัวข้อ "ผู้แจ้งปัญหา" ให้คลิกที่ "ติดตามสถานะทิคเก็ต" (หากคุณยังไม่ทราบรหัสทิคเก็ต โปรดเช็คอีเมล์ของคุณ)

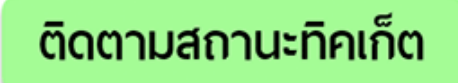

4. กรอกข้อมูลเพื่อเข้าเช็คสถานะทิคเก็ต

#### เช็คสถานะของทิคเก็ต

โปรดกรอกข้อมูลด้านล่าง เพื่อเรียกดูสถานะของทิคเก็ตที่คุณสร้างเข้ามาในระบบ e-Ticket Support

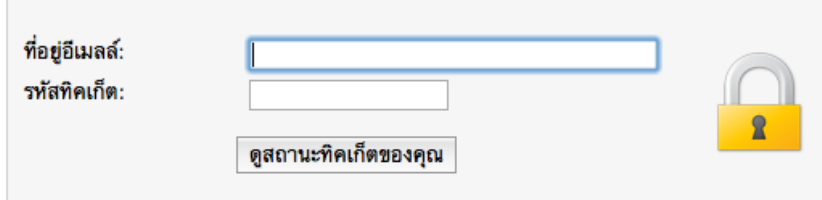

- ที่อยู่อีเมล์: กรอกอีเมล์ที่คุณเคยใช้สำหรับการเปิดทิคเก็ต
- รหัสทิคเก็ต: กรอกรหัสทิคเก็ตที่ระบบส่งให้ทางอีเมล์ (ตัวเลข 6 หลัก) กรณีที่คุณเปิดทิคเก็ตไปแล้วหลายทิคเก็ต ให้ใช้รหัสทิคเก็ตปัจจุบัน ท ี่บุคลากรยังไม ่ได ้ป ิดท ิคเก็ตของคุณ
- 5. คลิกที่ปุ่ม "ดูสถานะทิคเก็ตของคุณ" กรณีที่คุณกรอกอีเมล์หรือรหัสทิคเก็ต ไม่ถูกต้อง ระบบจะไม่ยอมให้เข้าสู่ระบบ
- 6. คลิกที่แท็ป "ทิคเก็ตของฉัน"

#### ทิคเก็ตของฉัน

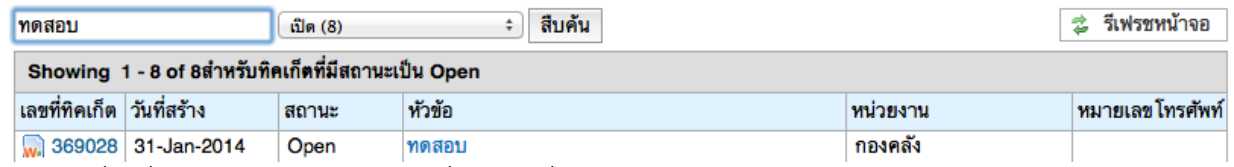

- 7. ในกรอบสี่เหลี่ยม พิมพ์คำค้น หรือเลขที่ทิคเก็ตที่ต้องการค้นหา
- 8. เลือกสถานะของทิคเก็ต (อันใดอันหนึ่งดังต่อไปนี้)
	- แสดงทิคเก็ตทุกสถานะ
	- บิด (ทิคเก็ตที่ได้รับการแก้ไขแล้ว)
- เปิด (ทิคเก็ตที่ยังไม่ได้รับการแก้ไข)
- 9. คลิกที่ปุ่ม "สืบค้น"
- ี<br>10. ระบบจะแสดงผลลัพธ์การค้นหา ตามเลขที่ทิคเก็ต หรือข้อความ ตามต้องการ
- 11. คลิกที่เลขที่ทิคเก็ต เพื่อดูรายละเอียดของทิคเก็ต

### **การเป ิดท ิคเก็ตใหม่ (ในกรณ ีท ี่เคยเป ิดท ิคเก็ตไปแล้ว)**

้ท่านไม่จำเป็นต้องกรอกข้อมูลส่วนตัวใหม่อีกครั้งหนึ่ง เนื่องจากระบบได้บันทึกข้อมูลของ ้ท่านเรียบร้อยแล้ว กรณีที่ท่านเคยเปิดทิคเก็ตแล้ว ให้ทำตามขั้นตอนดังต่อไปนี้

- 1. เปิดโปรแกรม Firefox บนเครื่องคอมพิวเตอร์ของคุณ
- 2. ไปที่เว็บไซต์ของระบบ e-Ticket Support ของกองคลัง (http://eticket.finance.oop.cmu.ac.th)
- 3. ภายใต้หัวข้อ "ผู้แจ้งปัญหา" ให้คลิกที่ "ติดตามสถานะทิคเก็ต" (หากคุณยังไม่ทราบรหัสทิคเก็ต โปรดเช็คอีเมล์ของคุณ)
- 4. กรอกข้อมูลเพื่อเข้าเช็คสถานะทิคเก็ต
	- ที่อยู่อีเมล์: กรอกอีเมล์ที่คุณเคยใช้สำหรับการเปิดทิคเก็ต
	- รหัสทิคเก็ต: กรอกรหัสทิคเก็ตที่ระบบส่งให้ทางอีเมล์ (ตัวเลข 6 หลัก)
- 5. คลิกที่ปุ่ม "ดูสถานะทิคเก็ตของคุณ" กรณีที่คุณกรอกอีเมล์หรือรหัสทิคเก็ต ไม่ถูกต้อง ระบบจะไม่ยอมให้เข้าสู่ระบบ
- ่ 6. คลิกที่เมนู "เปิดทิคเก็ตใหม่"

# เปิดทิคเก็ตใหม่

กรุณากรอกข้อมูลในแบบฟอร์มด้านล่างเพื่อเปิดทิคเก็ตใหม่

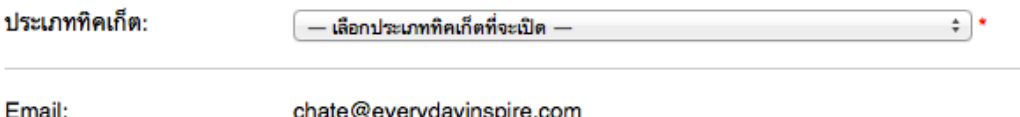

Client:

Chate Kantapanit

(โปรดสังเกตว่าระบบได้จดจำชื่อและอีเมล์ของท่านเอาไว้เรียบร้อยแล้ว และไม่จำเป็นต้องกรอกซ้ำอีกครั้ง)

- 7. เลือกประเภททิคเก็ต หรือประเภทปัญหา ที่ต้องการแจ้งมายังกองคลัง (โปรดดูภาคผนวก เพื่อดูความหมายของทิคเก็ตในแต่ละประเภท)
- 8. กรอกรายละเอียดทิคเก็ต
	- สรุปประเด็นปัญหา: กรอกหัวข้อปัญหาโดยย่อให้ทีมงานเข้าใจ
	- รายละเอียดของปัญหา: อธิบายปัญหาของท่าน โดยสามารถแนบรูปภาพ Link จัดตัวอักษรได้ตามต้องการ
- 9. แนบไฟล์: หากท่านมีไฟล์แนบที่ต้องการ กรุณากดปุ่ม Attachment เพื่อแนบไฟล์ โดยท่านสามารถแนบไฟล์ได้ไม่เกิน 5 ไฟล์ และแต่ละไฟล์ต้องมีขนาดไม่เกิน 2 MB
- 10. หากมีรายละเอียดเพิ่มเติมในแต่ละประเภททิคเก็ตที่จะต้องกรอก ระบบจะแสดงด้านล่างปุ่ม Attachment
- 11. คลิกที่ปุ่ม "เปิดทิคเก็ตใหม่"
- 12. ระบบจะแสดงรายละเอียดของทิคเก็ตที่คุณเปิดให้ทันที
- 13. โปรดเช็คอีเมล์ของคุณ ระบบจะส่งอีเมล์แจ้งรายละเอียดทิคเก็ตใหม่ให้ทันที (ตัวอย่างด้านล่าง)

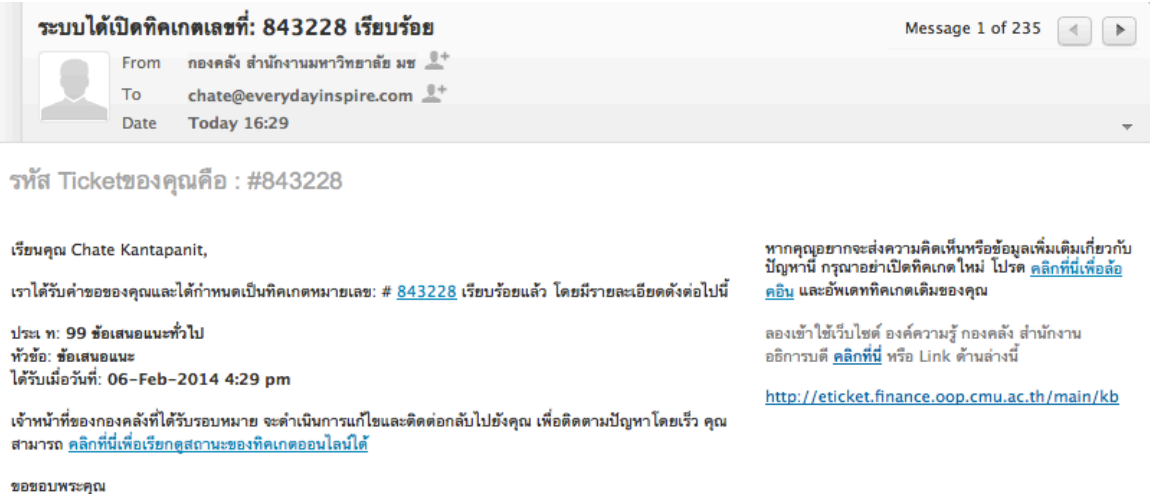

กองคลัง สำนักงานมหาวิทยาลัย มหาวิทยาลัยเชียงใหม่ กองคลัง สำนักงานมหาวิทยาลัย มหาวิทยาลัยเชียงใหม่

#### **การตอบกลับท ิคเก็ต**

มีไว้สำหรับโพสท์ข้อความสอบถาม หรือให้ข้อมูลกับทีมงานแก้ไขปัญหาเพิ่มเติม

- 1. รายละเคียดการตกบกลับทิคเก็ต
	- $\bullet$  วันที่
	- ชื่อ หรือทีมงานที่ตอบกลับทิคเก็ต
	- ข้อความตอบกลับ
	- $\bullet$  รูปภาพหรือ Link (ถ้ามี)
	- เอกสารแนบ

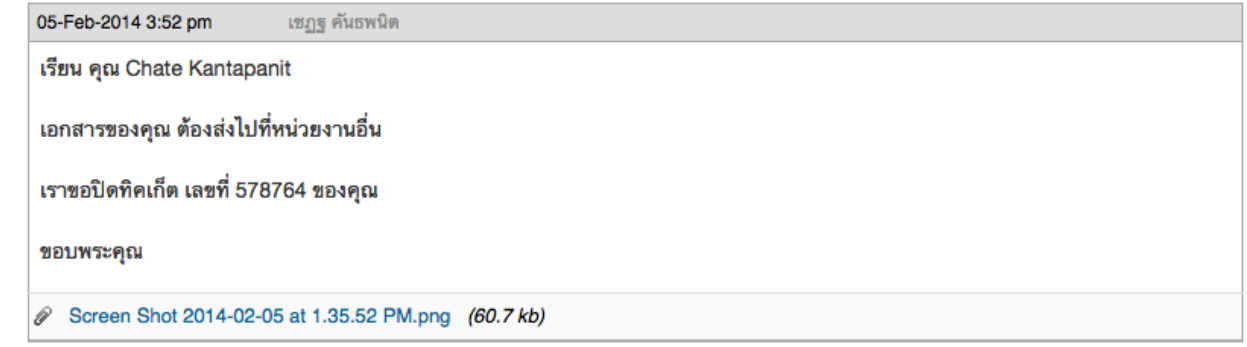

- 2. กล่องโพสท์ข้อความตอบกลับ: ซึ่งท่านสามารถใช้ฟังก์ชั่นดังต่อไปนี้
	- ขนาดตัวอักษร
	- $\,$ รูปแบบตัวอักษร (ตัวหนา ตัวเอียง เส้นคั่น)
	- Bullet
	- Numbers
	- ย่อหน้าหรือ ยกเลิกการย่อหน้า
	- แทรกรูปภาพ
	- แทรก URL ของวีดีโอ
	- แทรกตาราง
	- แทรก Link
	- การจัดตัวอักษรชิดขอบ (กลาง, ชิดซ้าย, ชิดขวา)
	- เส้นคั่น

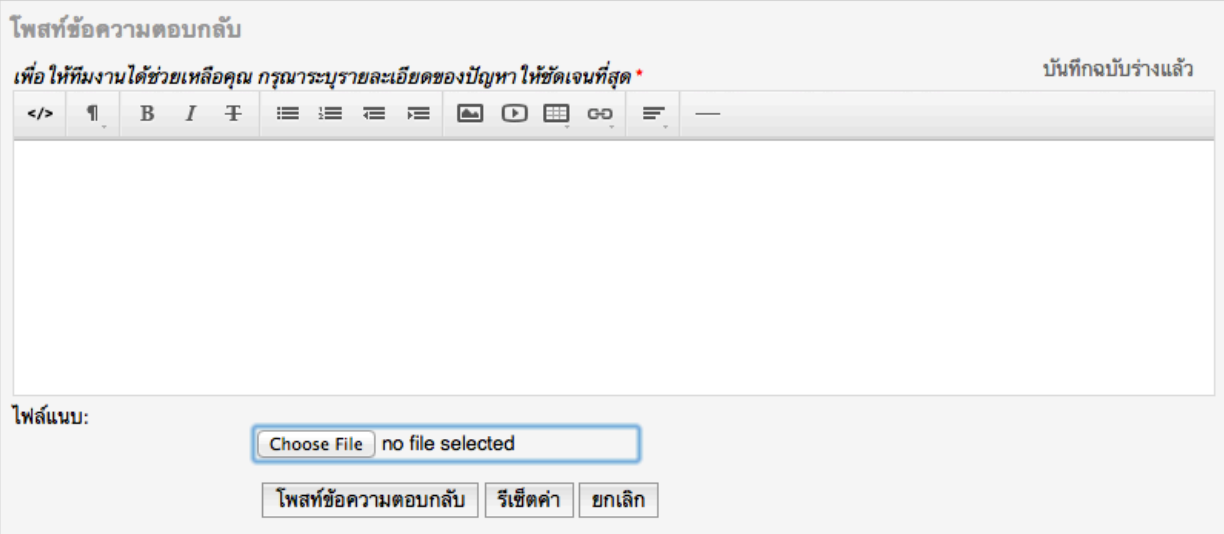

3. แนบไฟล์

ไฟล์แนบ:

Choose File no file selected

- 4. คลิกปุ่ม "โพสท์ข้อความตอบกลับ"
- 5. ระบบจะมีสถานะแจ้งว่า "โพสท์ข้อความเรียบร้อยแล้ว"

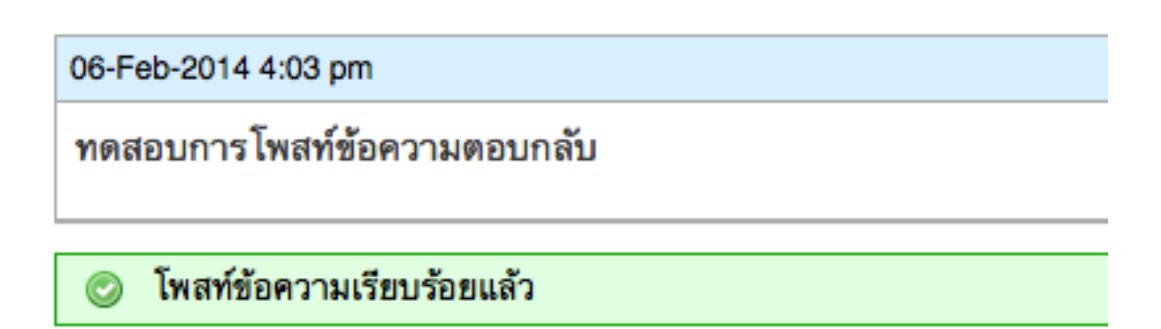

6. เพื่อเป็นการยืนยันว่าระบบได้รับข้อความ ระบบจะดำเนินการส่งข้อมูลไปยังอีเมล์ของคุณ

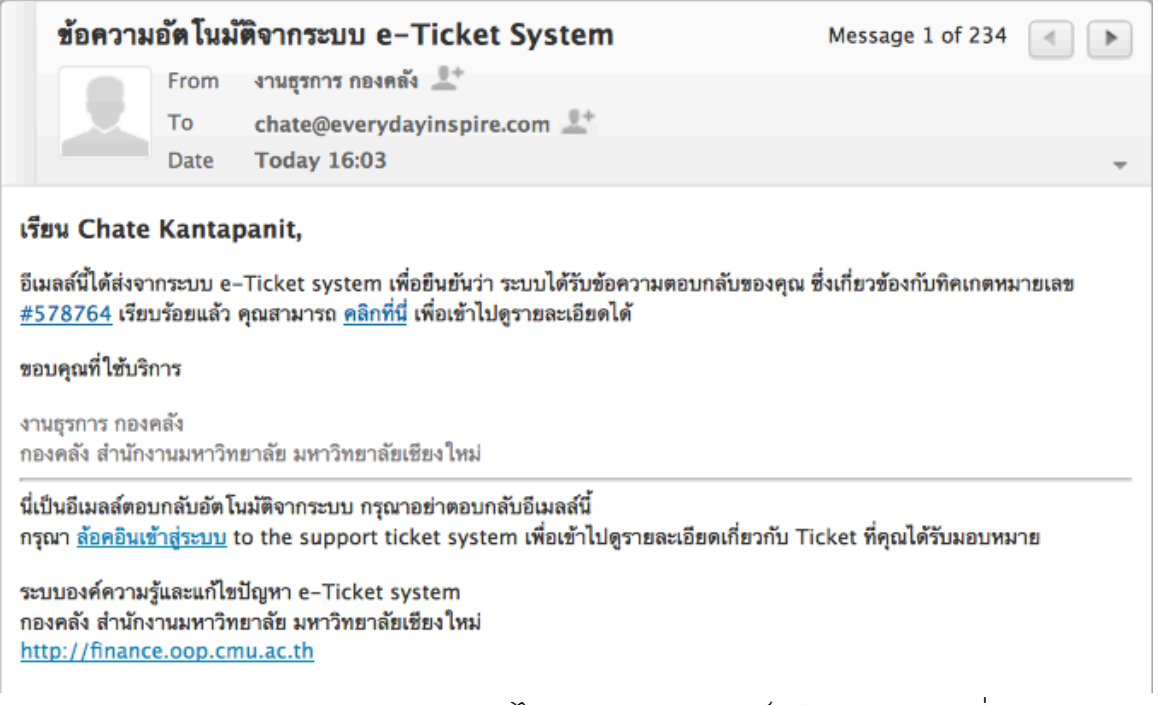

7. หากคุณปิดหน้าจอระบบ e–Ticket Support ไปแล้ว คุณสามารถเช็คอีเมล์ แล้วคลิกที่ Link ตามที่ปรากฏในอีเมล์ เพื่อดูรายละเอียดได้
# **การแจ้งเต ือนทางอ ีเมล์เม ื่อม ีข้อความตอบกลับบุคลากรกองคลังท ี่รับผ ิดชอบปัญหา**

- 1. กรุณาเช็คอีเมล์ของคุณ
- 2. หากมีข้อความตอบกลับทิคเก็ตของคุณ จะเป็นอีเมล์ที่มีหัวข้อขึ้นต้นด้วยคำว่า ข้อความจากกองคลัง ตอบทิคเก็ตหมายเลข: XXXXXX หัวข้อ XXXXXX (ตามตัวอย่างด้านล่าง)

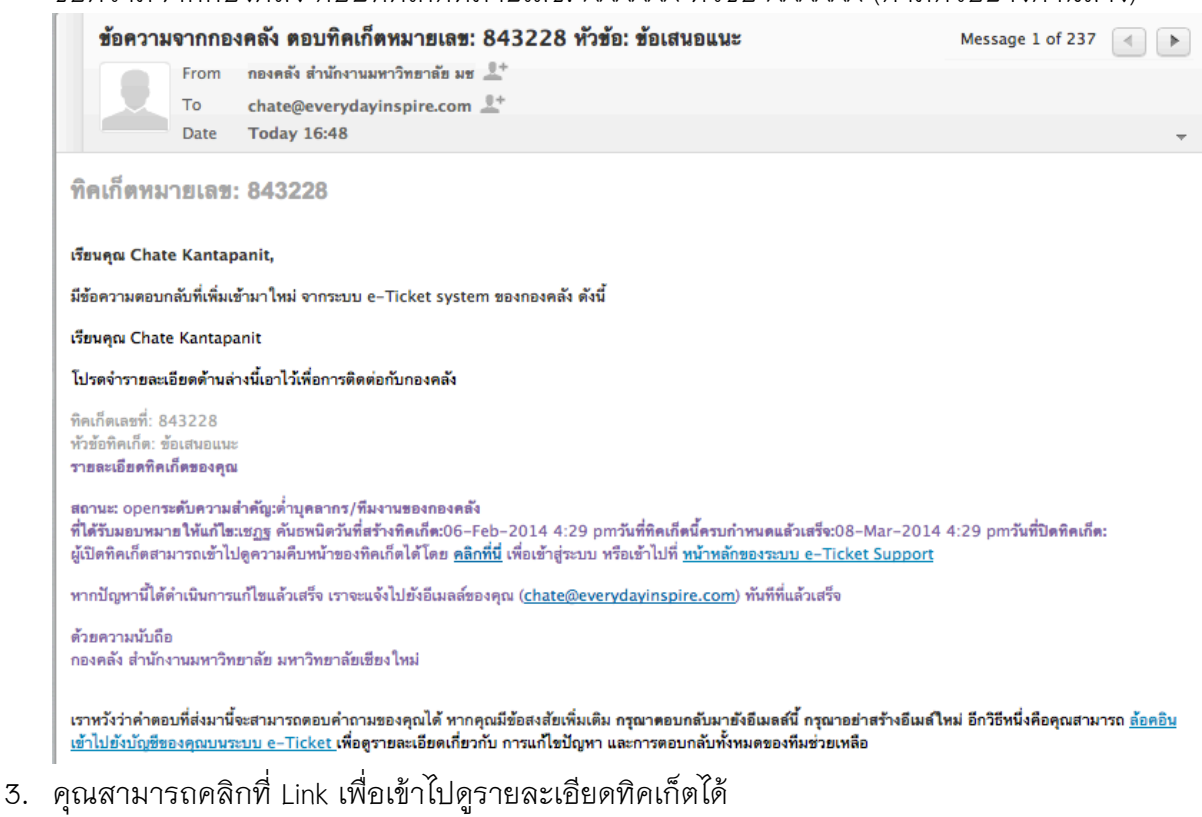

- 4. รายละเอียดข้อความตอบกลับทิคเก็ตจากบุคลากรกองคลัง (แสดงในกรอบสีเทา)
	- วันที่ตอบกลับ
	- ผู้ตอบกลับ
	- $\bullet$  รายละเอียดของข้อความ และภาพประกอบ(ถ้ามี)
	- เอกสารแนบ (ถ้ามี)

# **การแจ้งเต ือนเม ื่อปัญหาได้รับการแก้ไข และกองคลังได้ป ิดท ิคเก็ตแล้ว**

- 1. โปรดเช็คคีเมล์ของท่าน
- 2. หากปรากฏว่ามีการปิดทิคเก็ตแล้ว ระบบจะส่งอีเมล์แจ้งเตือนท่าน โดยมีข้อความแจ้งการปิดทิคเก็ต ตามตัวอย่างด้านล่างนี้

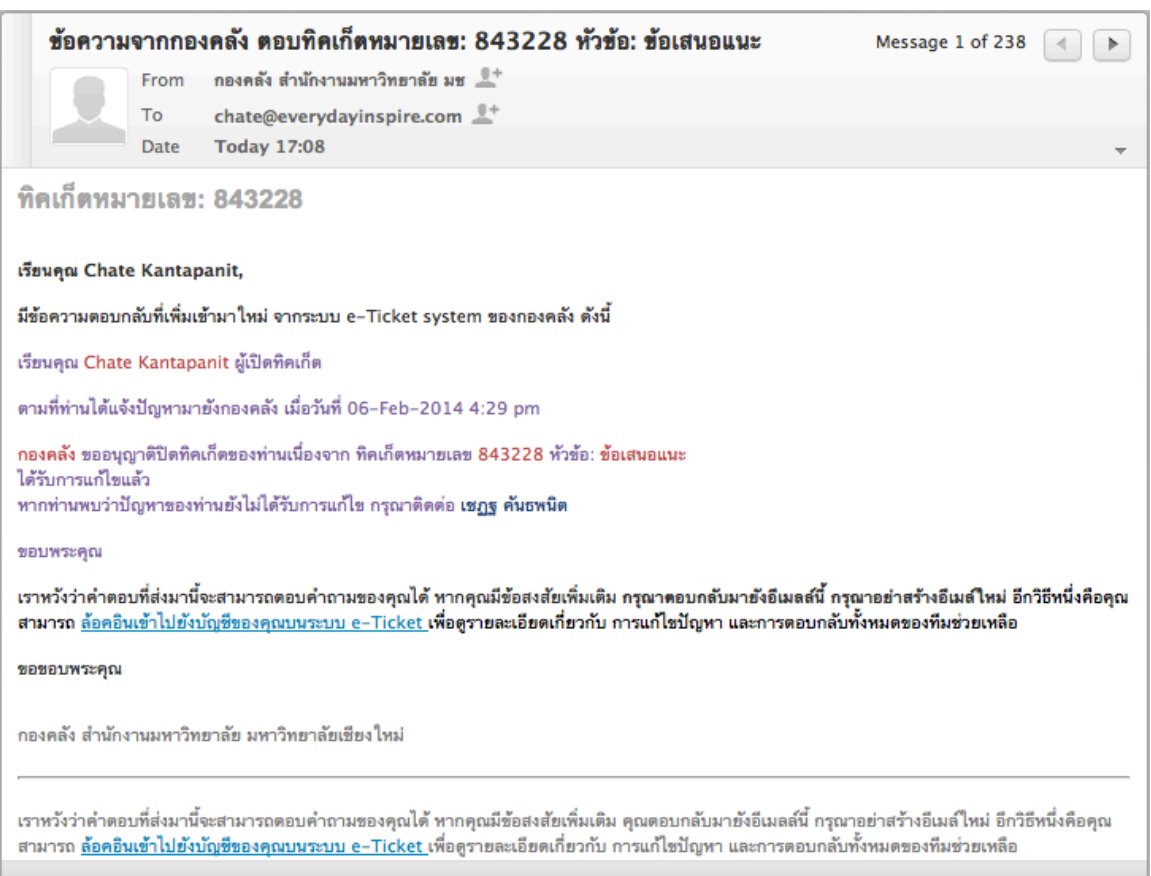

- 3. กรุณาคลิก Link เพื่อดูรายละเอียดของทิคเก็ตที่ปิดไปแล้ว (ตามที่ปรากฏในอีเมล์) หรือเข้าไปที่เว็บไซต์โดยตรง
- 4. ไปที่เว็บไซต์ของระบบ e-Ticket Support ของกองคลัง

(http://eticket.finance.oop.cmu.ac.th)

- 5. ภายใต้หัวข้อ "ผู้แจ้งปัญหา" ให้คลิกที่ "ติดตามสถานะทิคเก็ต"
- 6. กรอกข้อมูลเพื่อเข้าเช็คสถานะทิคเก็ต
	- ที่อยู่อีเมล์: กรอกอีเมล์ที่คุณเคยใช้สำหรับการเปิดทิคเก็ต
	- รหัสทิคเก็ต: กรอกรหัสทิคเก็ตที่ระบบส่งให้ทางอีเมล์ (ตัวเลข 6 หลัก) ึกรณีที่คุณเปิดทิคเก็ตไปแล้วหลายทิคเก็ต ให้ใช้รหัสทิคเก็ตปัจจุบัน ท ี่บุคลากรยังไม ่ได ้ป ิดท ิคเก็ตของคุณ
- ่ 7. คลิกที่ปุ่ม "ดูสถานะทิคเก็ตของคุณ" กรณีที่คุณกรอกอีเมล์หรือรหัสทิคเก็ต ไม่ถูกต้อง ระบบจะไม่ยอมให้เข้าส่ระบบ
- 8. คลิกที่แท็ป "ทิคเก็ตของฉัน"
- ่ 9. ในกรอบสี่เหลี่ยม พิมพ์เลขที่ทิคเก็ตที่ต้องการค้นหา
- 10. เลือกสถานะของทิคเก็ต เป็น "ปิด"
- 11. คลิกที่ป่ม "สืบค้น"
- 12. ระบบจะแสดงผลลัพธ์การค้นหา ตามเลขที่ทิคเก็ต หรือข้อความ ตามต้องการ
- 13. คลิกที่เลขที่ทิคเก็ต เพื่อดูรายละเอียดของทิคเก็ต
- 14. สถานะของทิคเก็ตของท่านจะเปลี่ยนเป็น Close (ตามตัวอย่างด้านล่าง)

#### หมายเลขทิคเก็ต #843228 *฿*

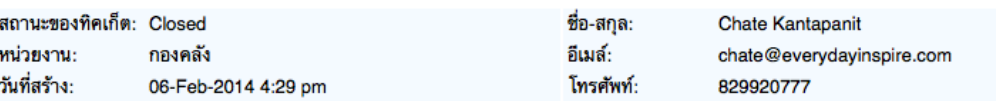

หัวข้อทิคเก็ต:ข้อเสนอแนะ

15. เลื่อน scroll bar ลงมาเพื่อดูข้อความด้านล่างสุด จะพบข้อความตอบกลับจากบุคลากรกองคลัง แจ้งการปิดทิคเก็ตขคงท่าน

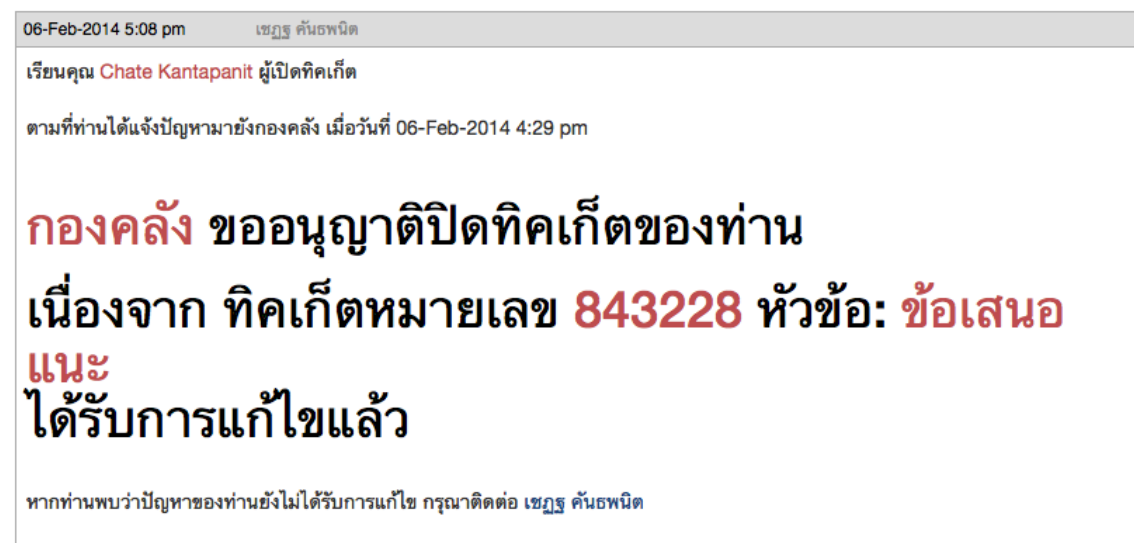

ขอบพระคุณ

# **การเป ิดท ิคเก็ตท ี่ป ิดไปแล้ว**

หากท่านพบว่าทิคเก็ตที่กองคลังได้ปิดไปแล้ว แต่ปัญหาตามที่ปรากฏในทิคเก็ตของท่าน ้ยังไม่ได้รับการแก้ไข ท่านสามารถเปิดทิคเก็ตที่ปิดไปแล้วอีกครั้ง โดย

1. จากขั้นตอนการค้นหาทิคเก็ตที่ปิดไปแล้ว (ในขั้นตอนที่แล้ว) ในหน้าทิคเก็ตที่มีสถานะปิดไปแล้ว เลื่อน scroll bar ลงมาด้านล่าง จะพบกล่องข้อความตอบกลับไปยังบุคลากรกองคลัง

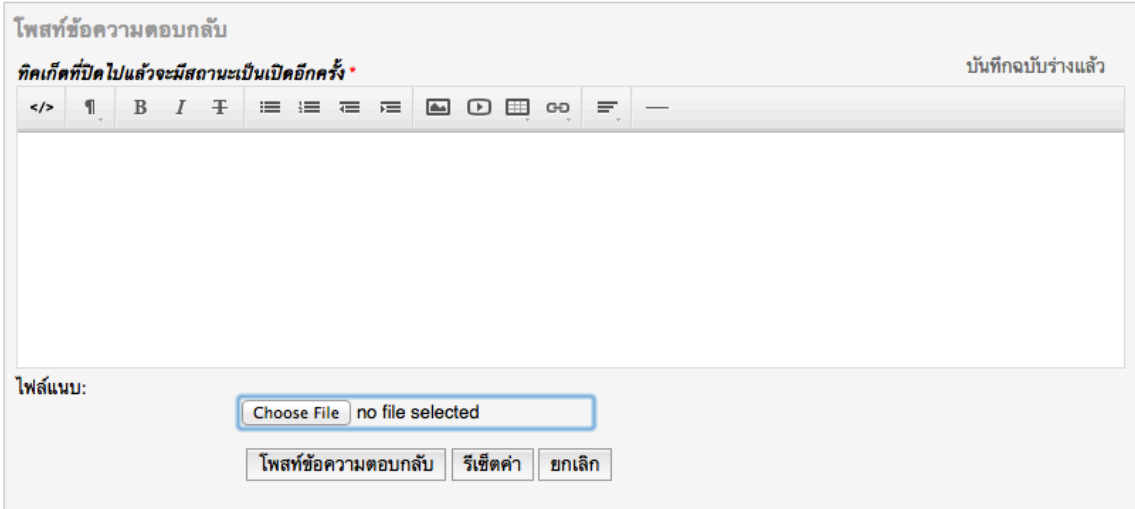

- 2. พิมพ์ข้อความตอบกลับไปยังบุคลากรกองคลัง
- 3. แนบไฟล์ (ถ้ามี)

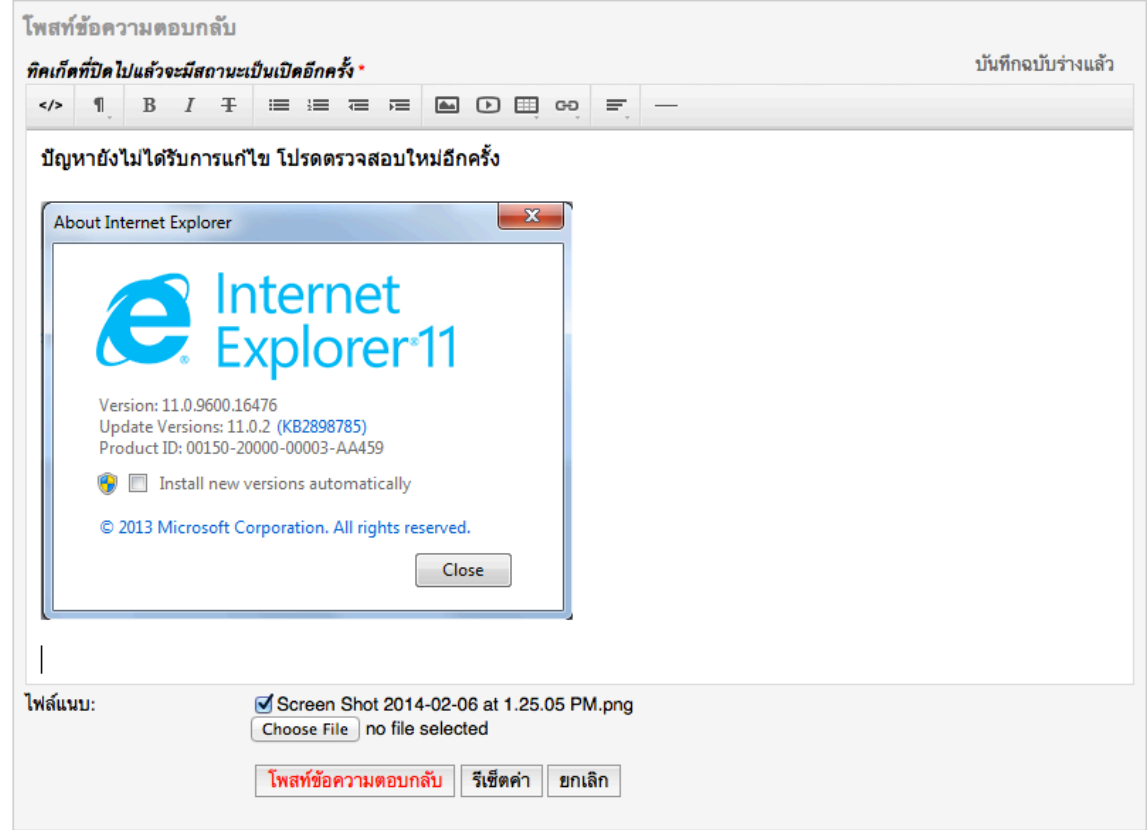

- 4. คลิกที่ปุ่มโพสท์ข้อความตอบกลับ
- 5. ระบบจะแจ้งท่านว่า "โพสท์ข้อความเรียบร้อยแล้ว" ระบบจะเปลี่ยนสถานะทิคเก็ต ของท่าน ิจากเดิมที่ปิดอยู่ เป็นเปิดใหม่อีกครั้งหนึ่งโดยอัตโนมัติ

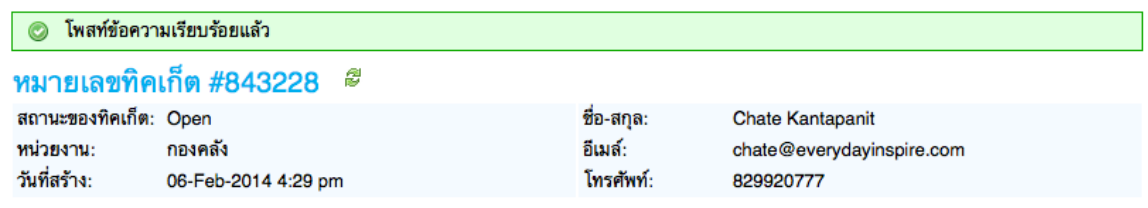

ทัวข้อทิคเก็ต:ข้อเสนอแนะ

- 6. ระบบจะเปลี่ยนสถานะทิคเก็ตของท่าน จากเดิมที่ปิดอยู่เป็นเปิดใหม่อีกครั้งหนึ่ง โดยอัตโนมัติ
- 7. กรุณาเช็คอีเมล์ของท่าน ระบบจะส่งข้อความเพื่อยืนยันสถานะของการได้รับข้อความ อีกครั้งหนึ่ง

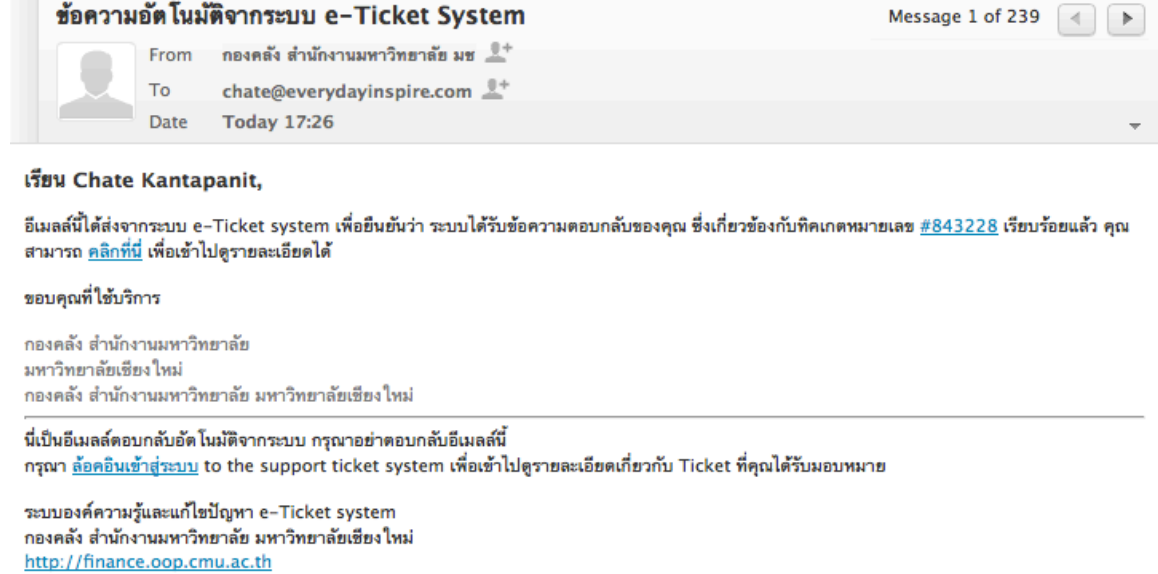

# **การค้นหาองค์ความรู้หร ือคําถาม-คําตอบท ี่ถูกถามบ่อยๆ**

- 1. ไปที่เว็บไซต์ของระบบ e-Ticket Support ของกองคลัง (http://eticket.finance.oop.cmu.ac.th)
- 2. ภายใต้หัวข้อ "ผู้แจ้งปัญหา" ให้คลิกที่ "ค้นหาองค์ความรู้"
- 3. ในช่องคำค้น ให้พิมพ์ค<sup>ำ</sup>ค้นที่ต้องการ
- 4. เลือกหมวดคำถามที่ต้องการค้นหา (หากต้องการค้นหาทั้งหมด ไม่ต้องเลือก)
- 5. เลือกประเภททิคเก็ตที่เกี่ยวข้องกับองค์ความรู้ (หากต้องการค้นหาทั้งหมด ไม่ต้องเลือก)
- 6. คลิกที่ปุ่ม "ค้นหา"

# คำถามที่ถูกถามบ่อยๆ

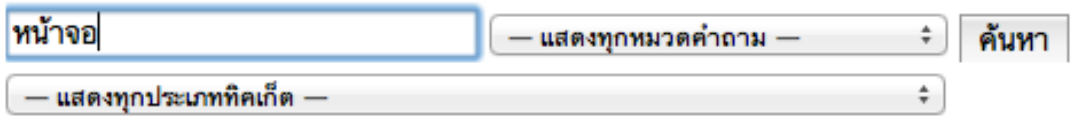

7. ระบบจะแสดงผลลัพธ์การค้นหาในหมวดคำถาม และประเภททิคเก็ตที่เลือก (กรณีไม่เลือก จะแสดงทุกหมวดคําถามและทุกประเภทท ิคเก็ต)

#### ผลการค้นหา

พบทั้งหมด 16 คำถามที่ตรงกับการสืบค้นของคณดังนี้.

- ฿ 001 เมนูการทำงาน องค์ประกอบของเมนูหลัก
- ฿ 002 หน้าจอการทำงาน หน้าหลักสำหรับผู้มารับบริการ
- □ 002 แนวคิดในการออกแบบระบบ e-Ticket Support
- ฿ 003 ช่องทางการแจ้งเตือนอัตโนมัติจากระบบ
- 
- ฿ 004 หน้าจอการทำงาน เช็คสถานะทิคเก็ตที่เปิดไปแล้ว
- ⊟ 005 ผู้ที่เกี่ยวข้องกับระบบ e-Ticket Support ประกอบไปด้วยใครบ้าง
- ฿ 005 หน้าจอการทำงาน แสดงรายการทิคเก็ตที่หน่วยงานเปิดไปแล้ว ("ทิคเก็ตของฉัน")
- 
- ฿ 007 หน้าจอการทำงาน การเปิดทิคเก็ตสำหรับผัที่เคยเปิดทิคเก็ตมาแล้ว
- ฿ 008 หน้าจอการทำงาน รูปแบบการกรอกข้อมูลทิคเก็ตสำหรับหน่วยงาน
- l 009 หน้าจอองค์ความรู้ ค้นหาคำถาม-คำตอบที่ถูกถามบ่อยๆ (FAQs)
- ฿ 010 หน้าจอองค์ความรู้ หน้าจอคำถามภายใต้หมวดคำถาม
- ิ≌ 011 หน้าจอองค์ความรู้ แสดงรายละเอียดของคำถาม คำตอบ ไฟล์เอกสารแนบ และรายละเอียดประเภททิคเก็ตที่เกี่ยวข้อง
- ฿ 012 หน้าจอการทำงาน แจ้งผู้รับบริการกองคลังว่าปิดทิคเก็ตแล้ว
- ฿ รูปแบบการส่งต่อปัญหาไปยังผู้รับผิดชอบ คืออะไร ?

## ่ 8. คลิกที่คำถามที่ต้องการ เพื่อดูรายละเอียด

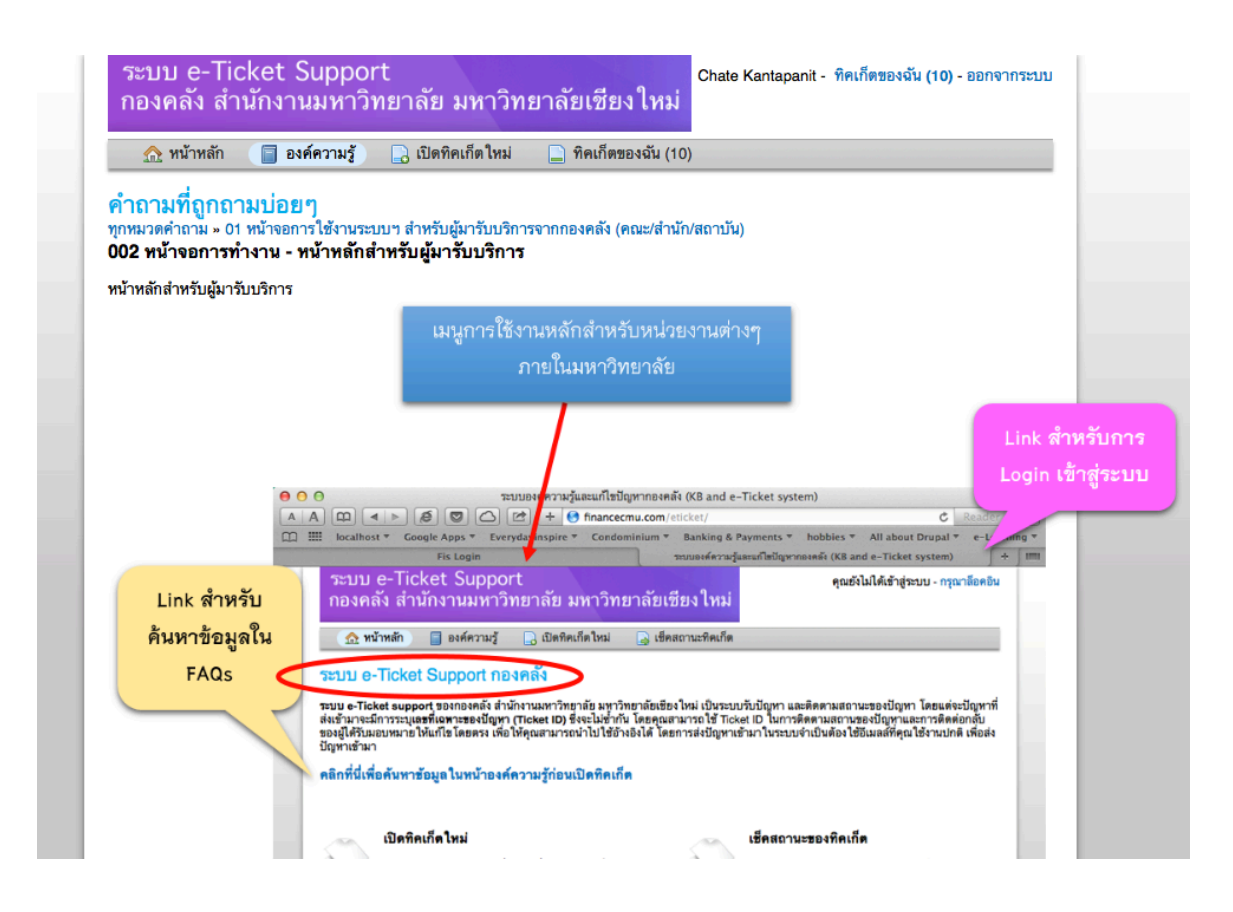

#### ภาคผนวก

# **หน้าจอสําหรับผู้มารับบร ิการ คณะ/สํานัก/สถาบัน ท ี่มาใช้บร ิการกับกองคลัง**

## **1. องค์ประกอบของเมนูหลัก**

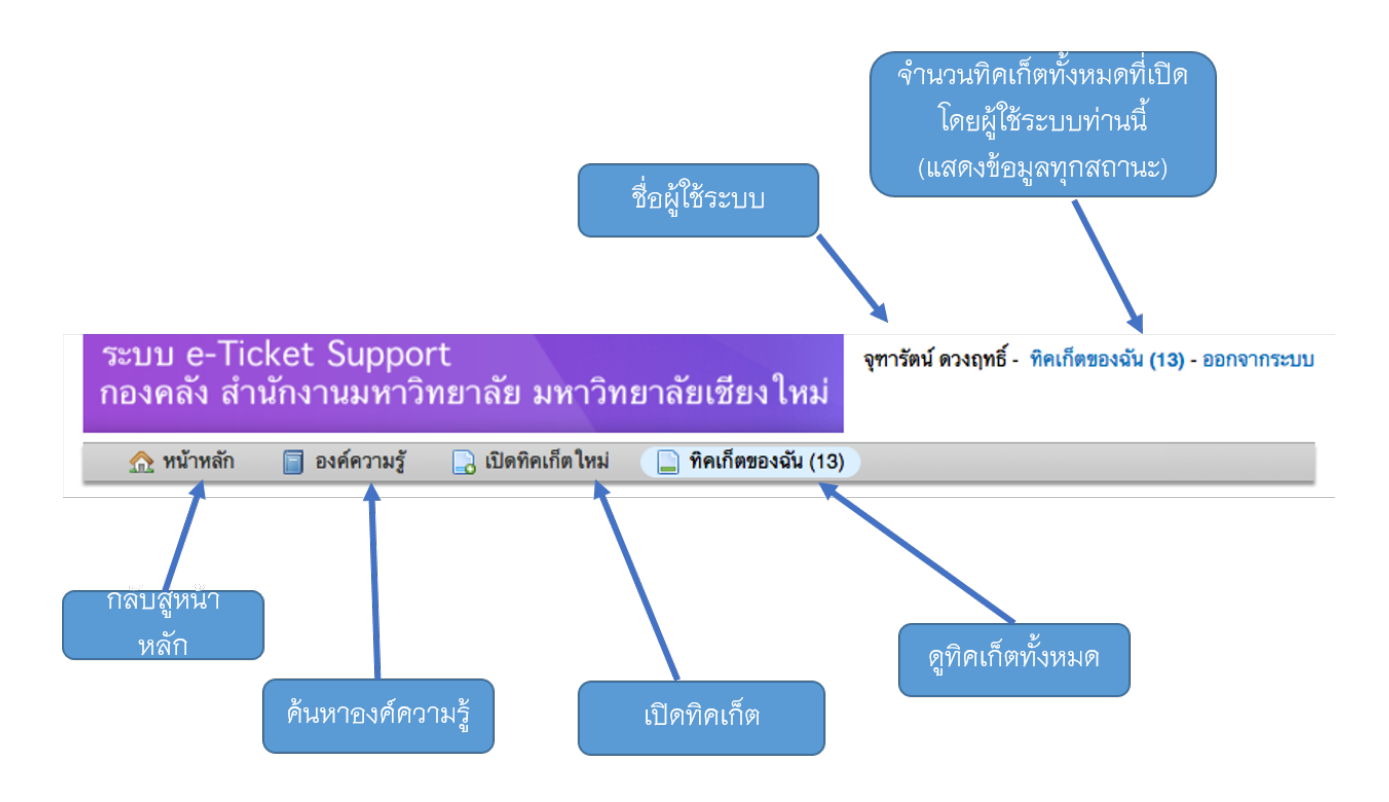

#### 2. หน้าแรกสำหรับผู้มาขอรับบริการกับกองคลังหรือผู้สร้างทิคเก็ต

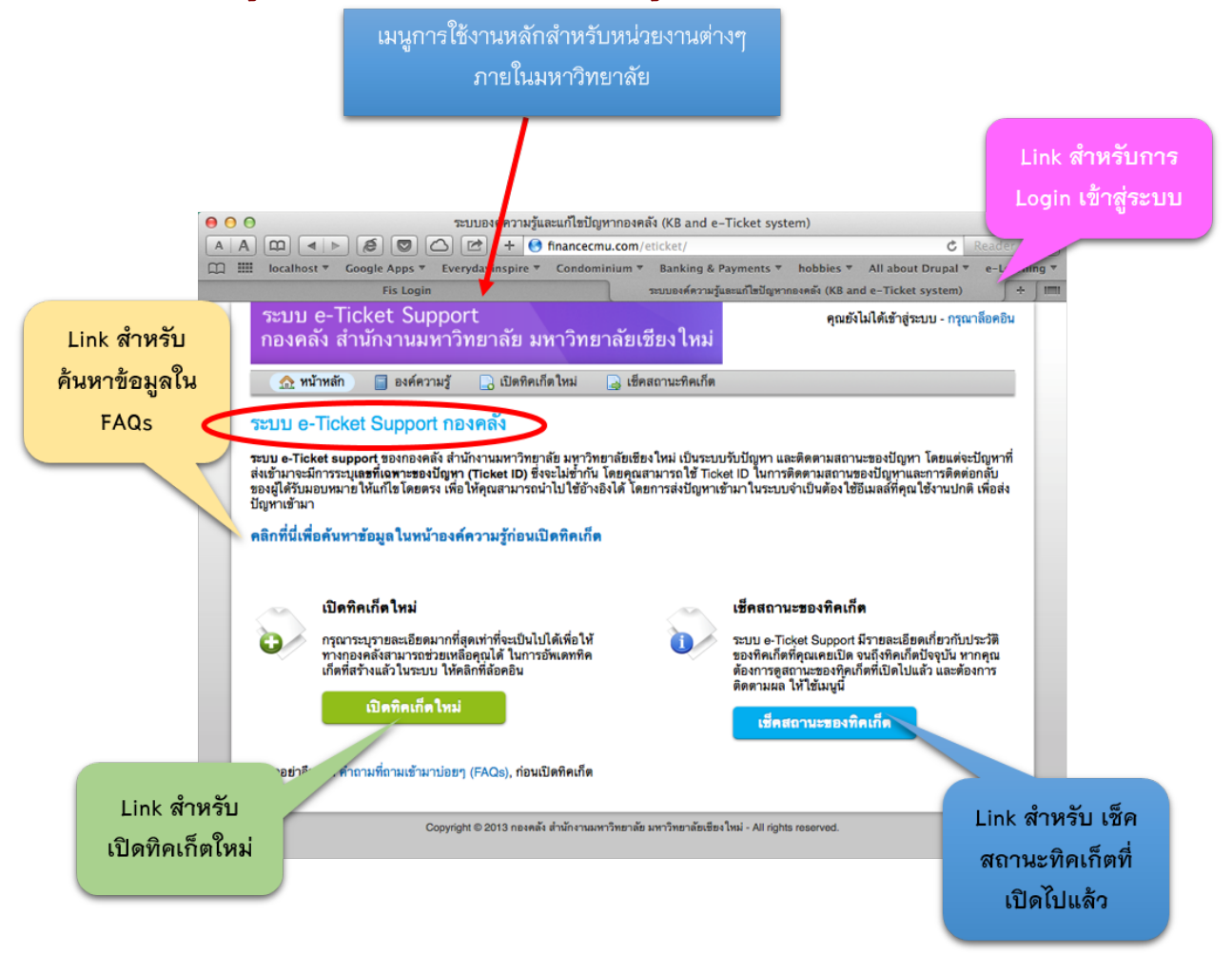

# **3. หน้าจอการเป ิดท ิคเก็ตใหม่ สําหรับผู้ท ี่ไม่เคยเป ิดท ิคเก็ตมาก่อน**

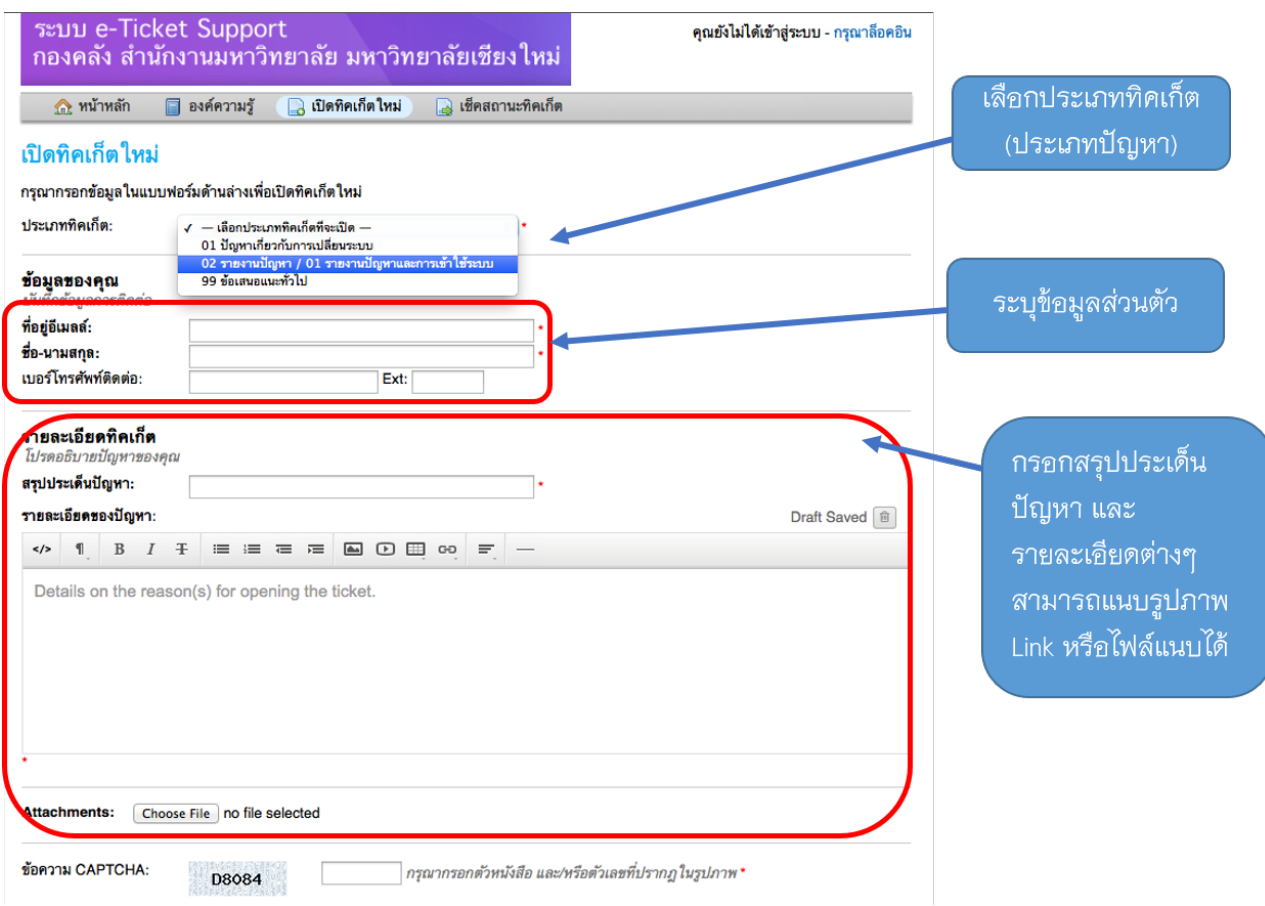

# **4. หน้าจอเช็คสถานะท ิคเก็ตท ี่เป ิดไปแล้ว**

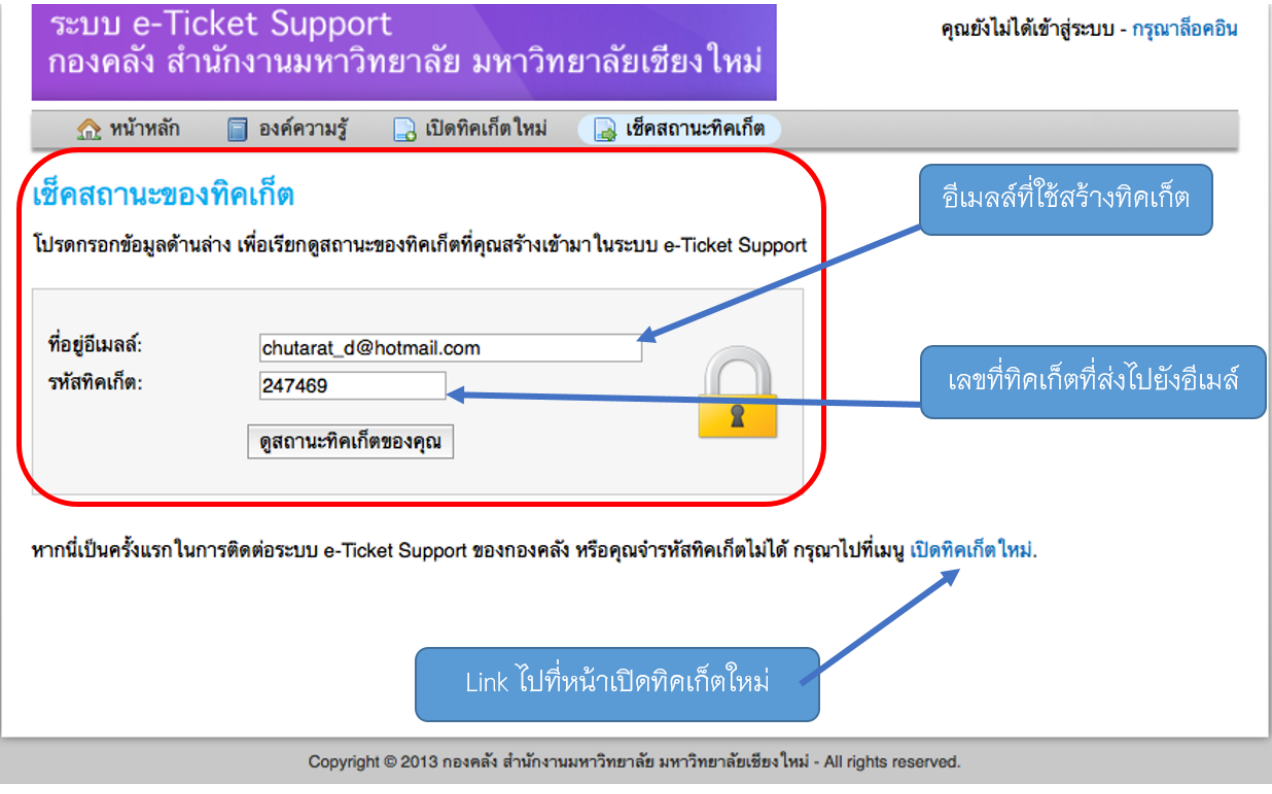

# **5. หน้าจอแสดงรายการท ิคเก็ตท ี่หน่วยงานเป ิดไปแล้ว ("ท ิคเก็ตของฉัน")**

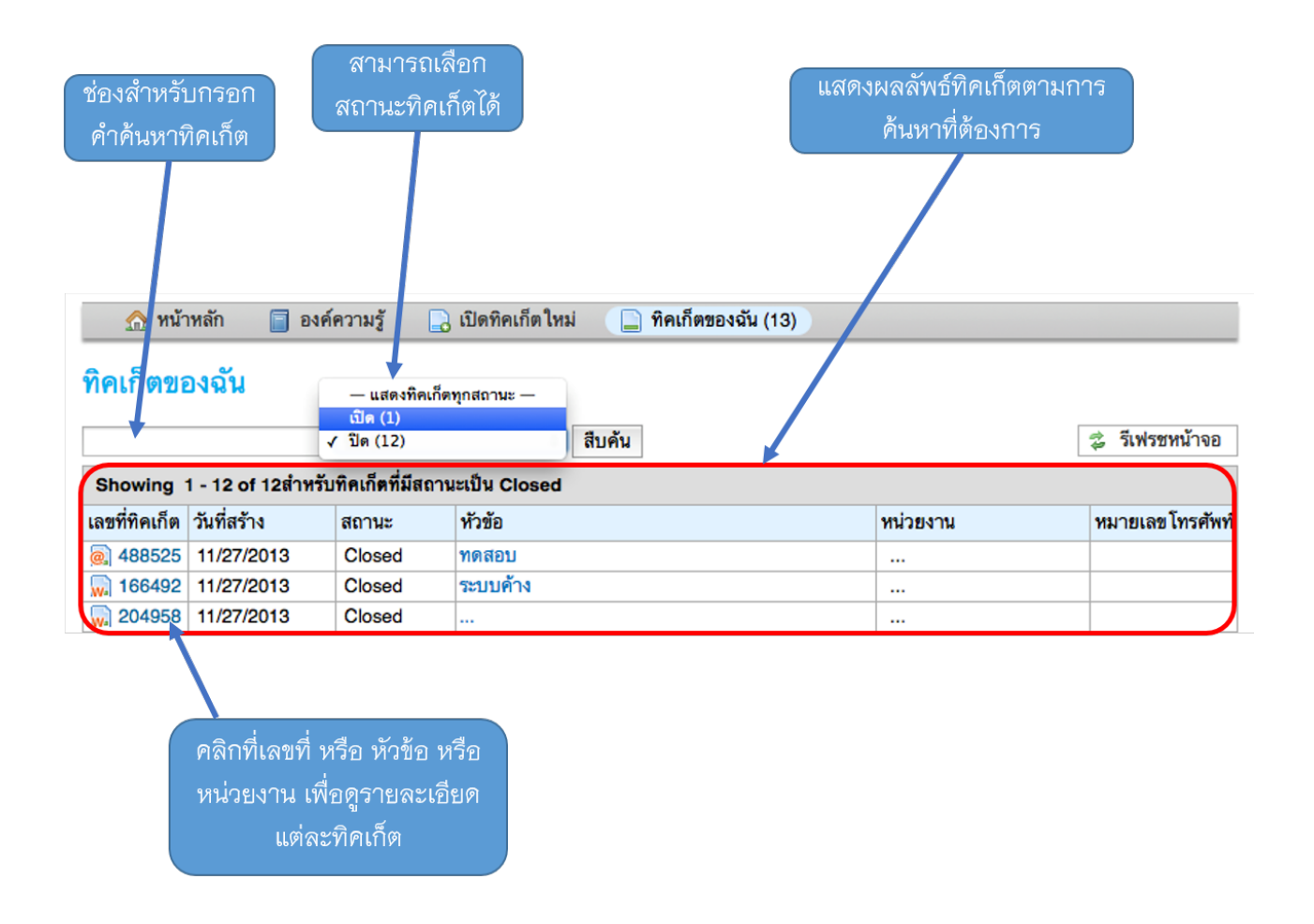

ี่ เมื่อเอา cursor ไปวางไว้ที่บรรทัดของแต่ละทิคเก็ต จะปรากฏรายละเอียดของทิคเก็ต

# **6. รายละเอ ียดในแต่ละท ิคเก็ต**

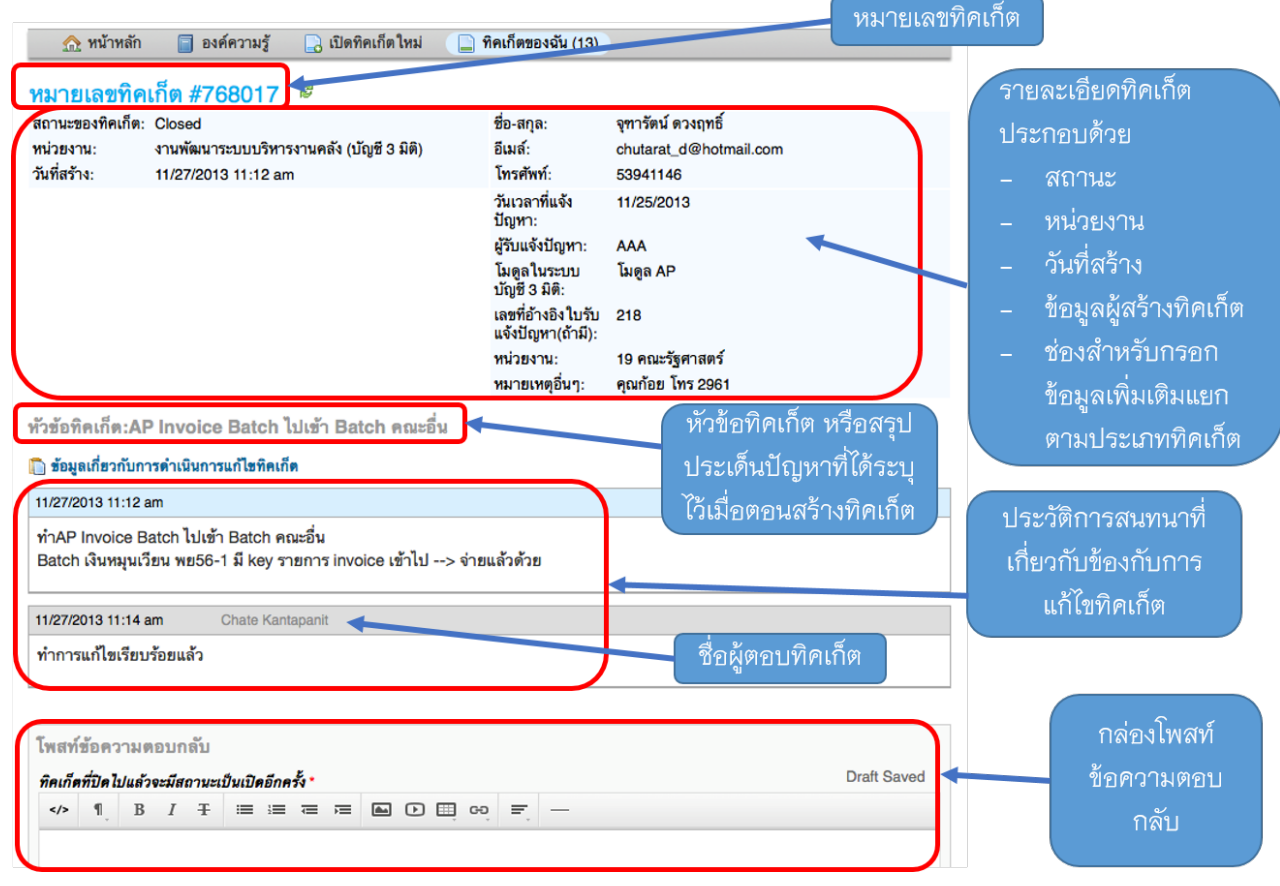

# **7. หน้าจอการเป ิดท ิคเก็ตสําหรับผู้ท ี่เคยเป ิดท ิคเก็ตมาแล้ว**

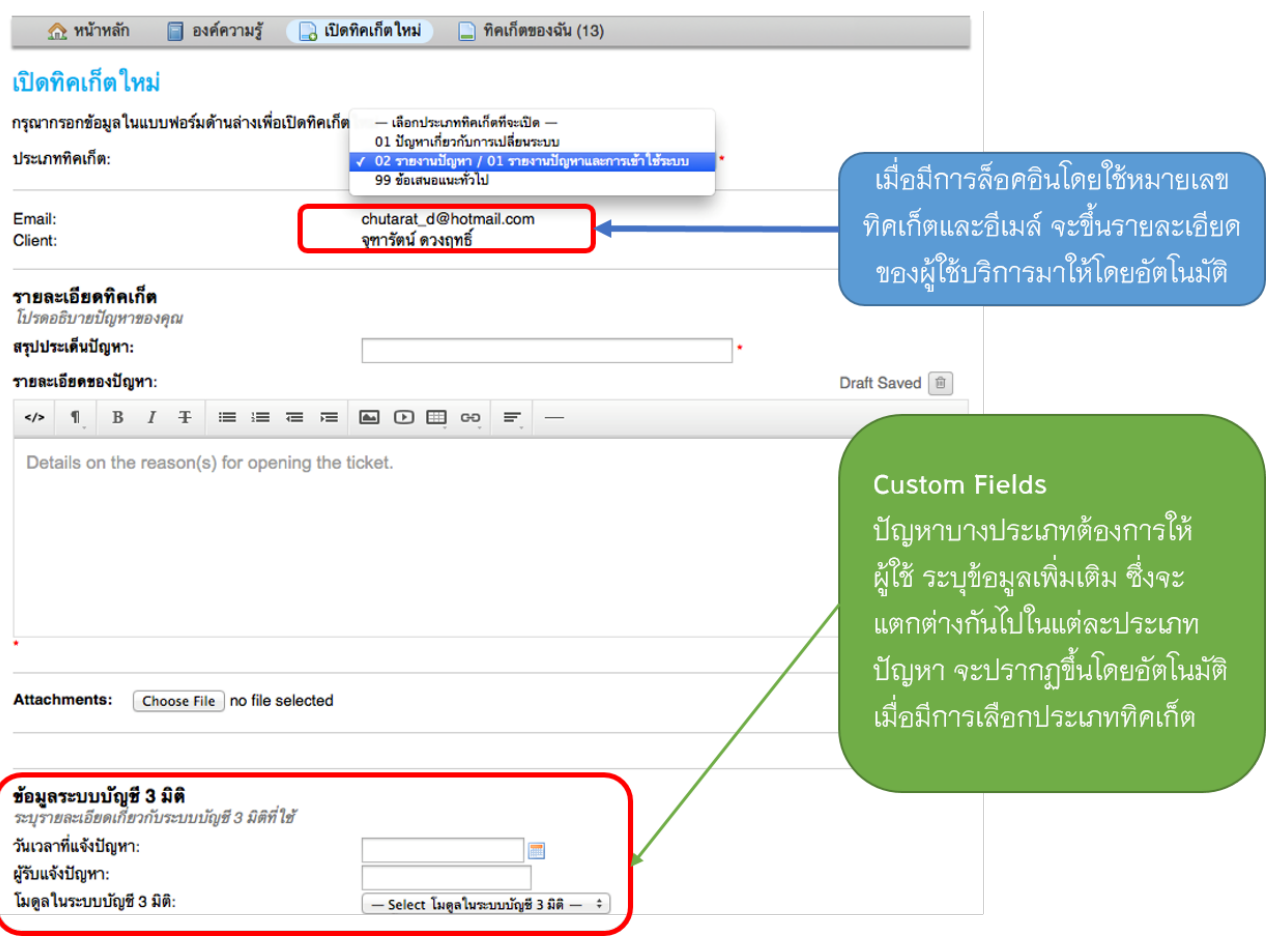

### **8. รูปแบบการกรอกข้อมูลท ิคเก็ตสําหรับหน่วยงาน**

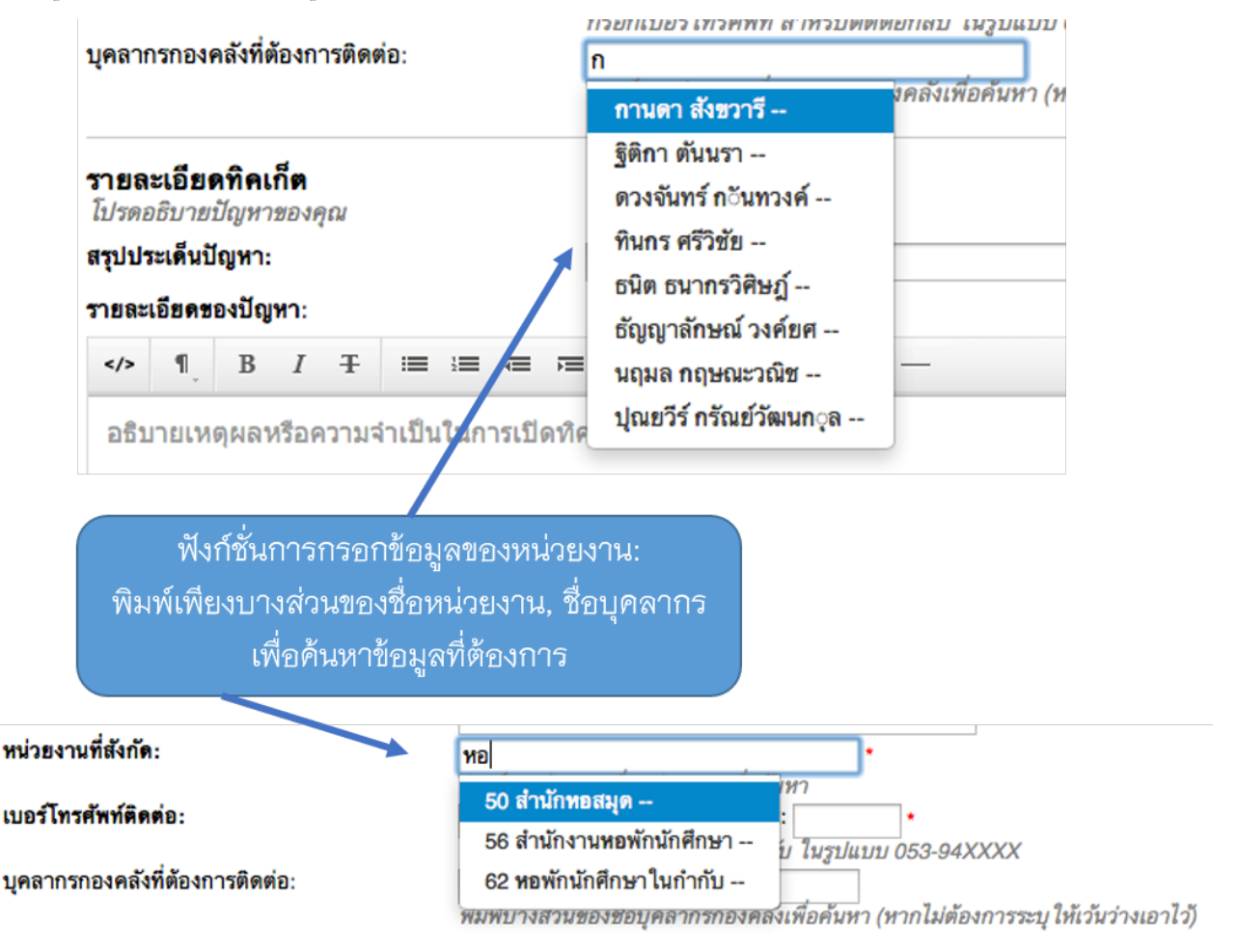

## **9. หน้าจอสําหรับค้นหาคําถาม-คําตอบท ี่ถูกถามบ่อยๆ (FAQs)**

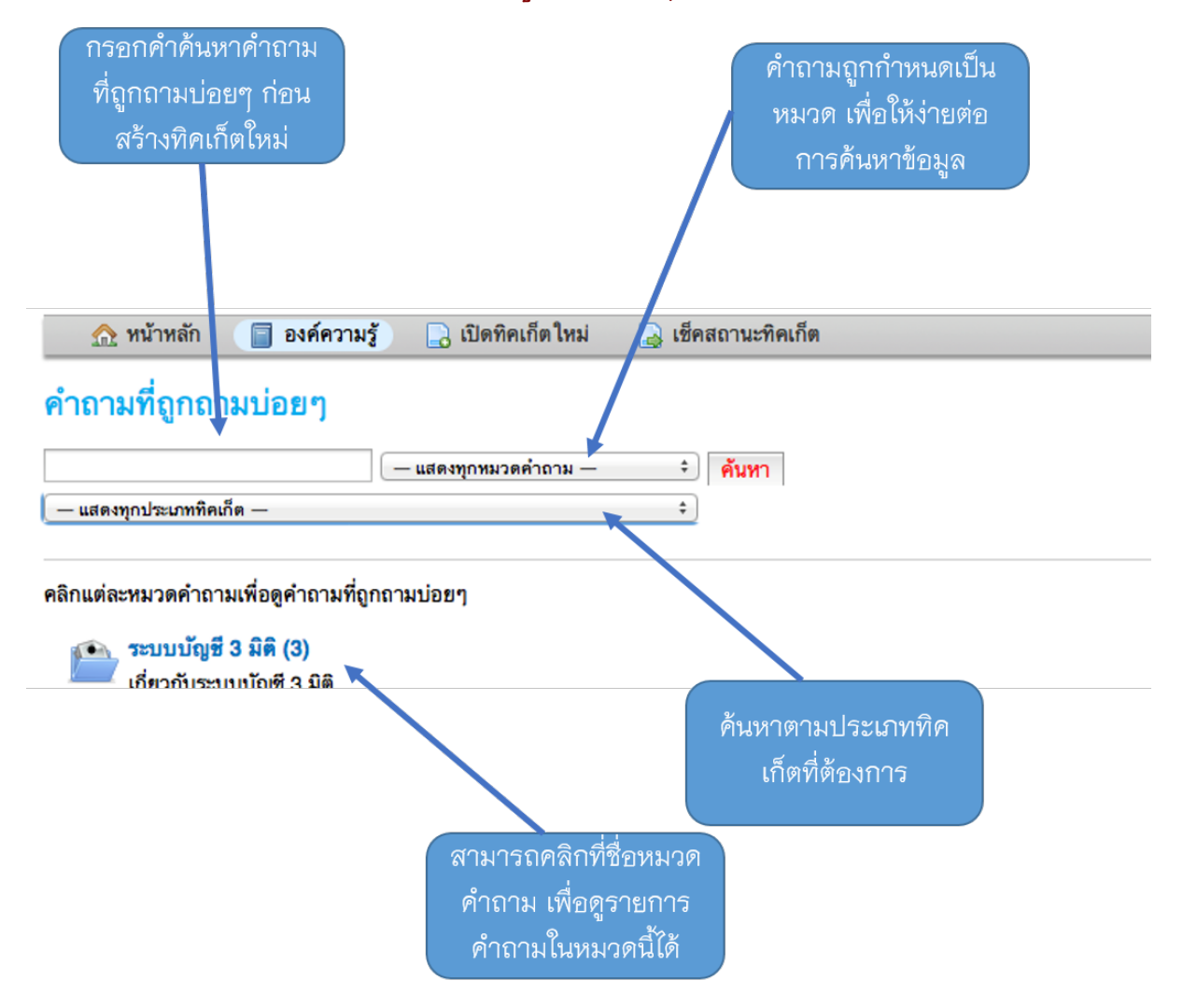

# **10. หน้าจอแสดงคําถามภายใต้หมวดคําถาม**

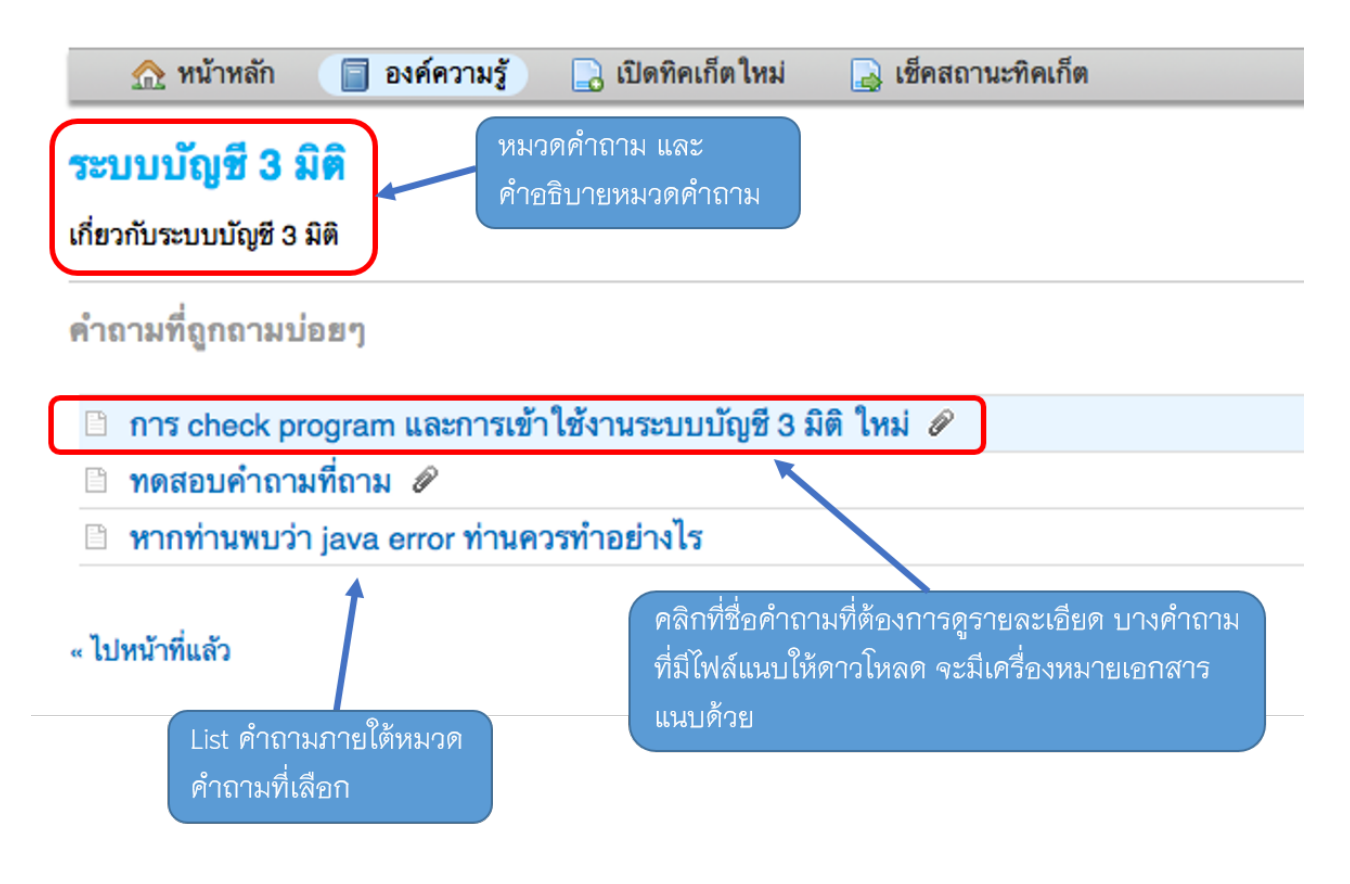

## **11. หน้าจอแสดงรายละเอ ียดของคําถาม คําตอบ ไฟล์เอกสารแนบ** และรายละเอียดประเภททิคเก็ตที่เกี่ยวข้อง

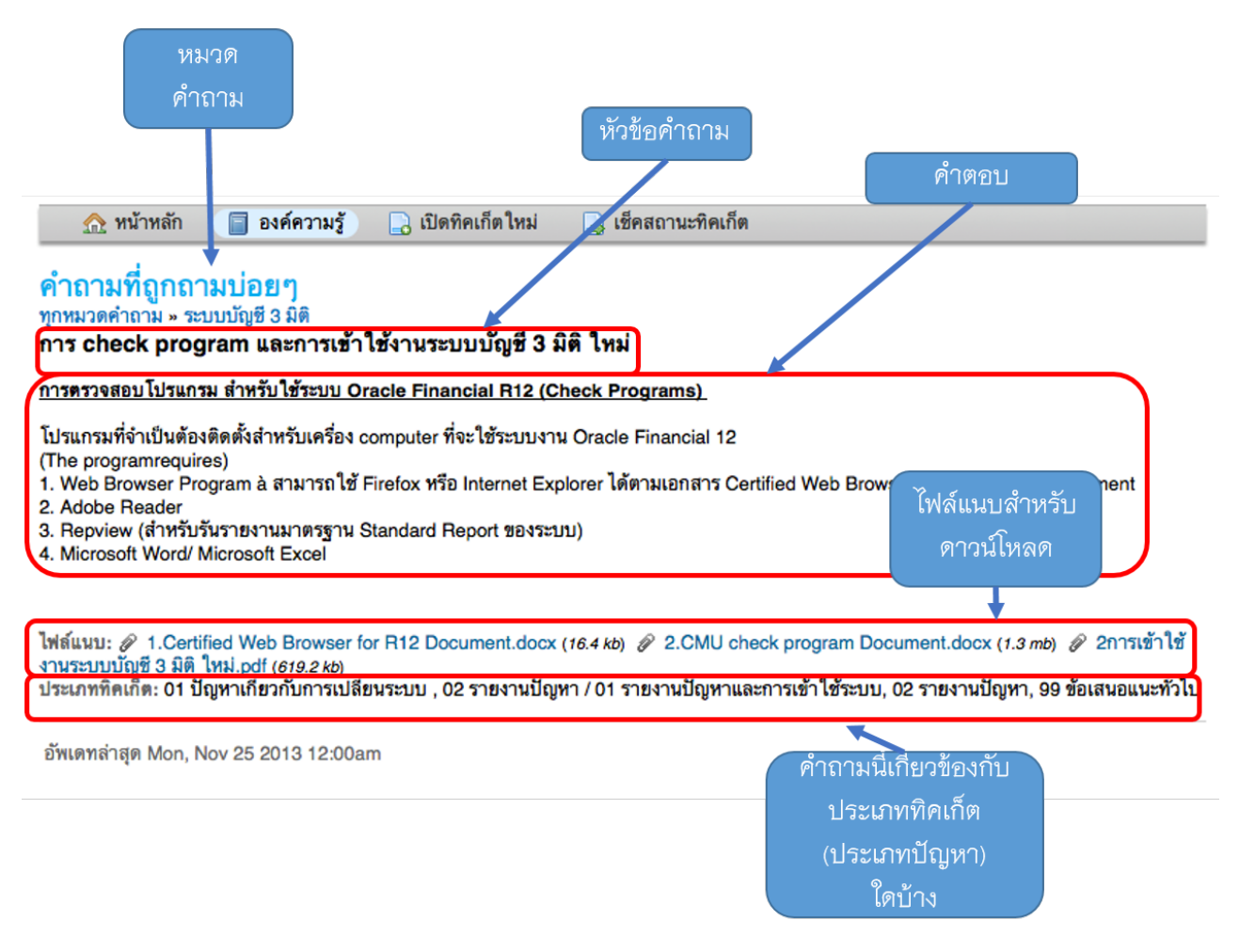

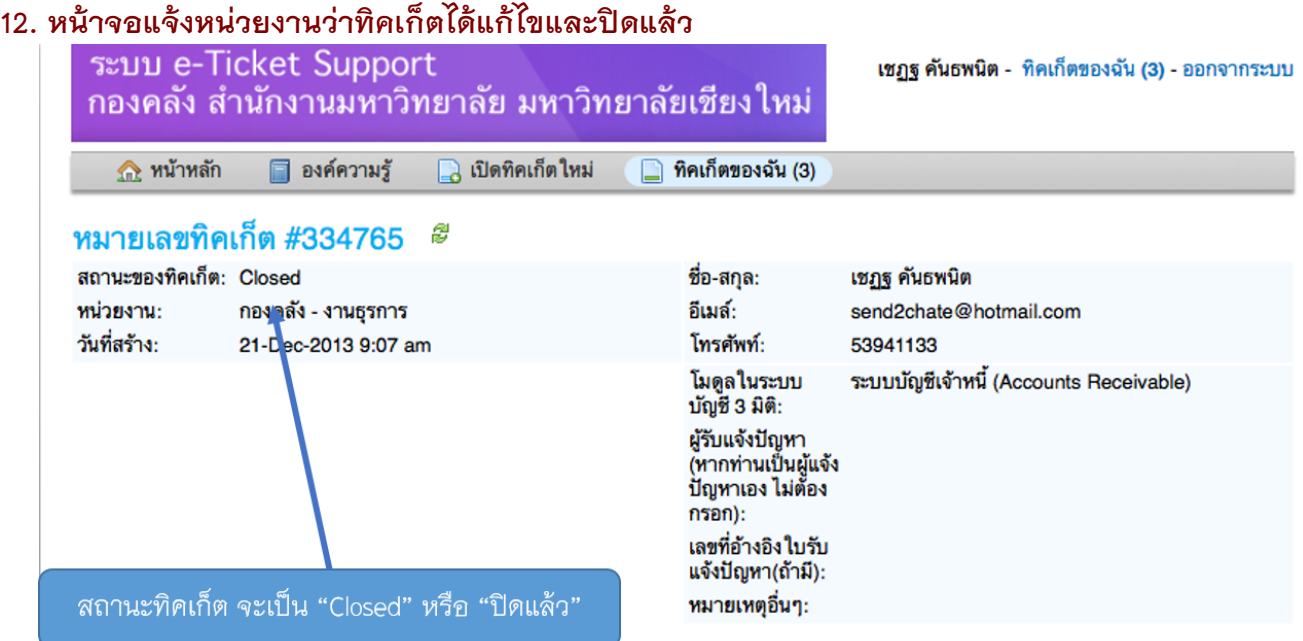

# **ข้อมูลประเภทท ิคเก็ต แยกตามส่วนงาน**

# **01 งานพัฒนาระบบบร ิหารงานคลัง (บัญช ี 3 ม ิต ิ)**

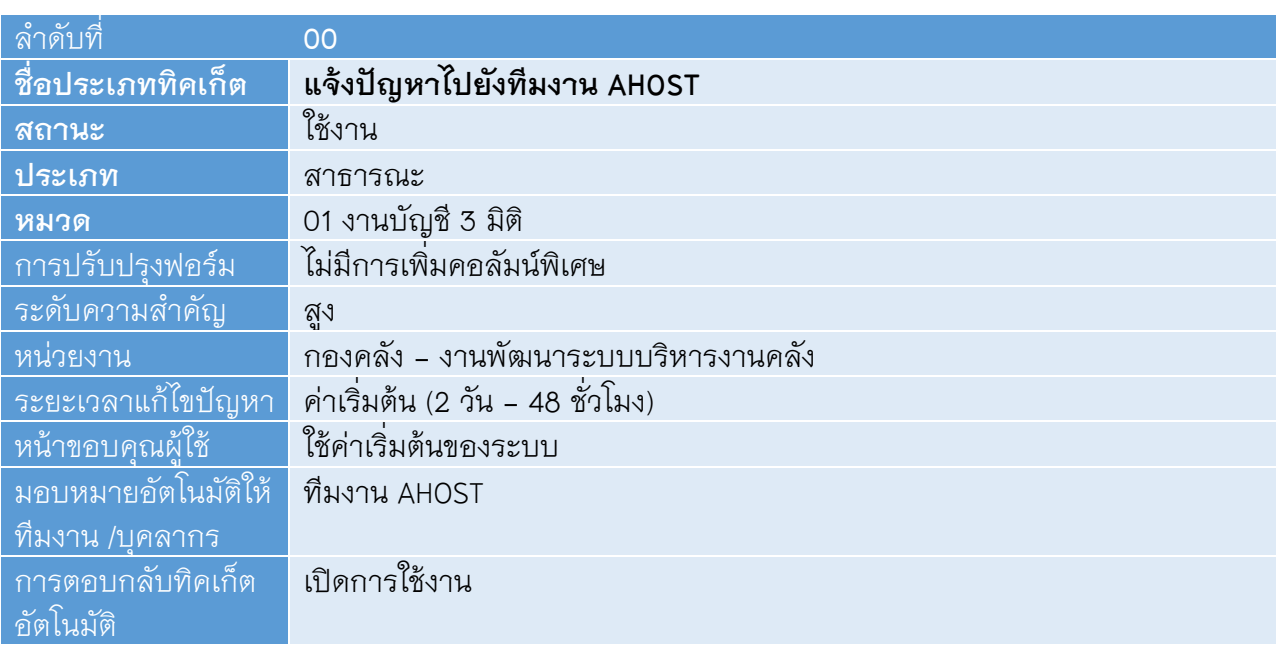

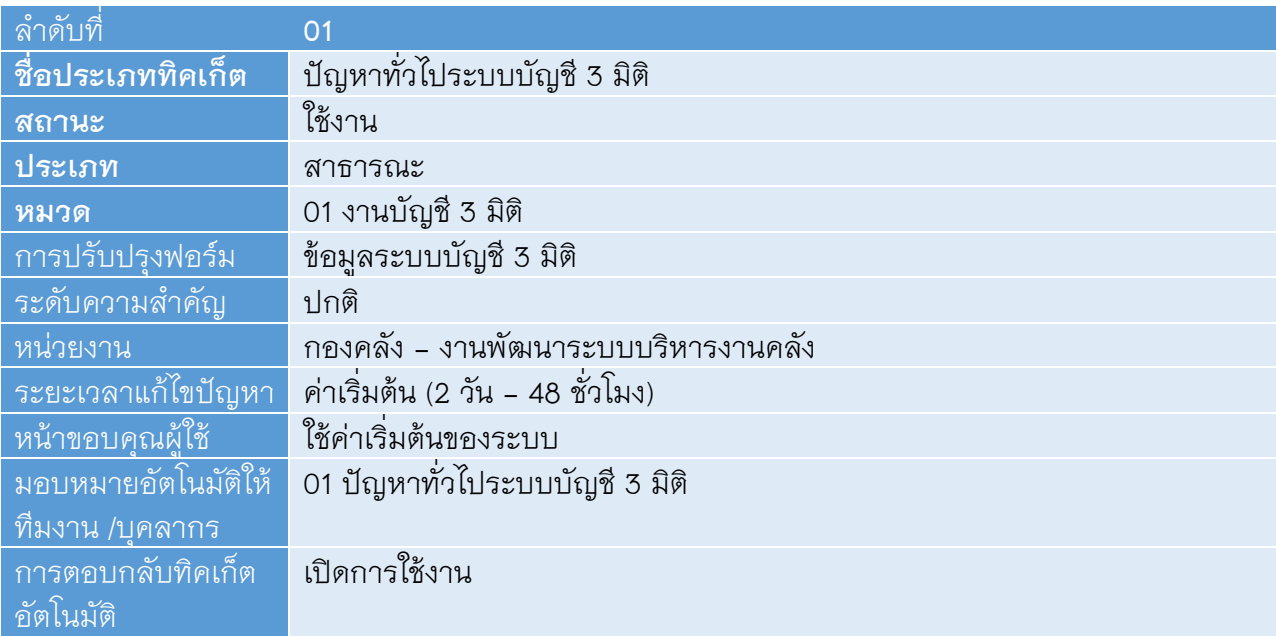

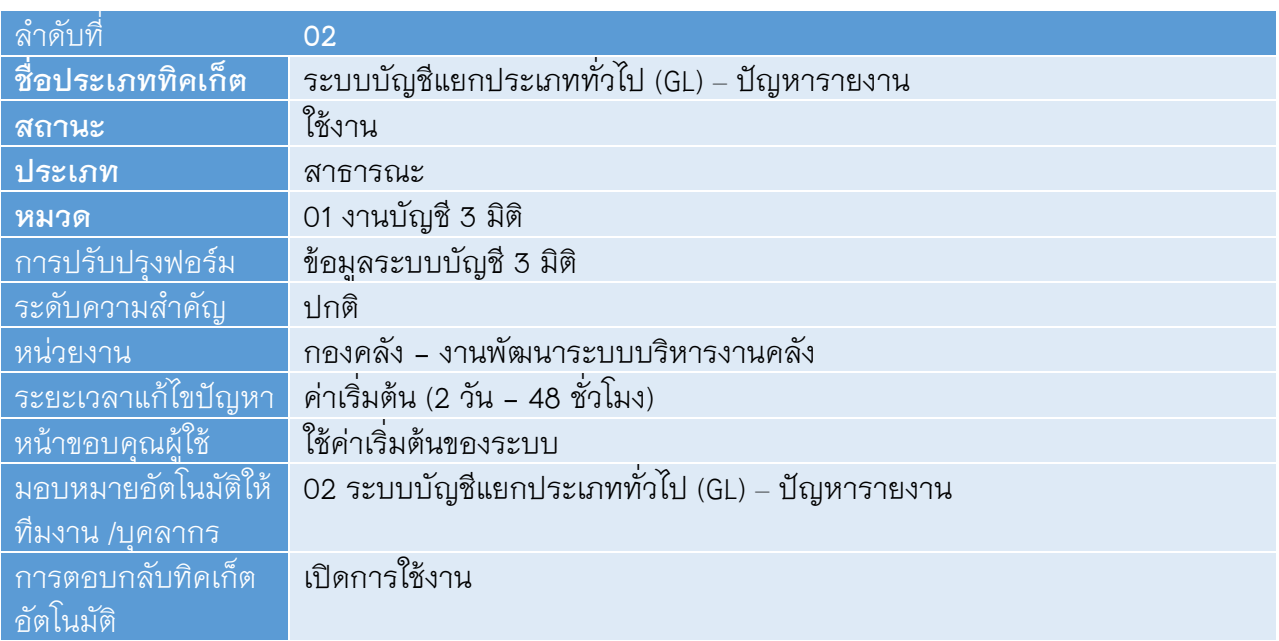

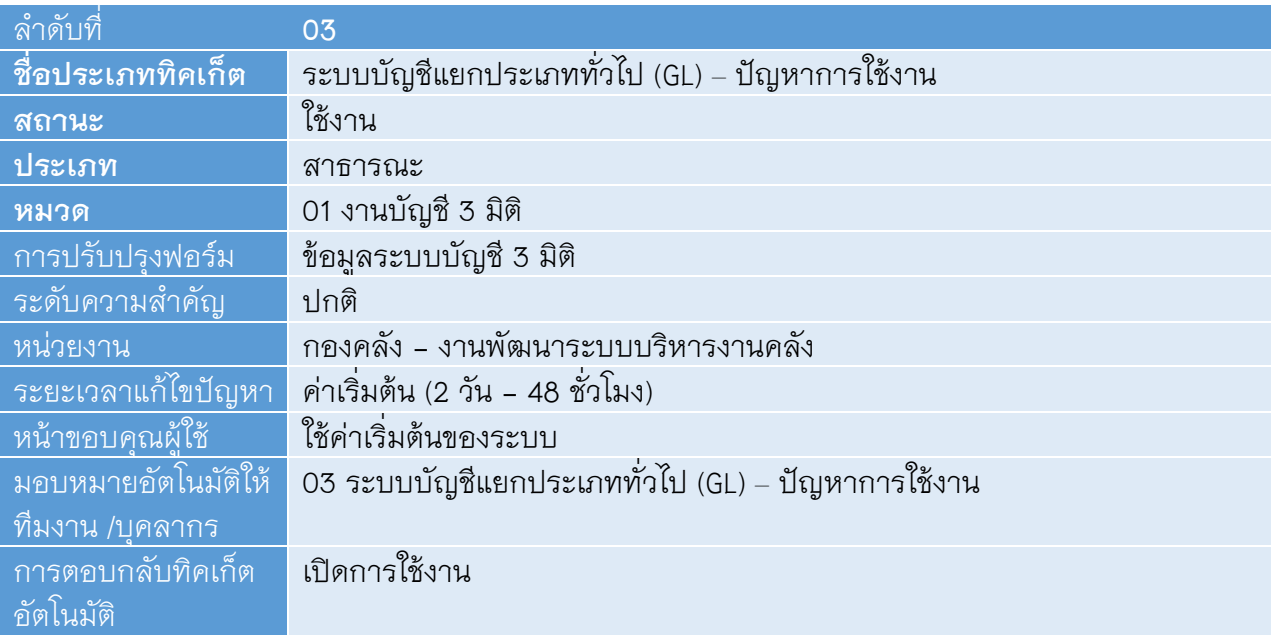

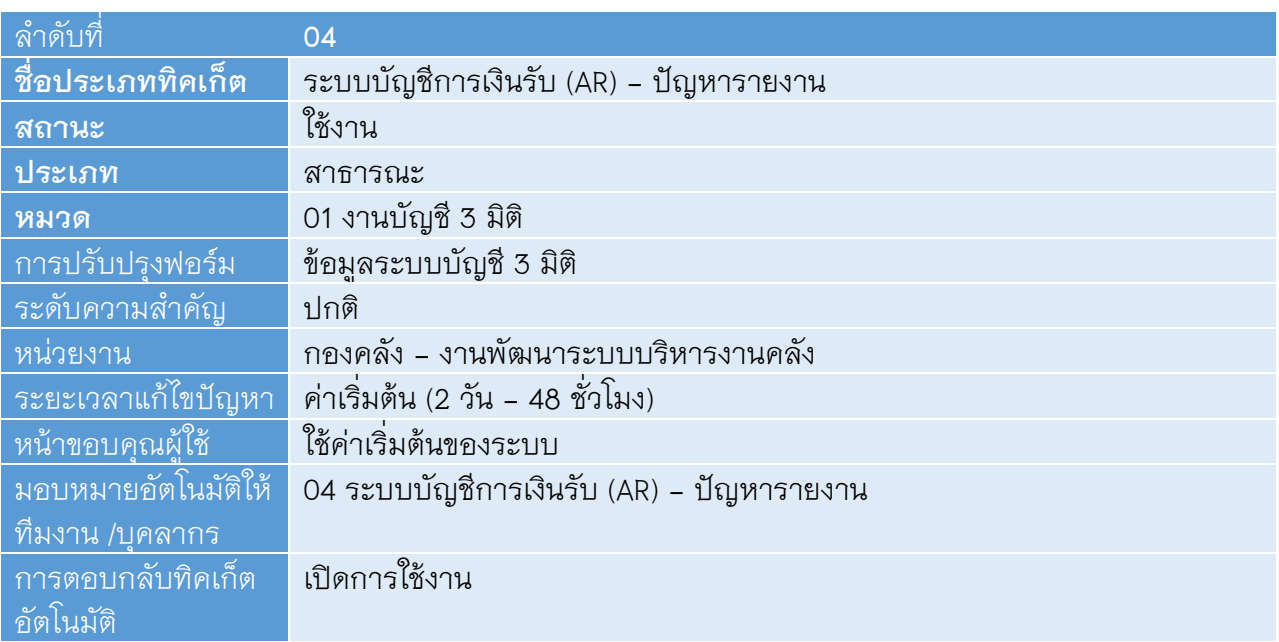

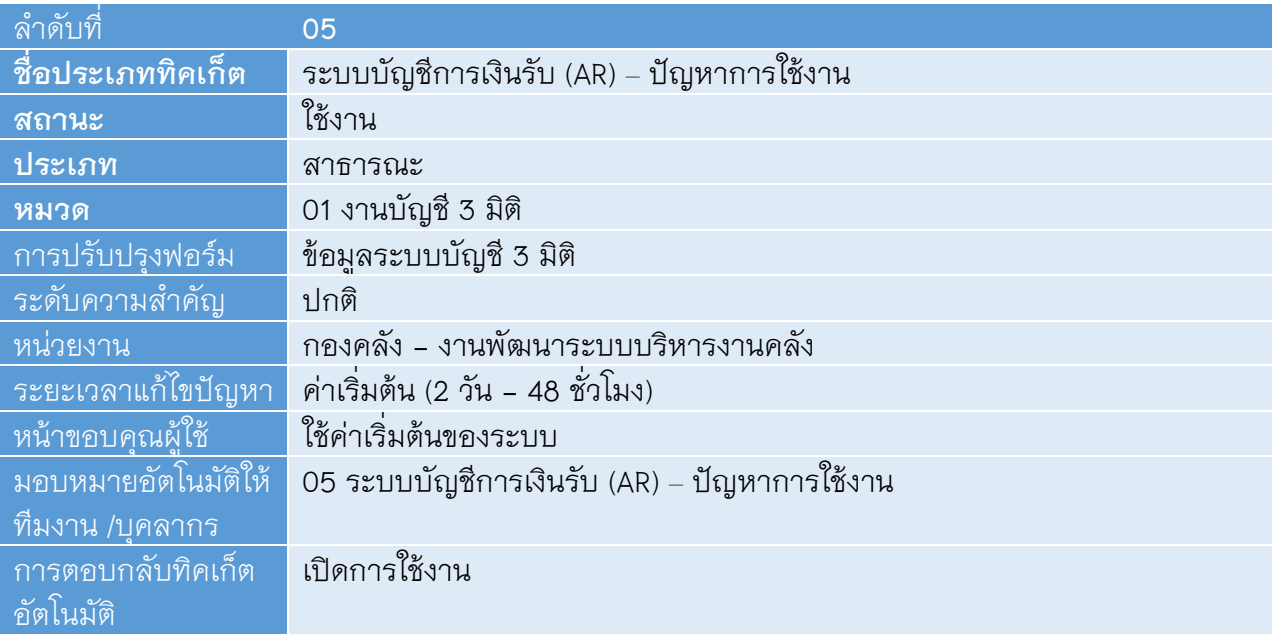

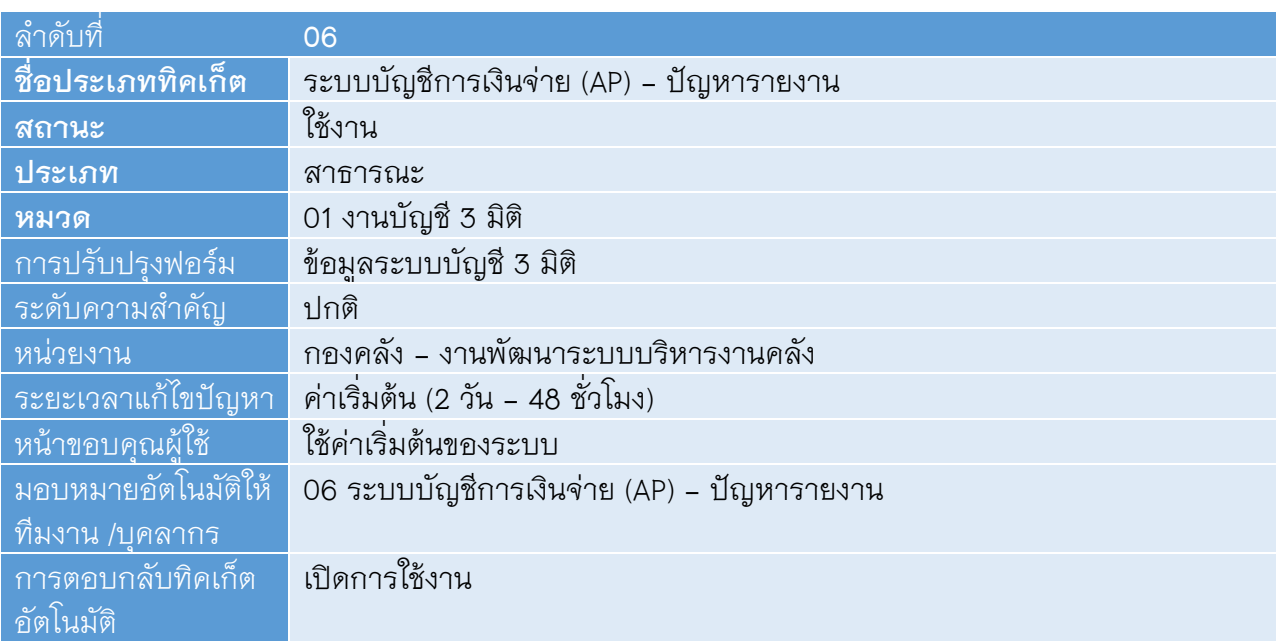

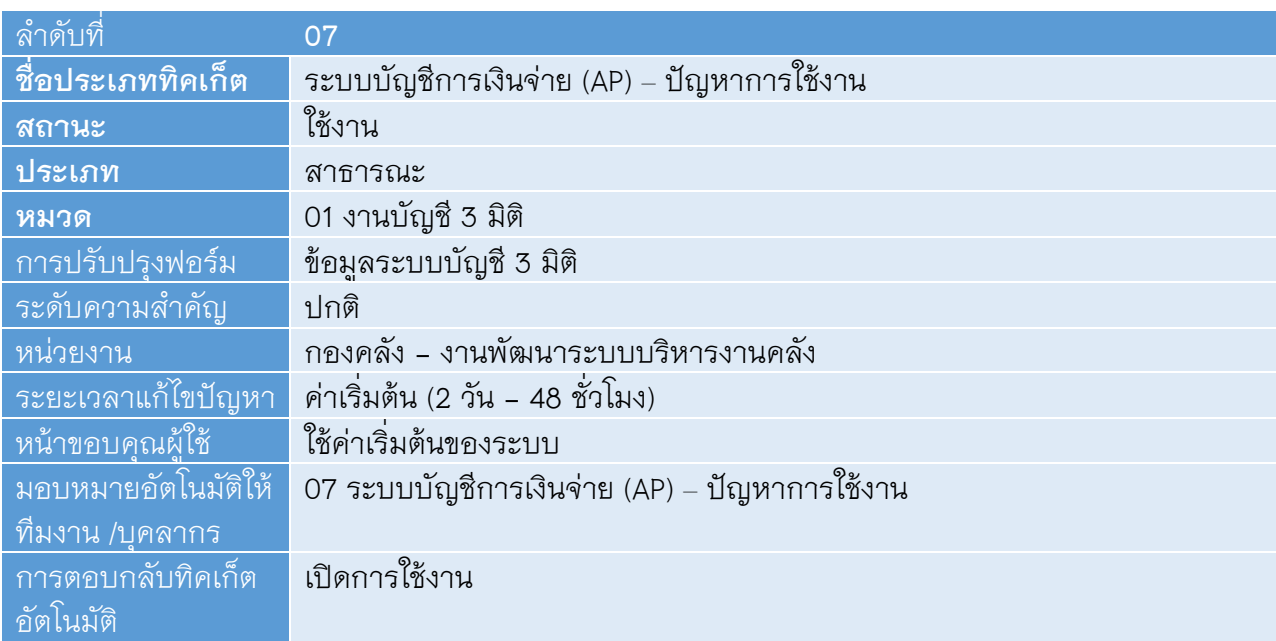

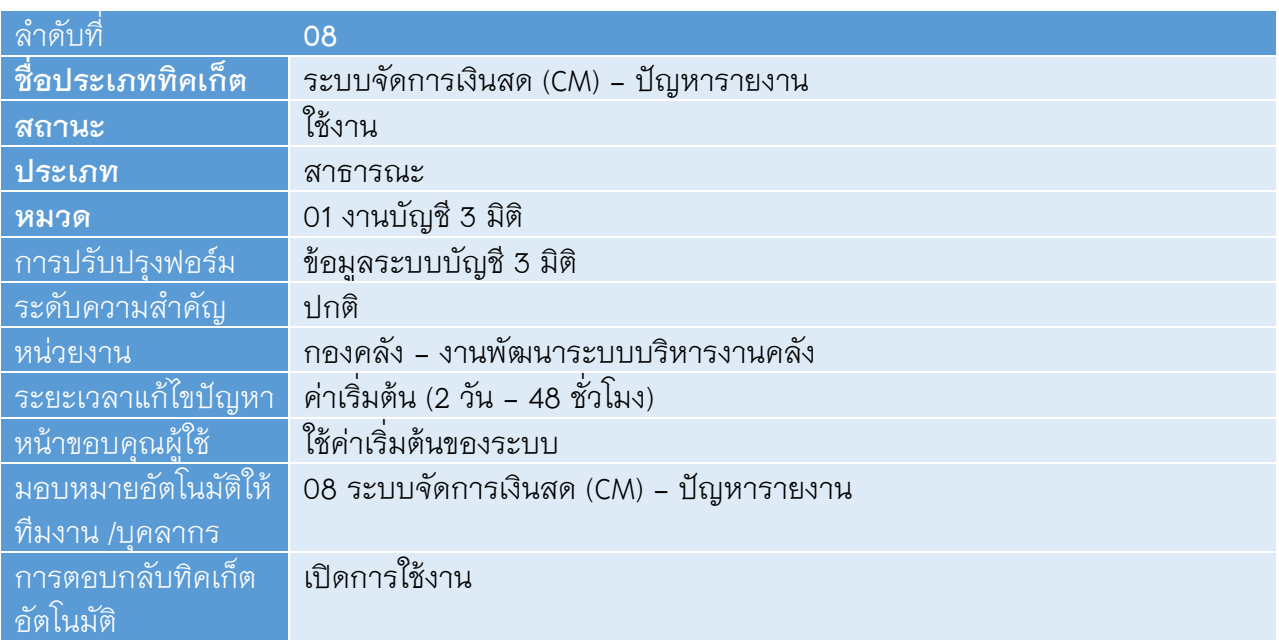

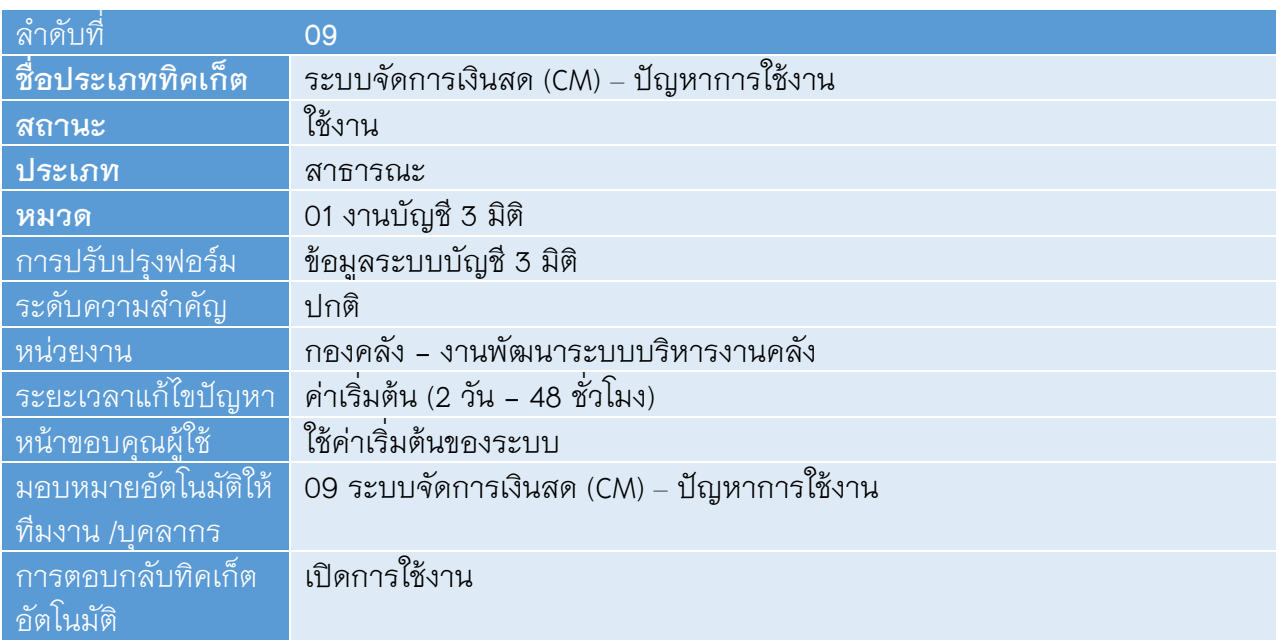

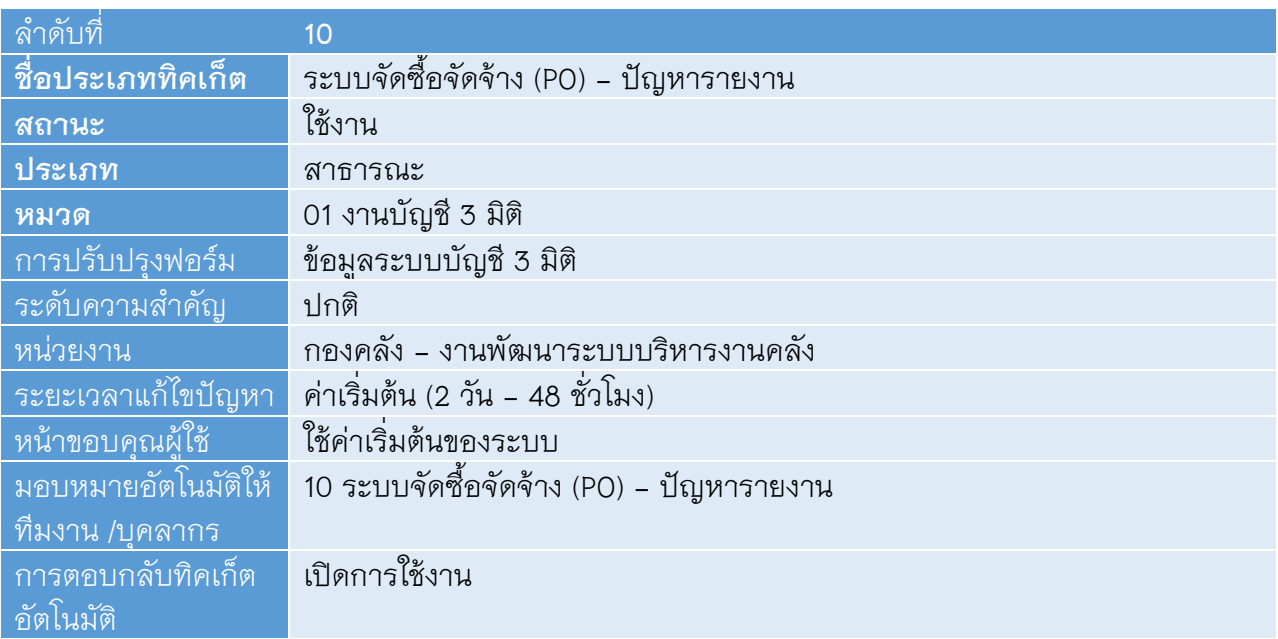

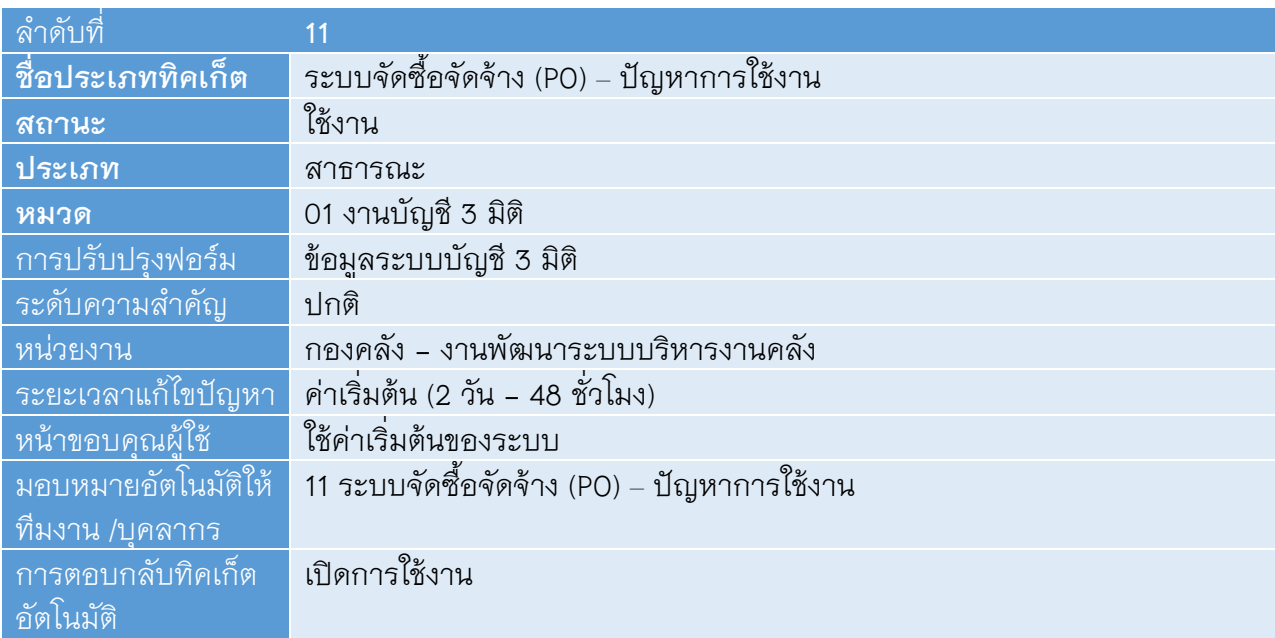

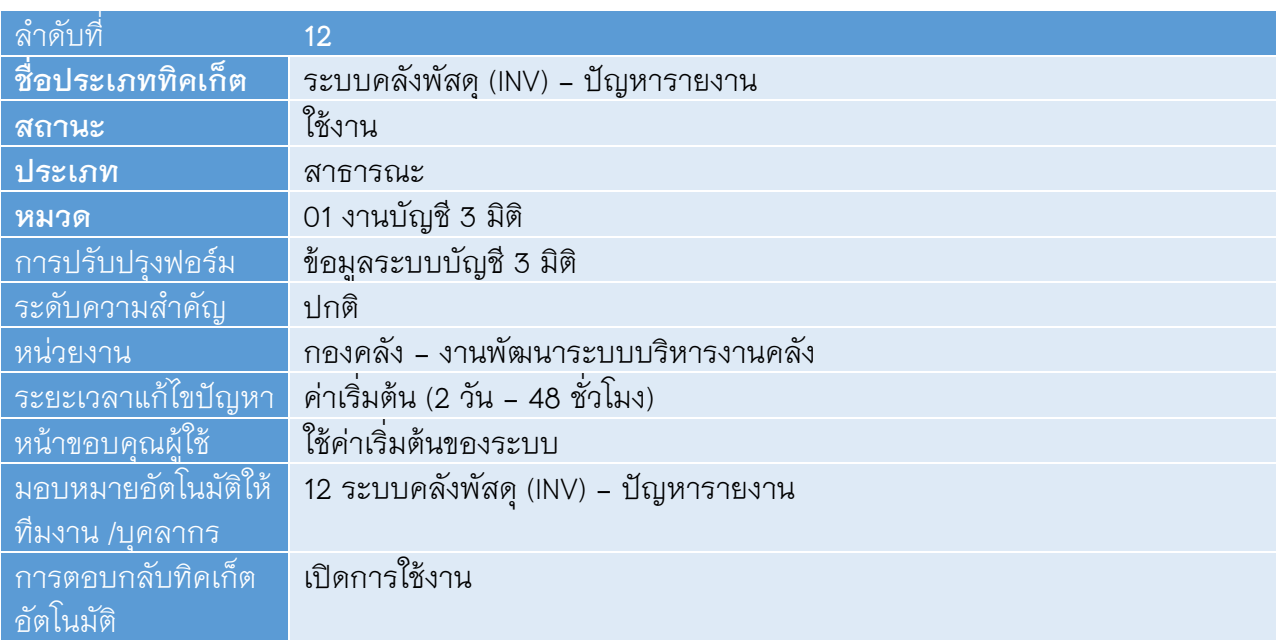

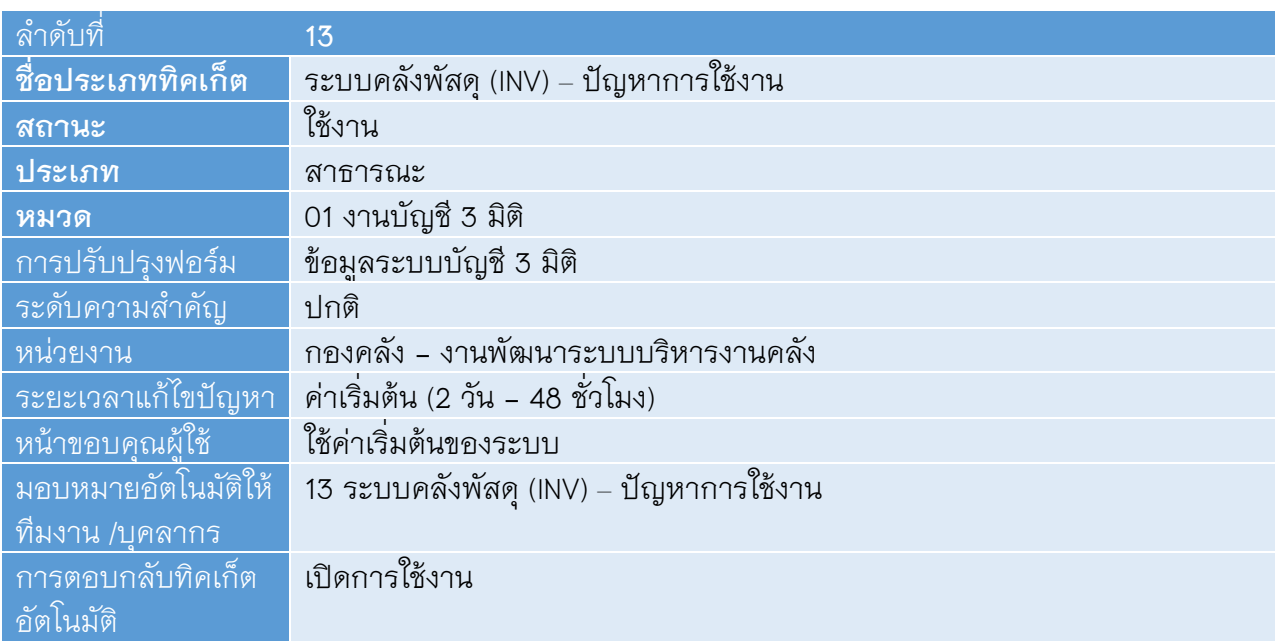

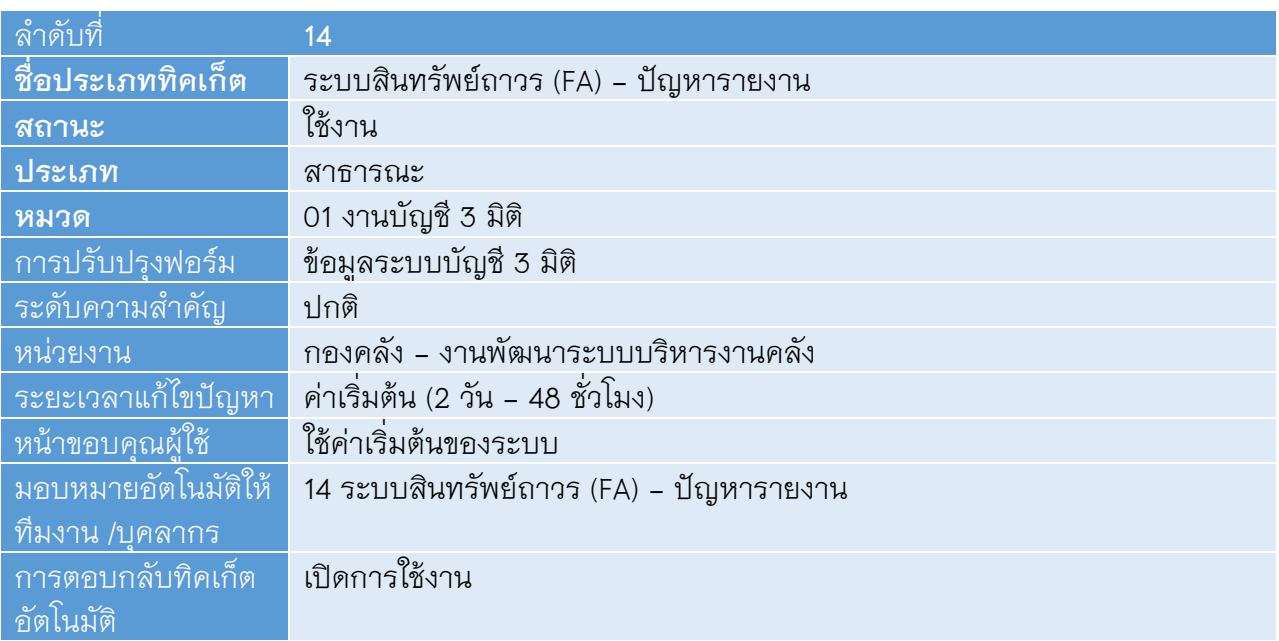

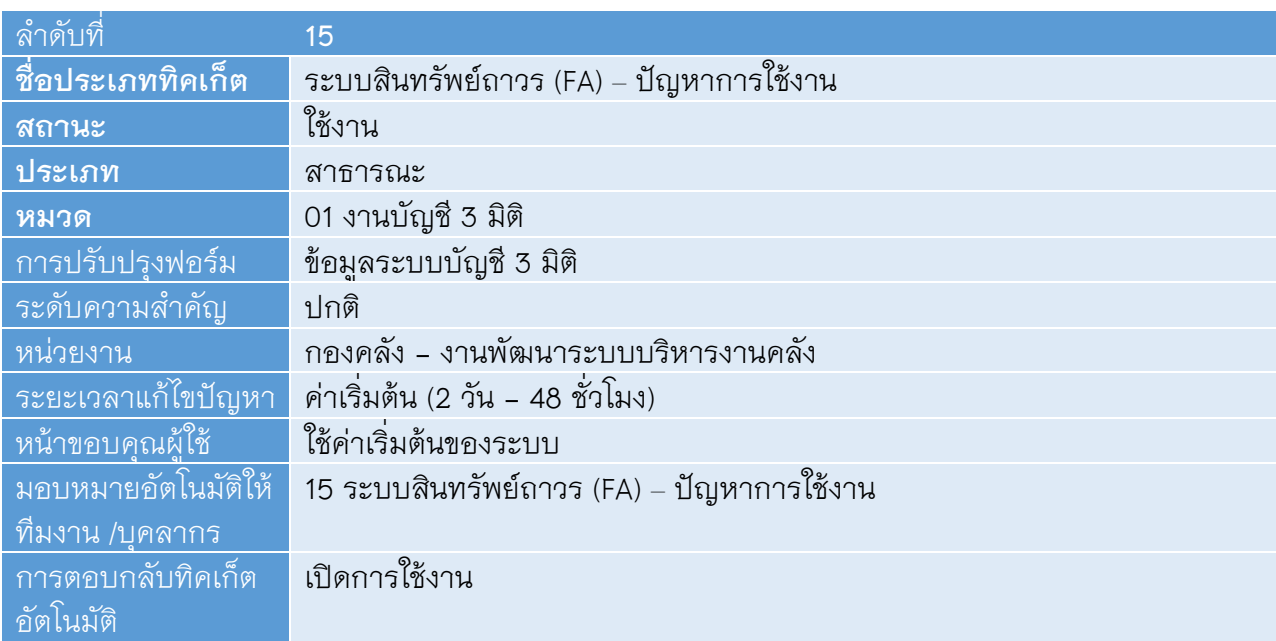

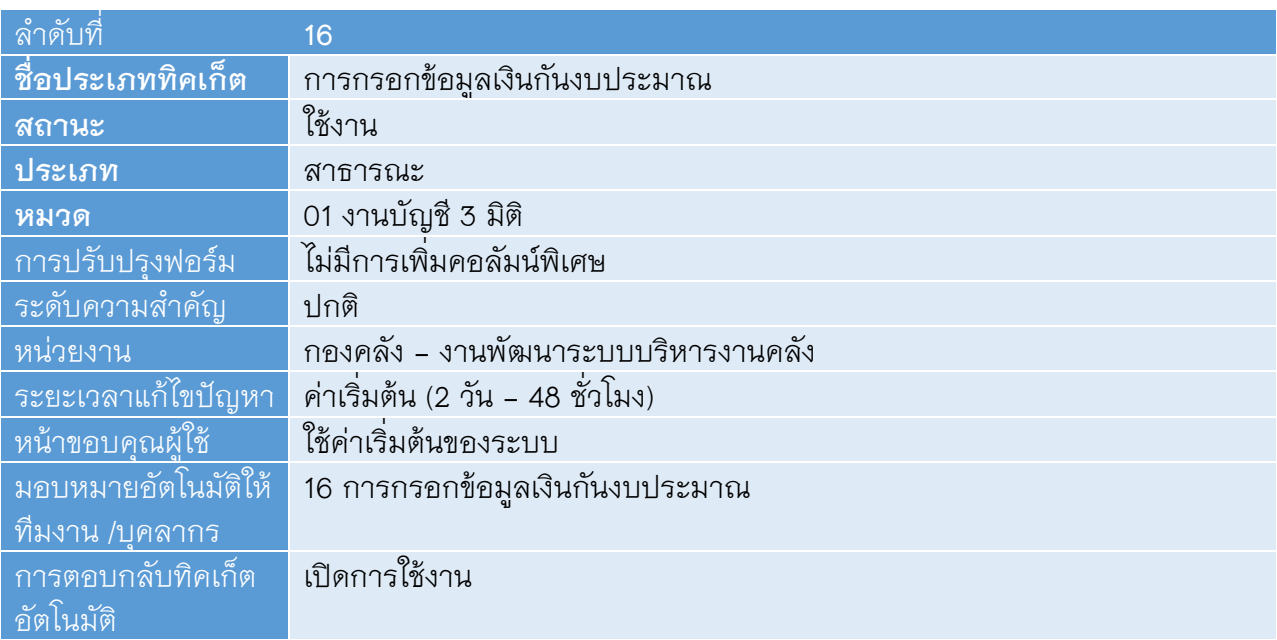

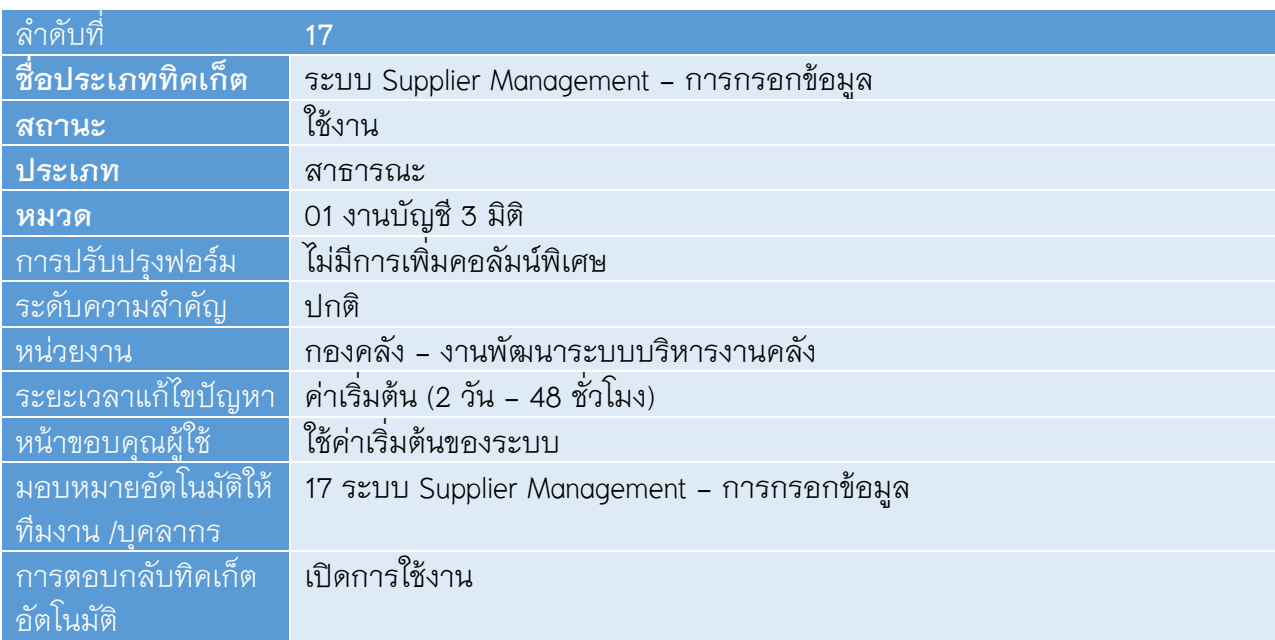

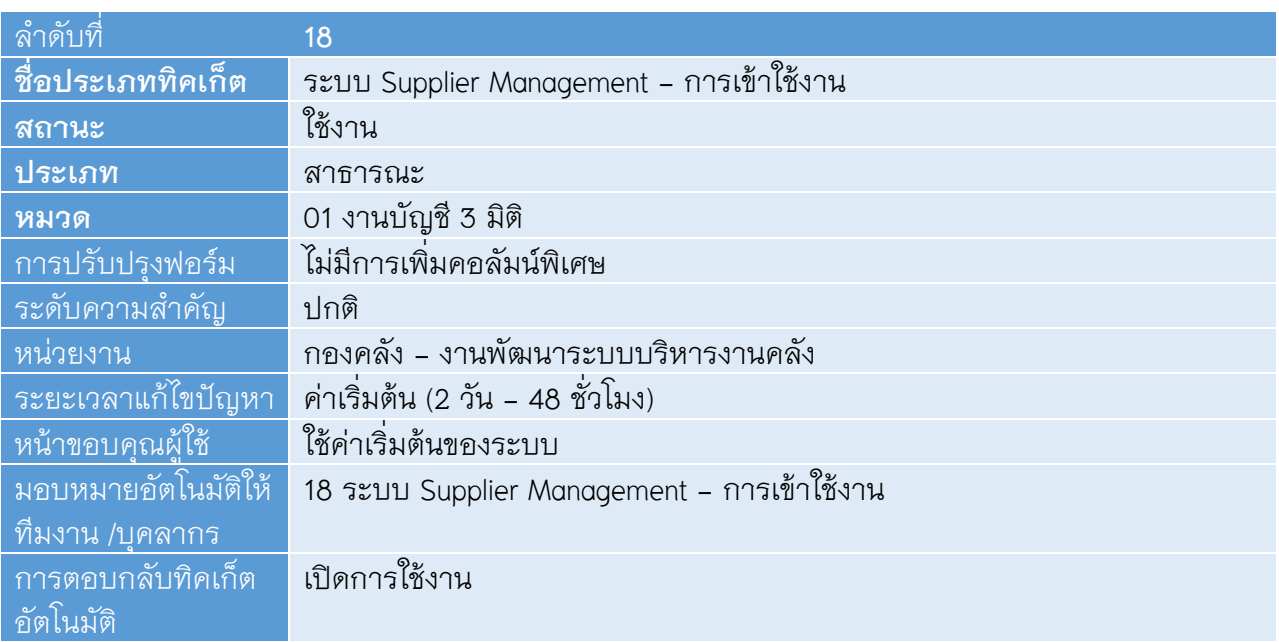

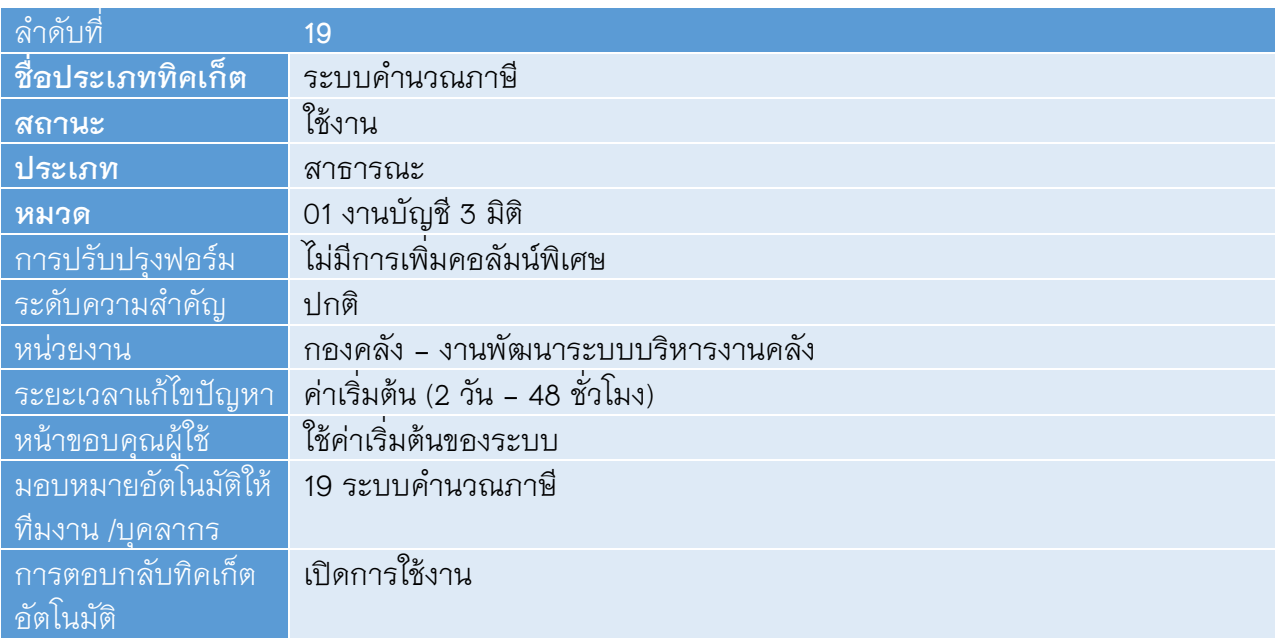

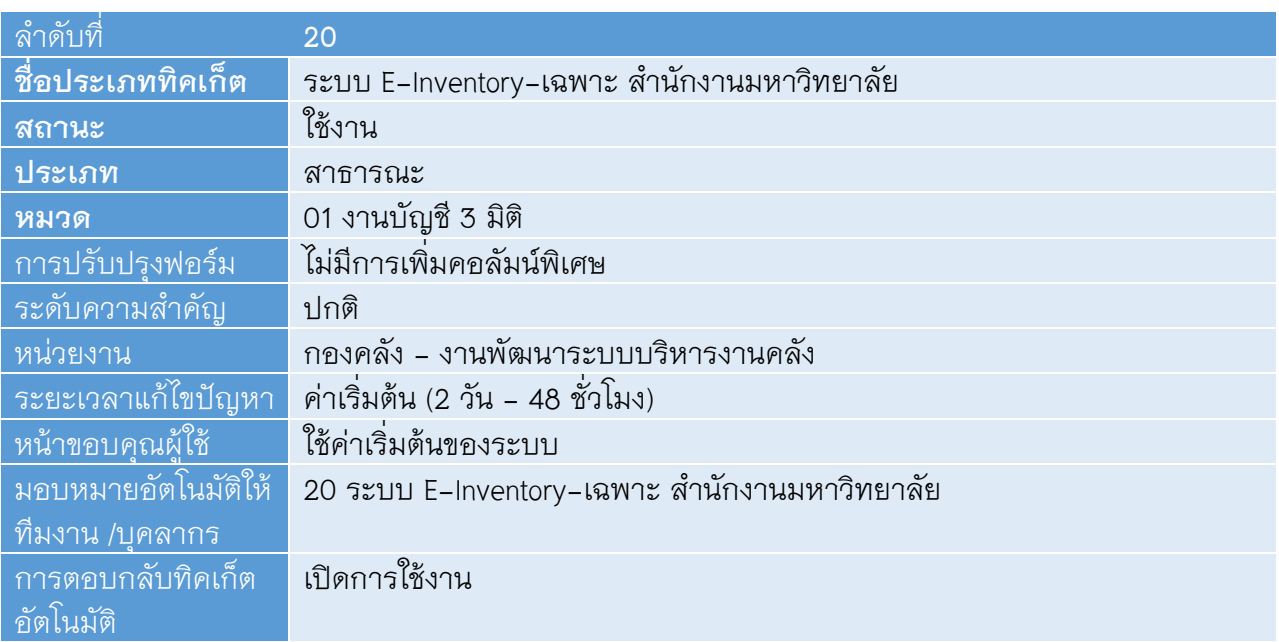

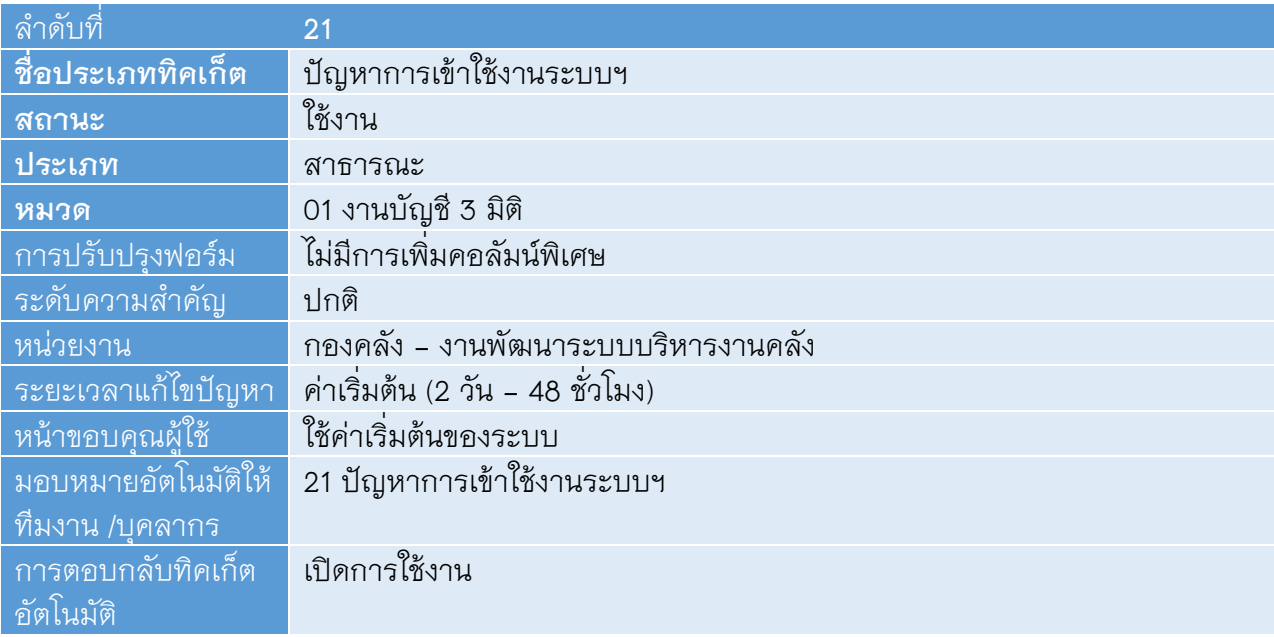

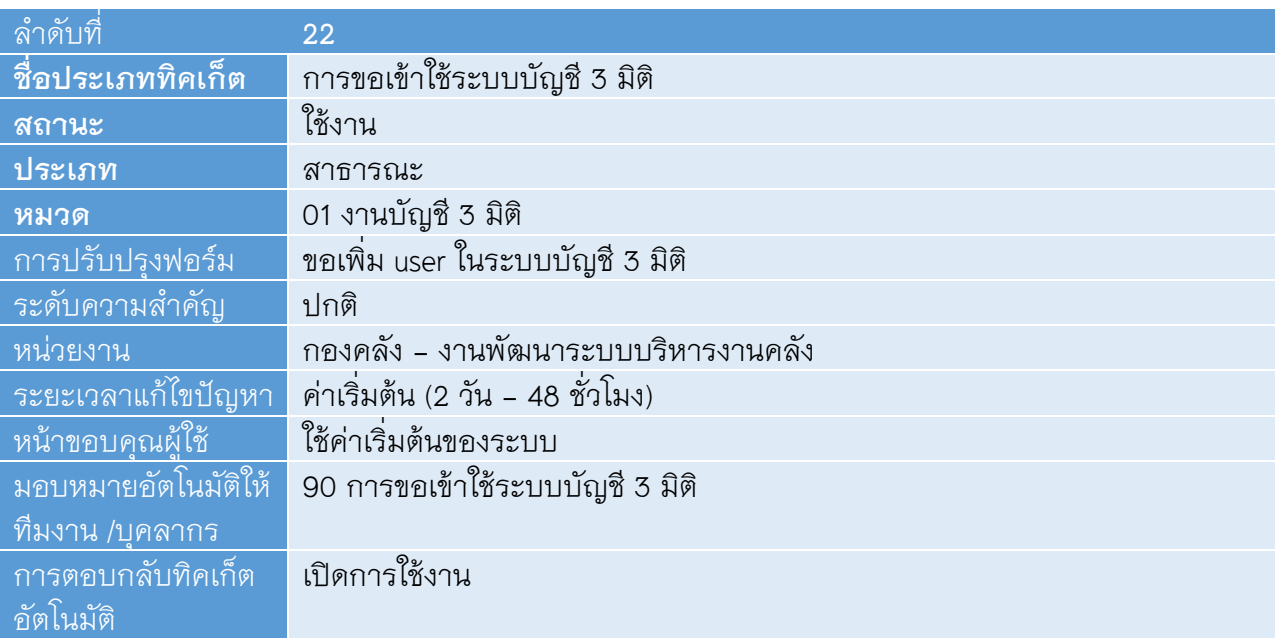

### **02 งานการเง ิน**

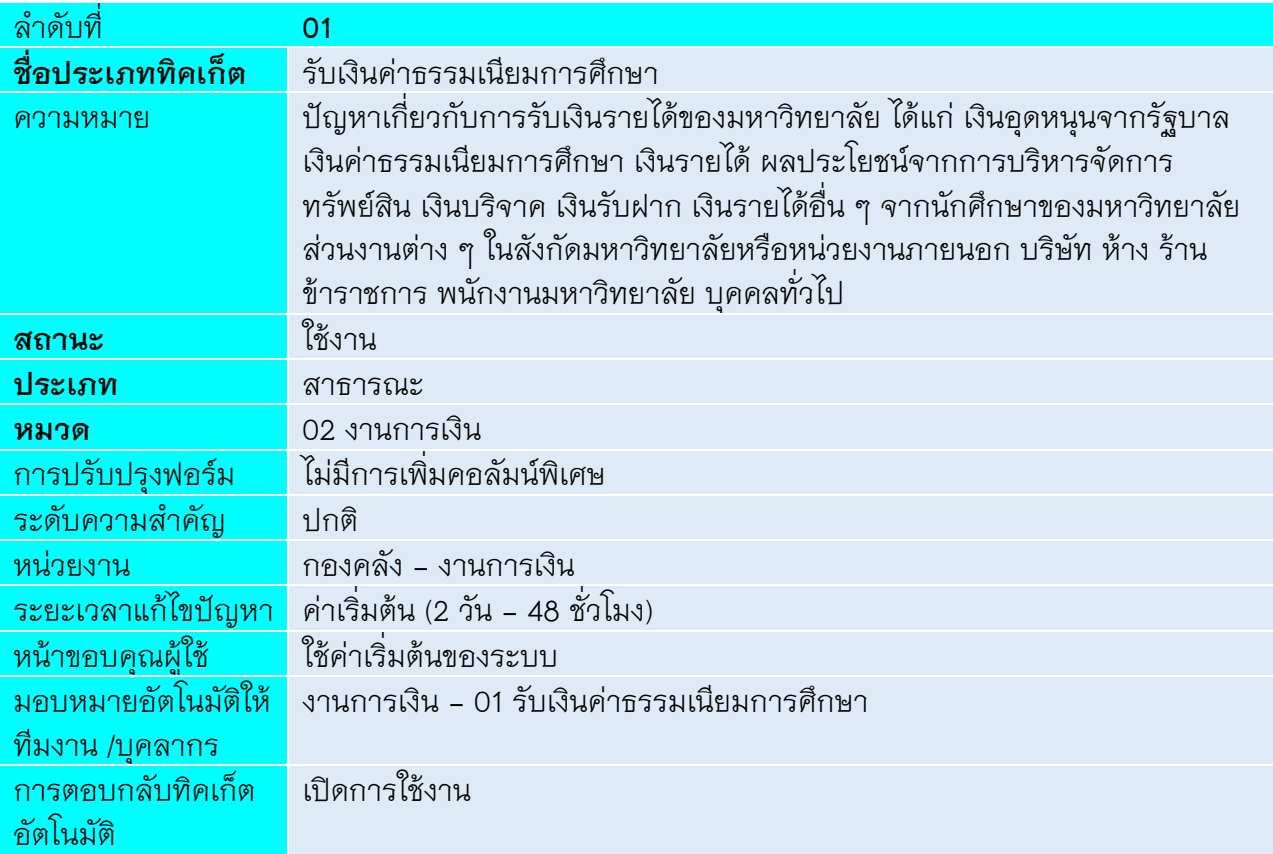

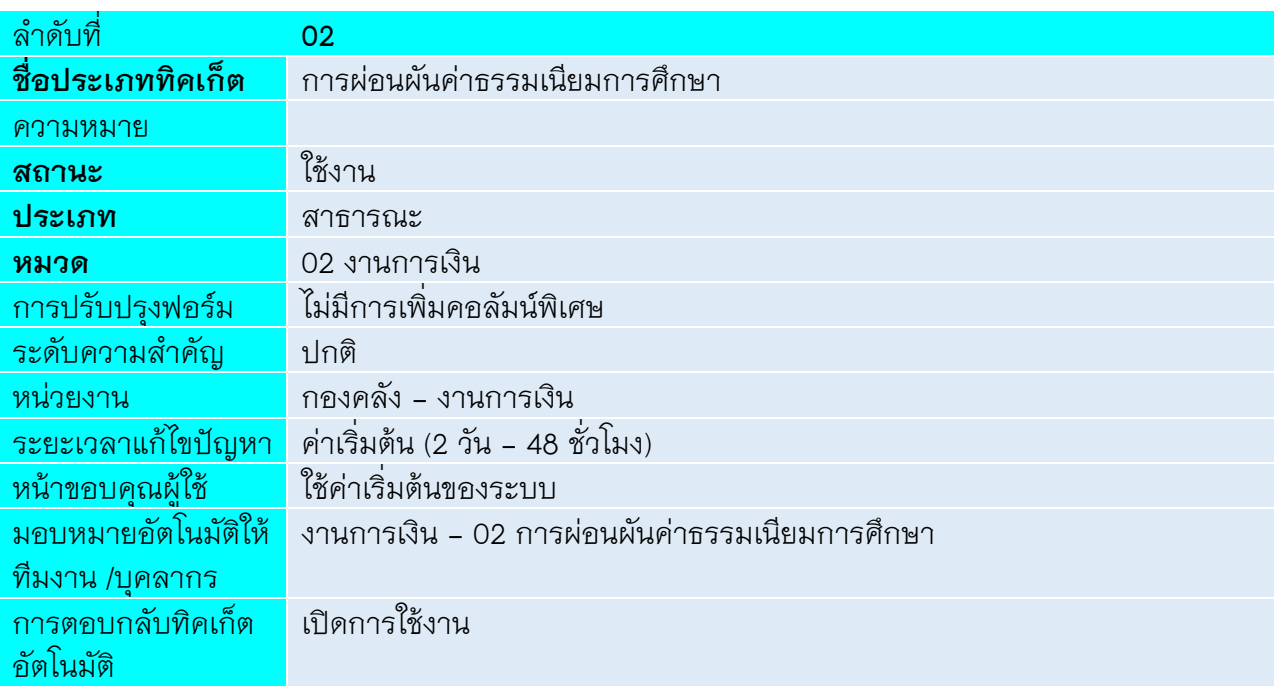

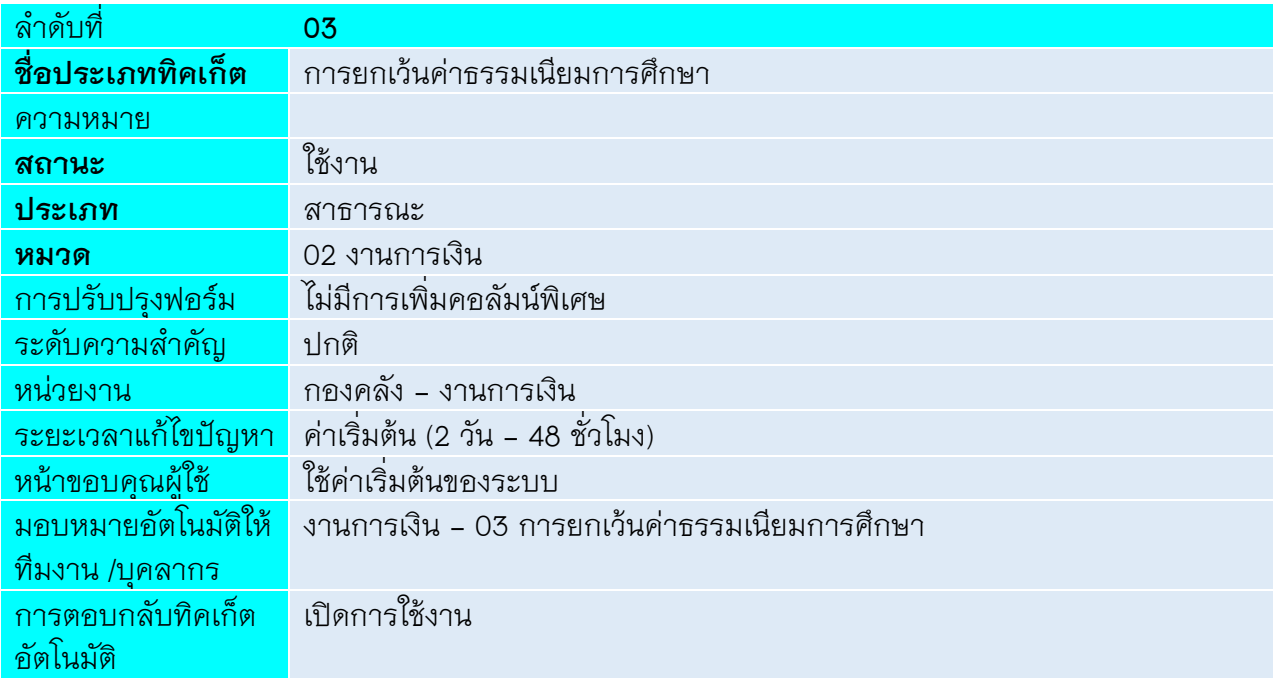

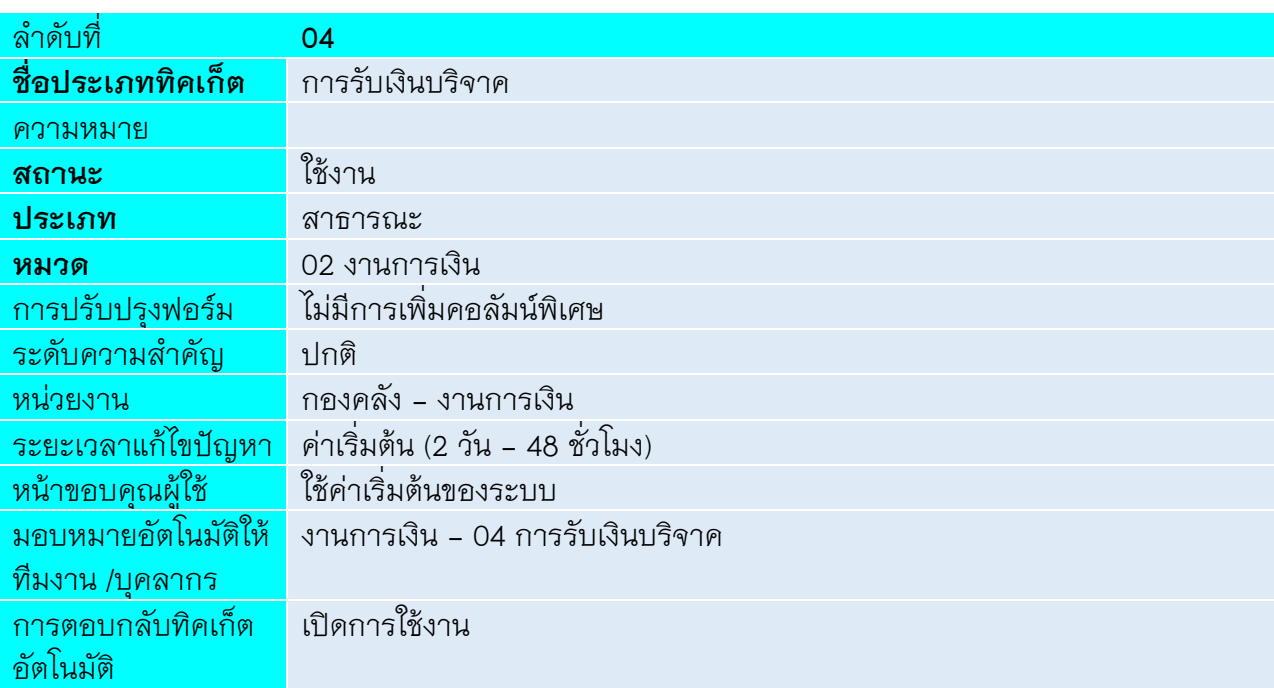

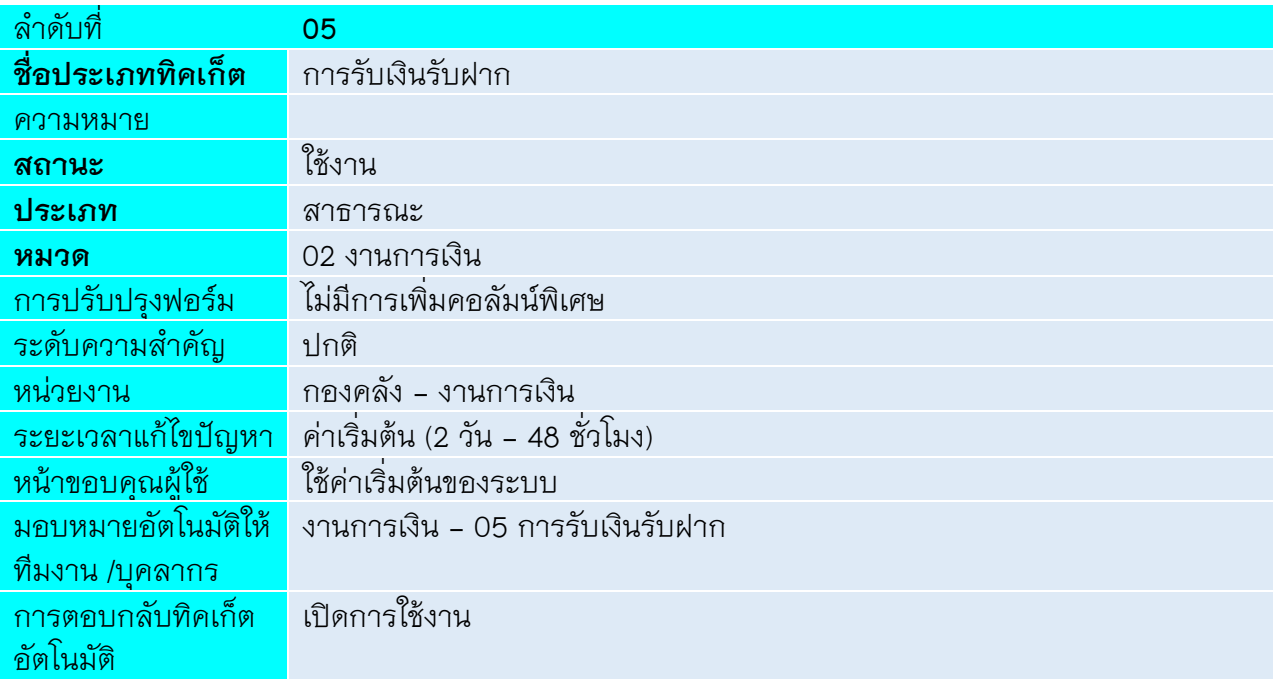

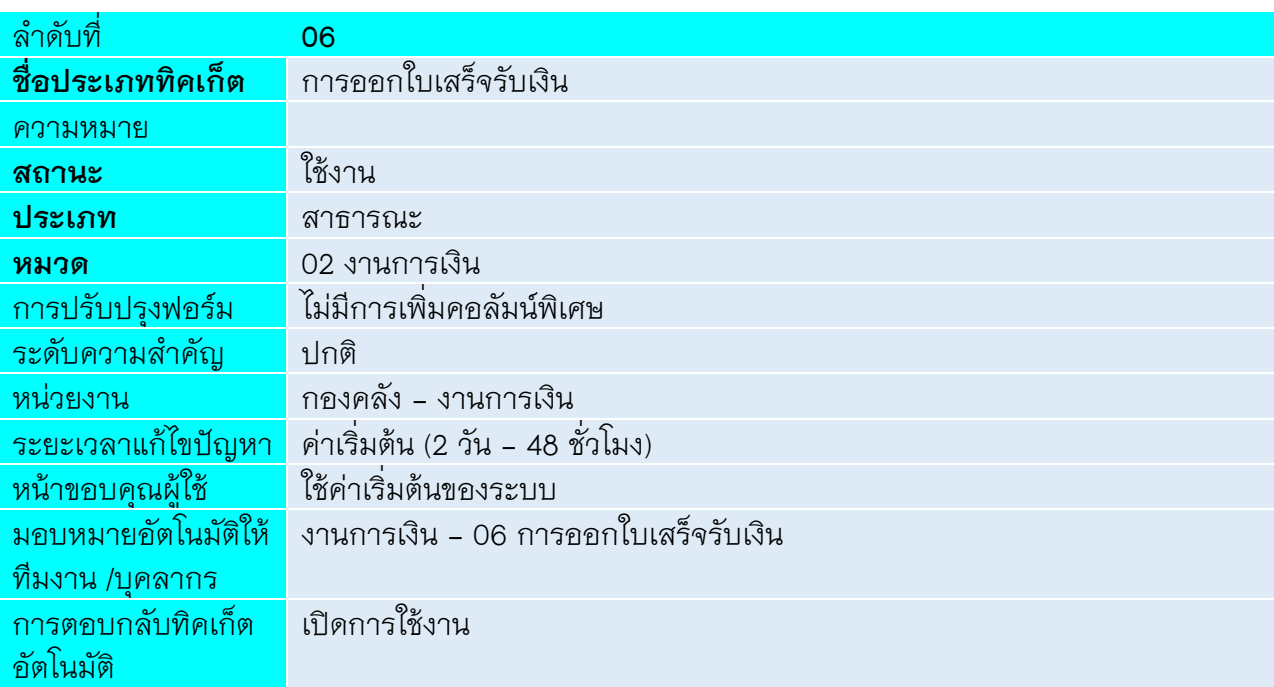

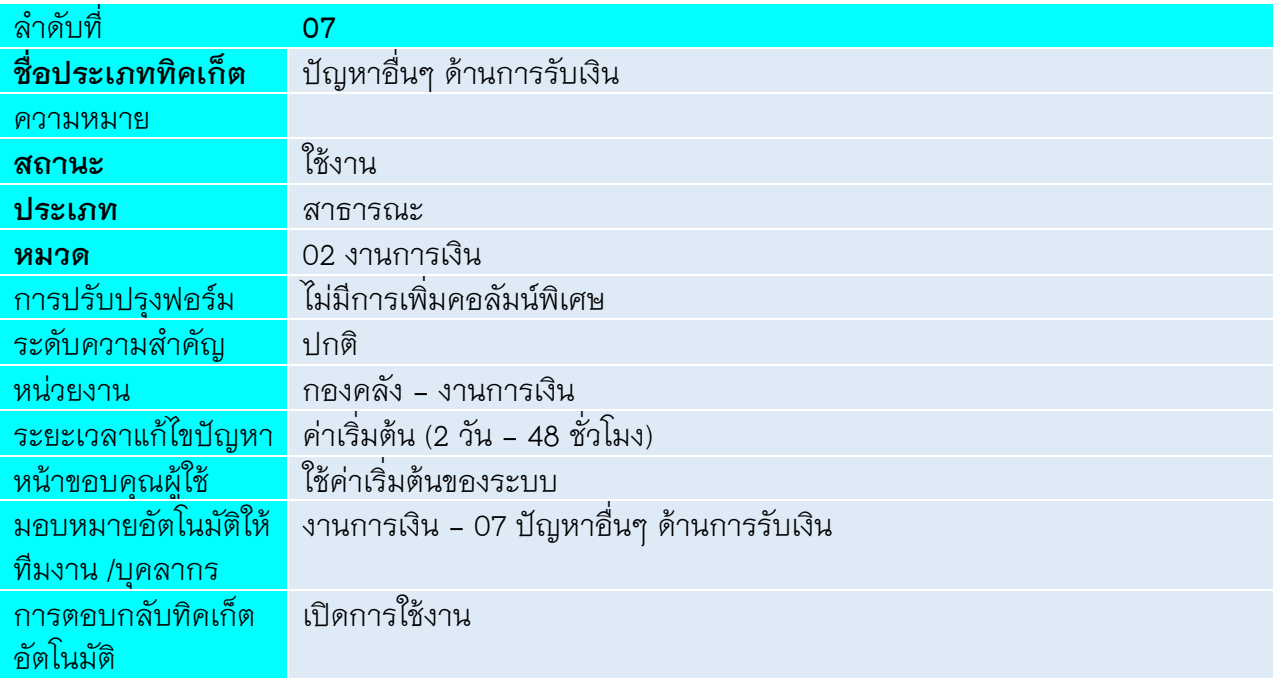

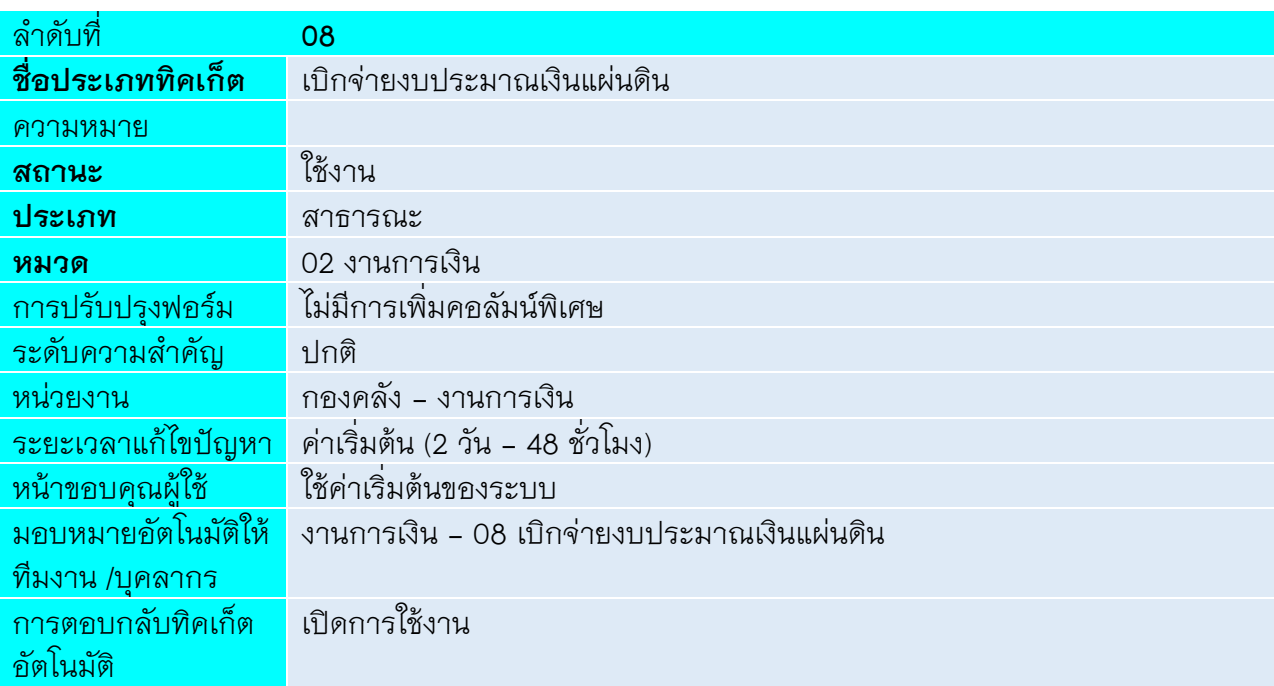

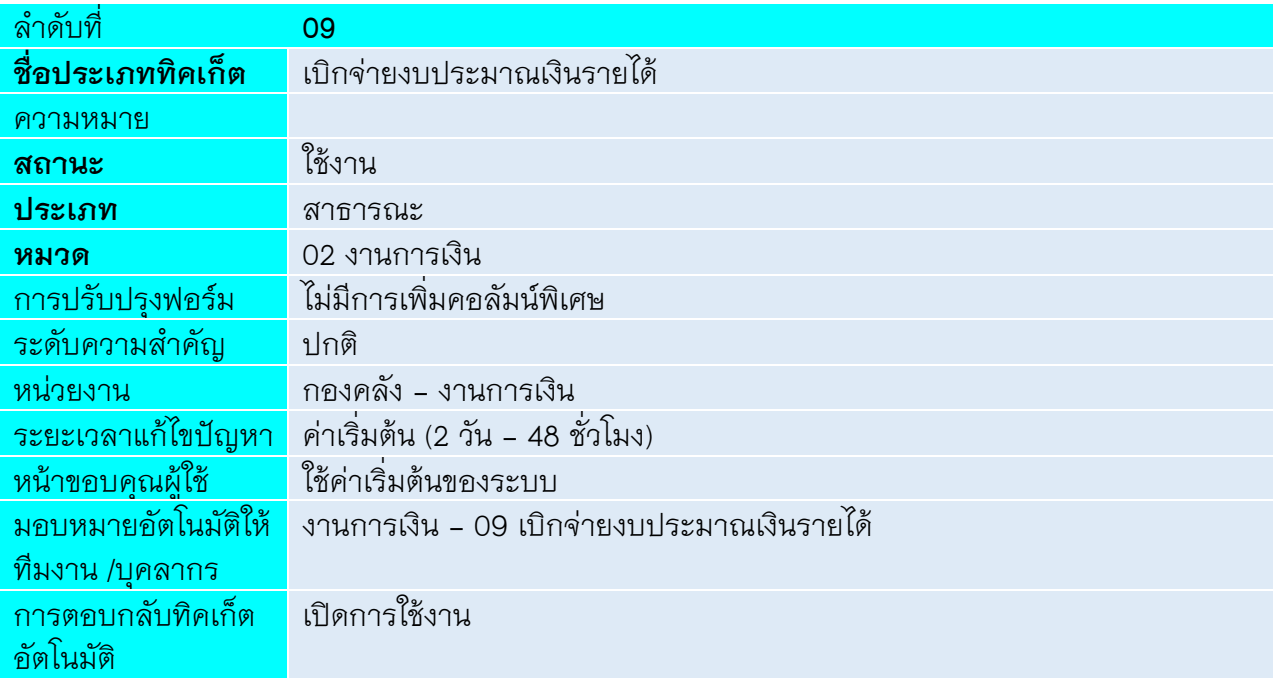
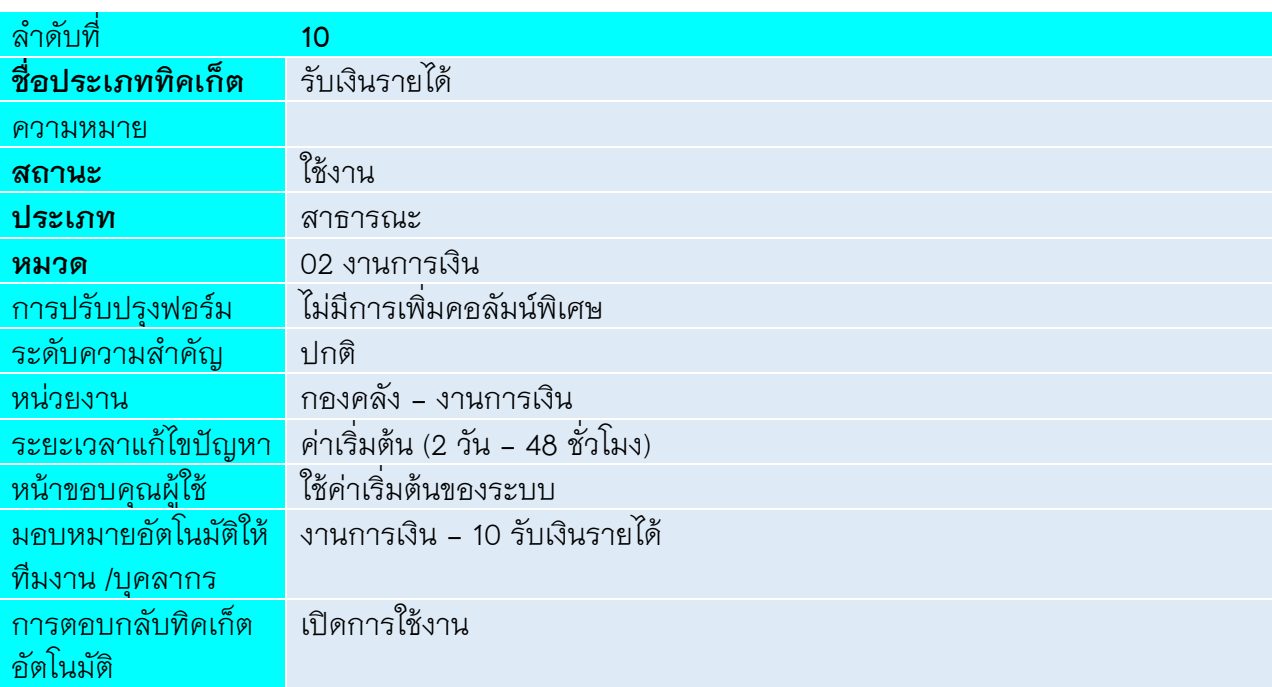

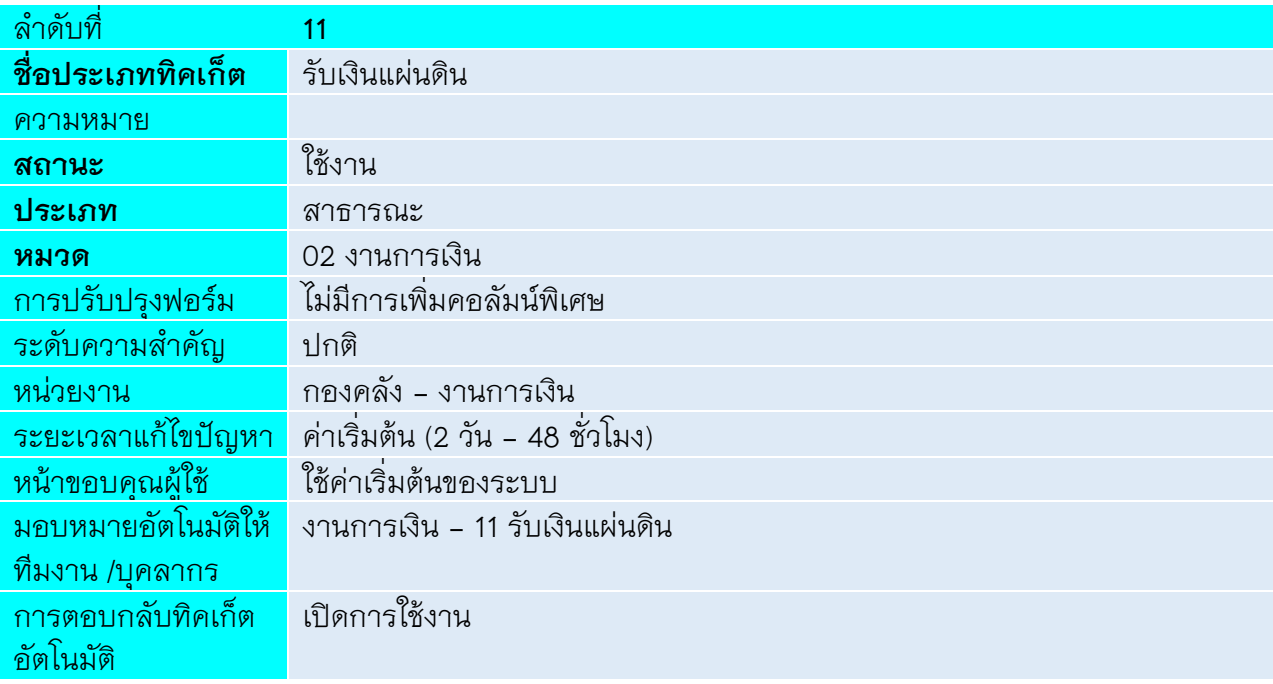

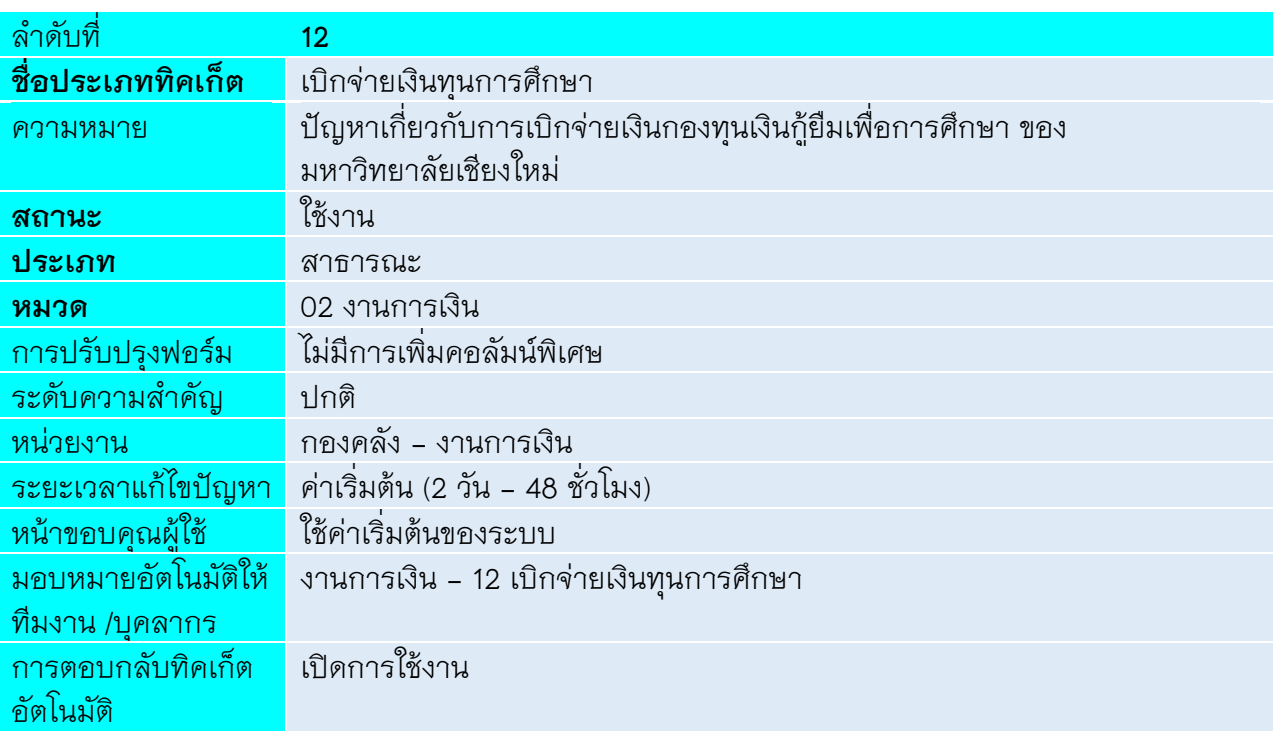

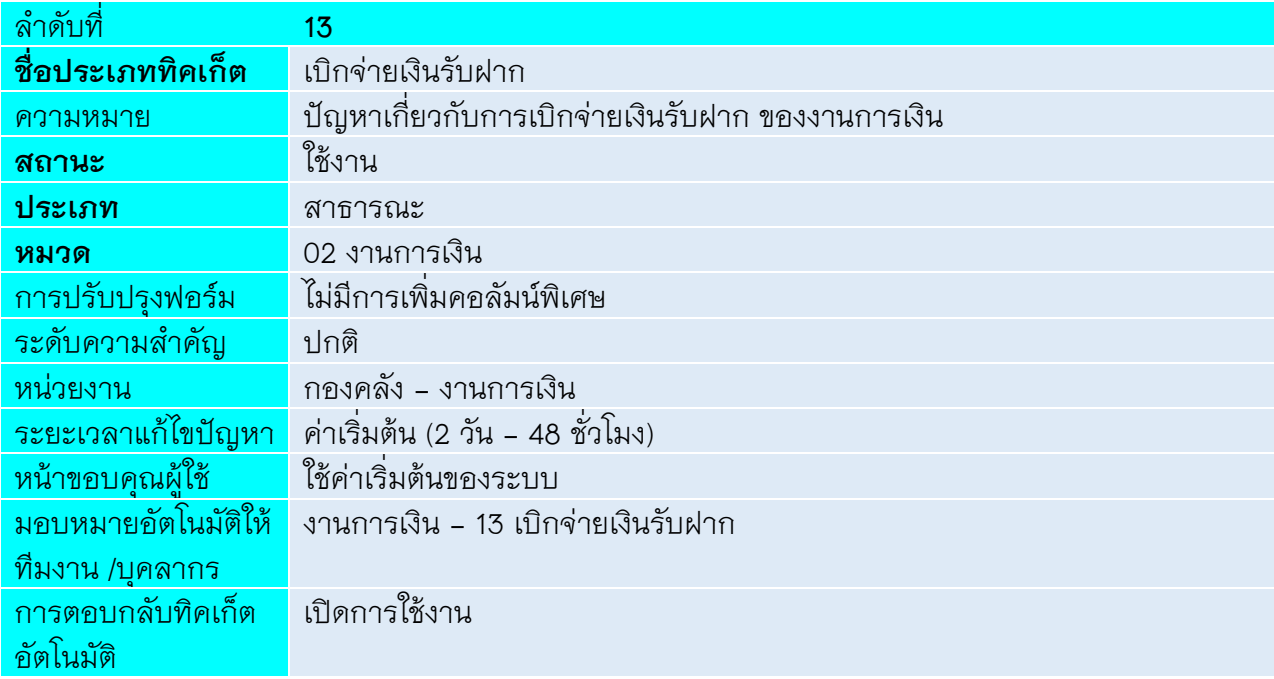

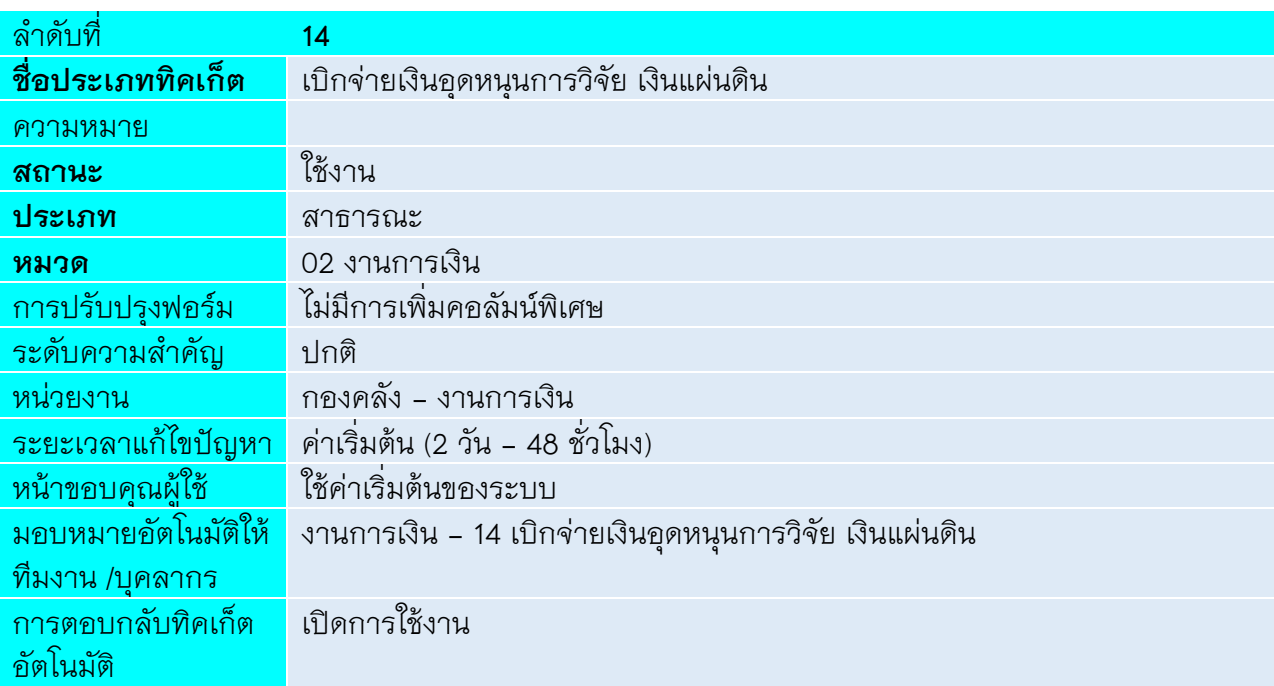

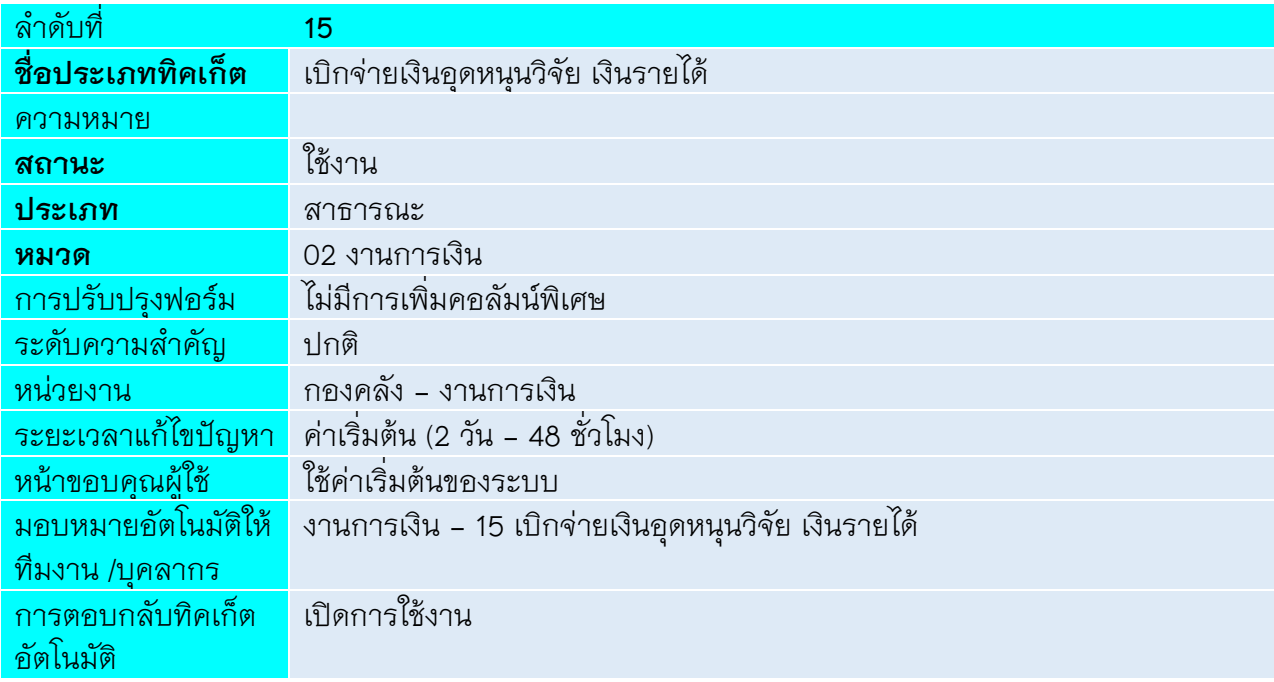

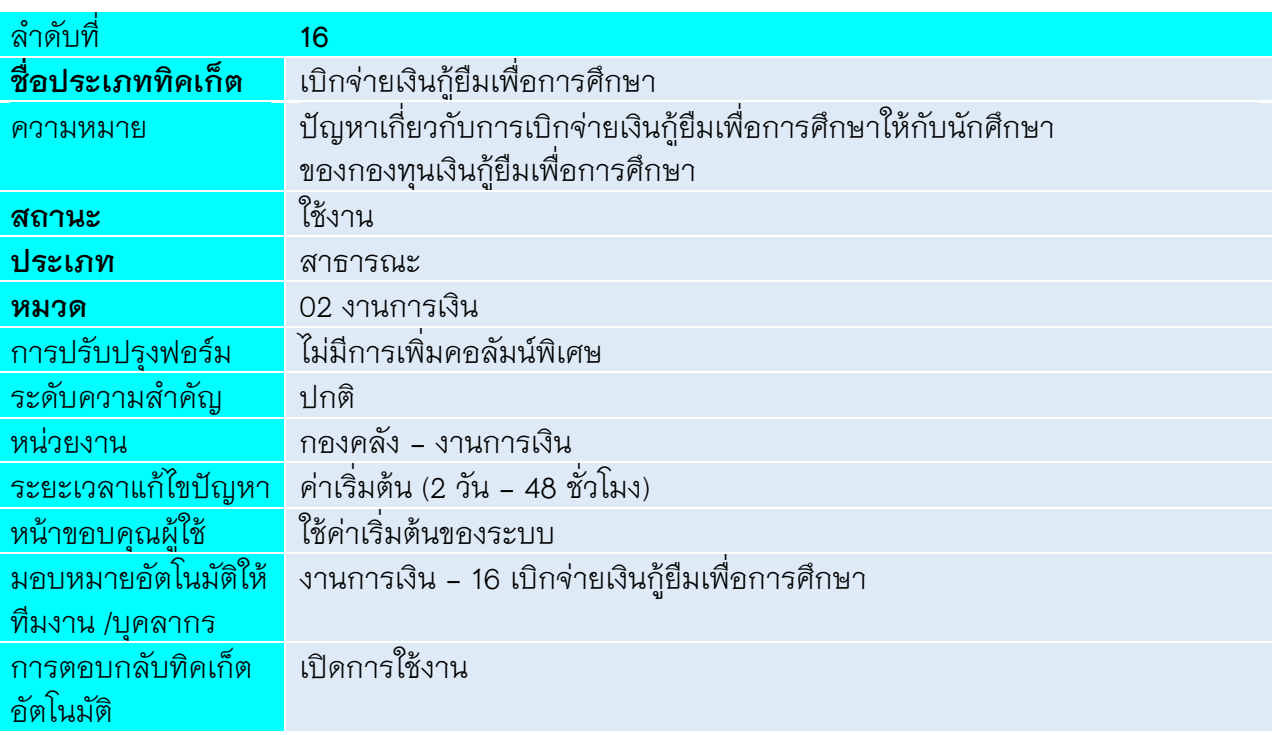

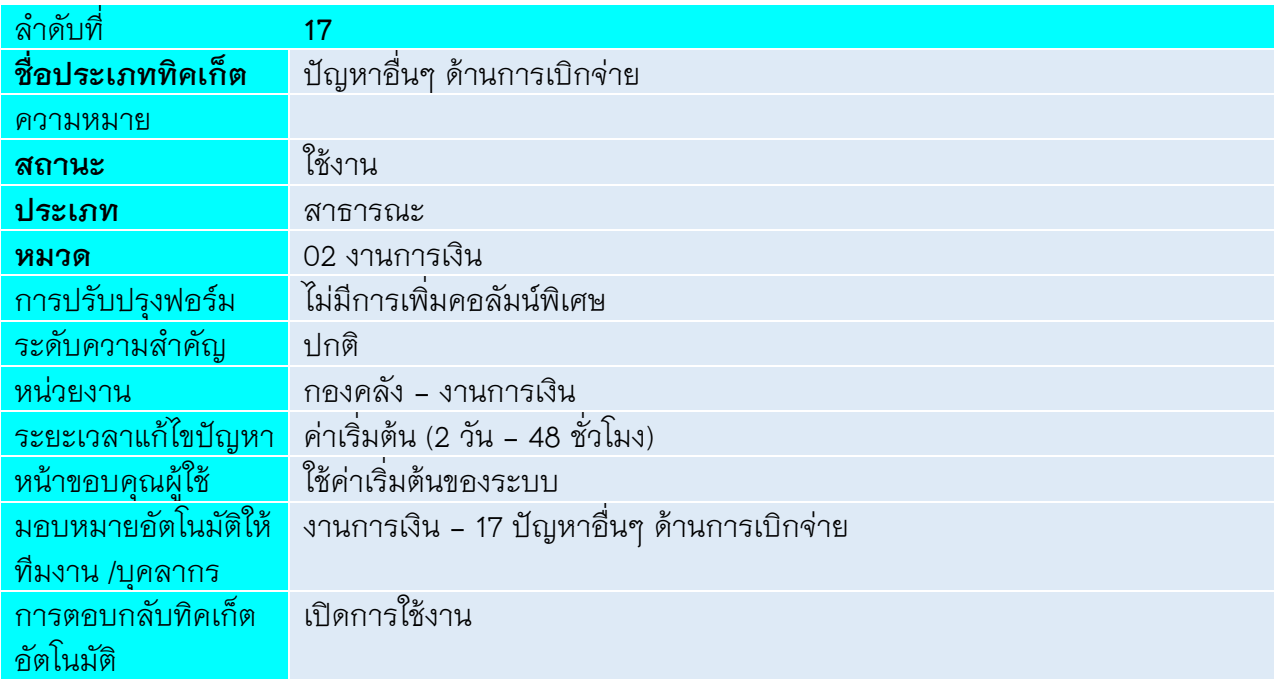

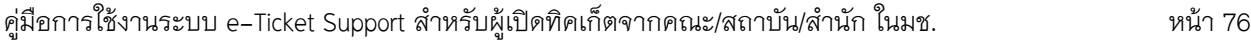

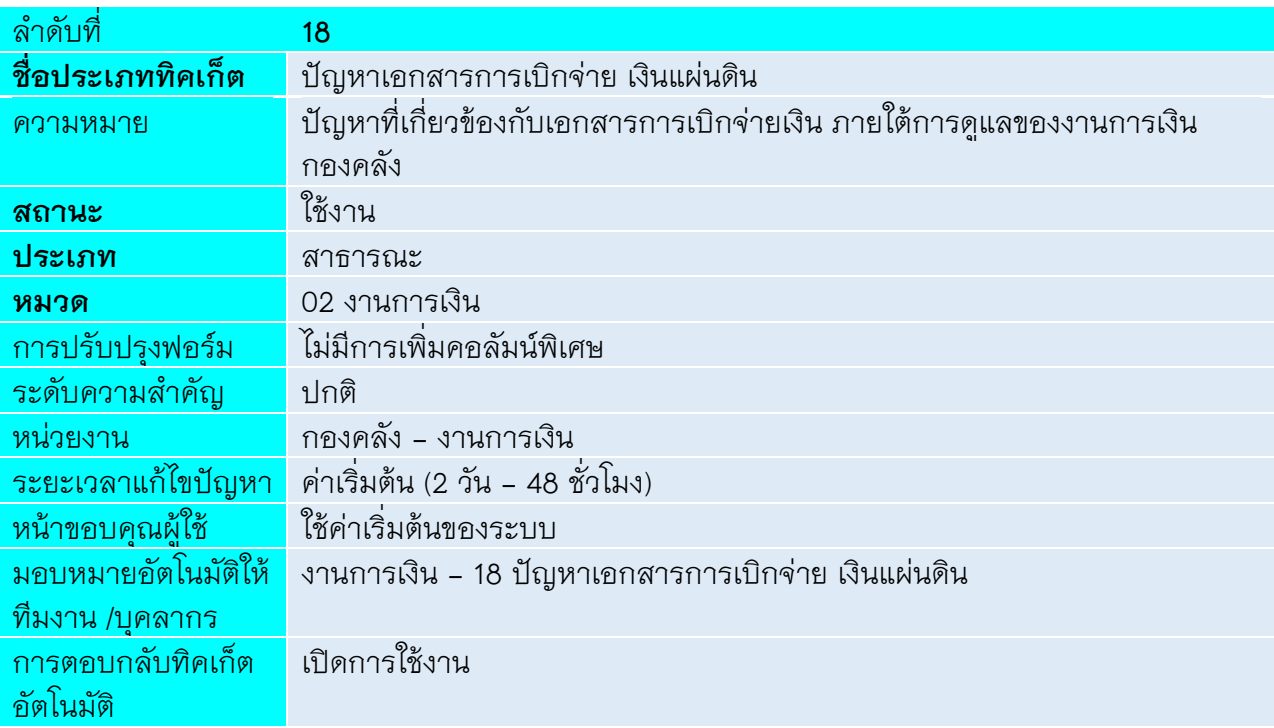

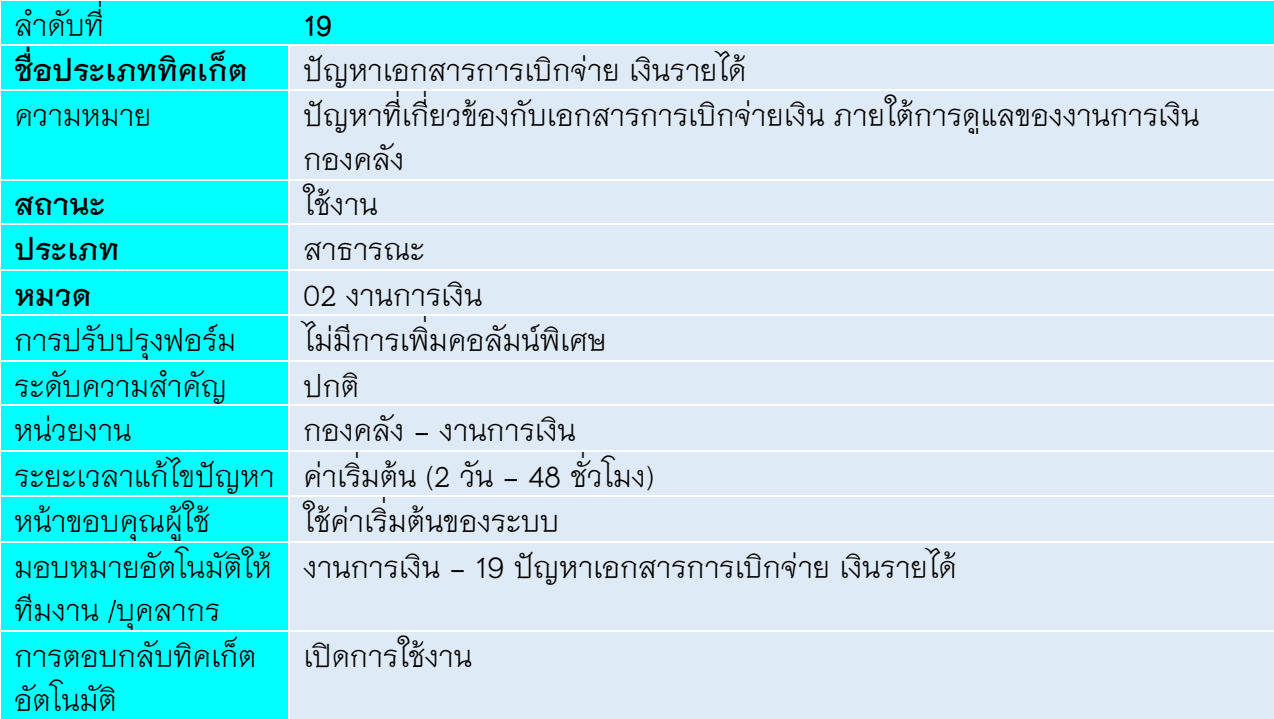

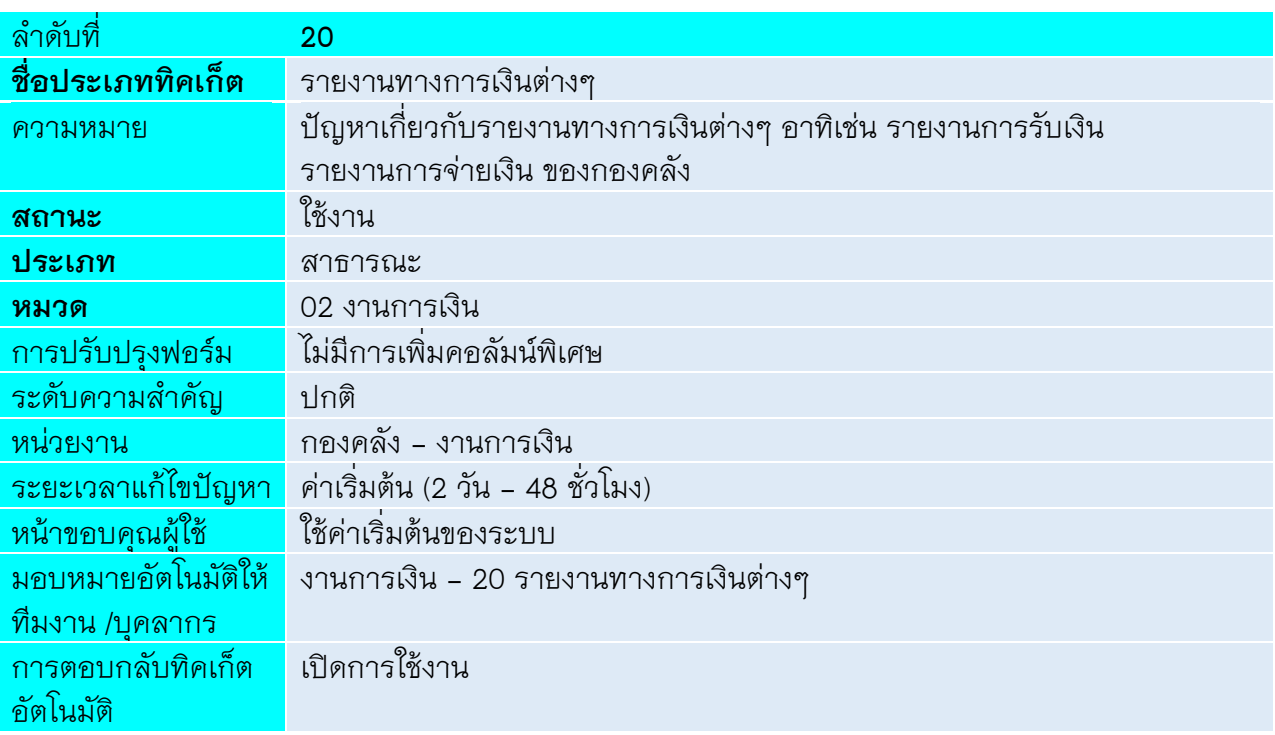

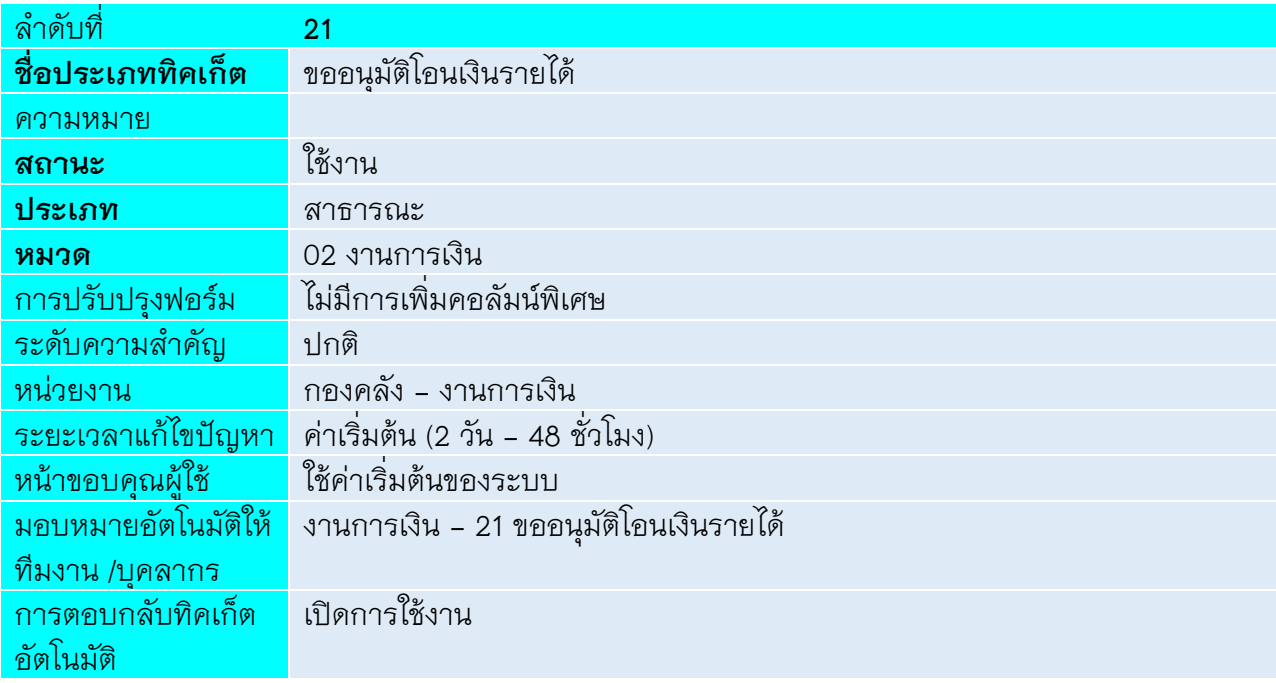

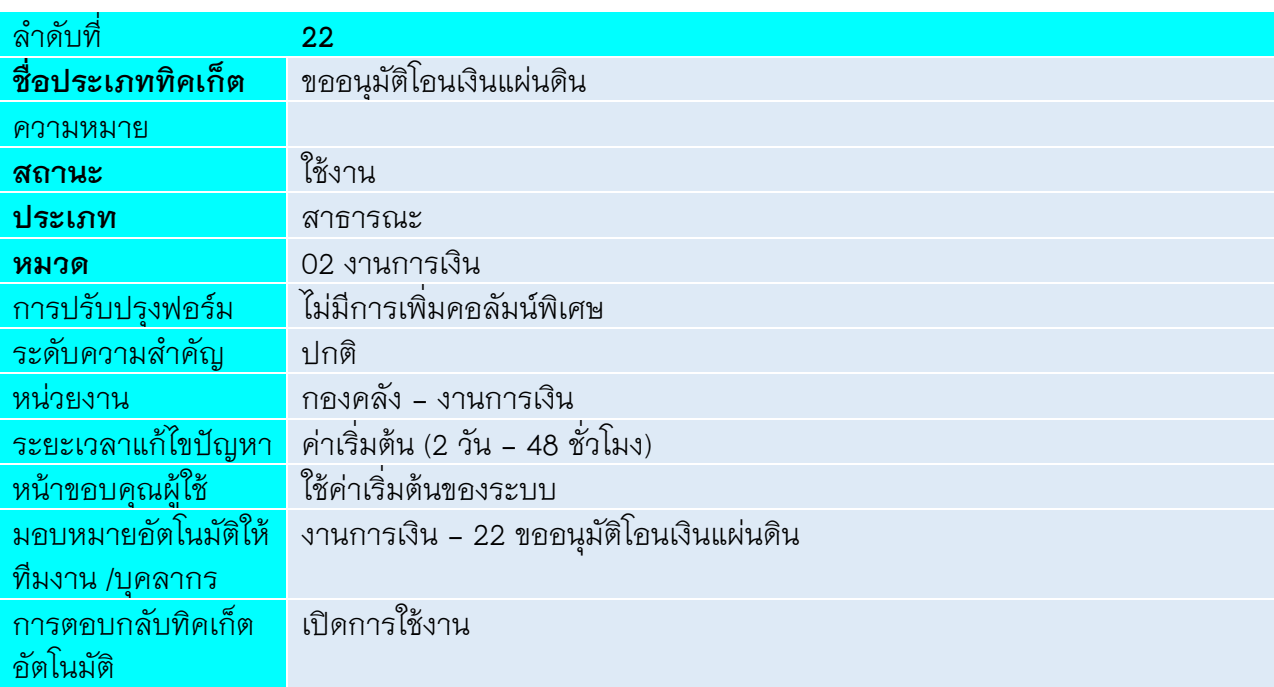

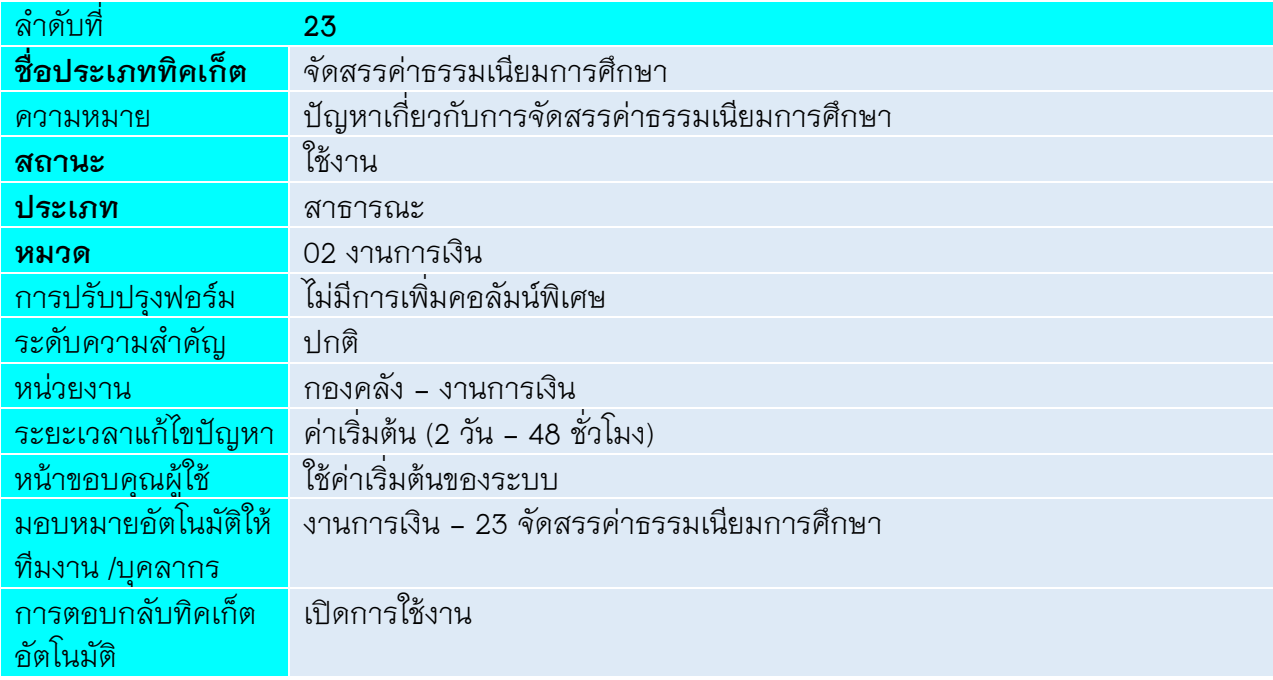

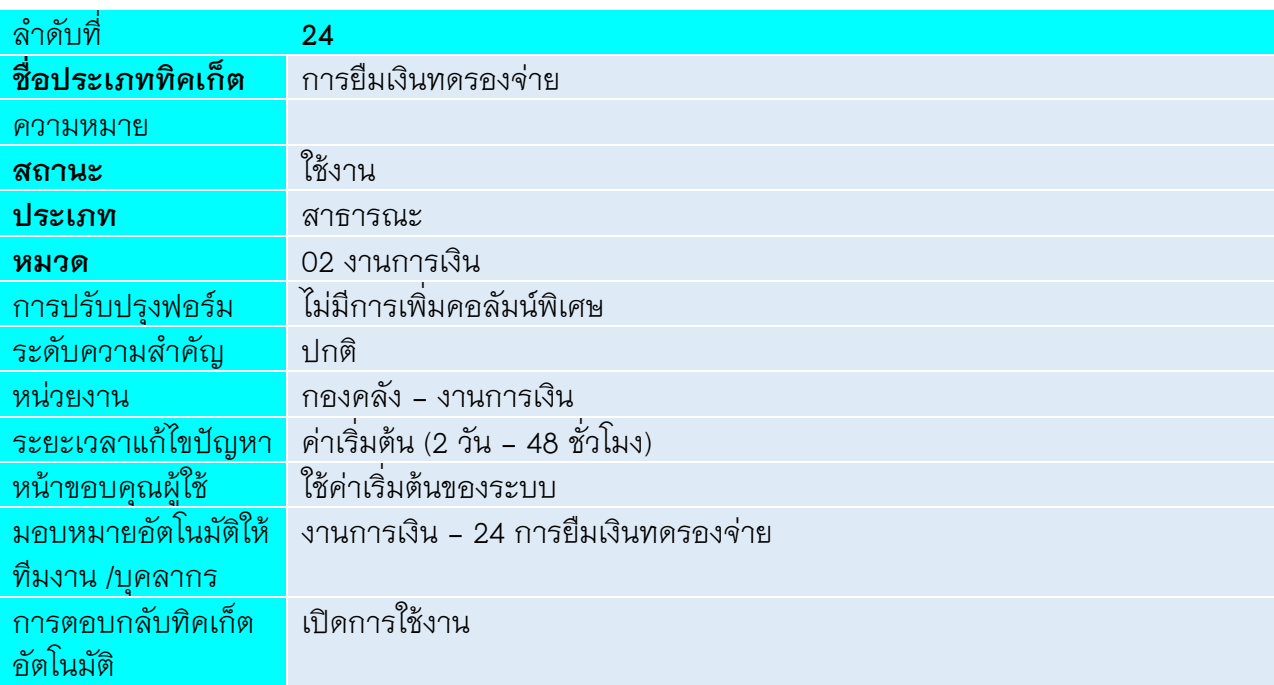

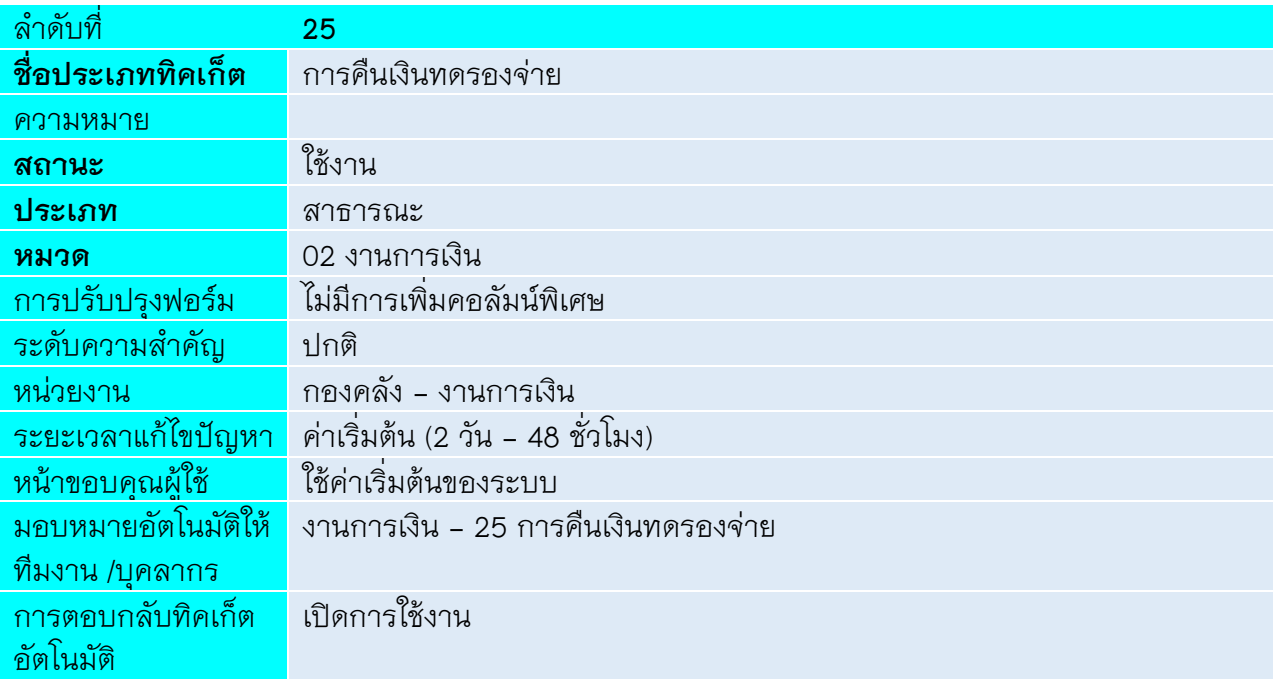

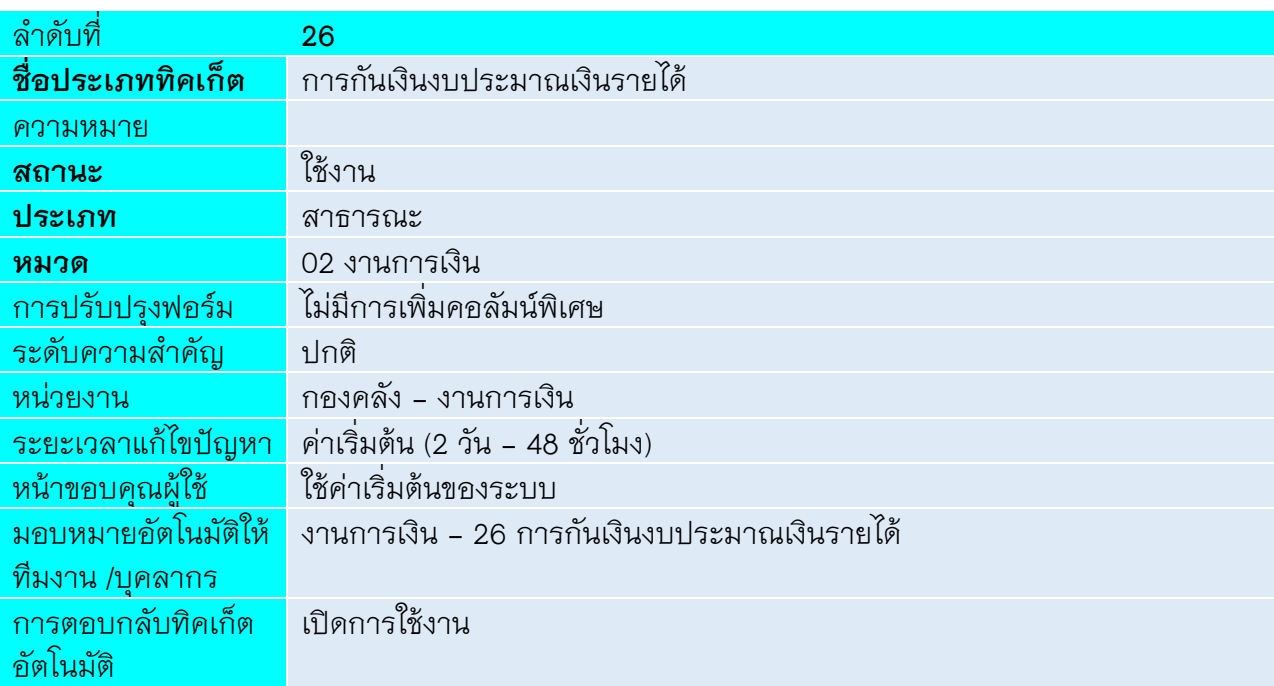

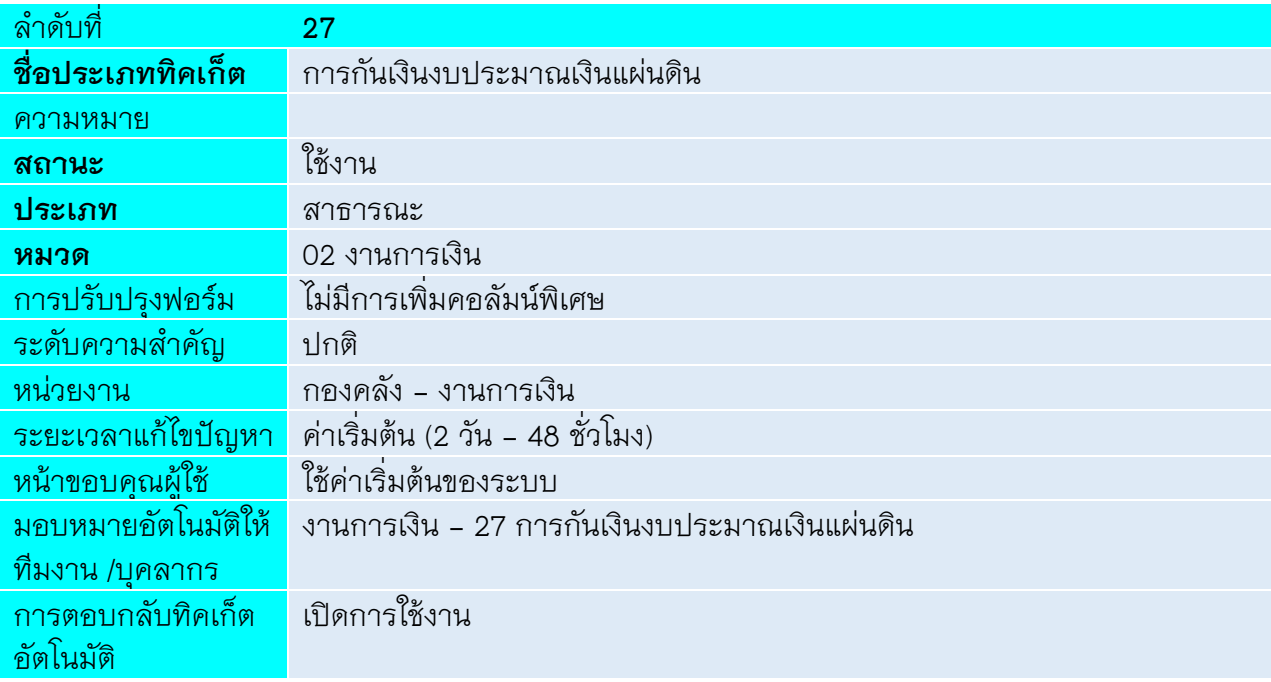

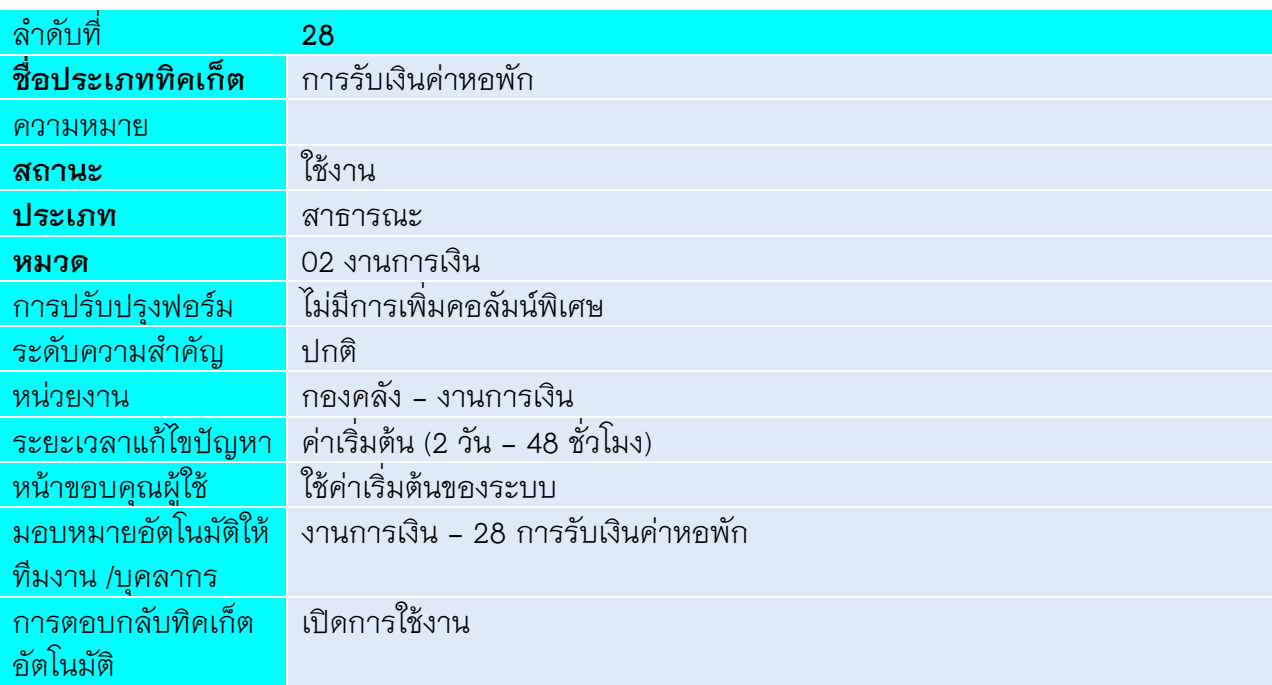

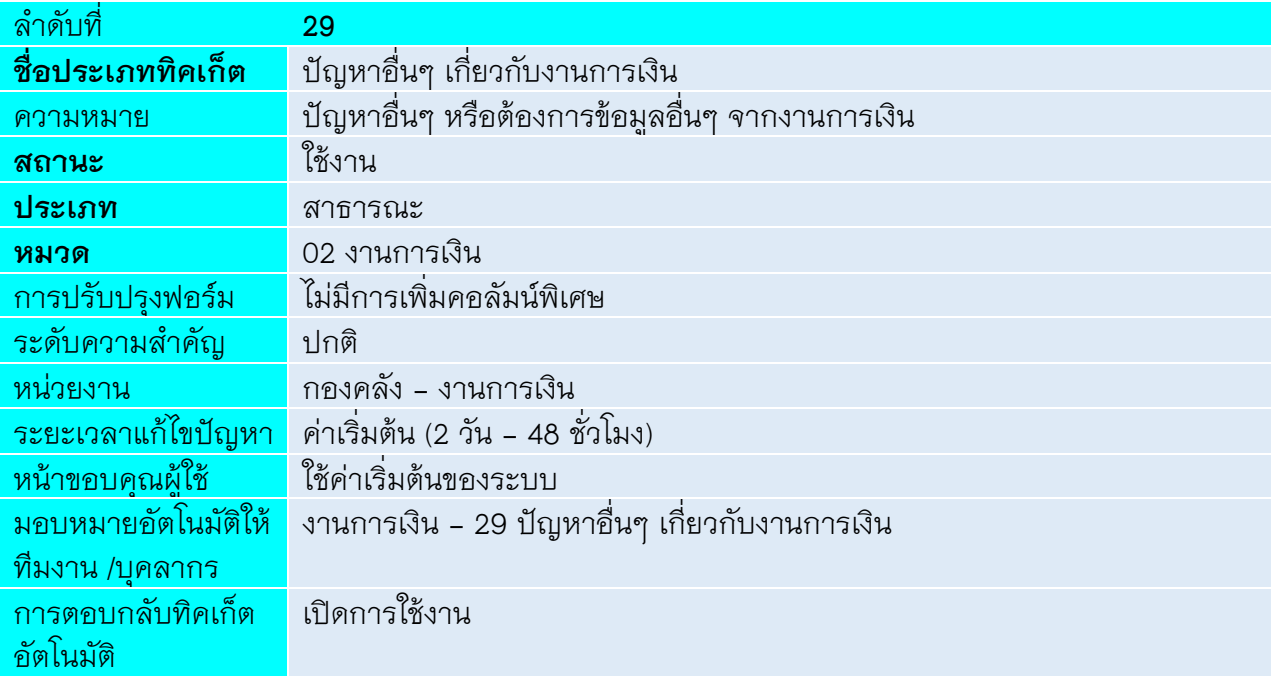

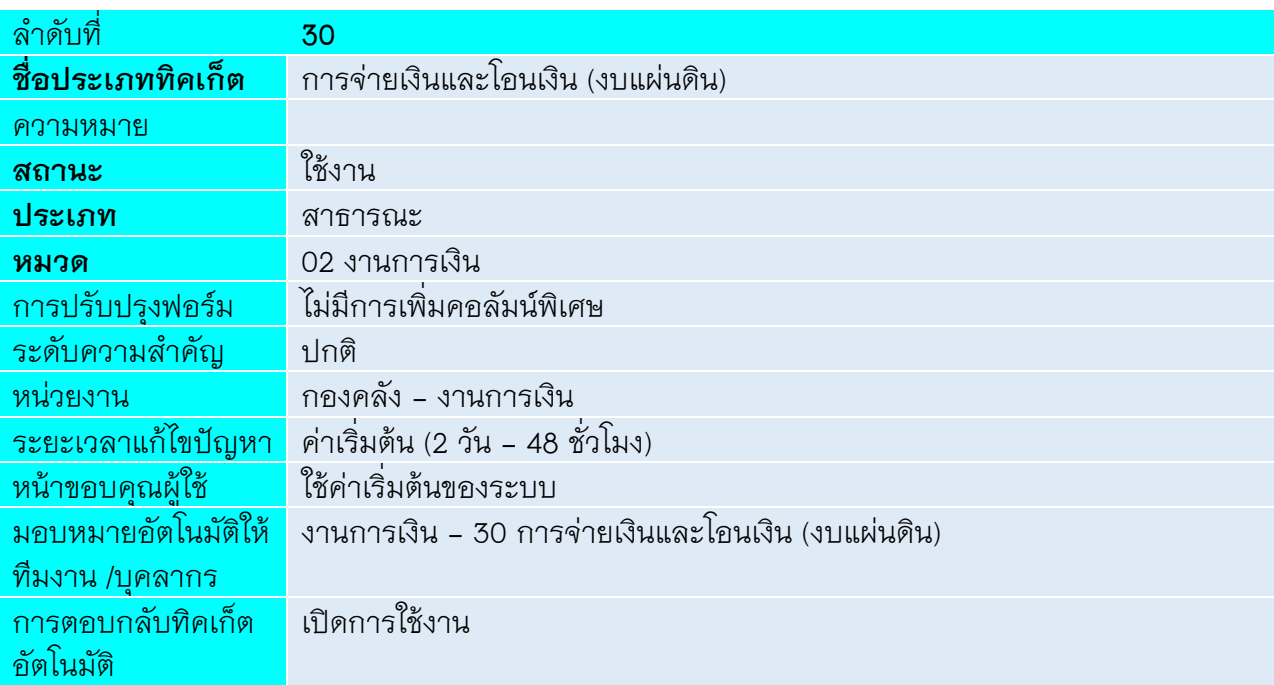

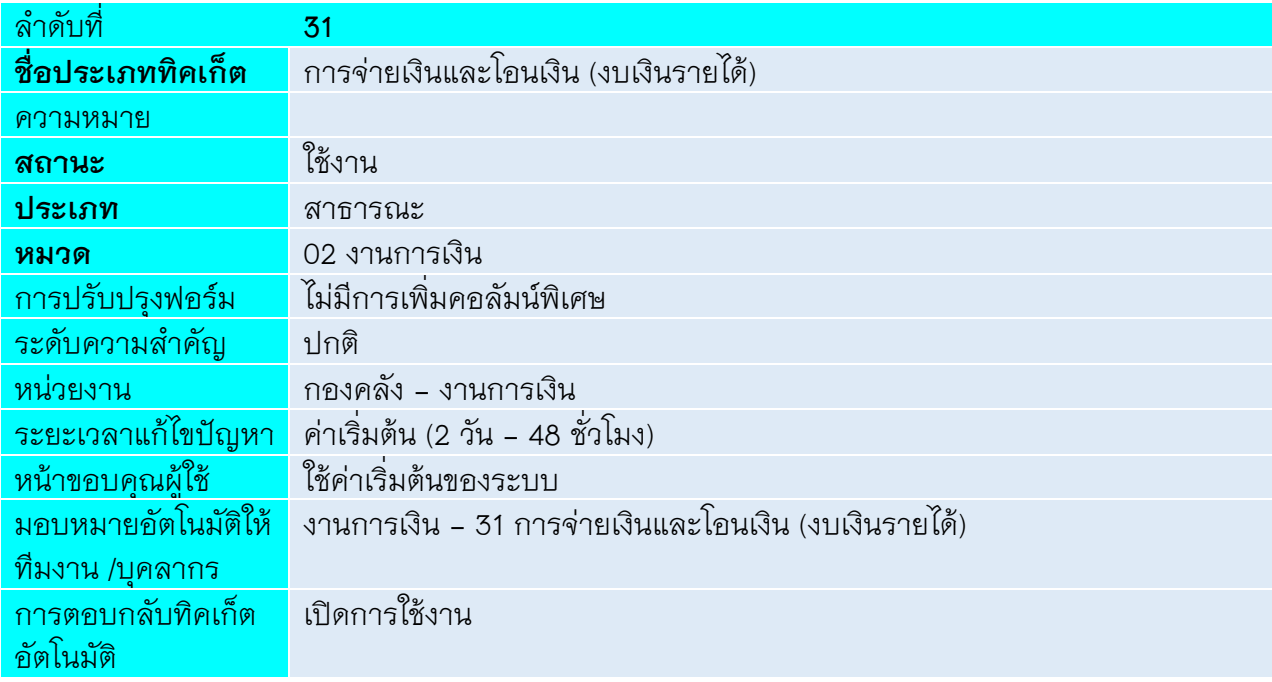

## **03 งานพัสดุ**

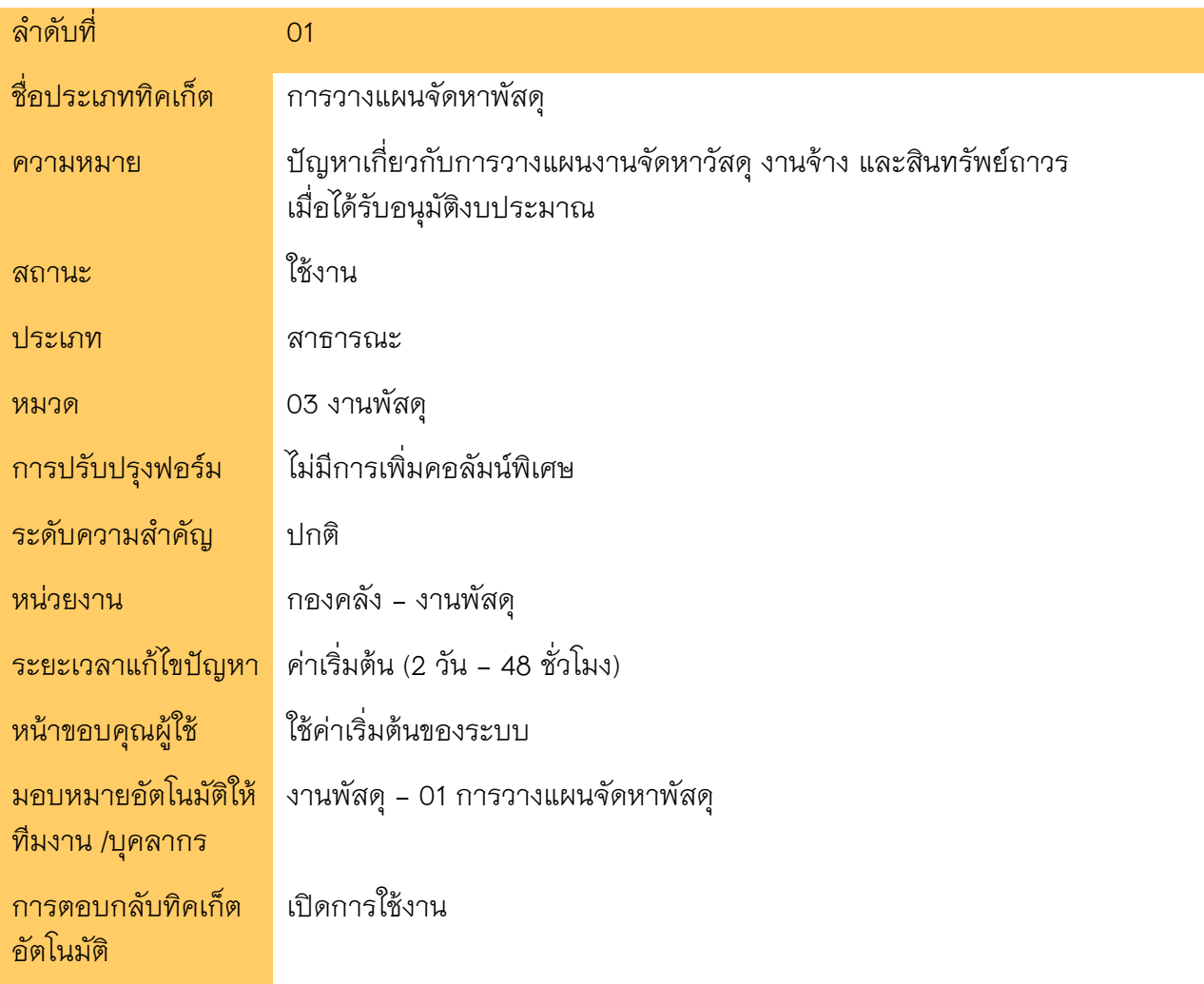

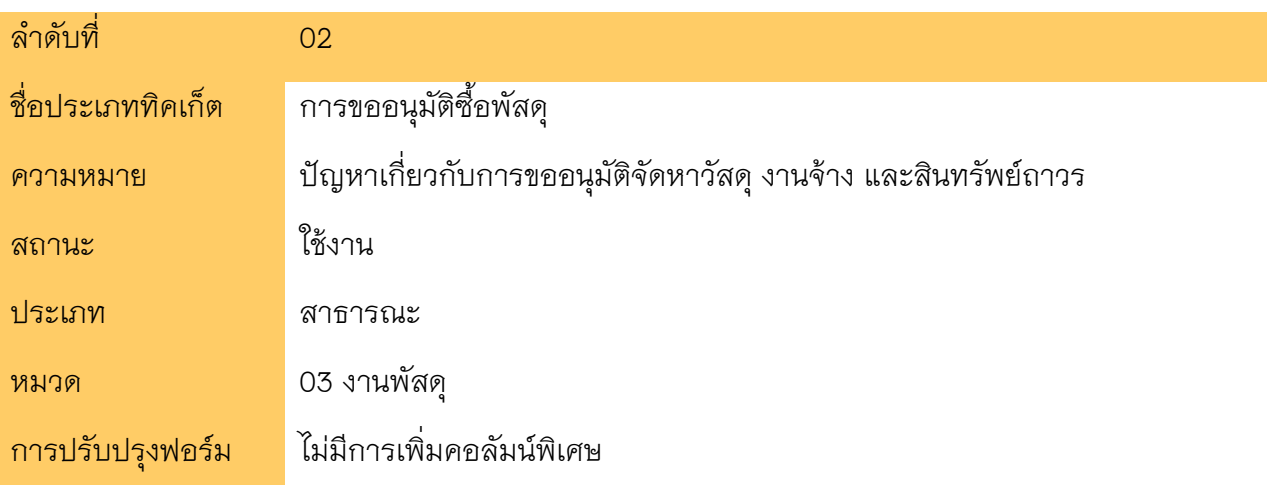

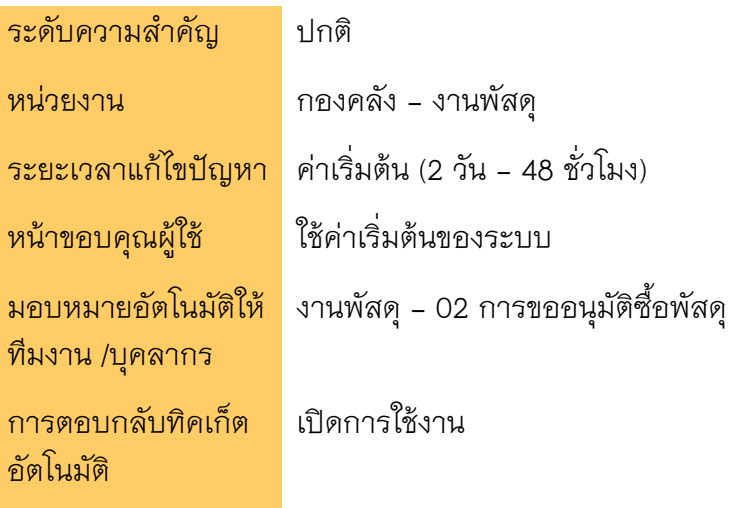

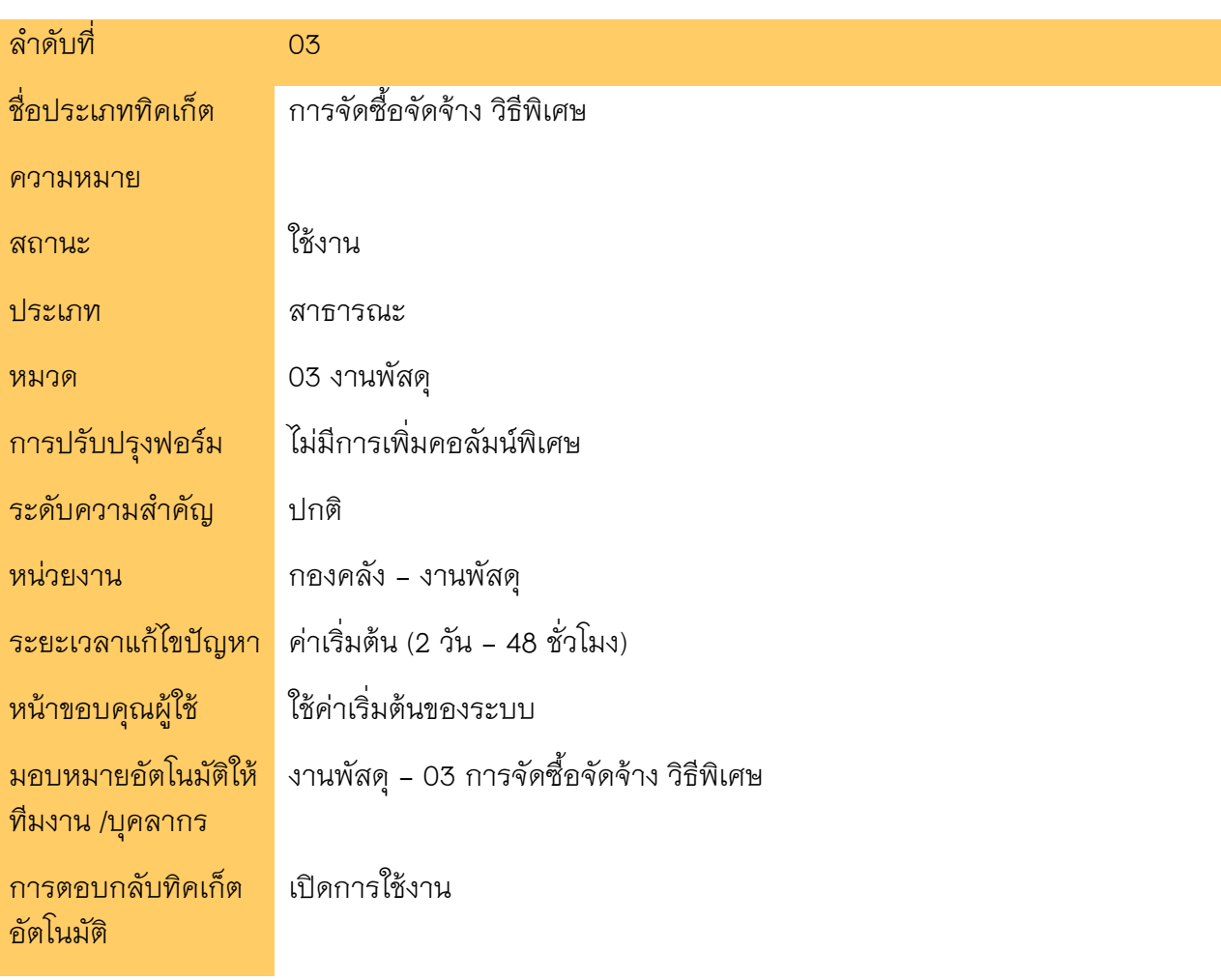

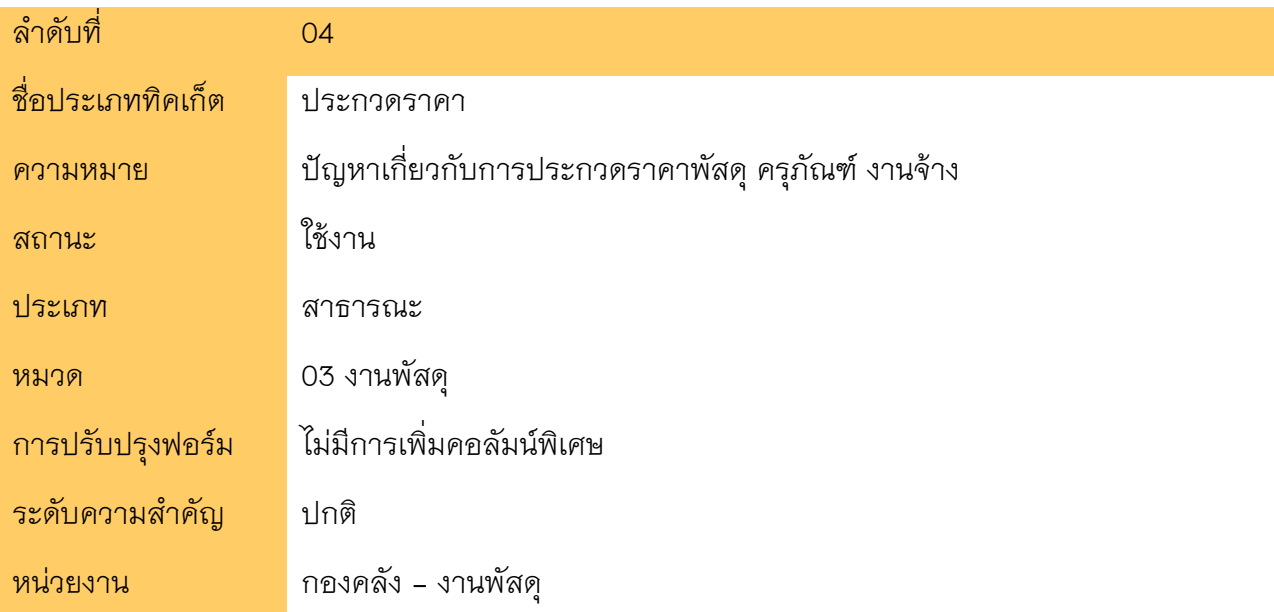

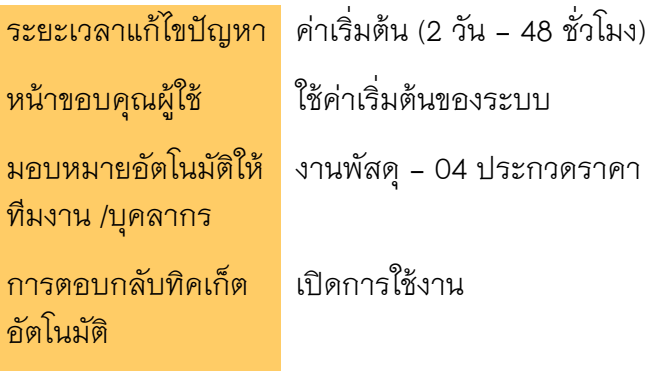

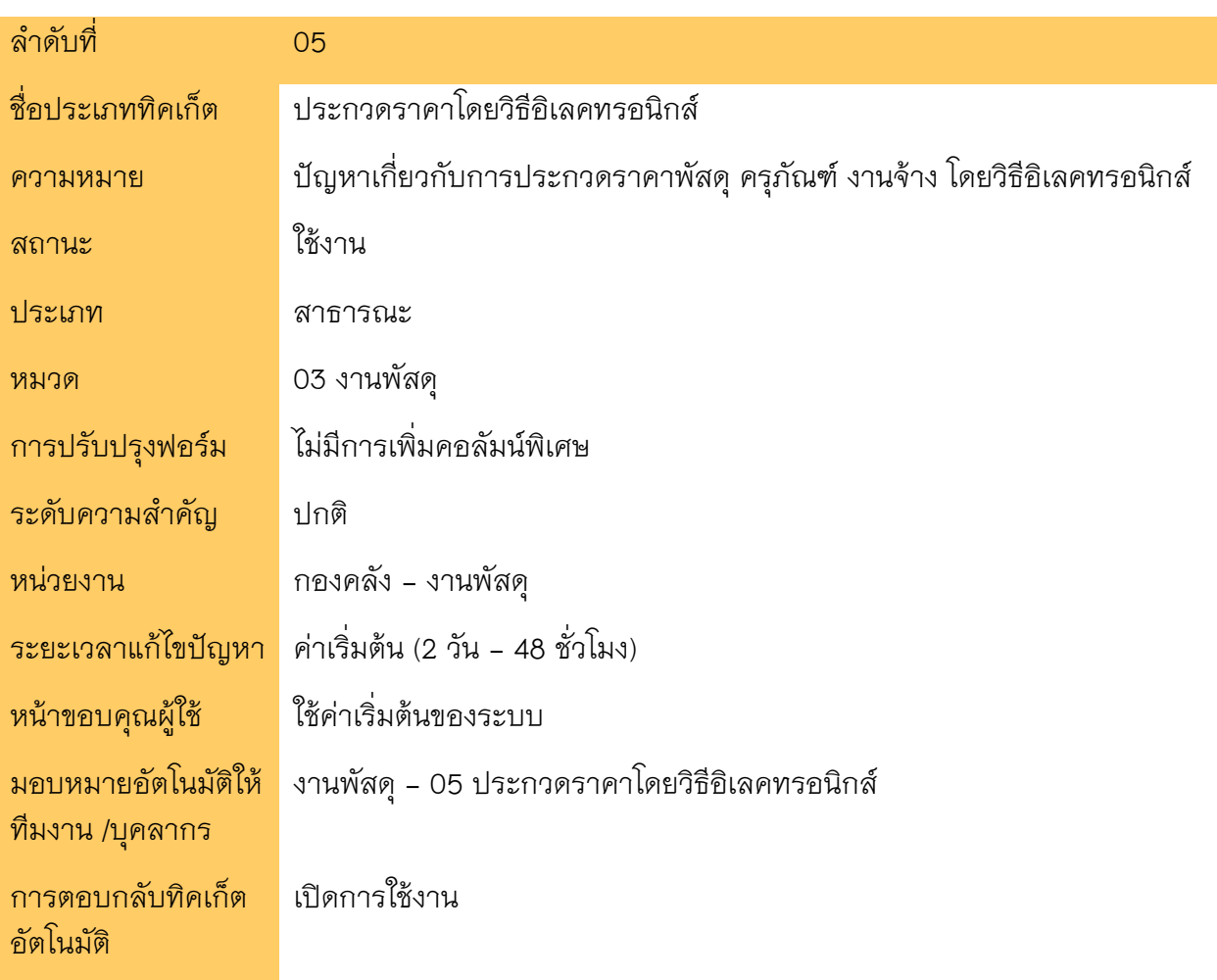

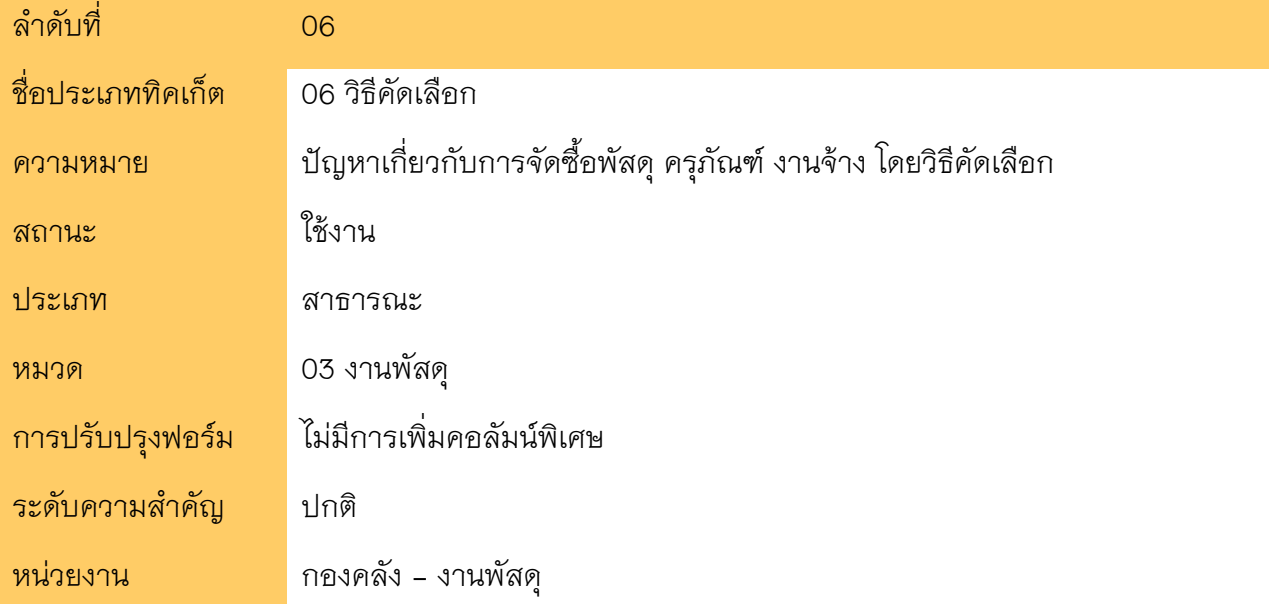

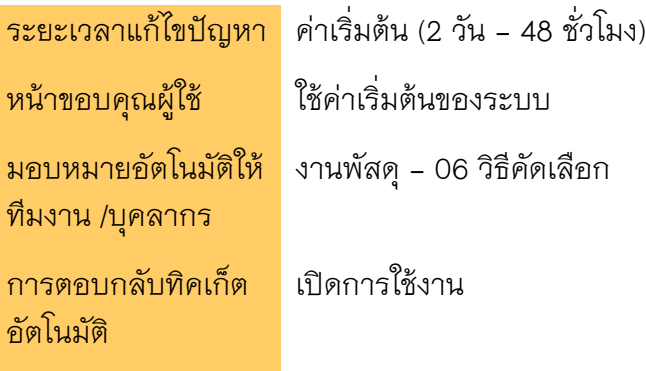

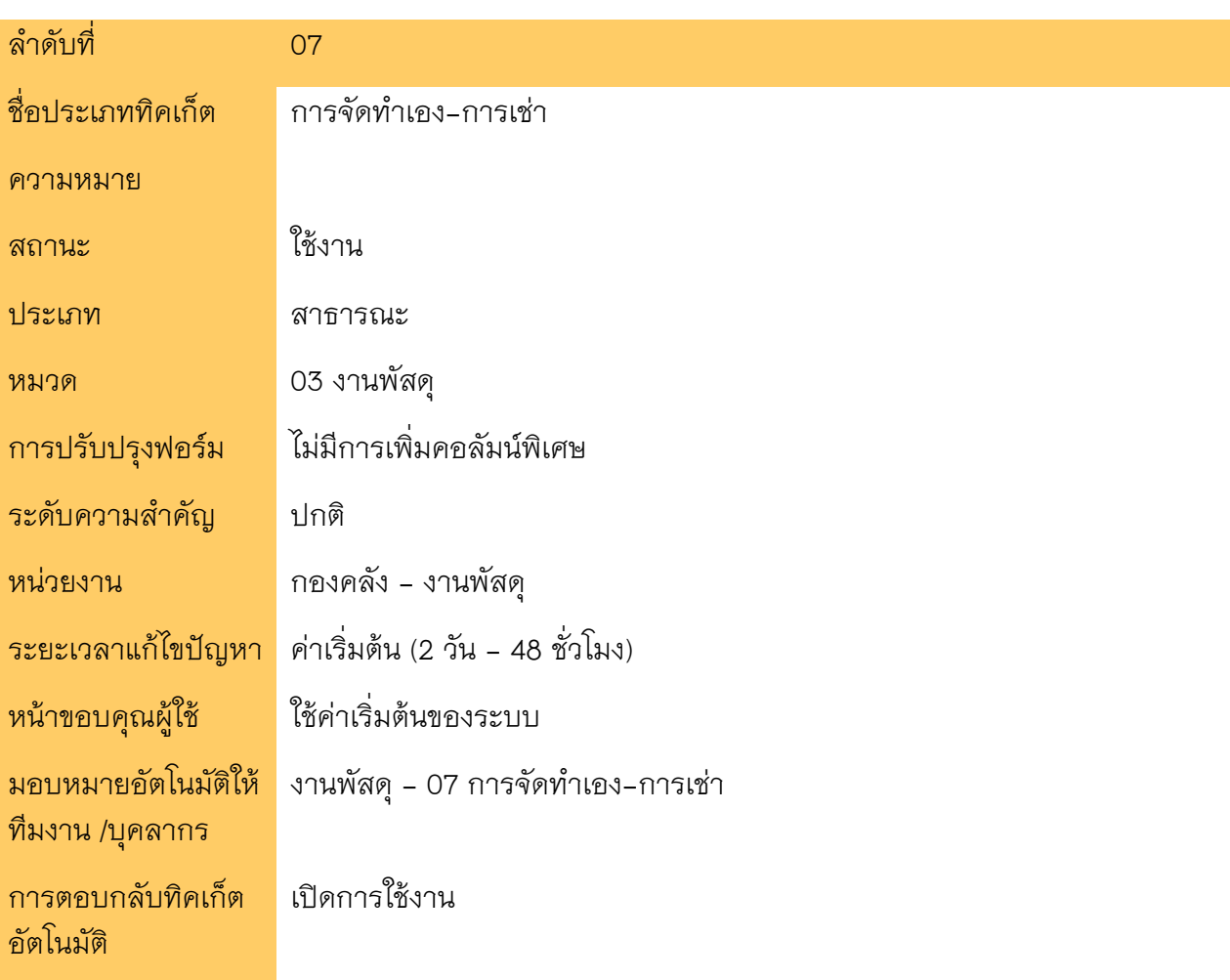

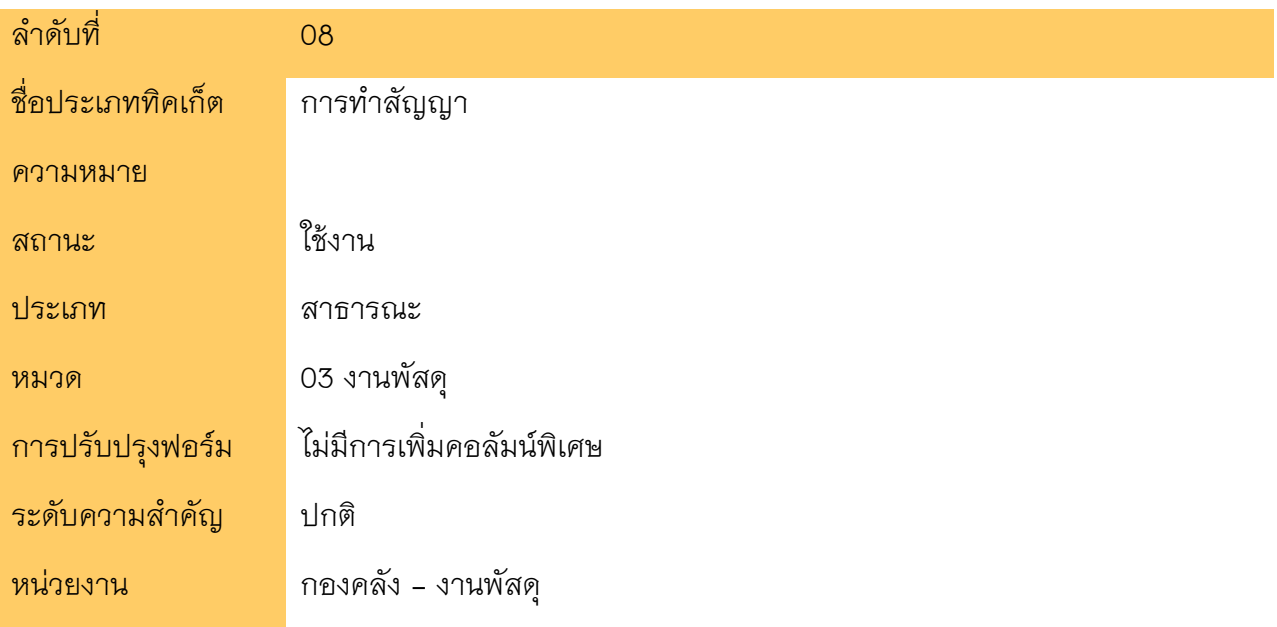

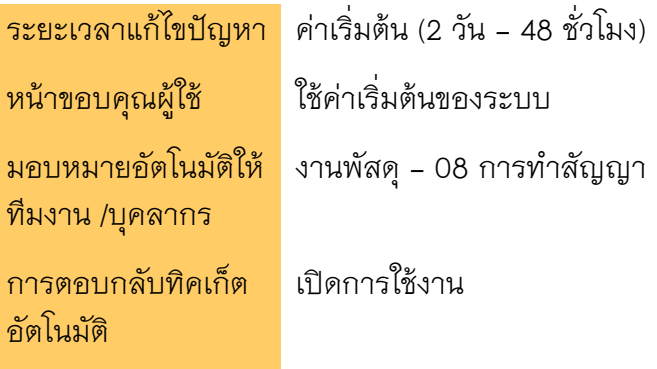

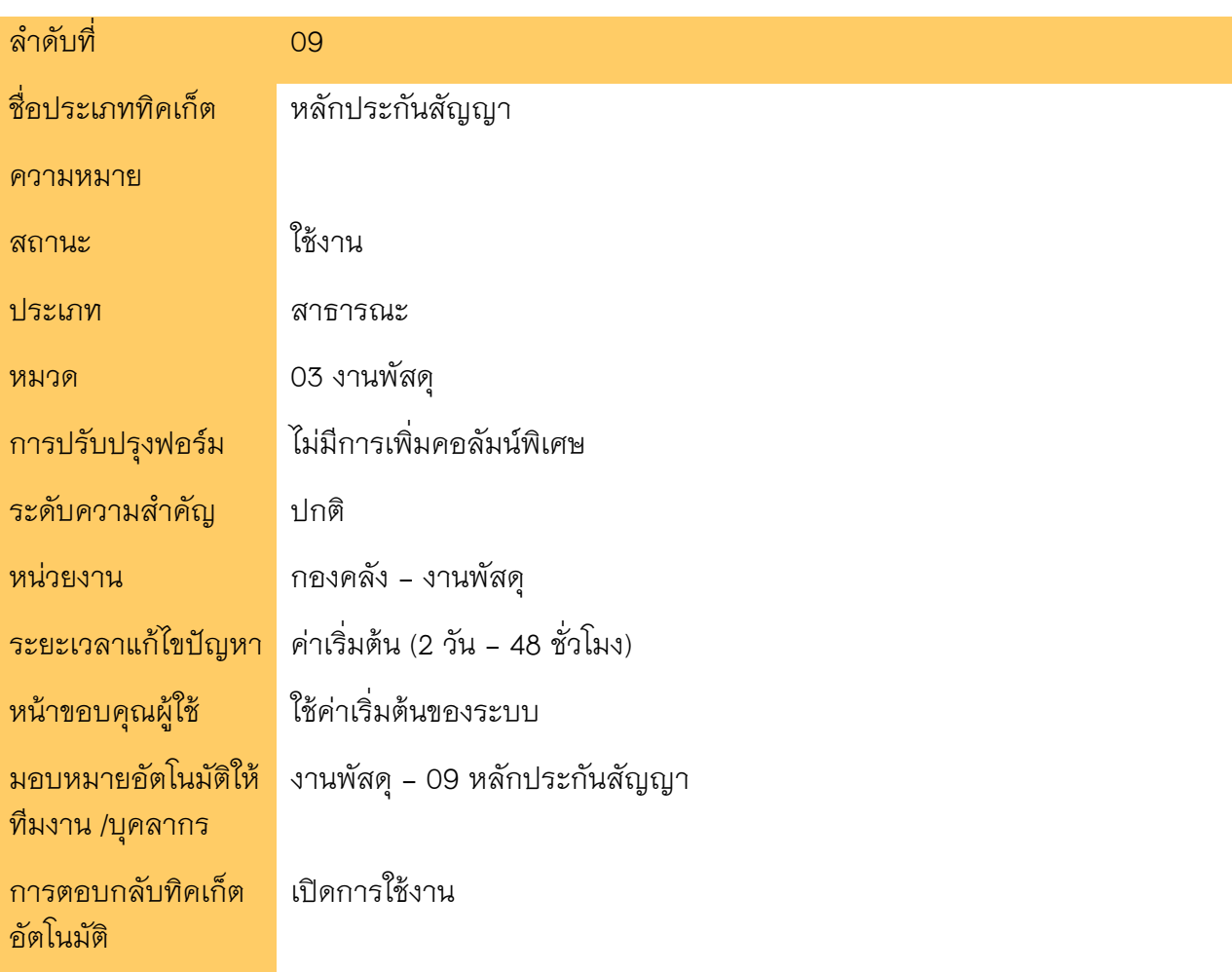

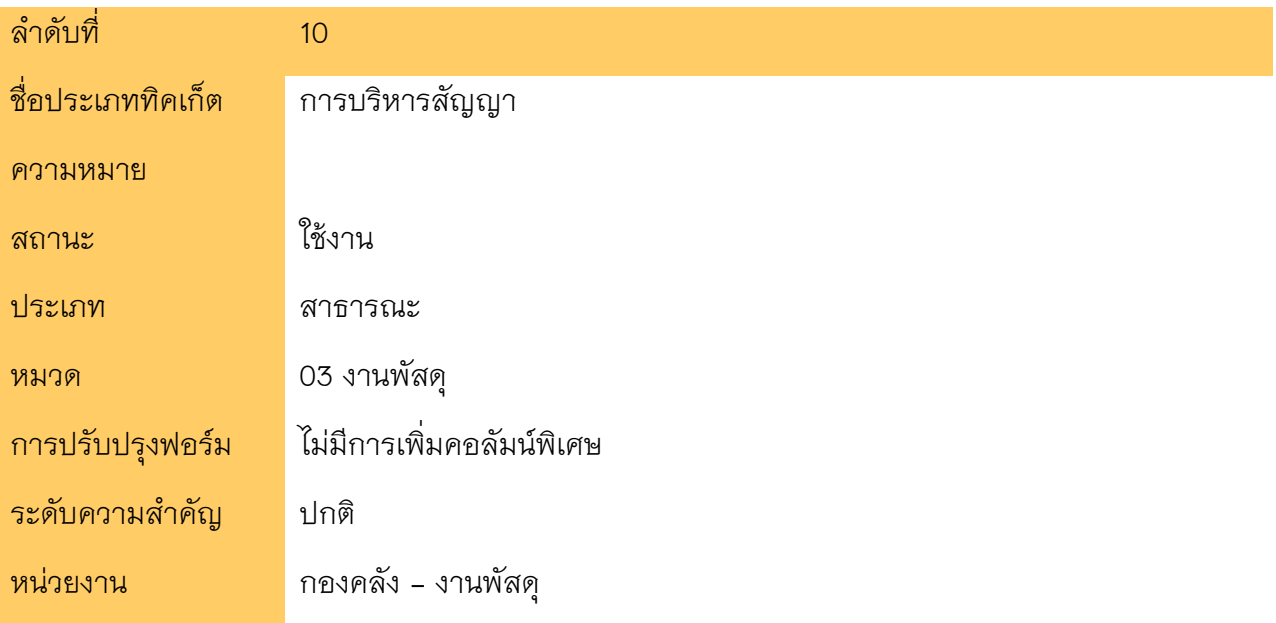

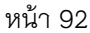

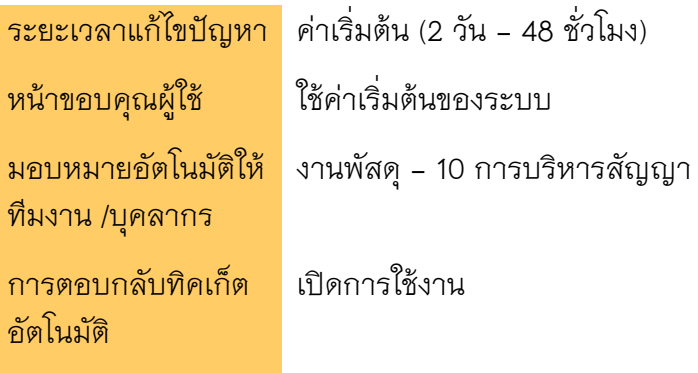

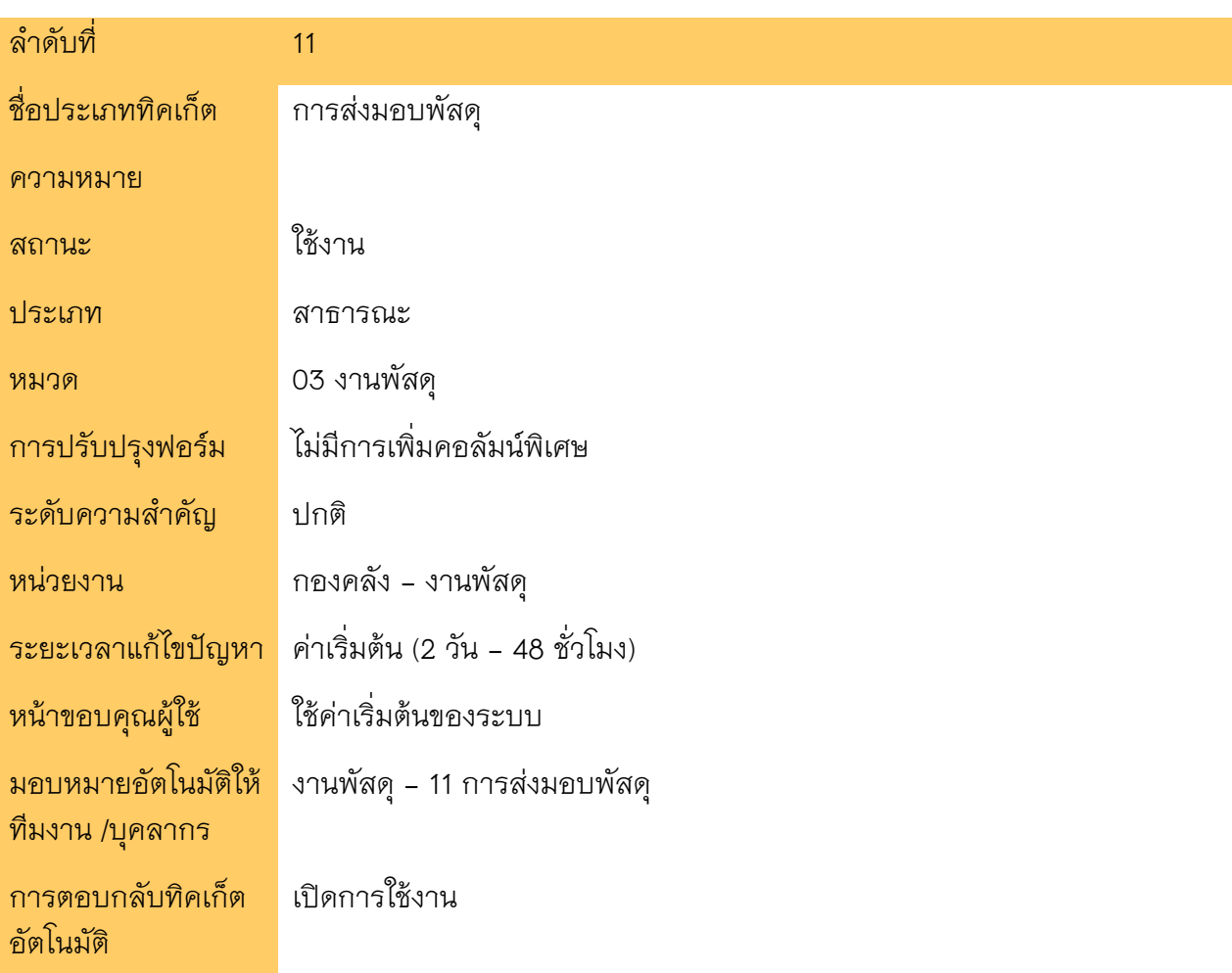

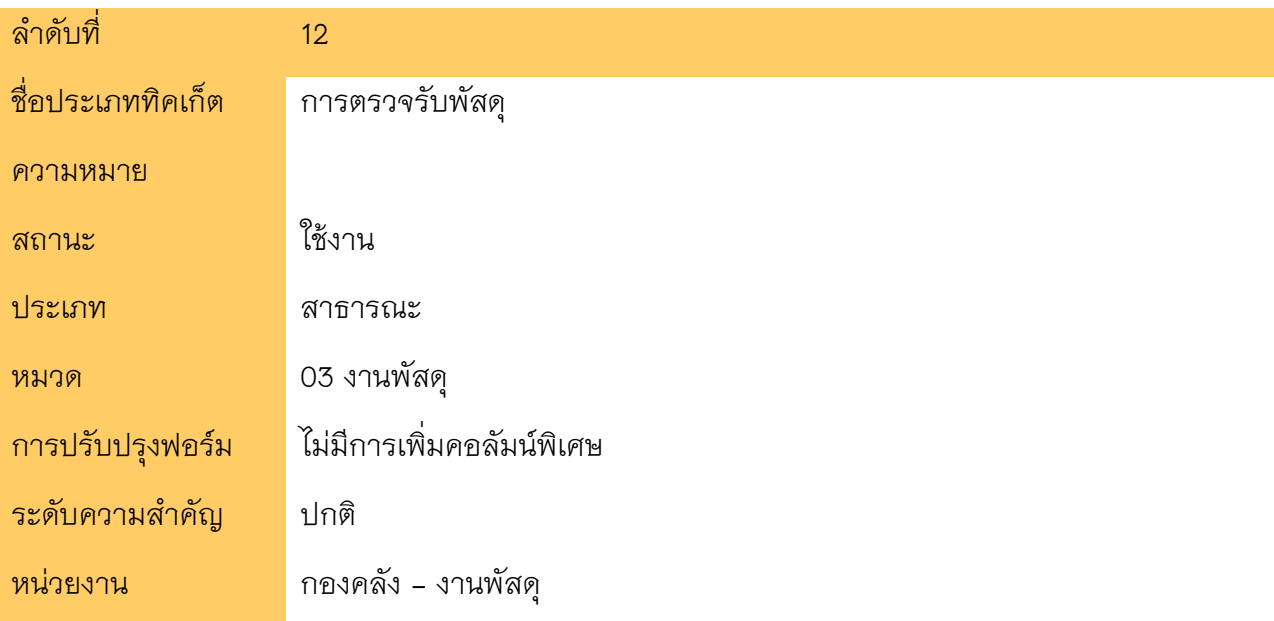

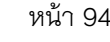

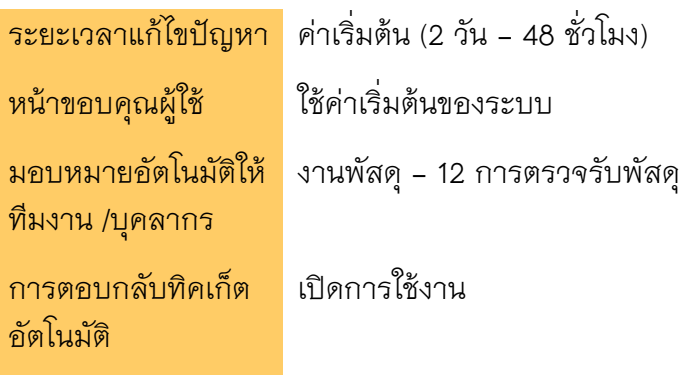

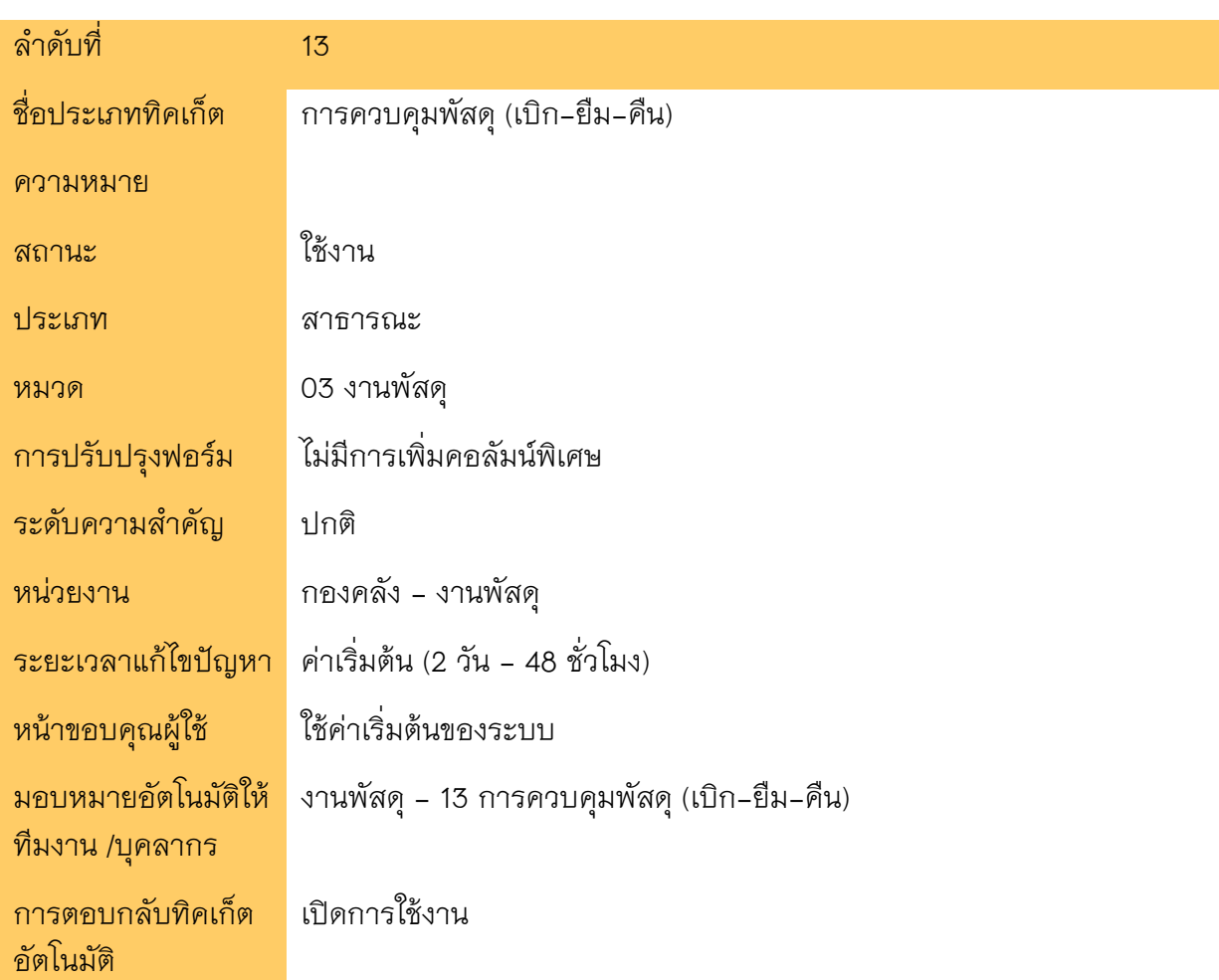

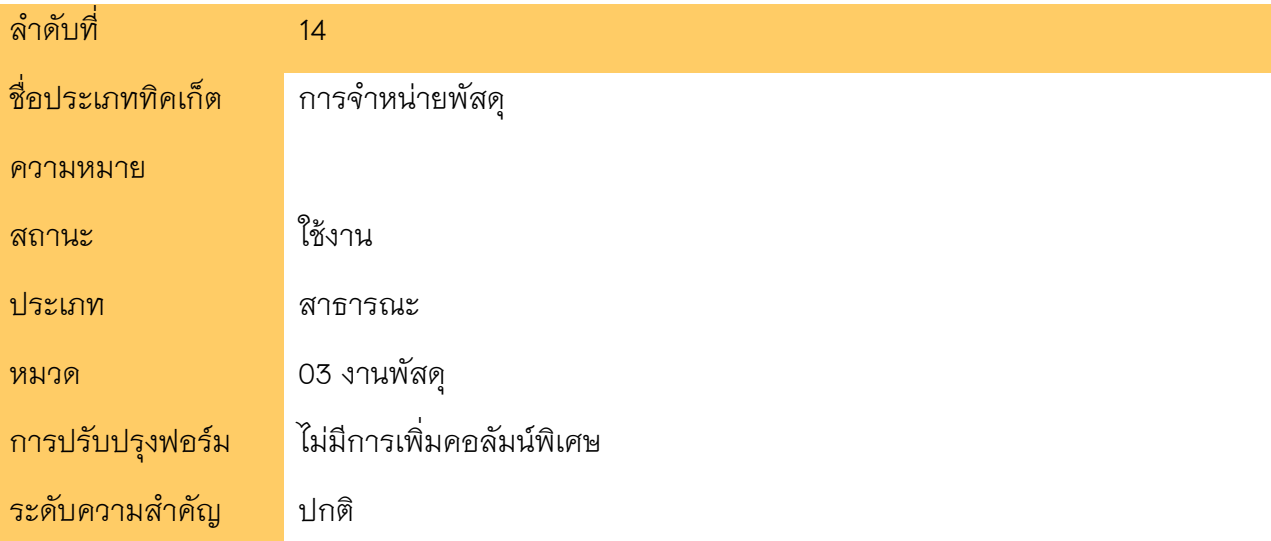

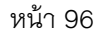

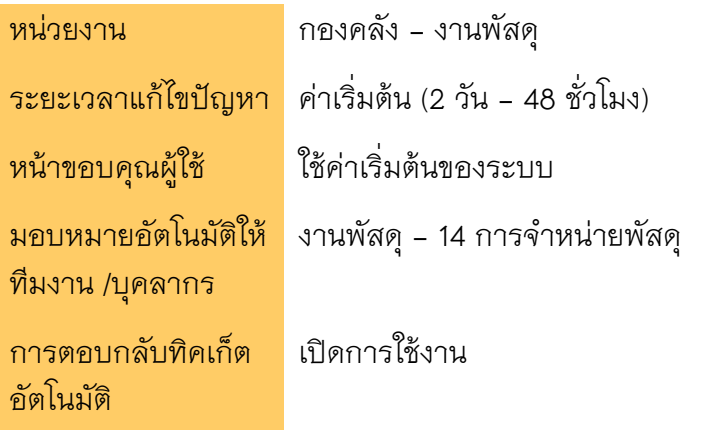

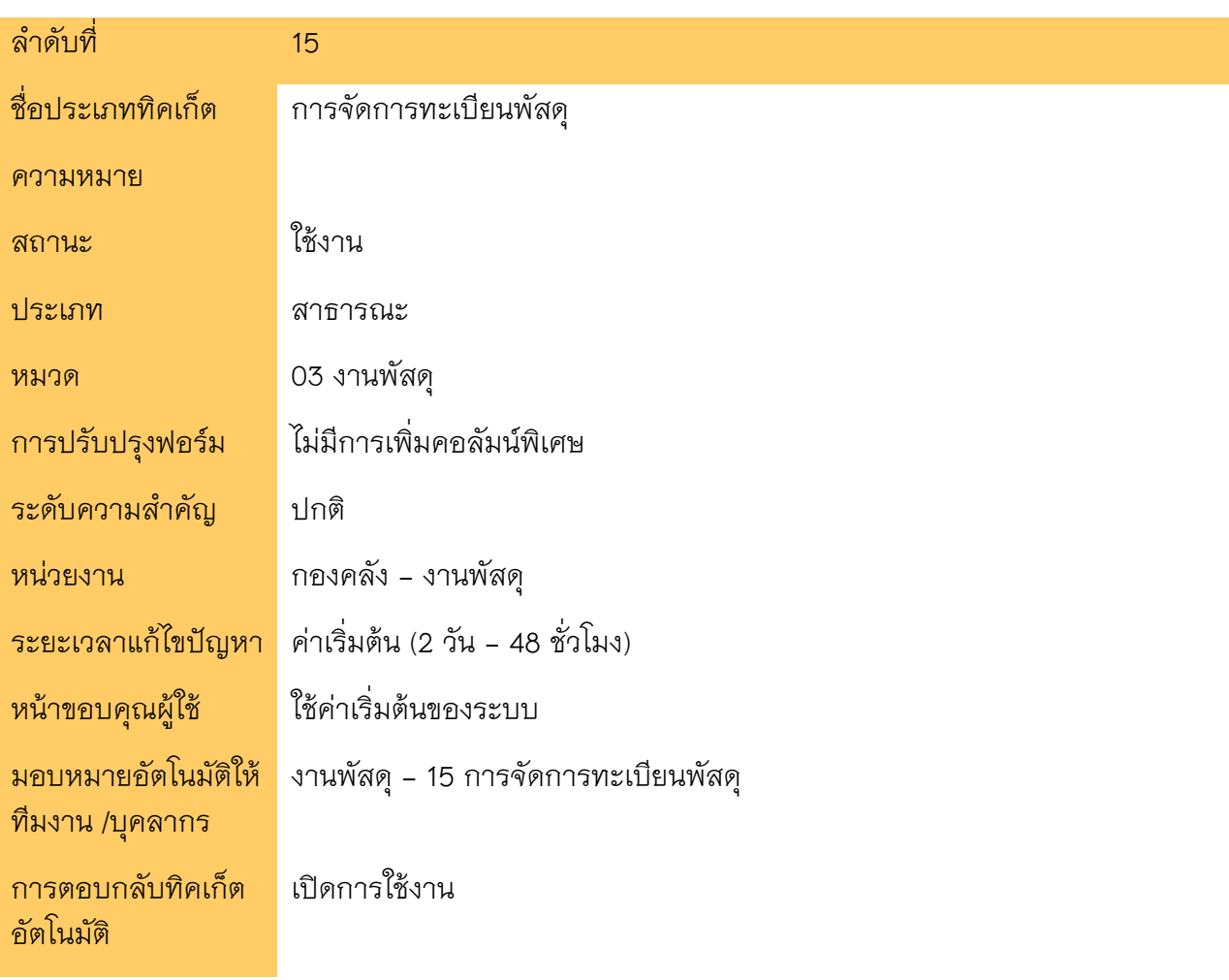

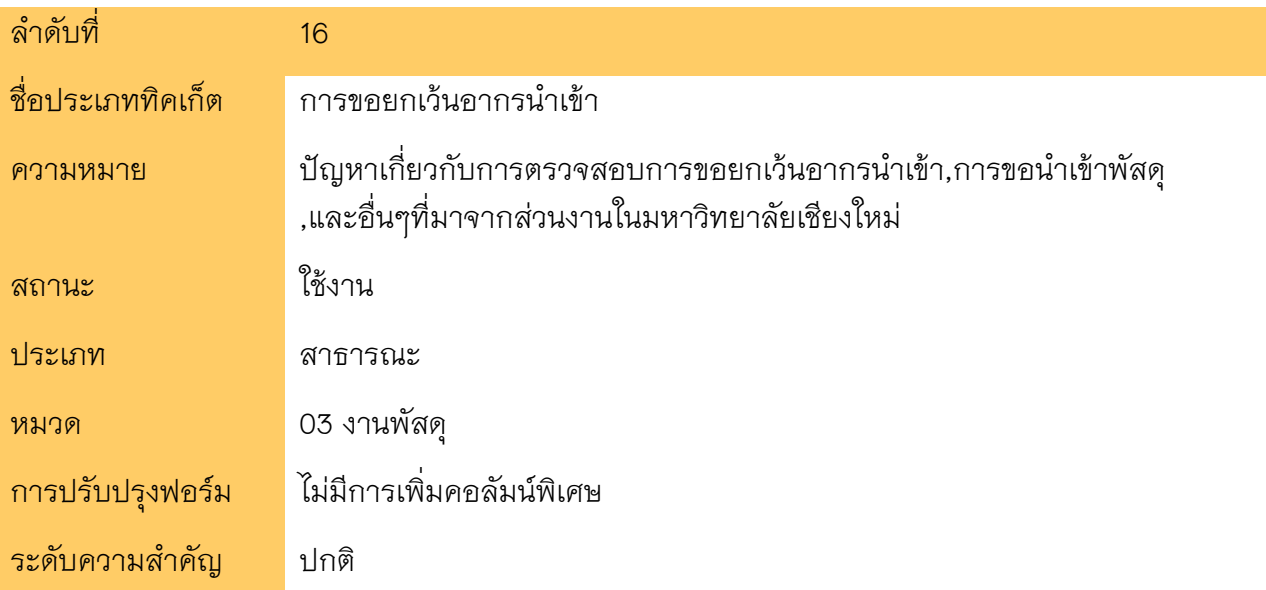

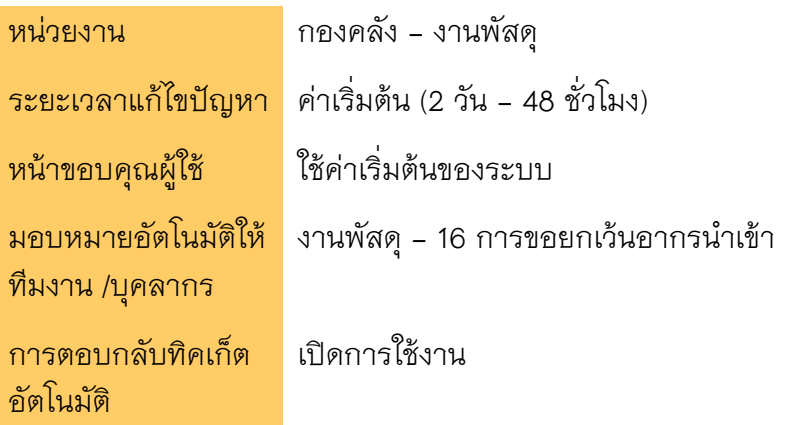

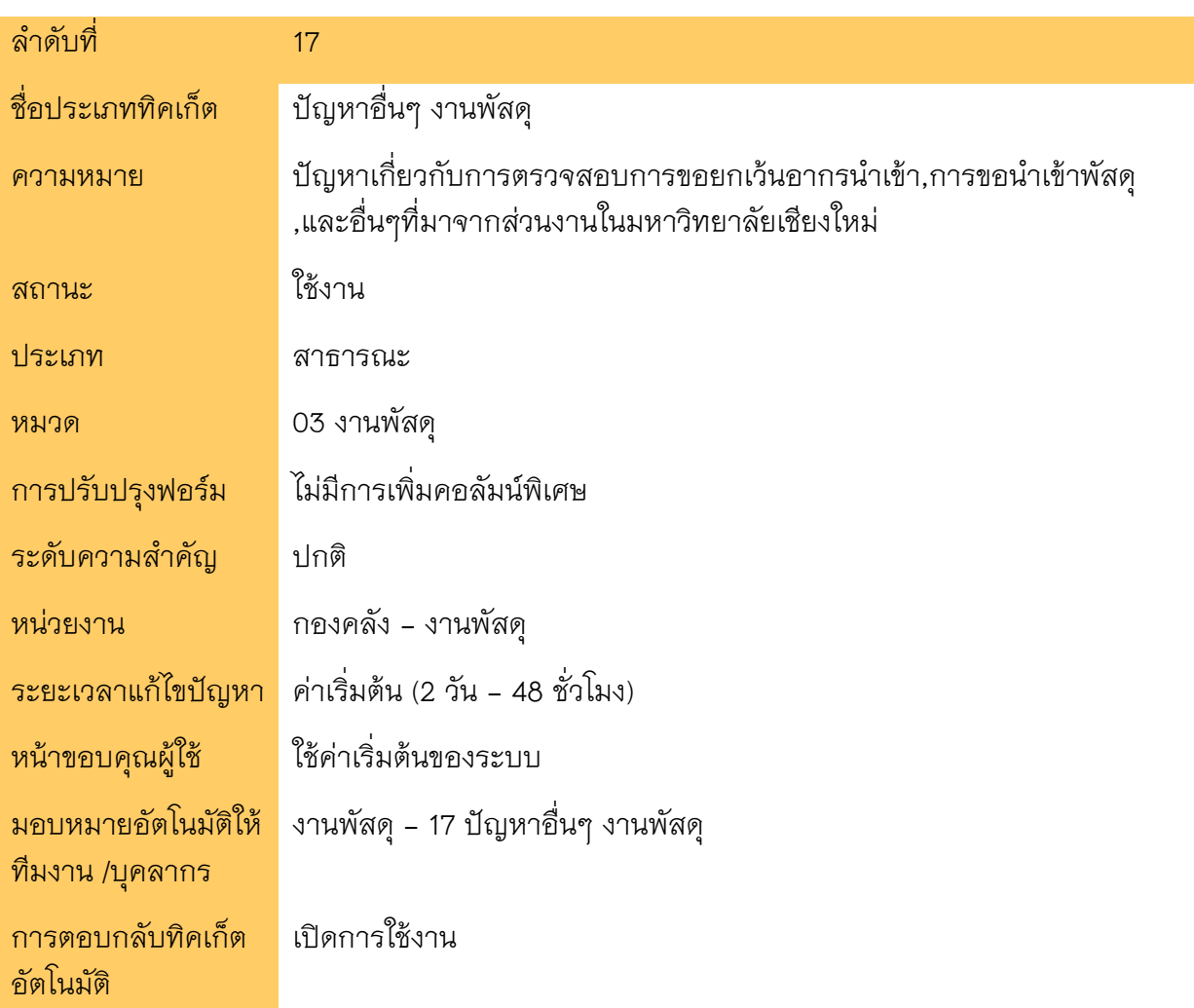

## **04 งานบัญช ี**

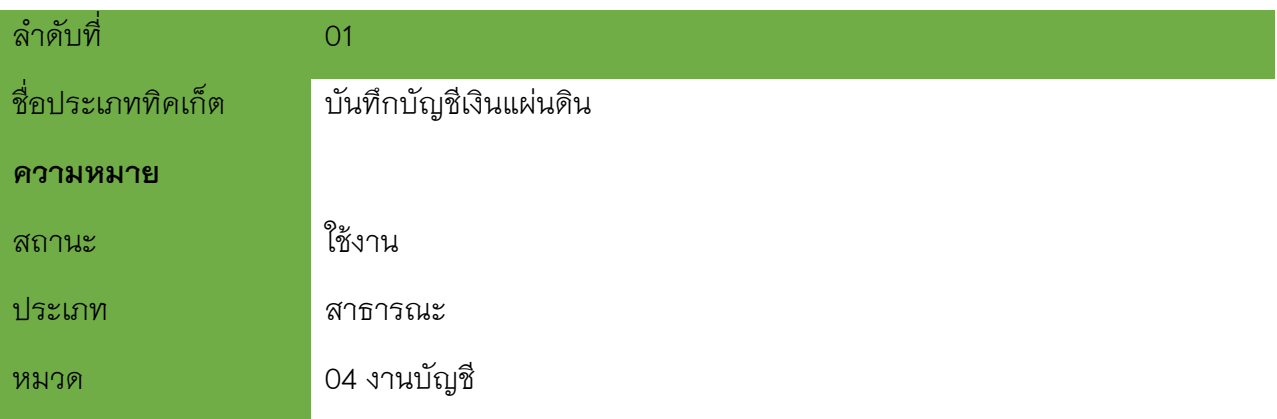

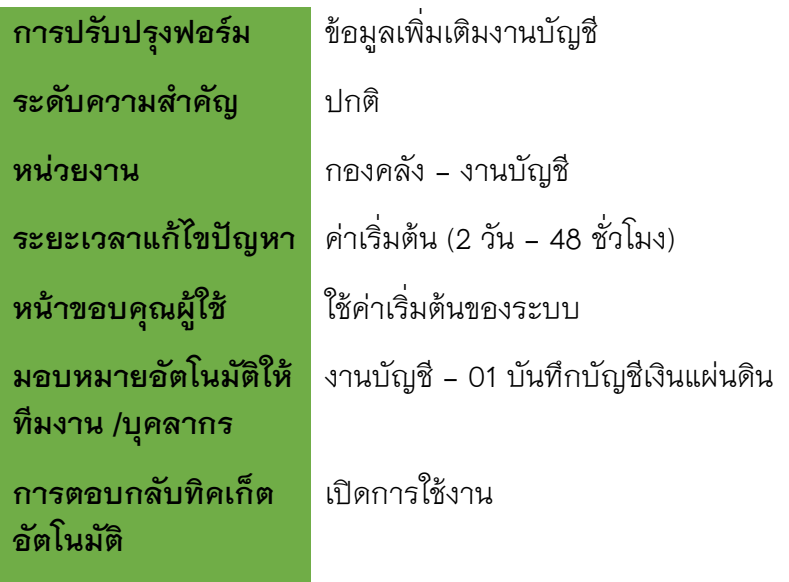

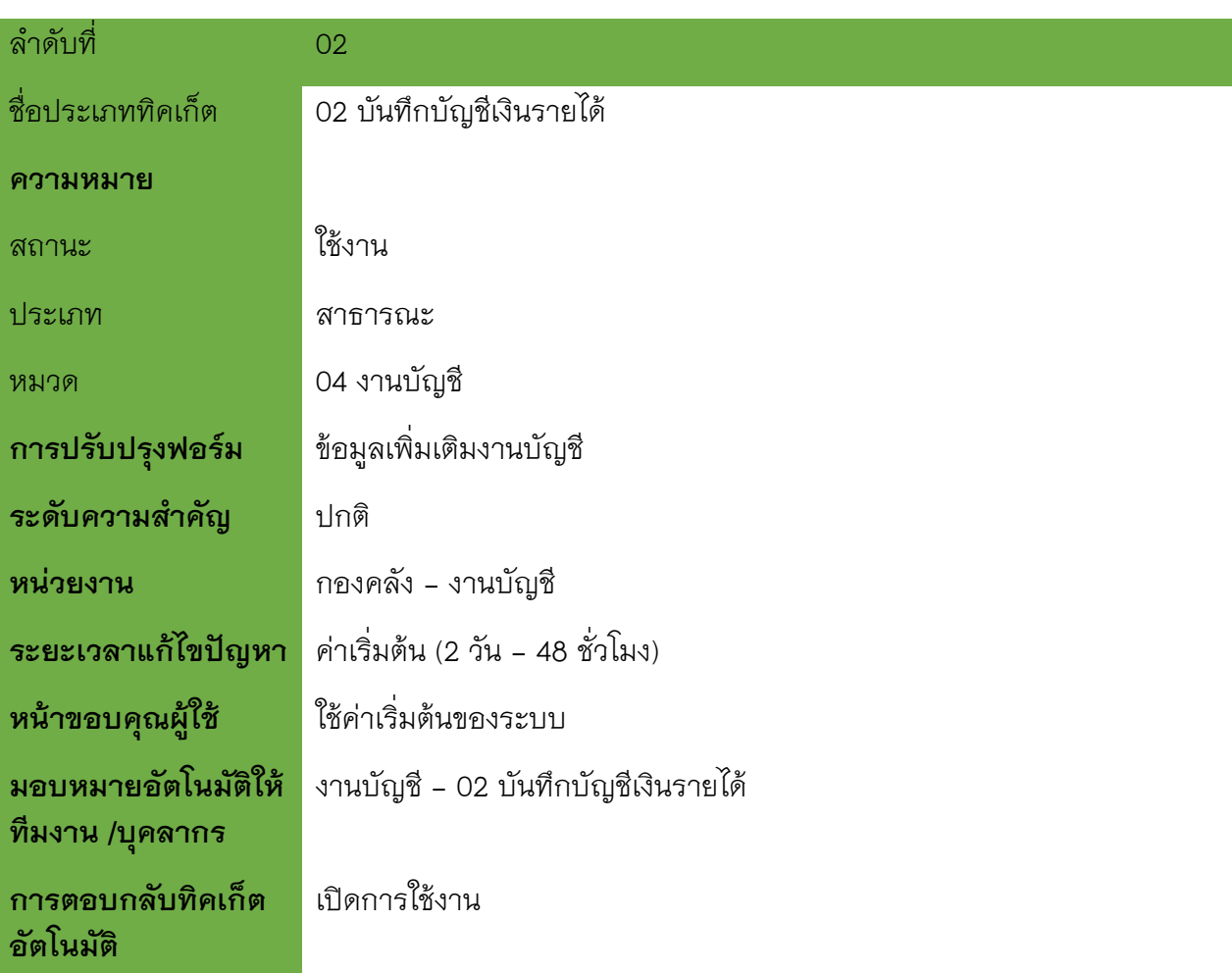

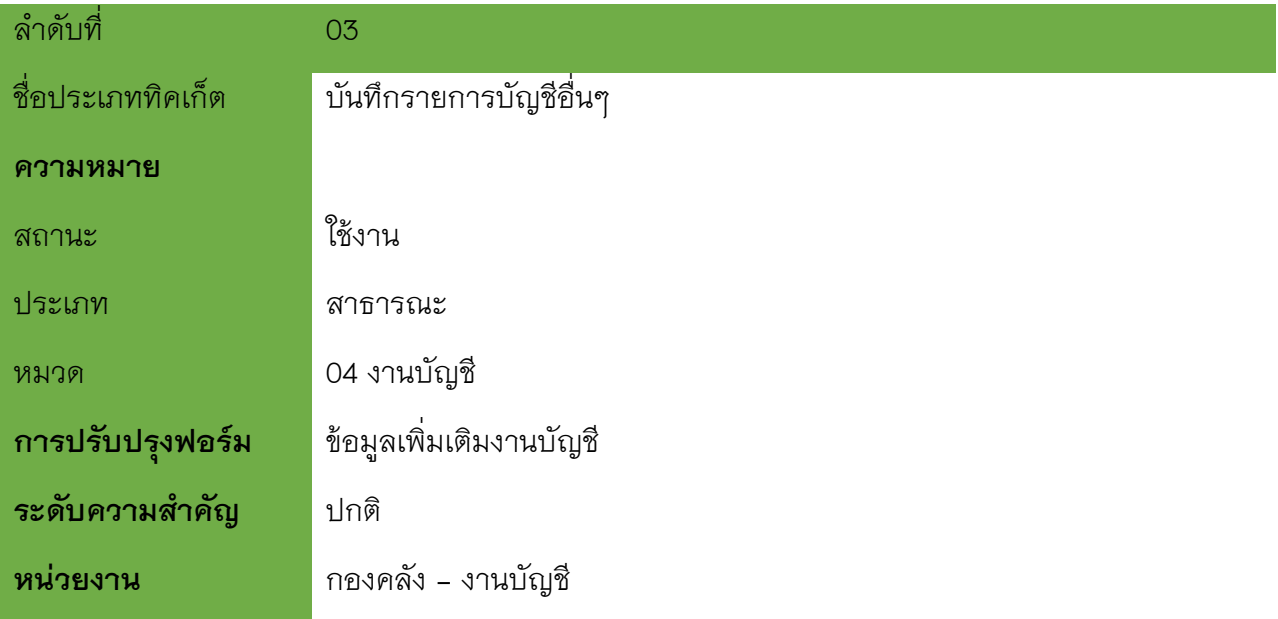

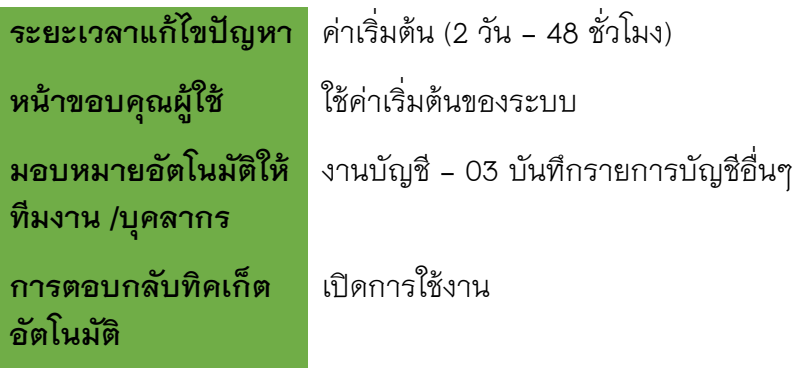

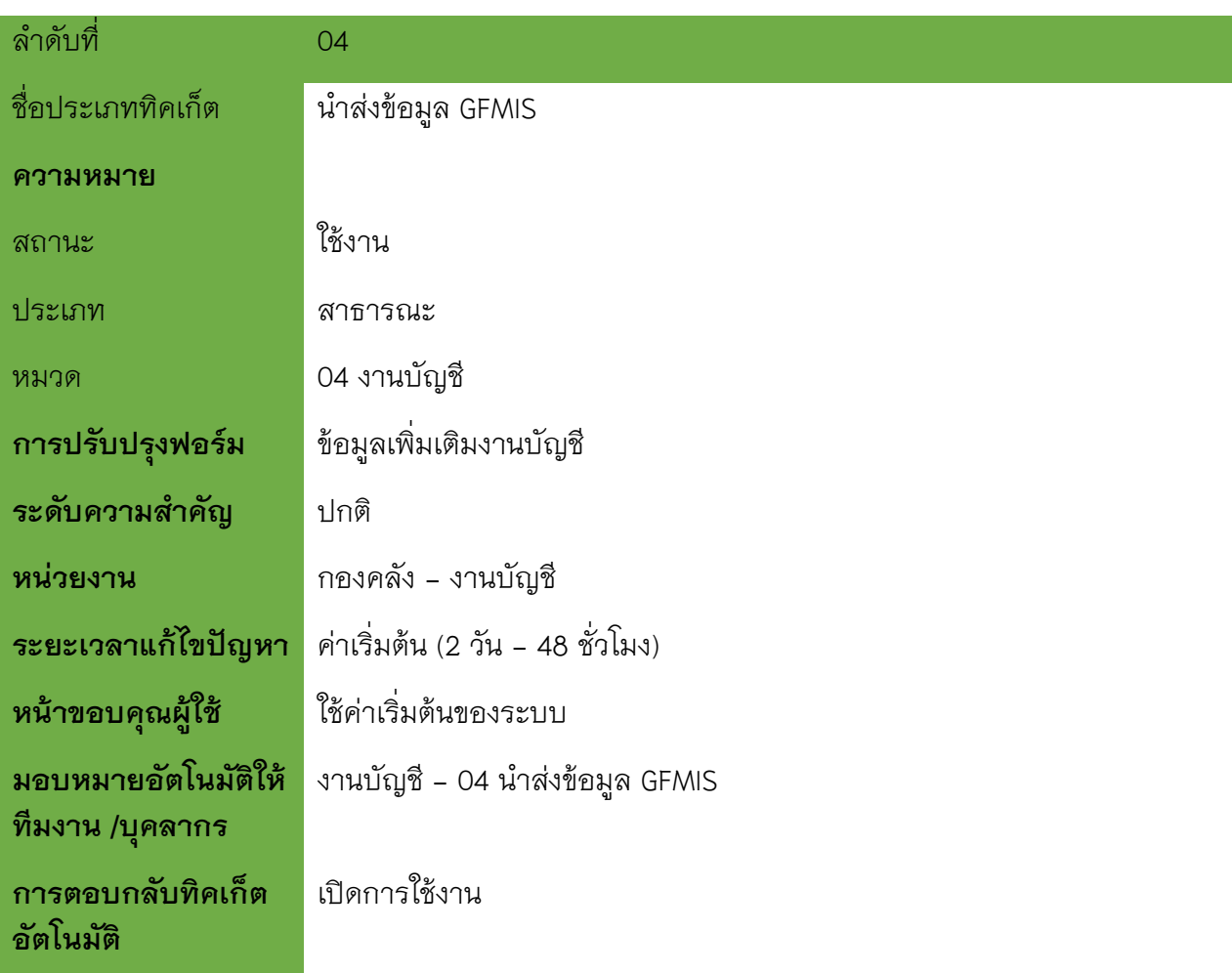

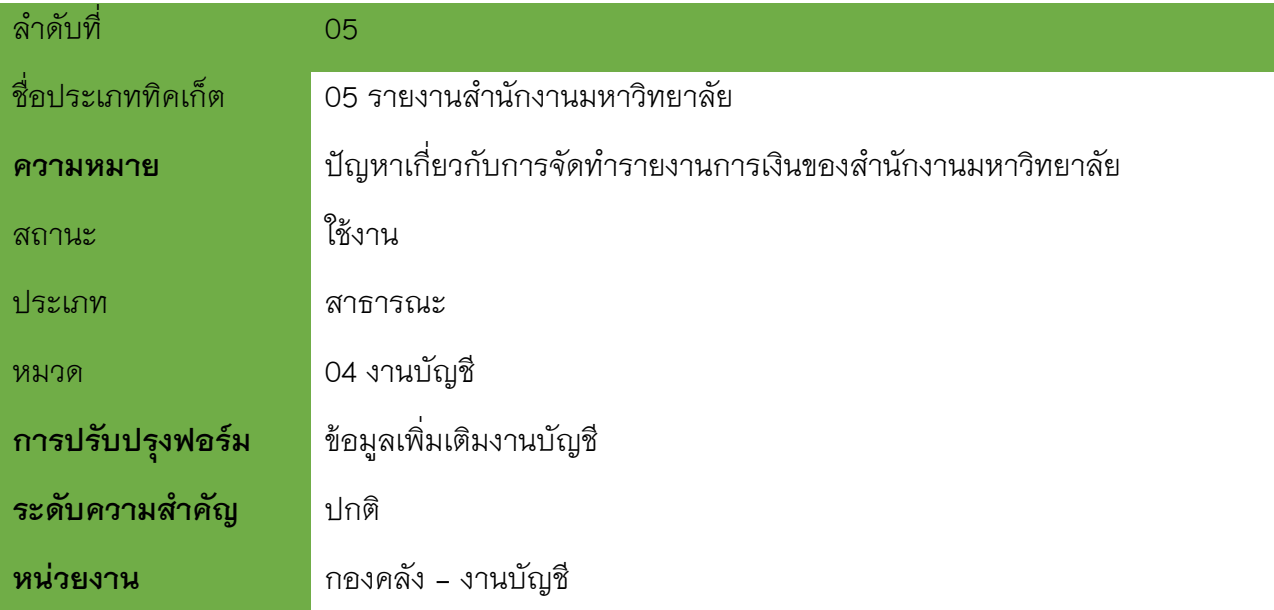

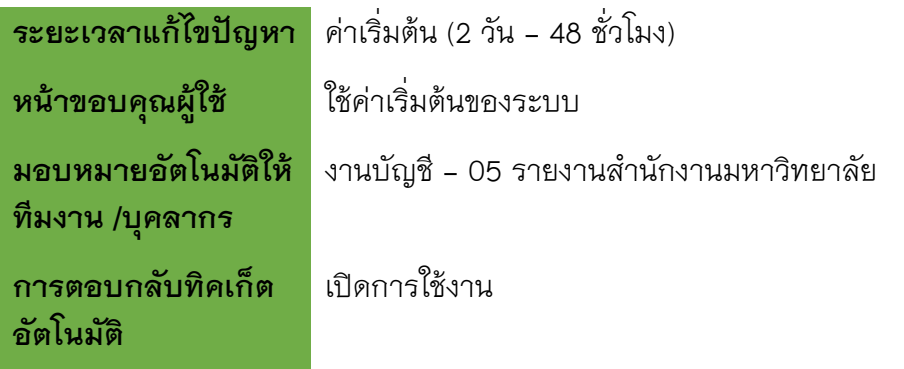

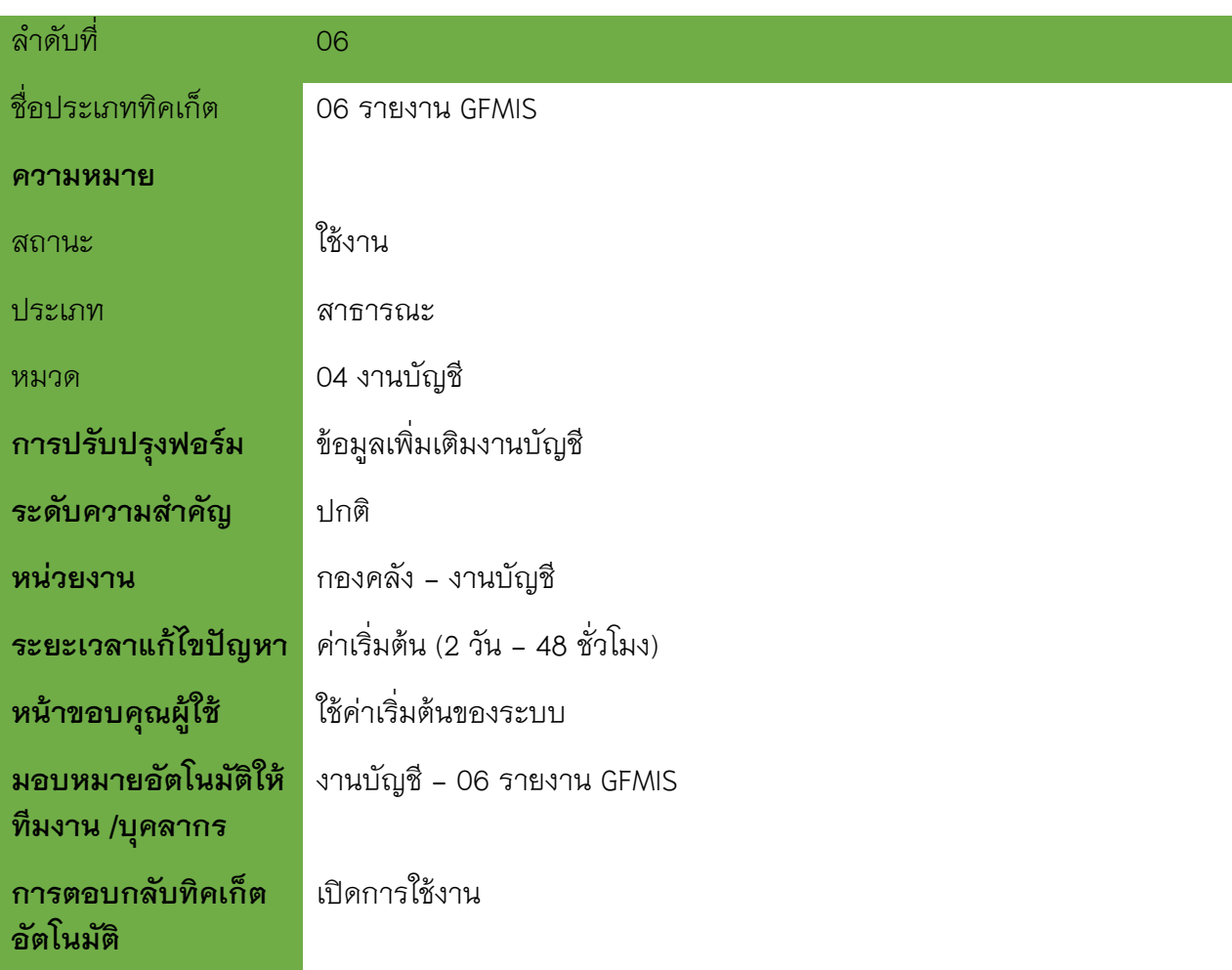

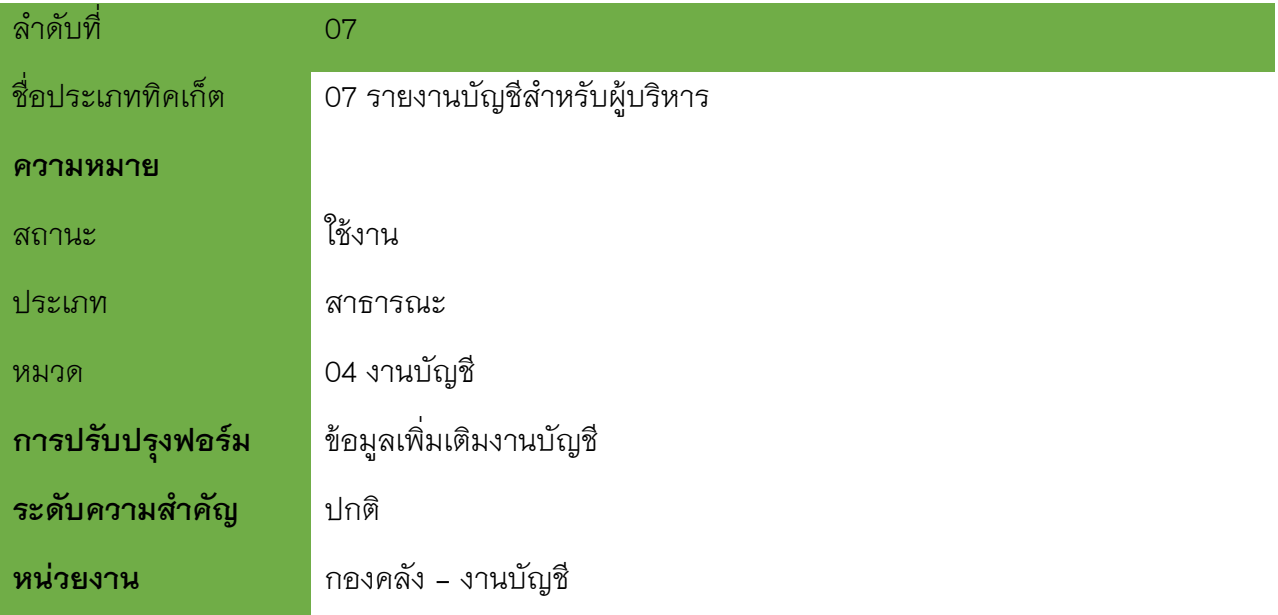

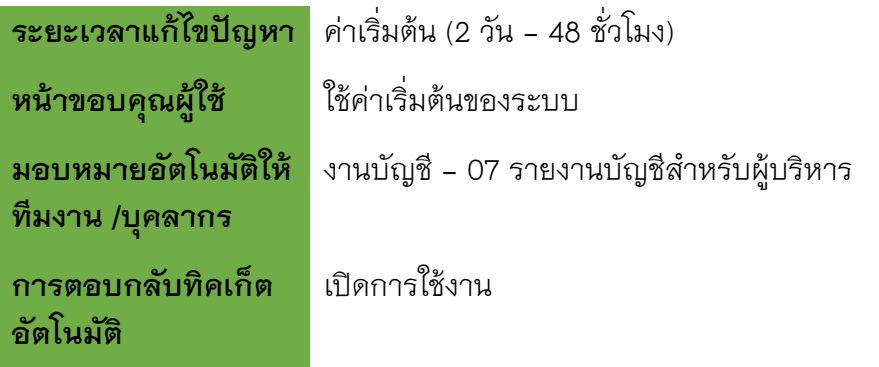

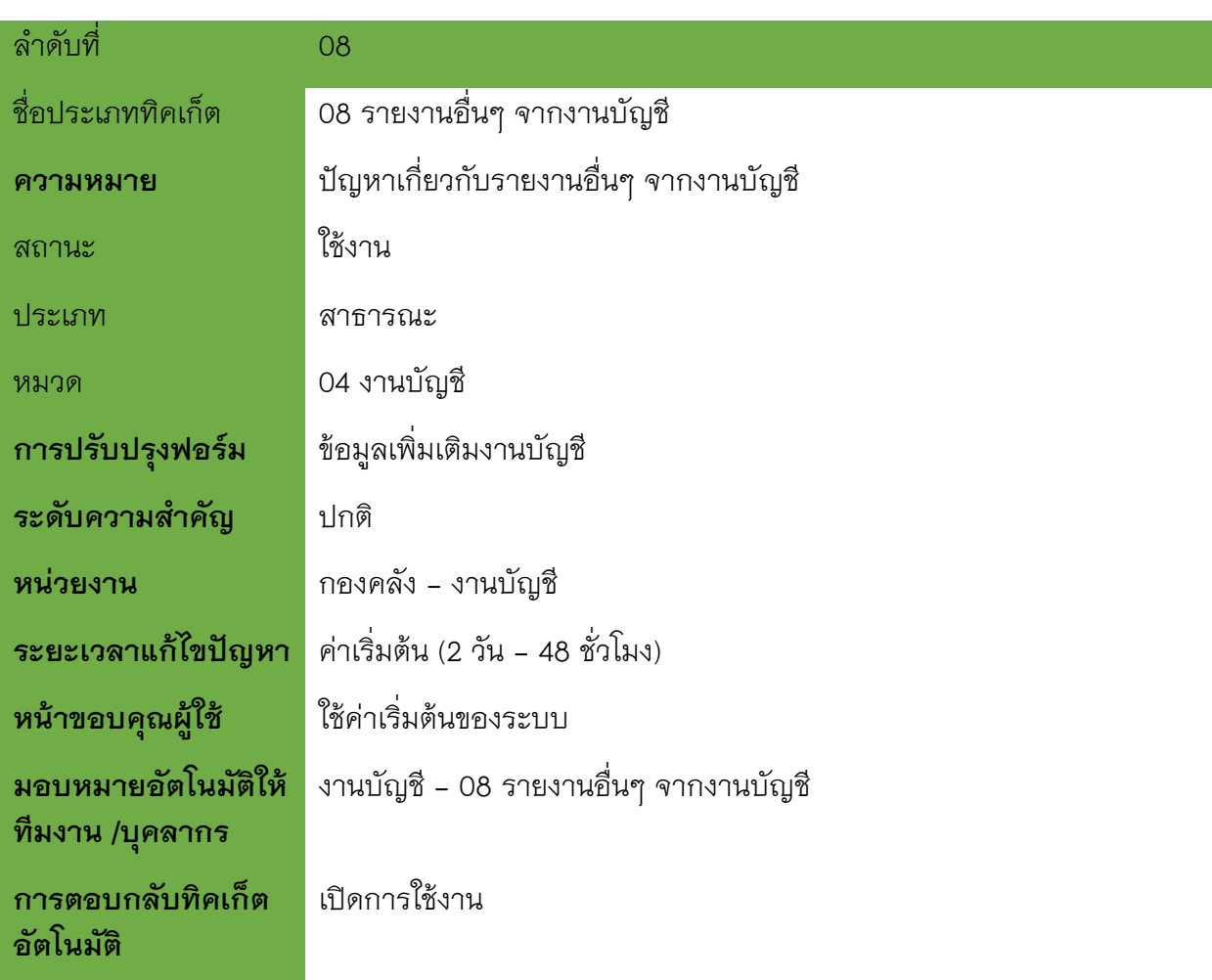

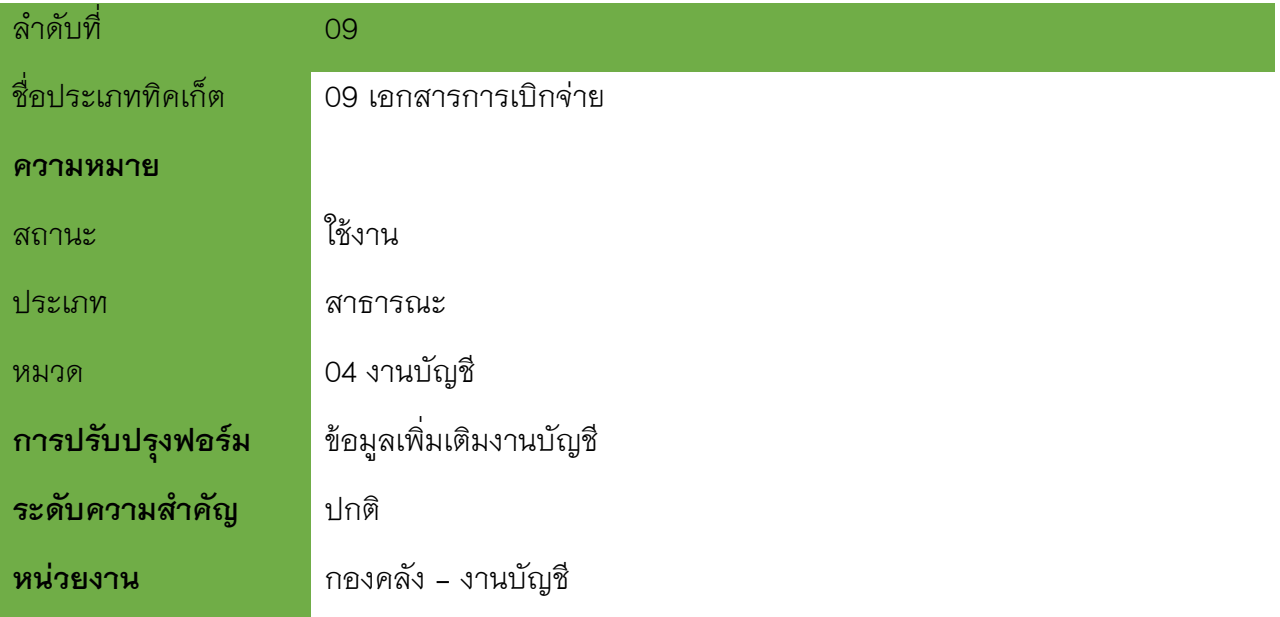
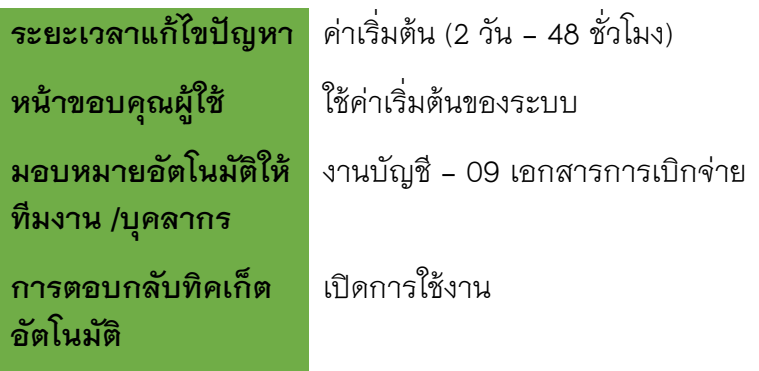

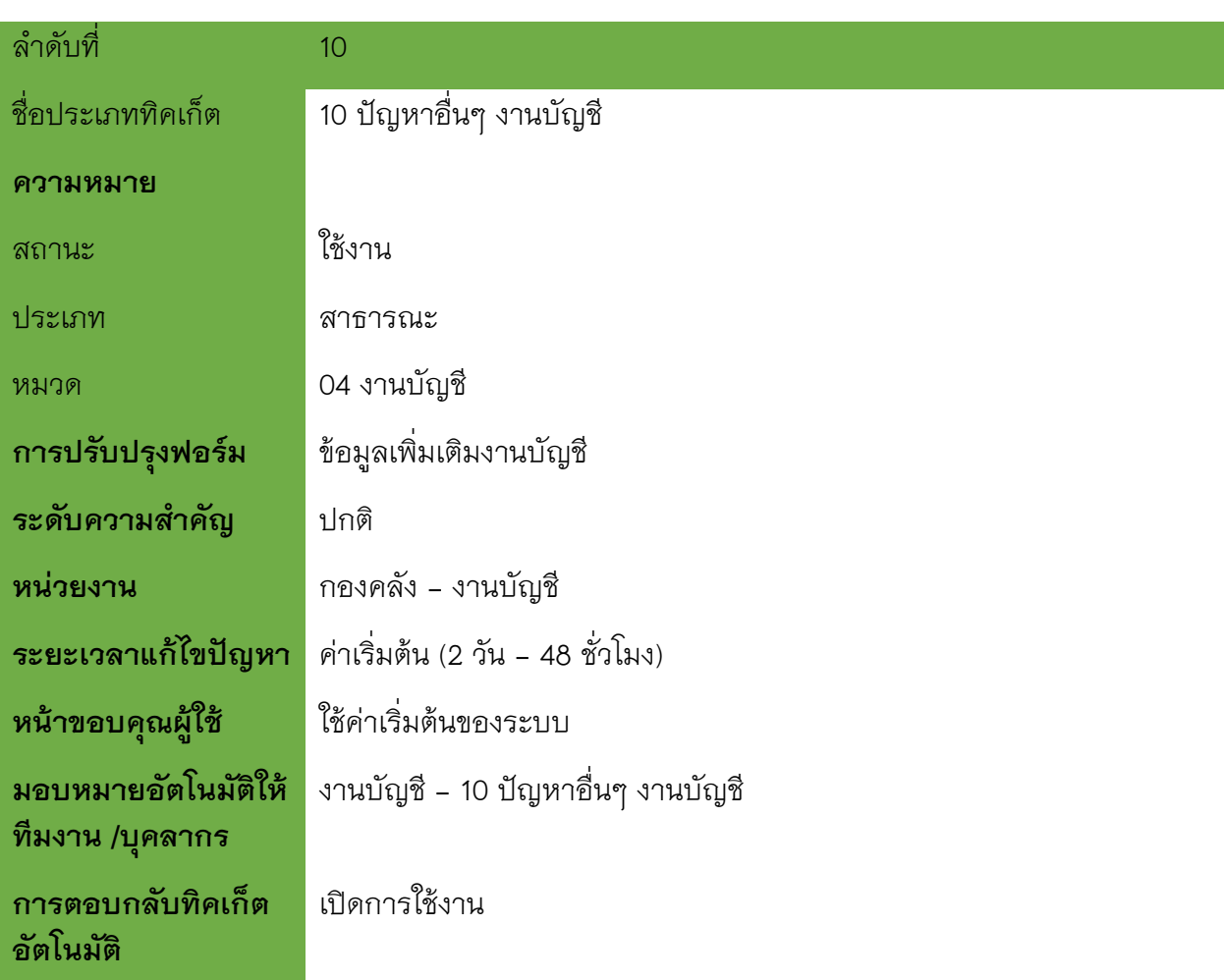

#### **05 งานเง ินเด ือนและสวัสด ิการ**

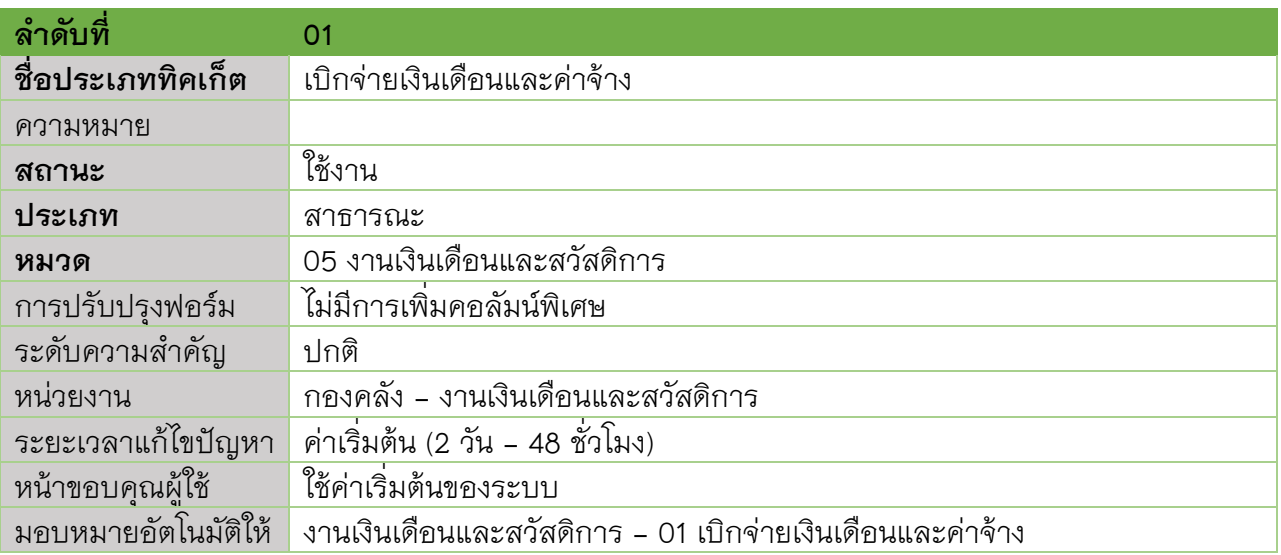

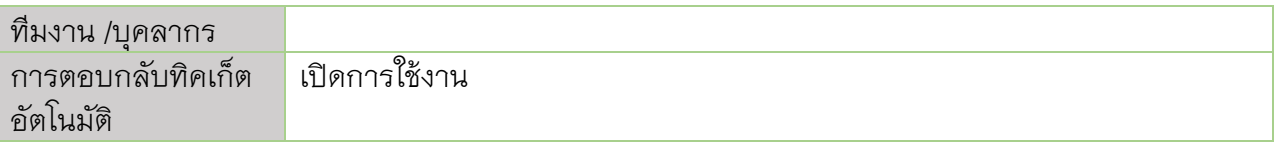

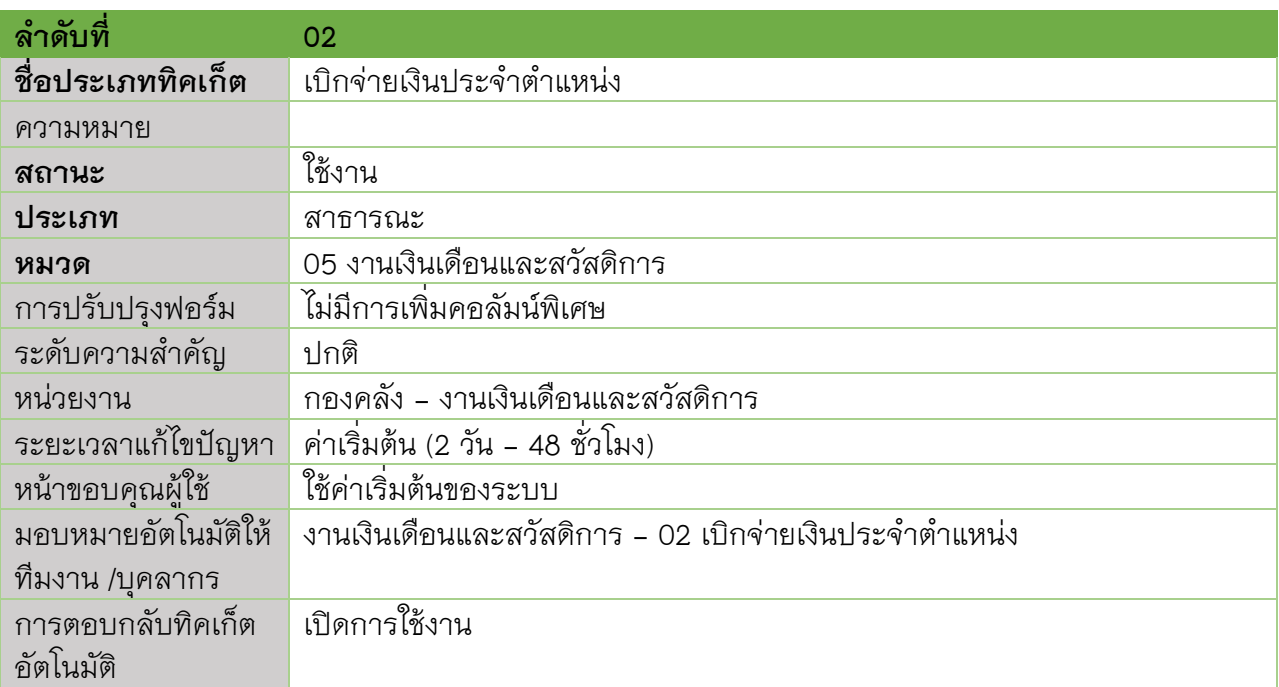

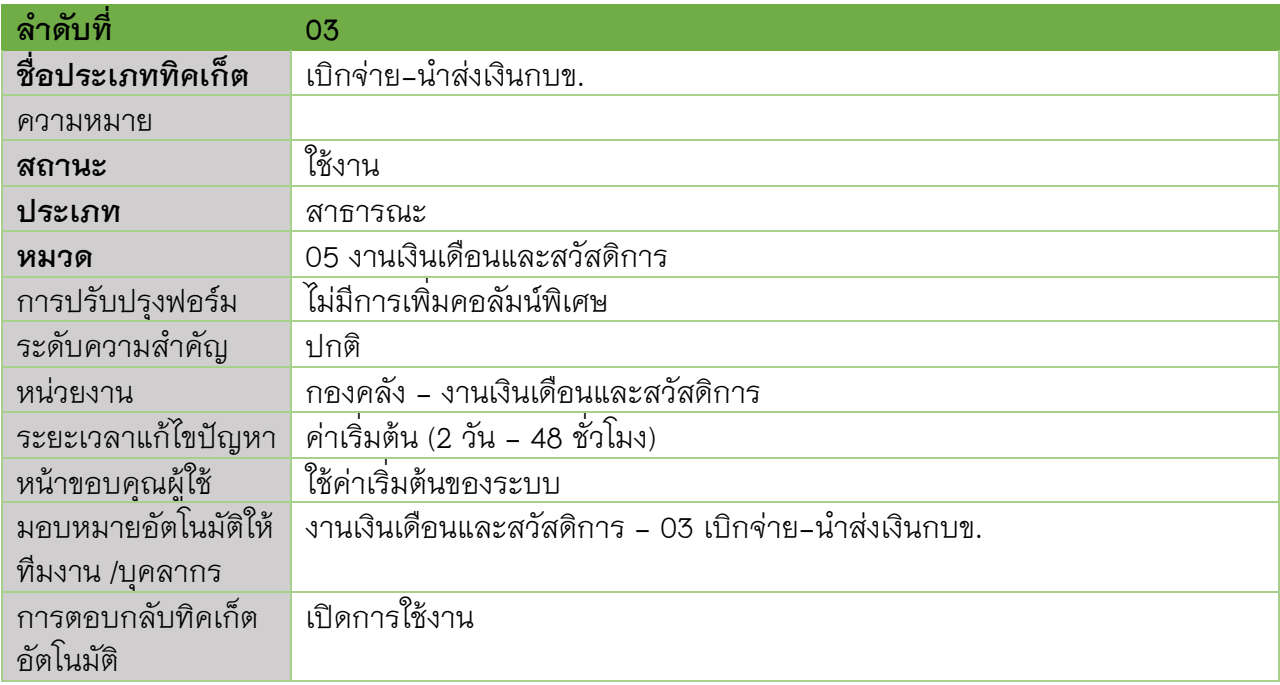

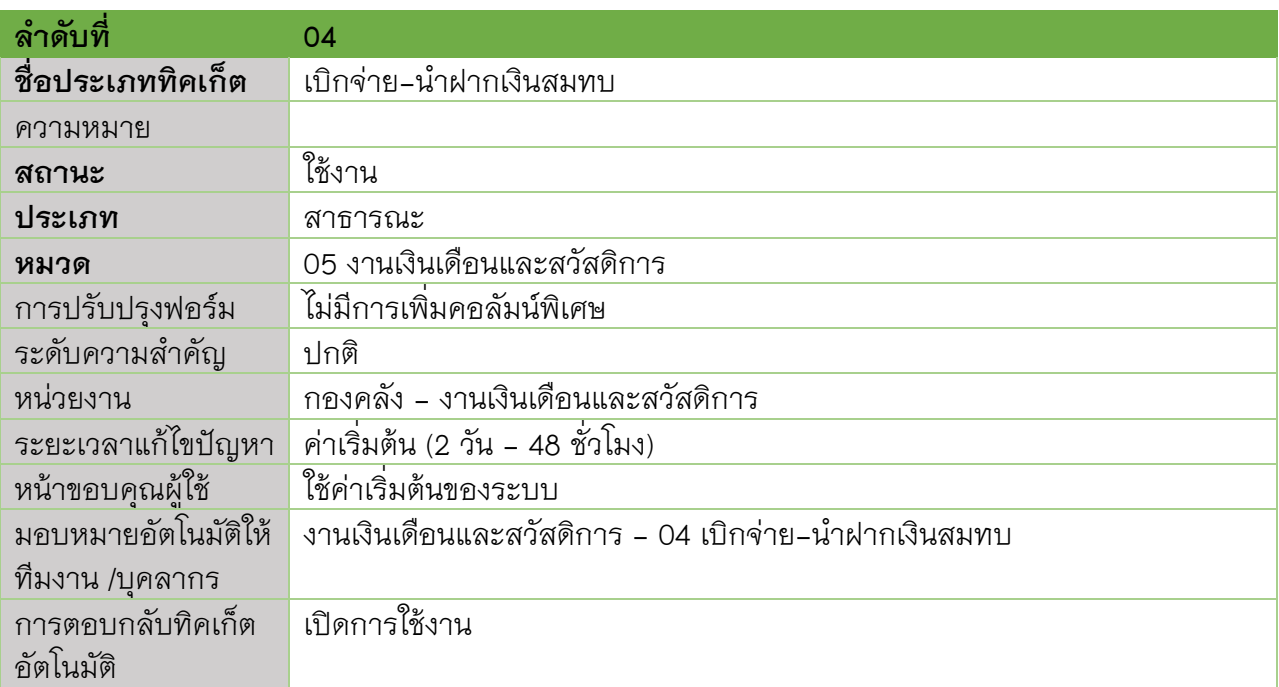

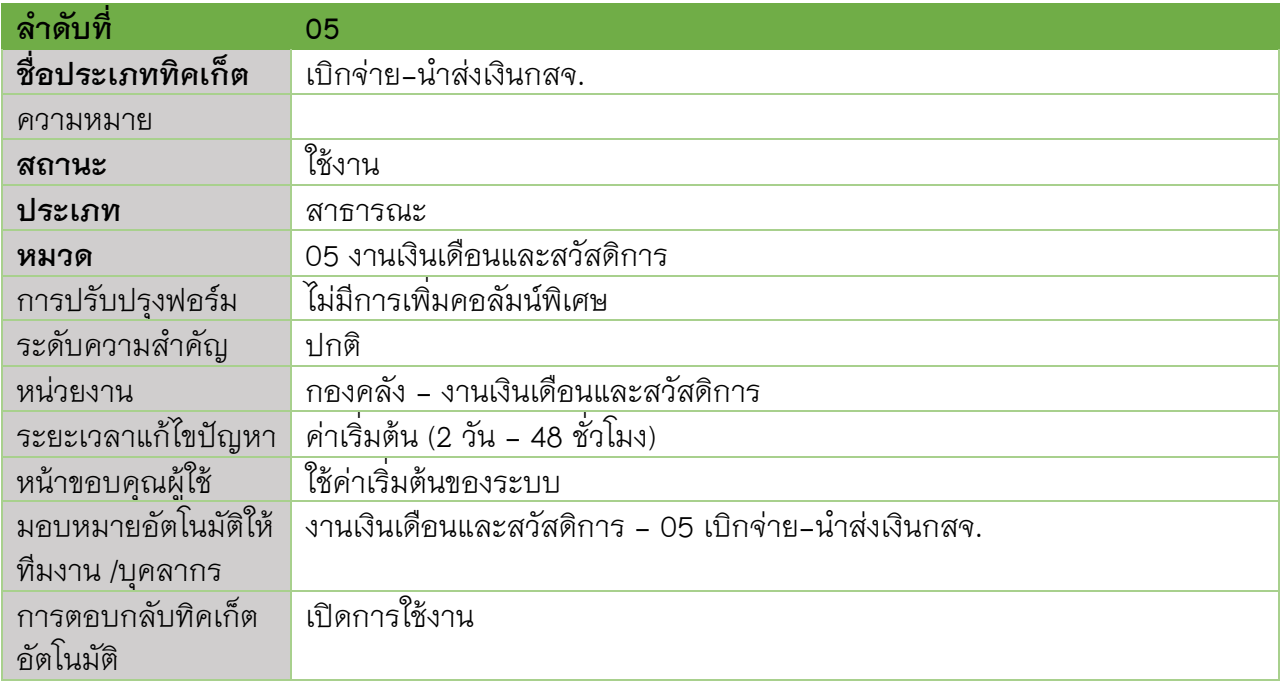

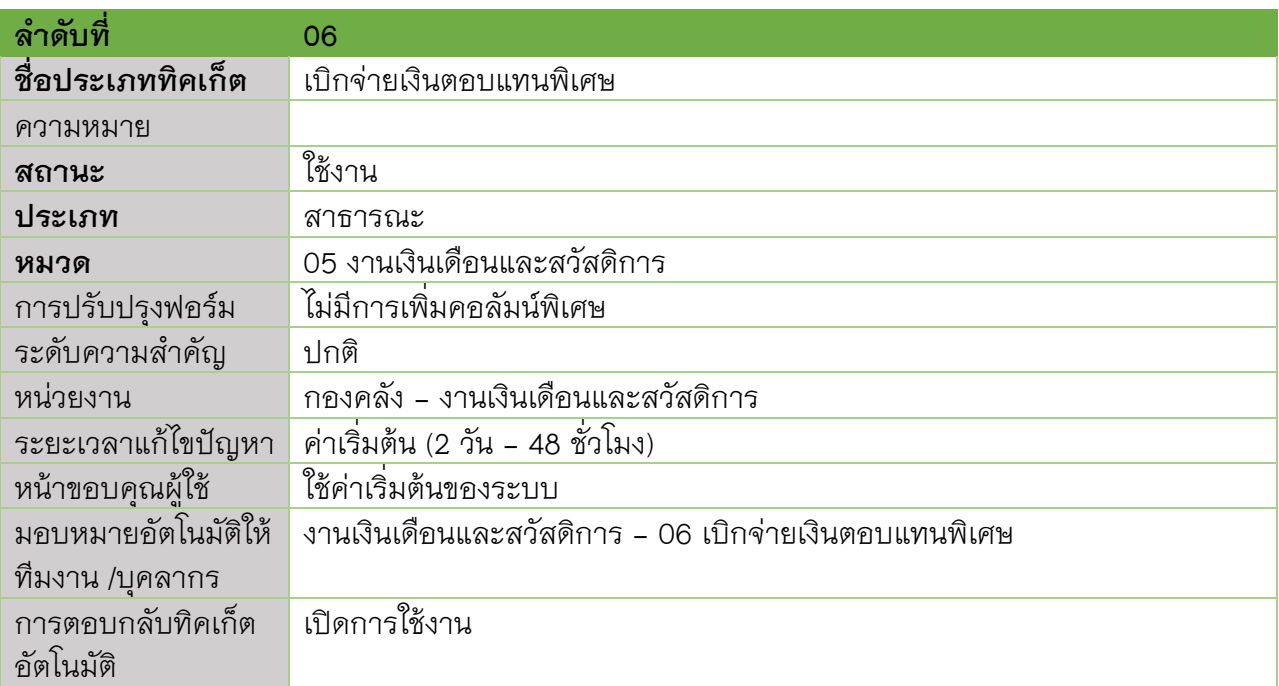

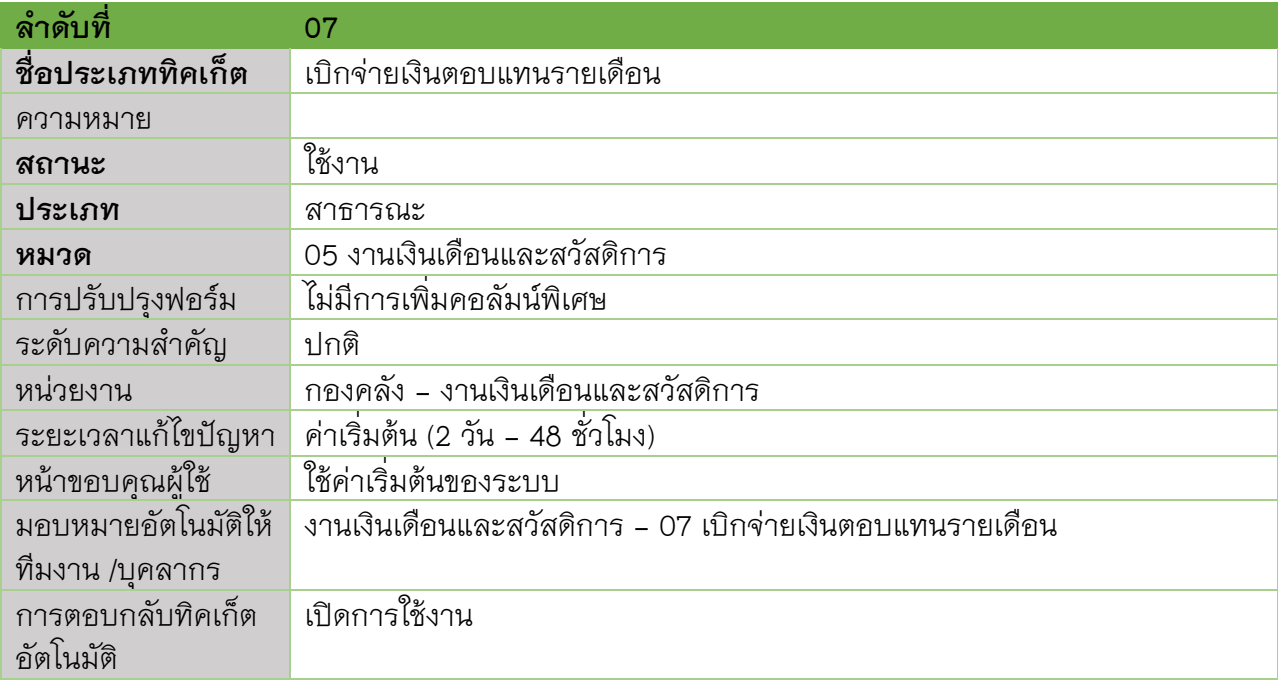

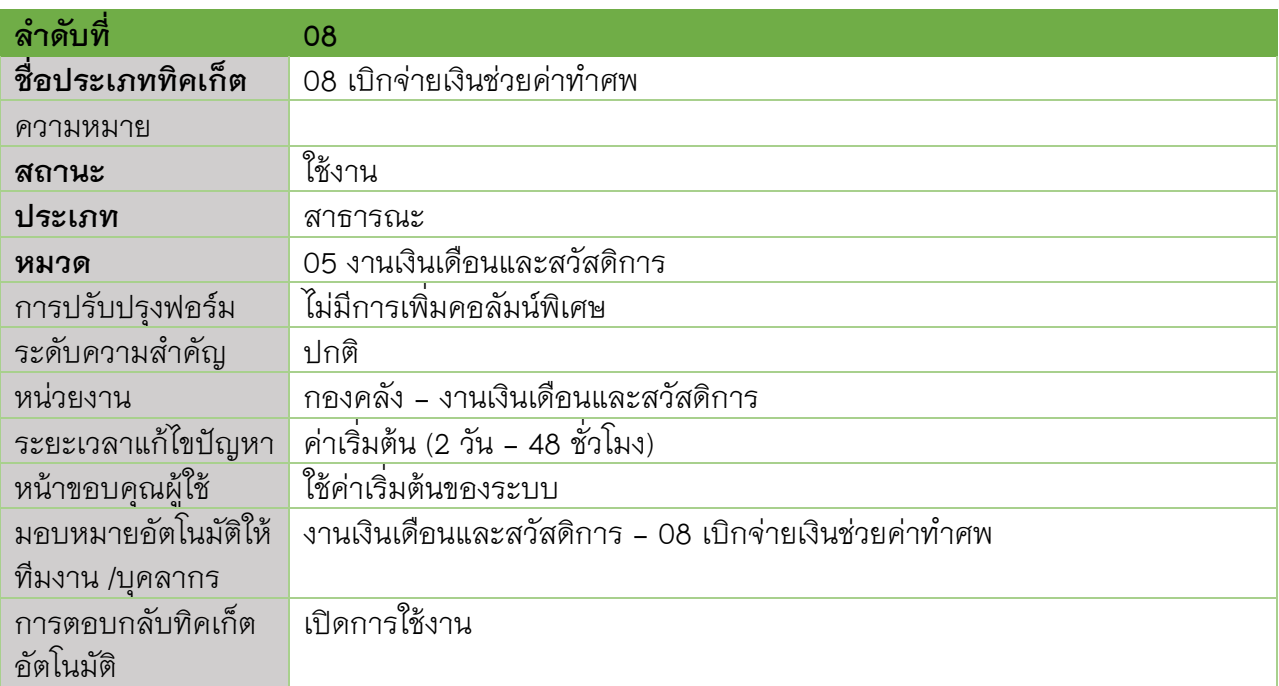

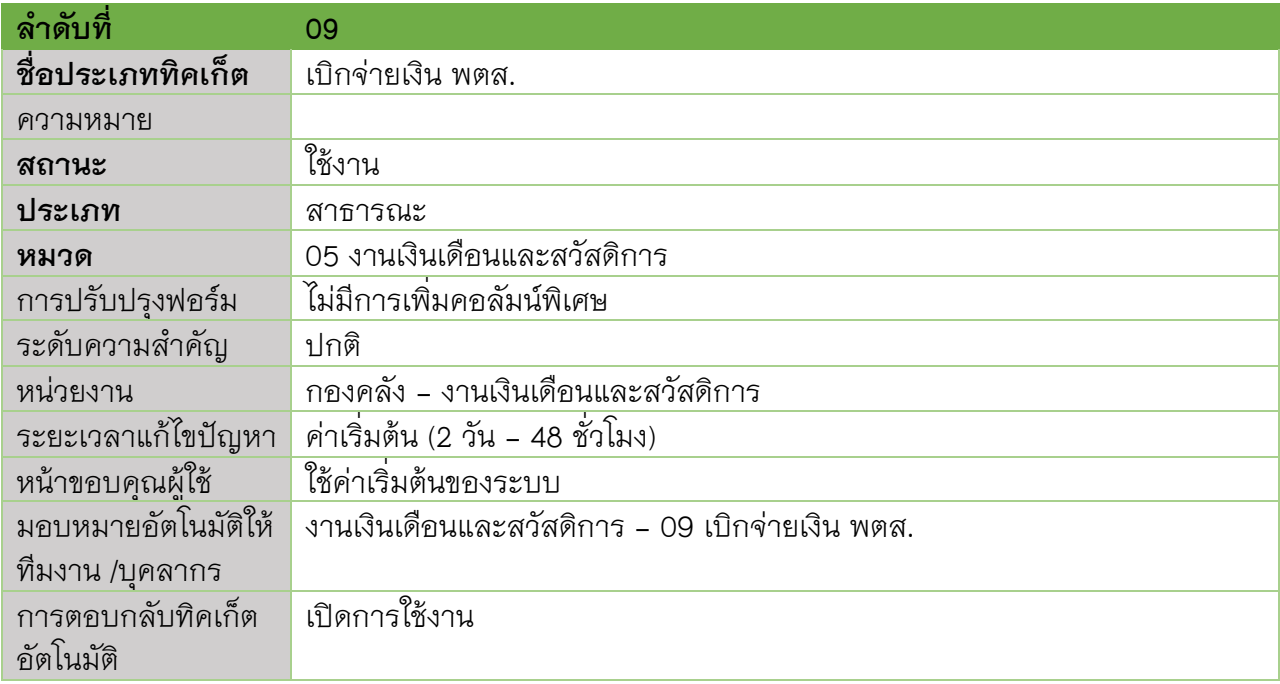

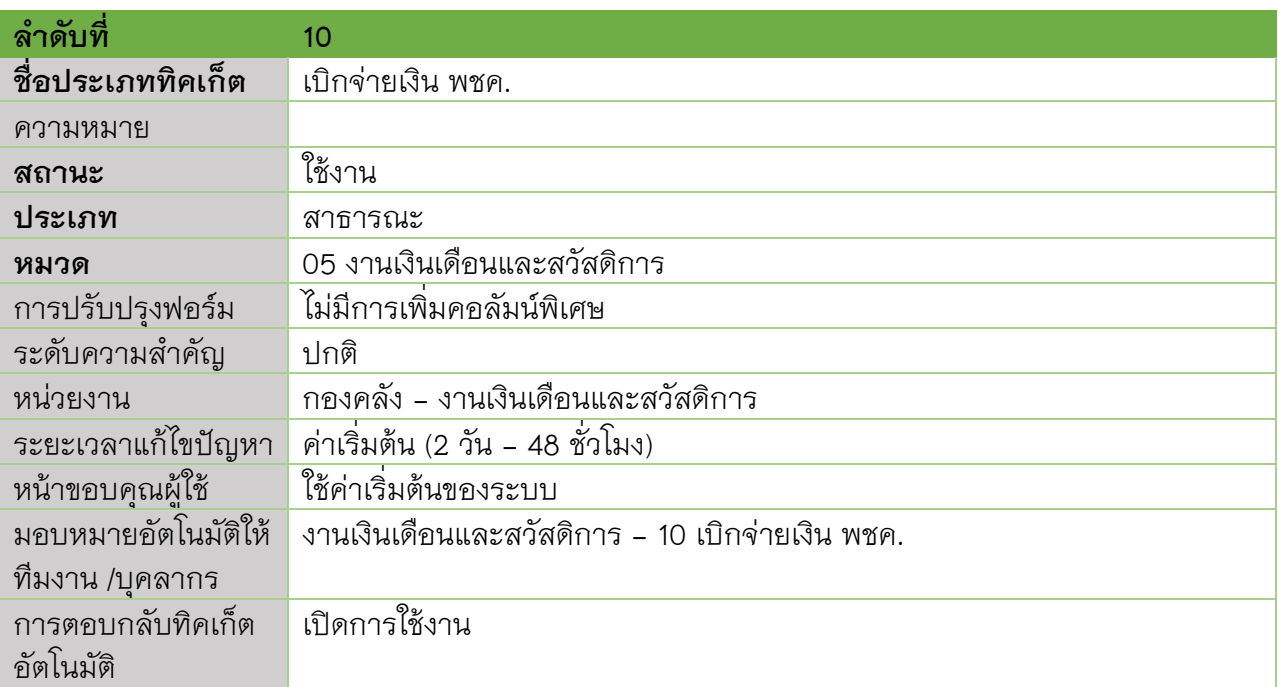

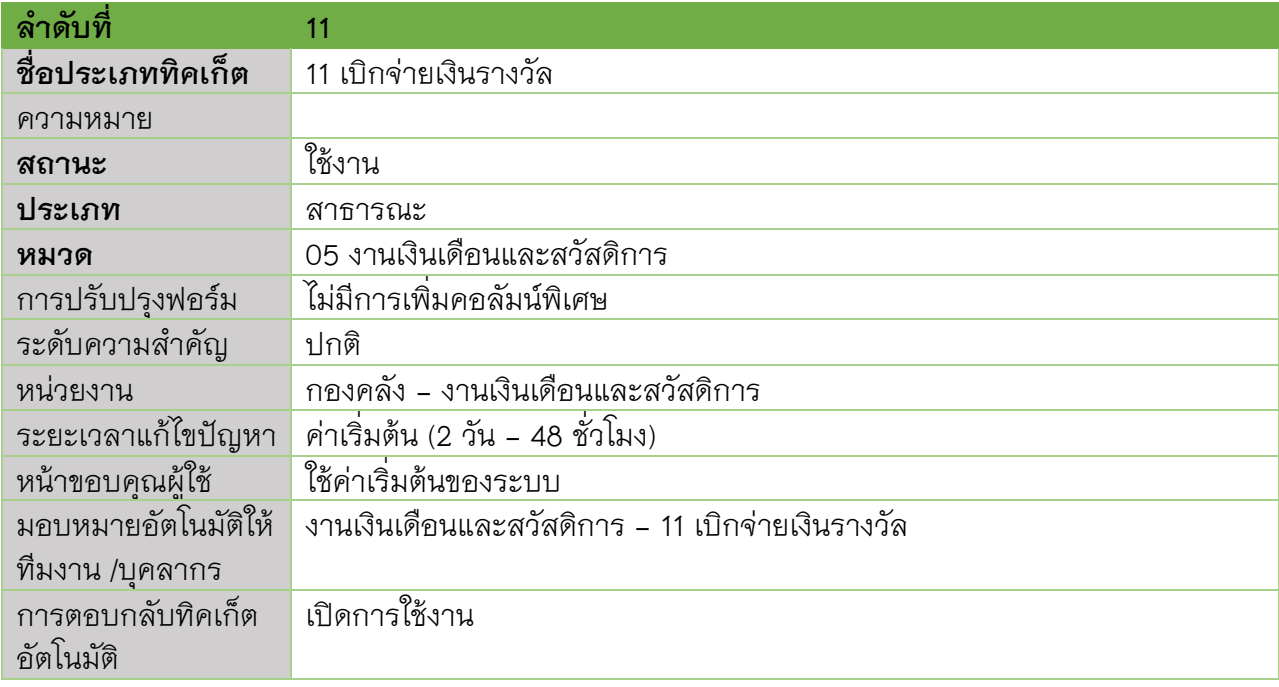

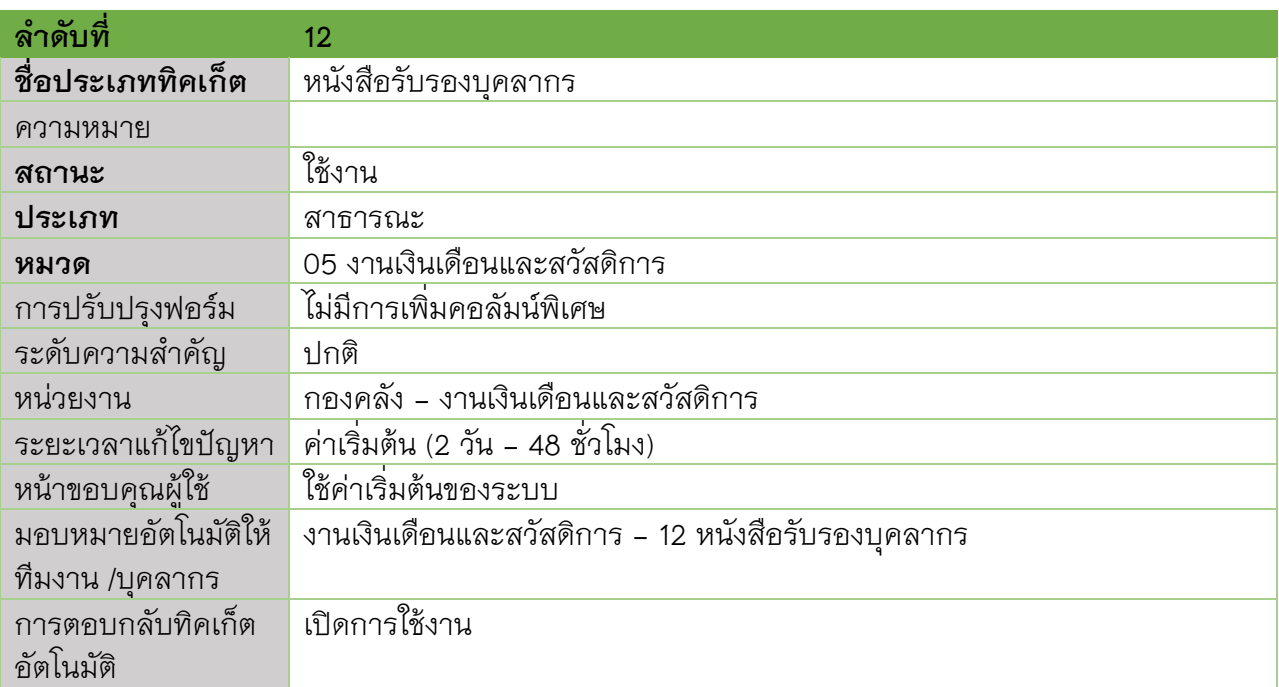

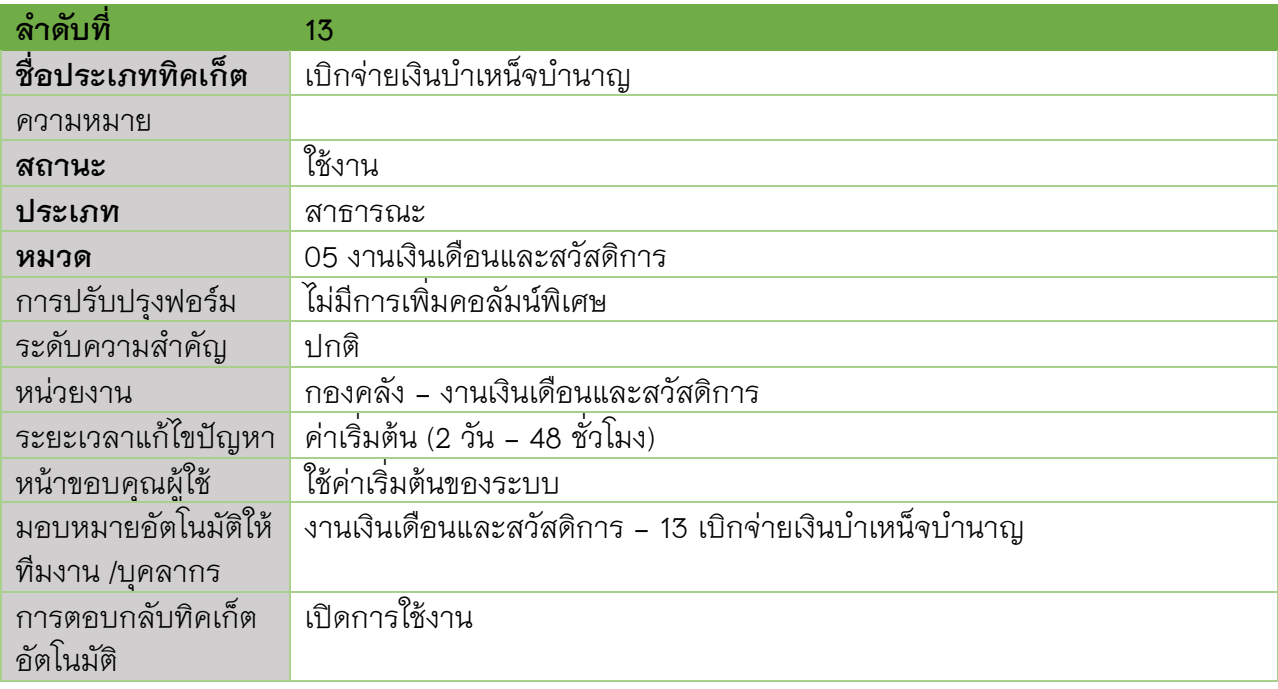

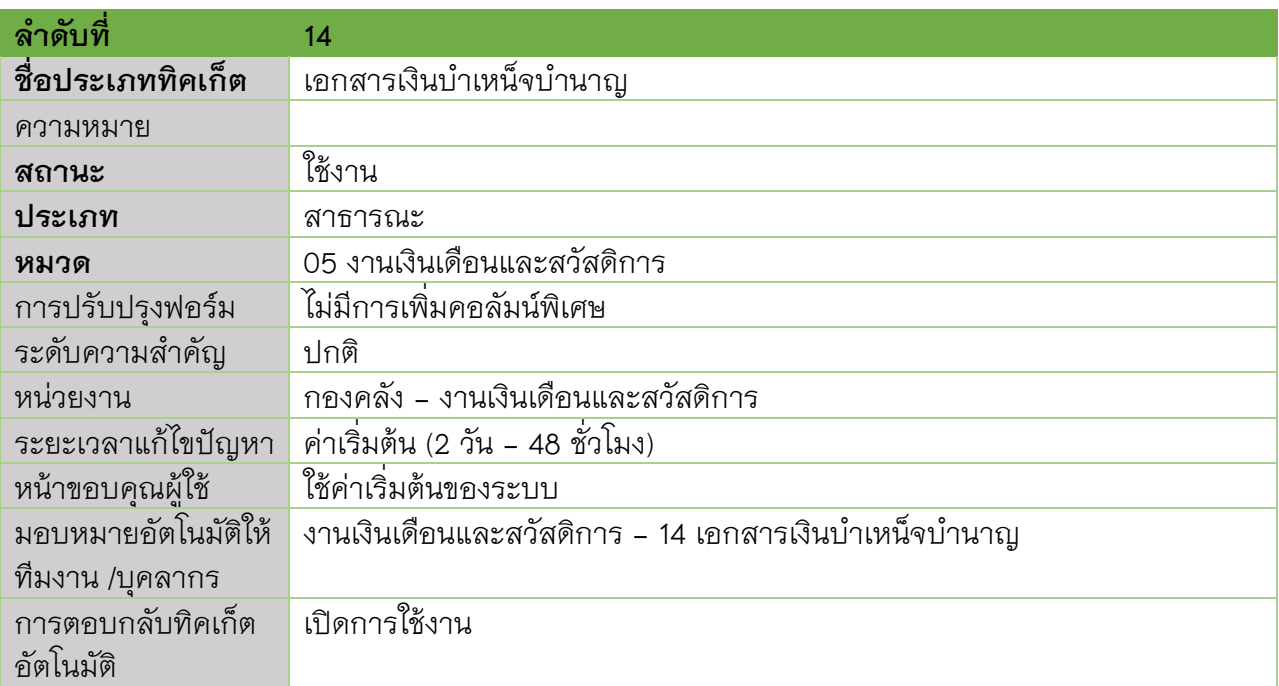

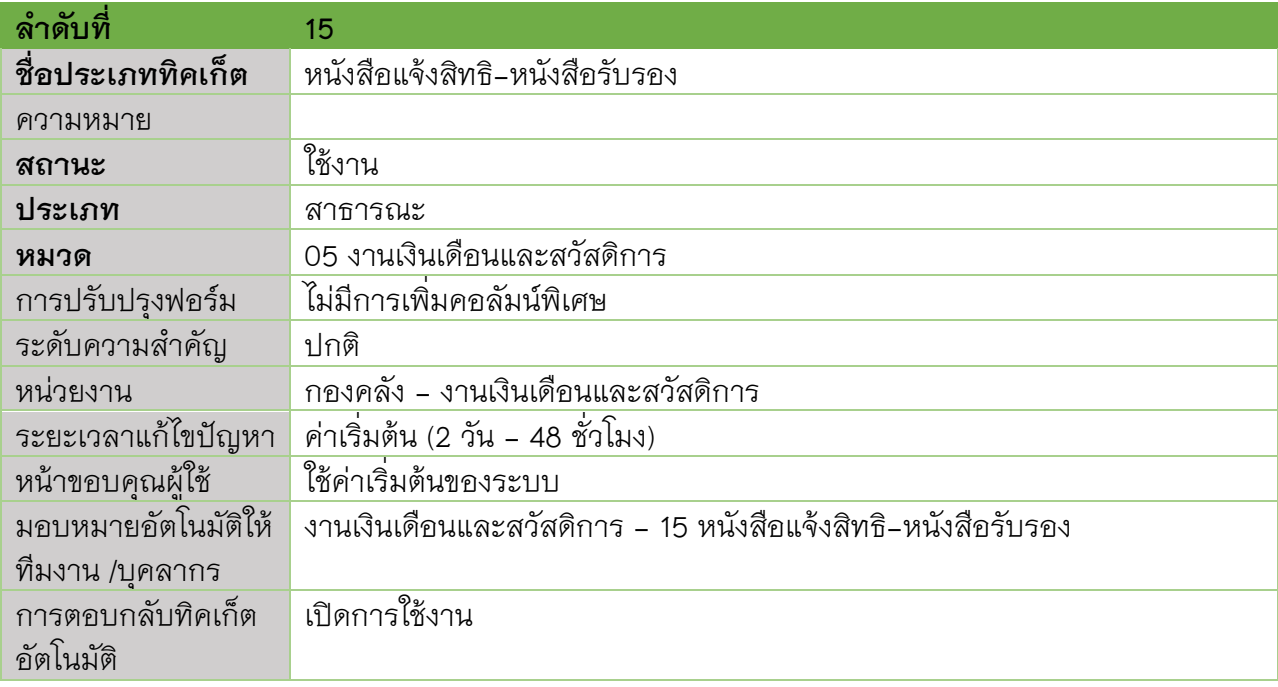

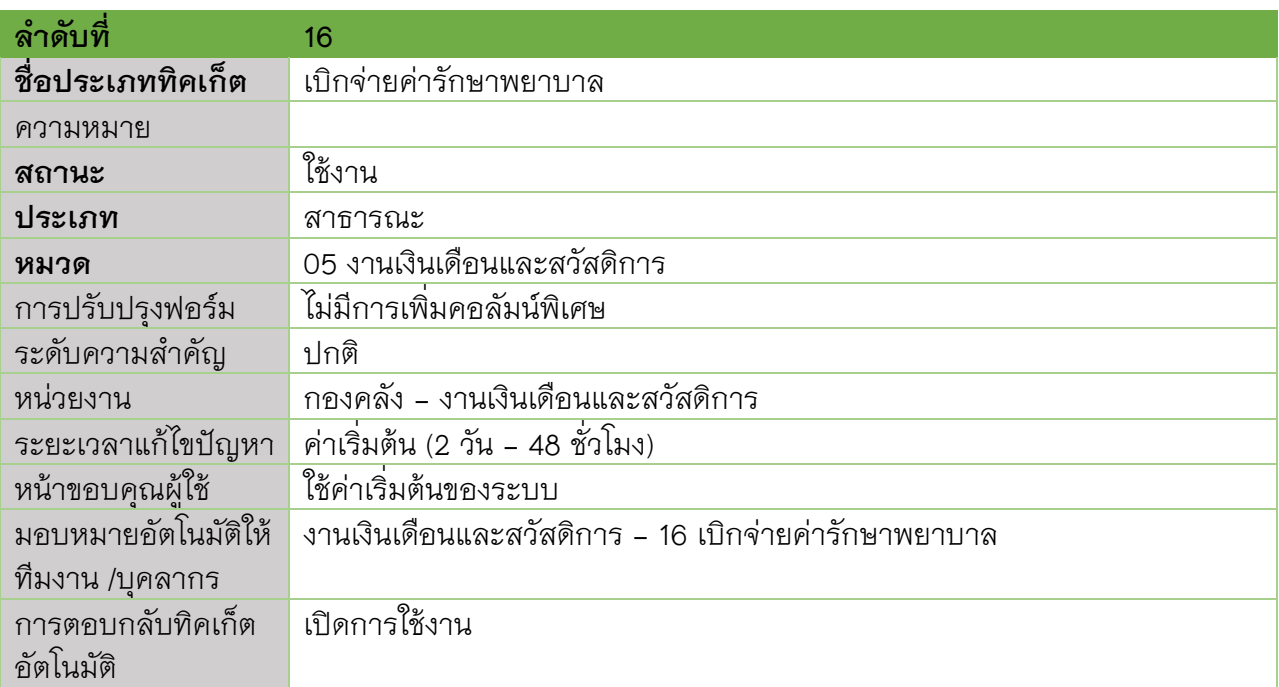

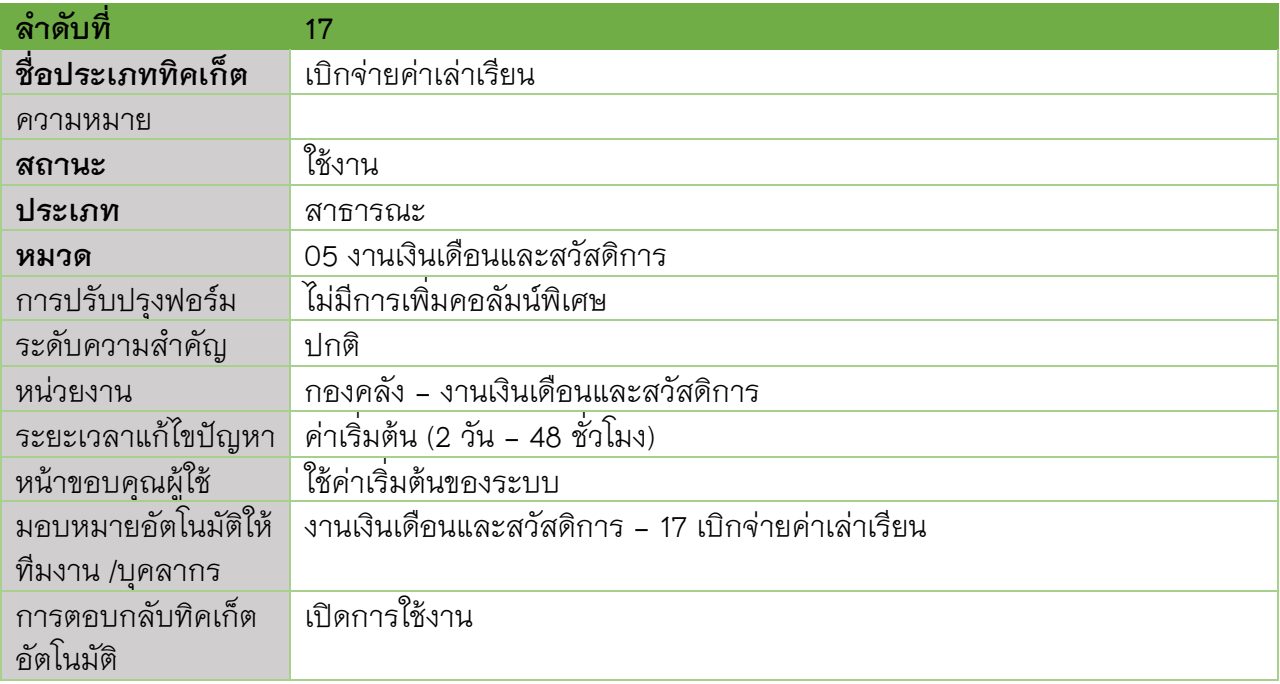

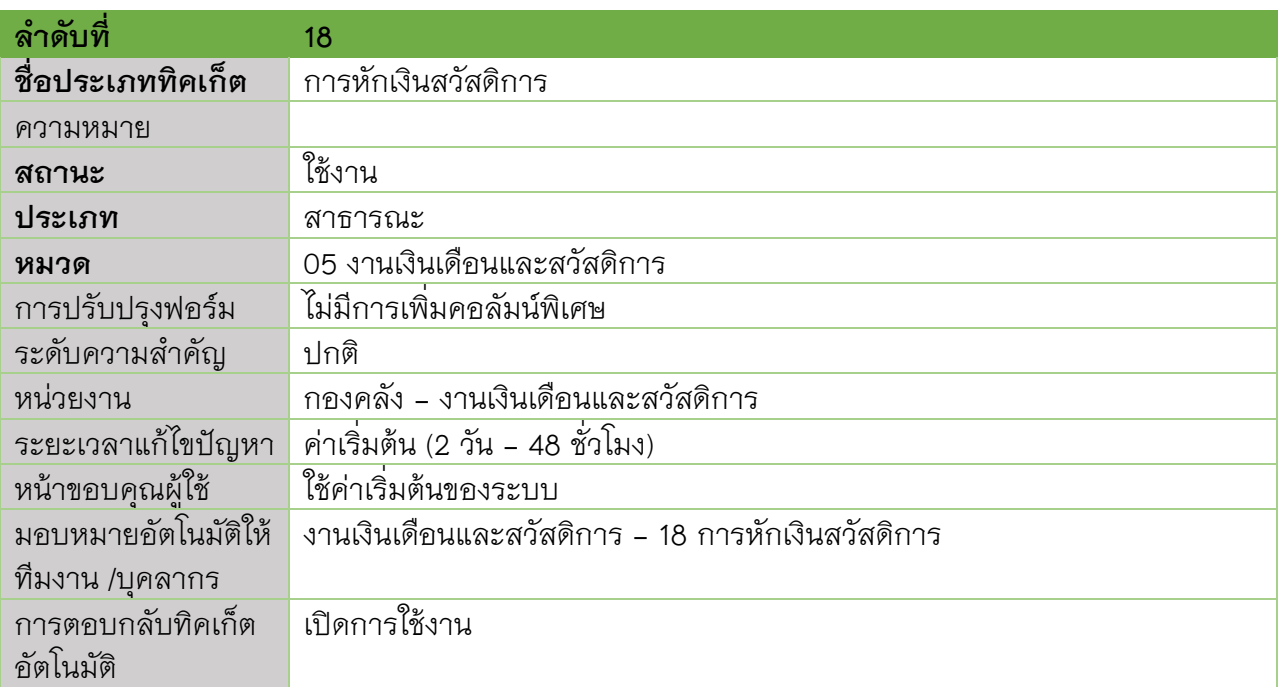

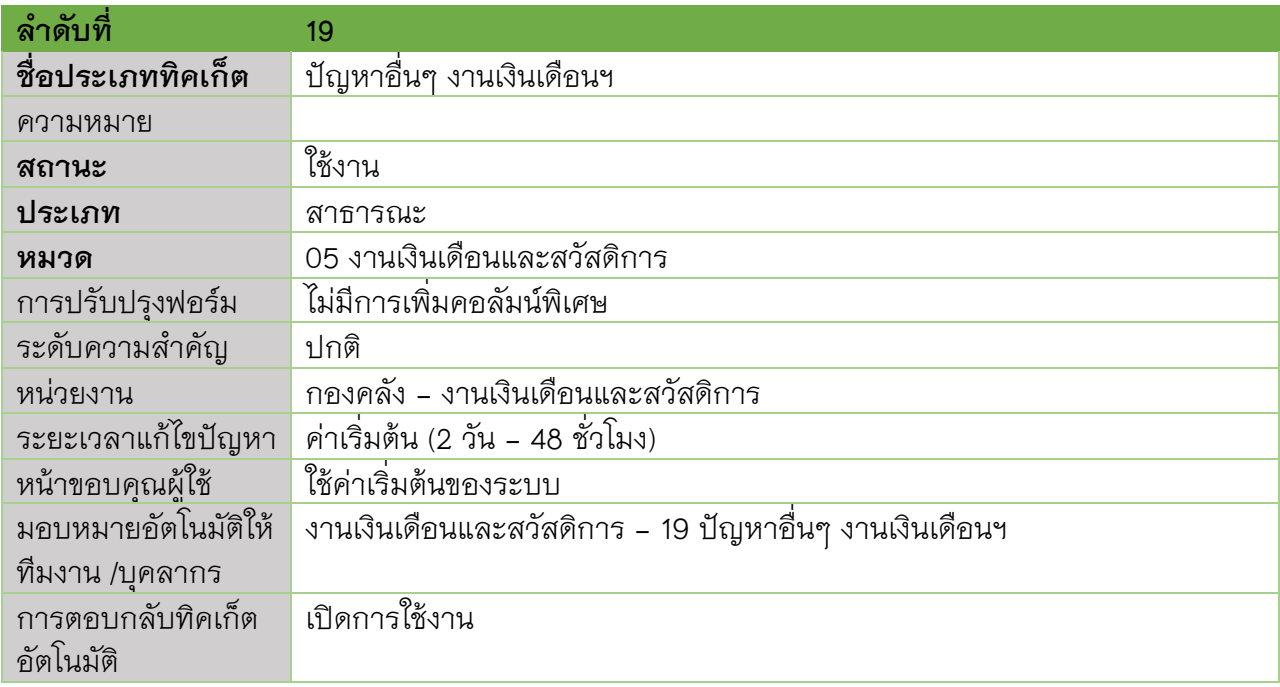

#### **06 งานธุรการ**

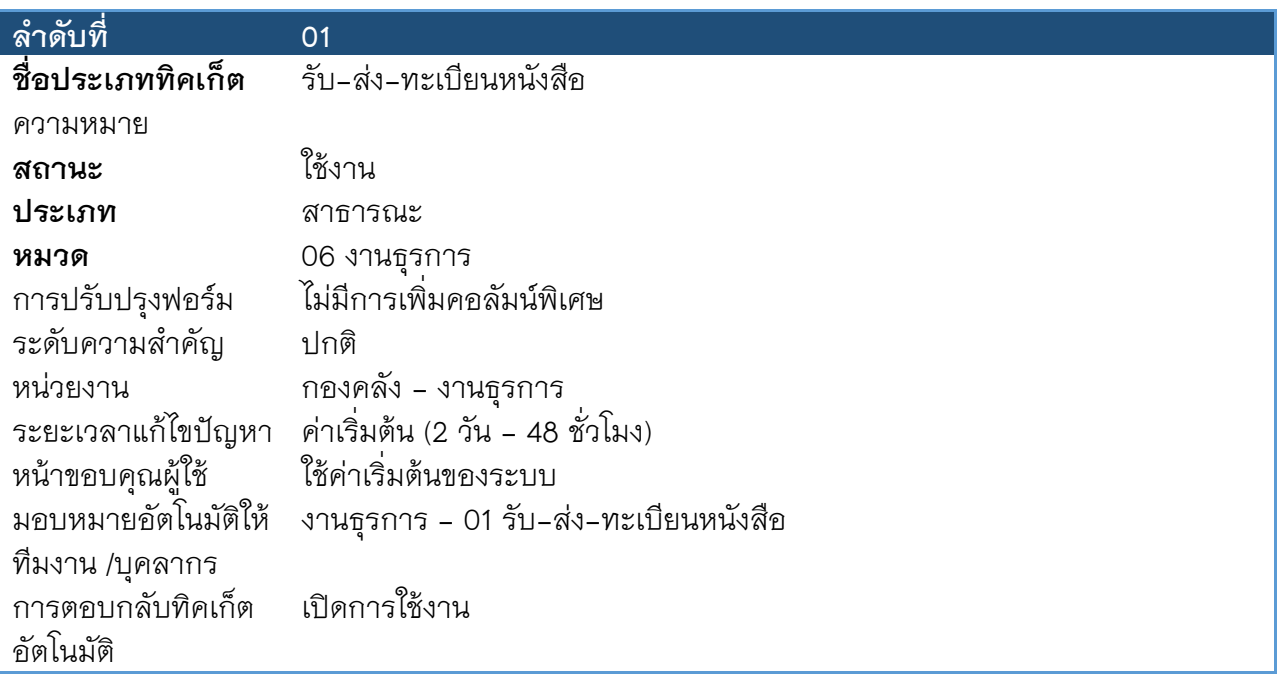

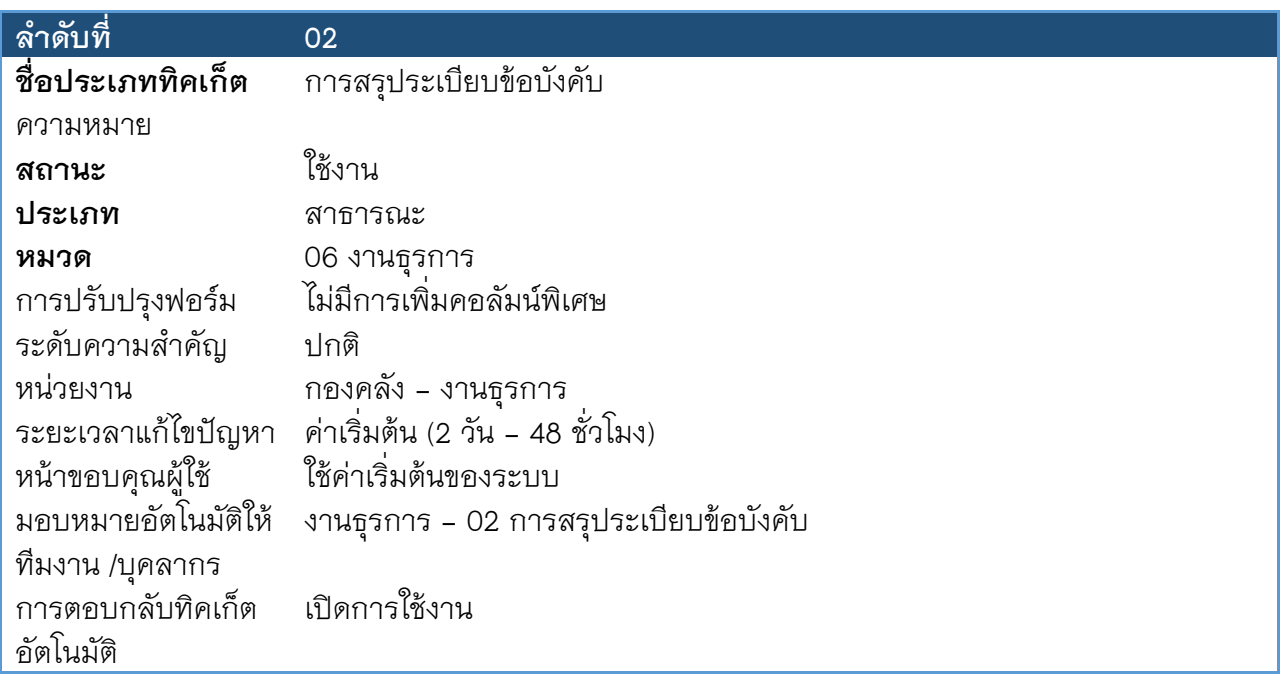

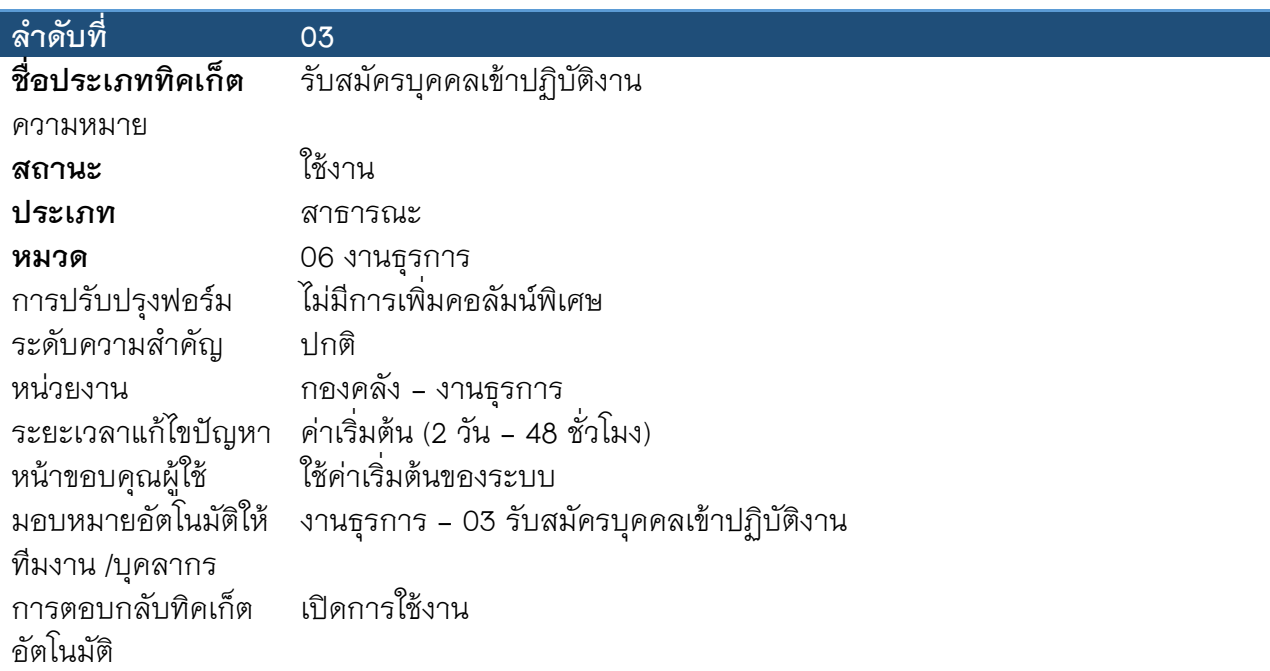

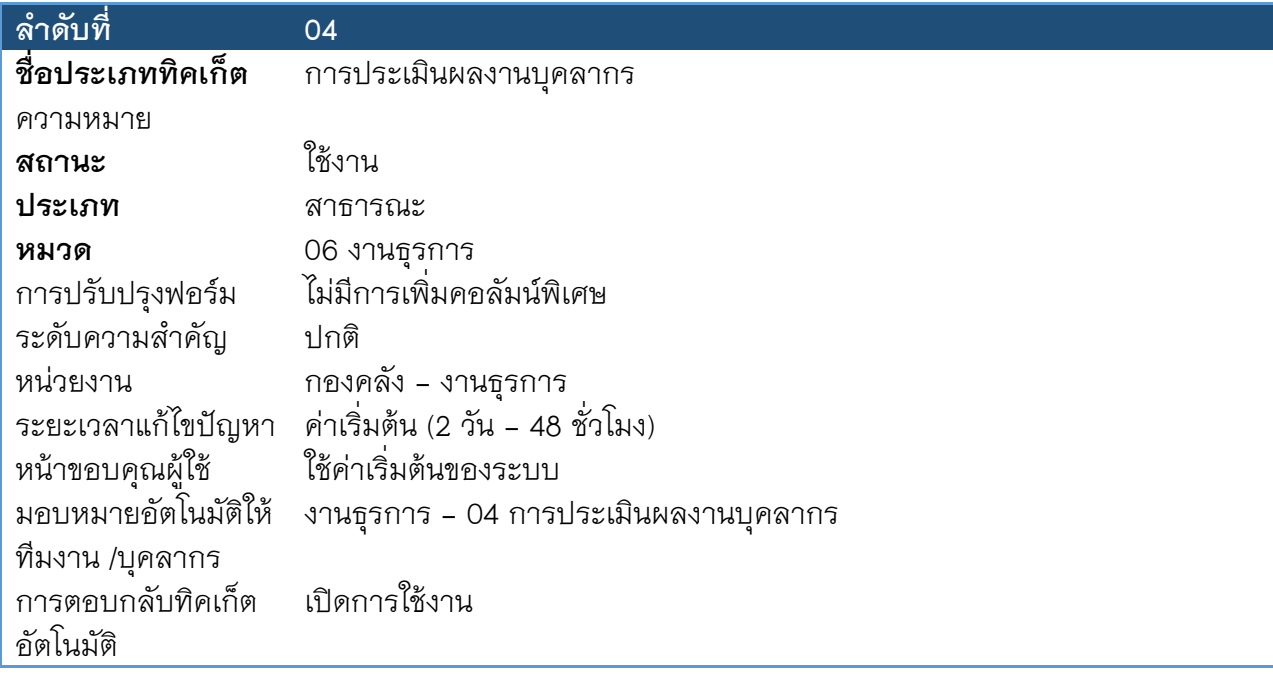

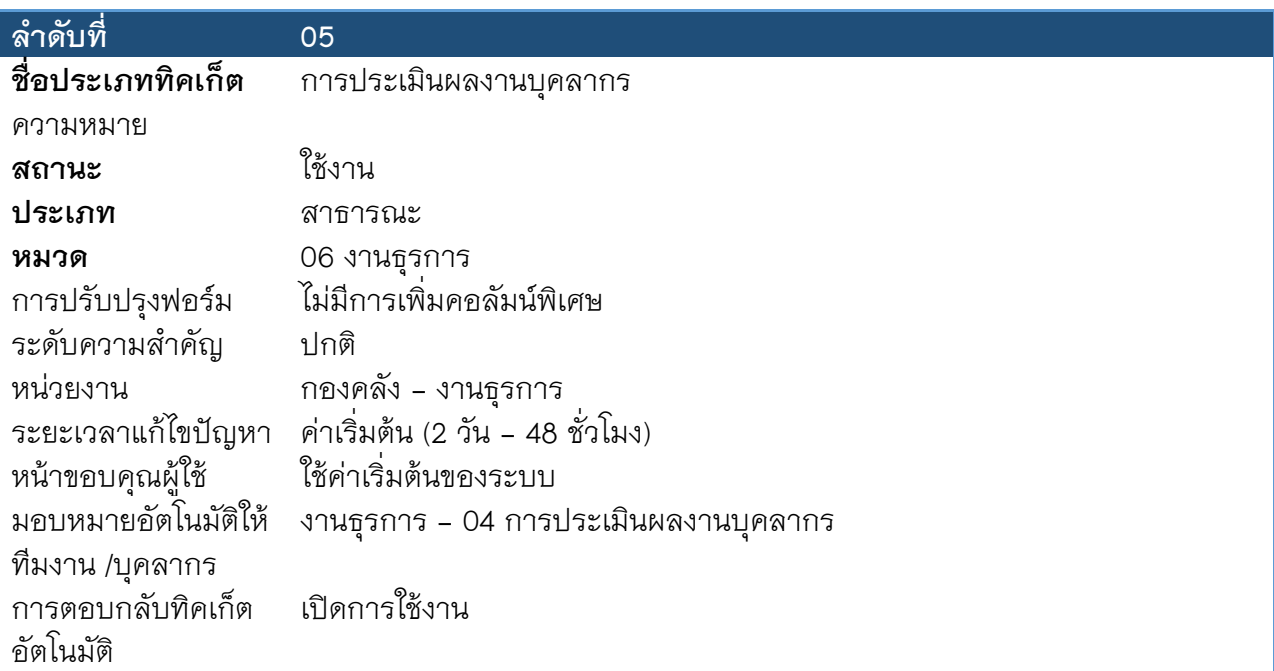

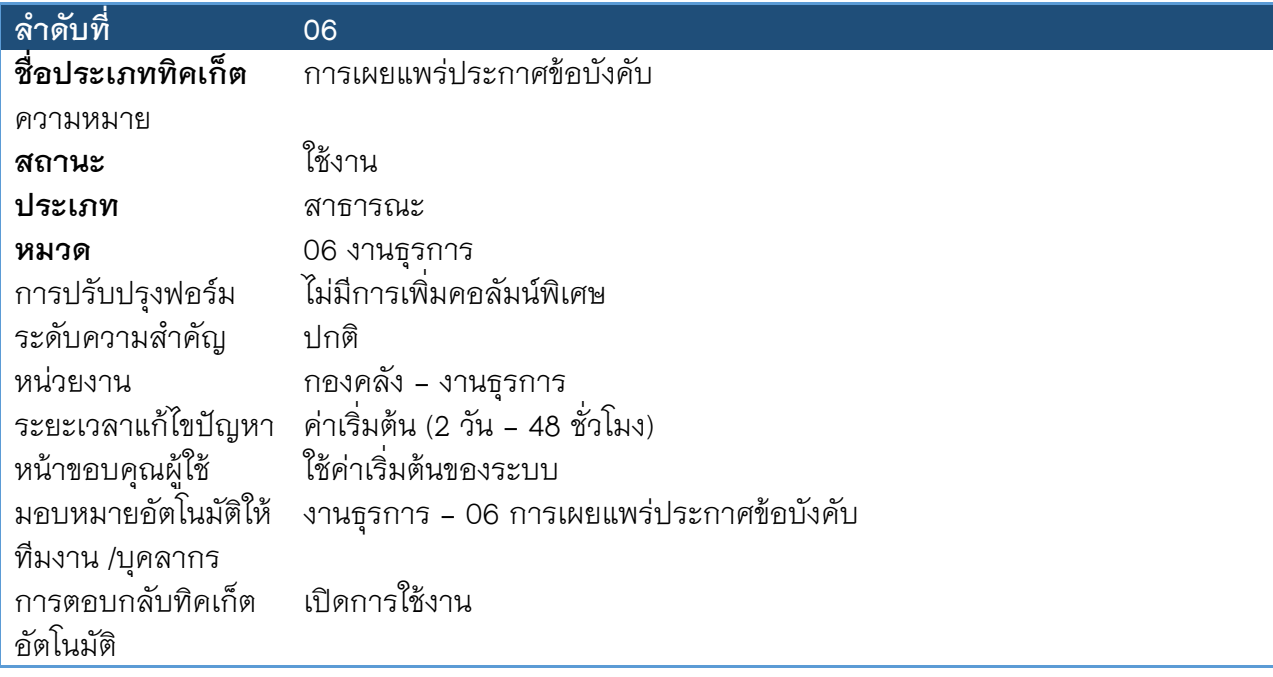

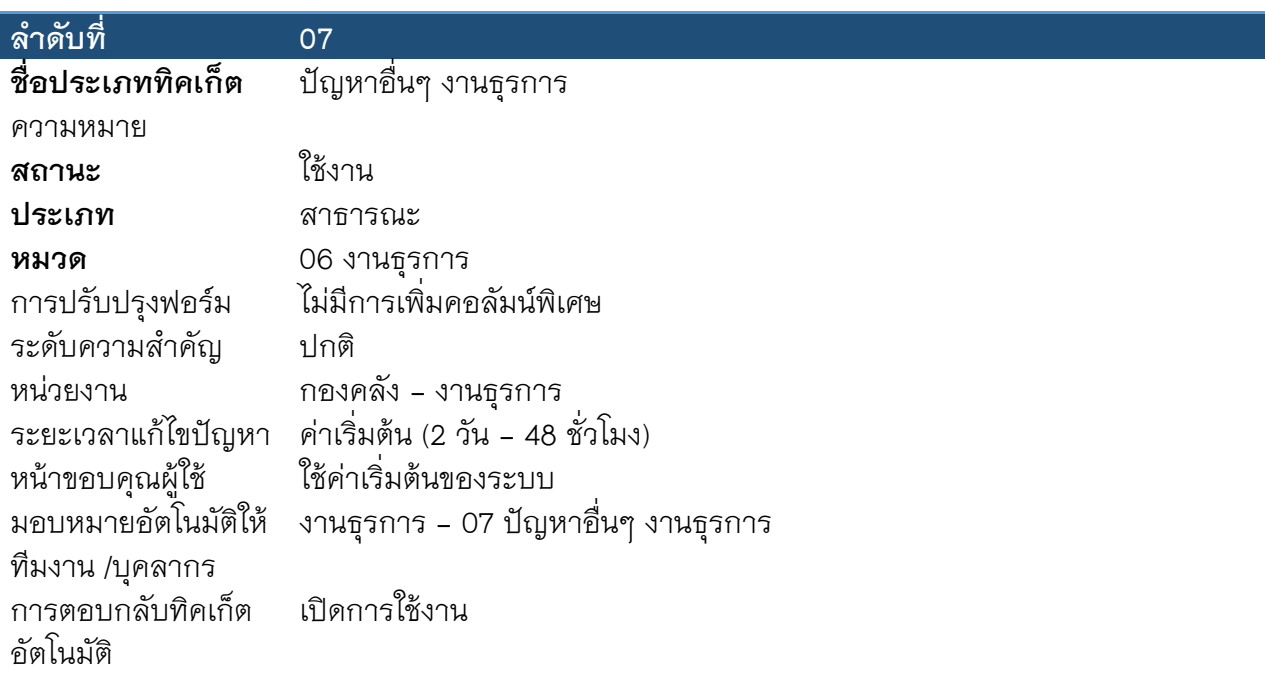

### **ประเภทท ิคเก็ตอ ื่นๆ**

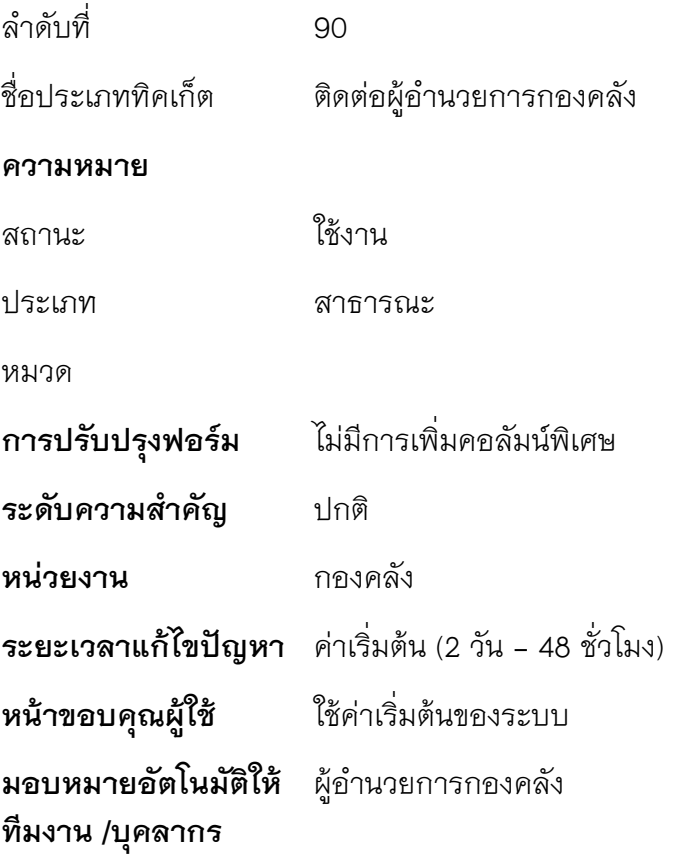

**การตอบกลับทิคเก็ต** เปิดการใช้งาน **อัตโนมัต ิ**

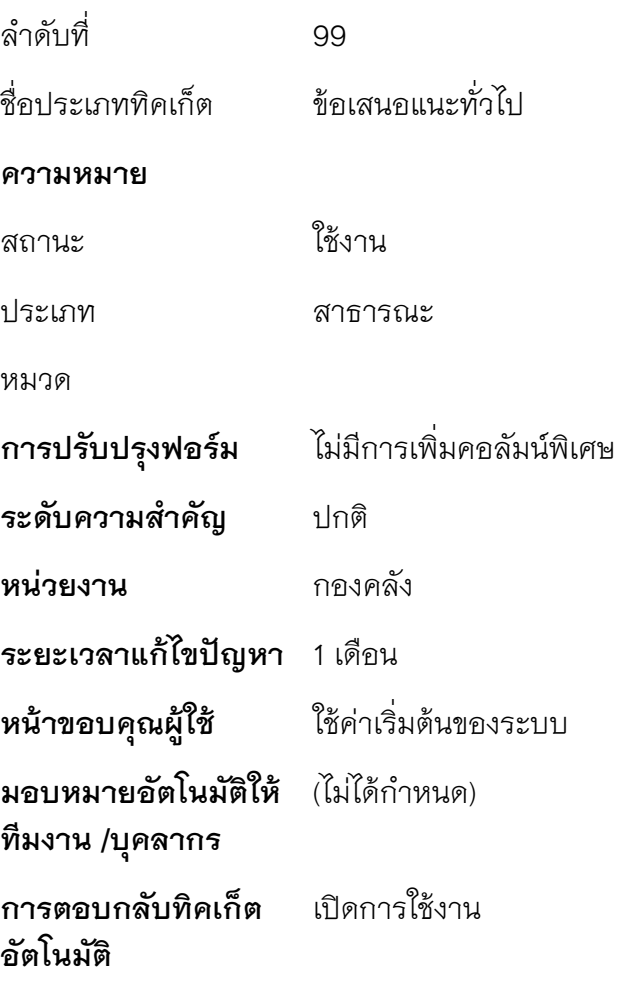

# **ลําดับของผู้รับผิดชอบในการแก้ไขปัญหาของกองคลัง**

#### **1.** งานการเงิน

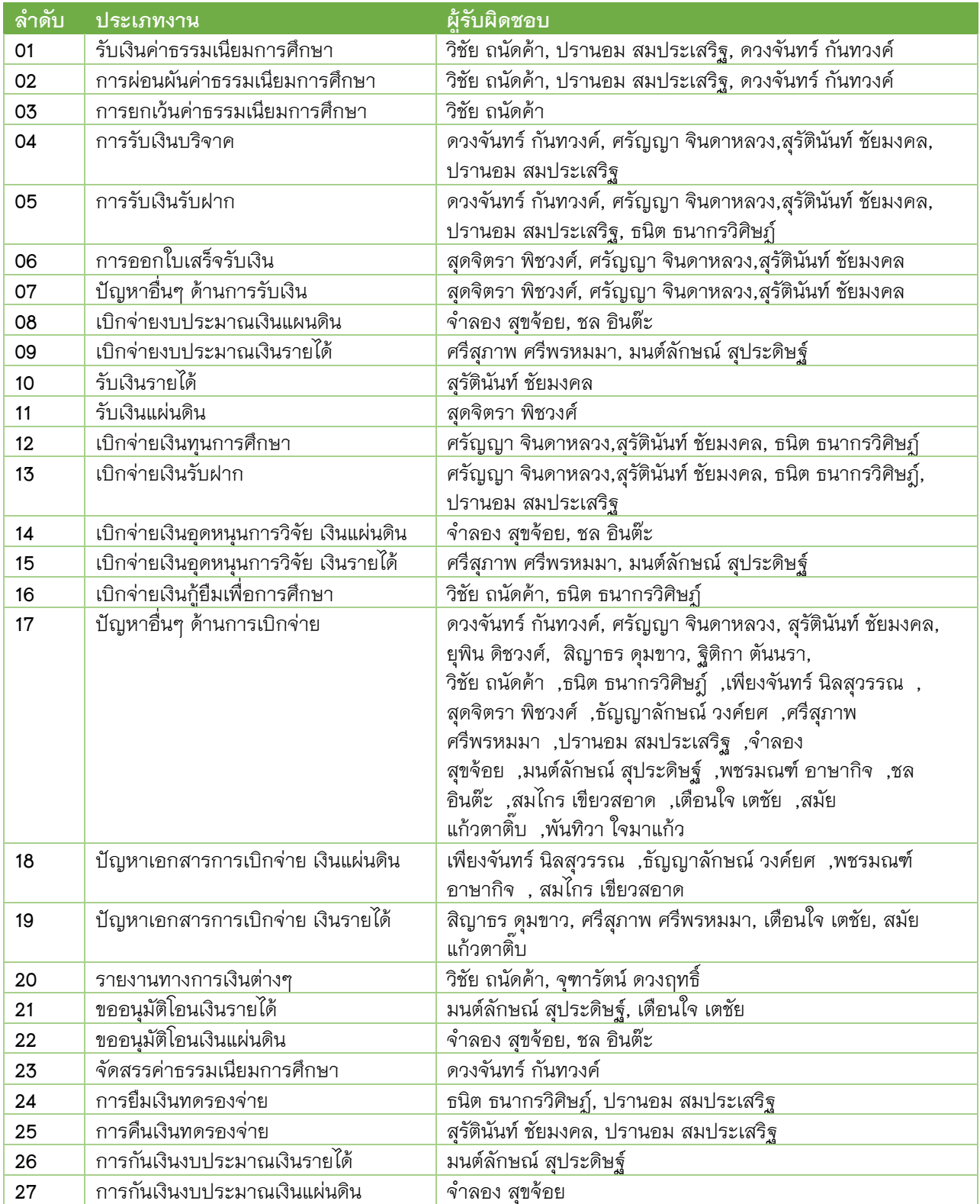

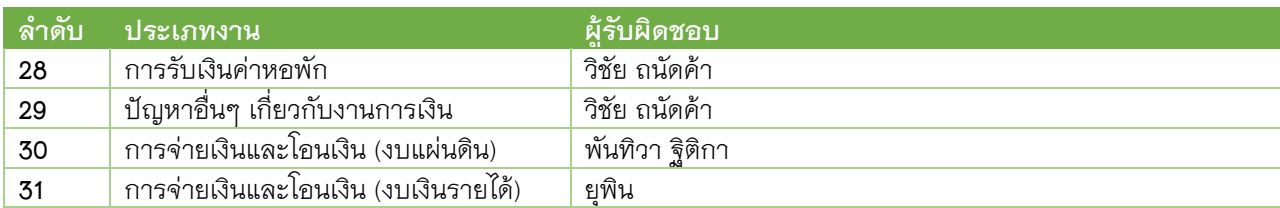

# **2.** งานบัญชี

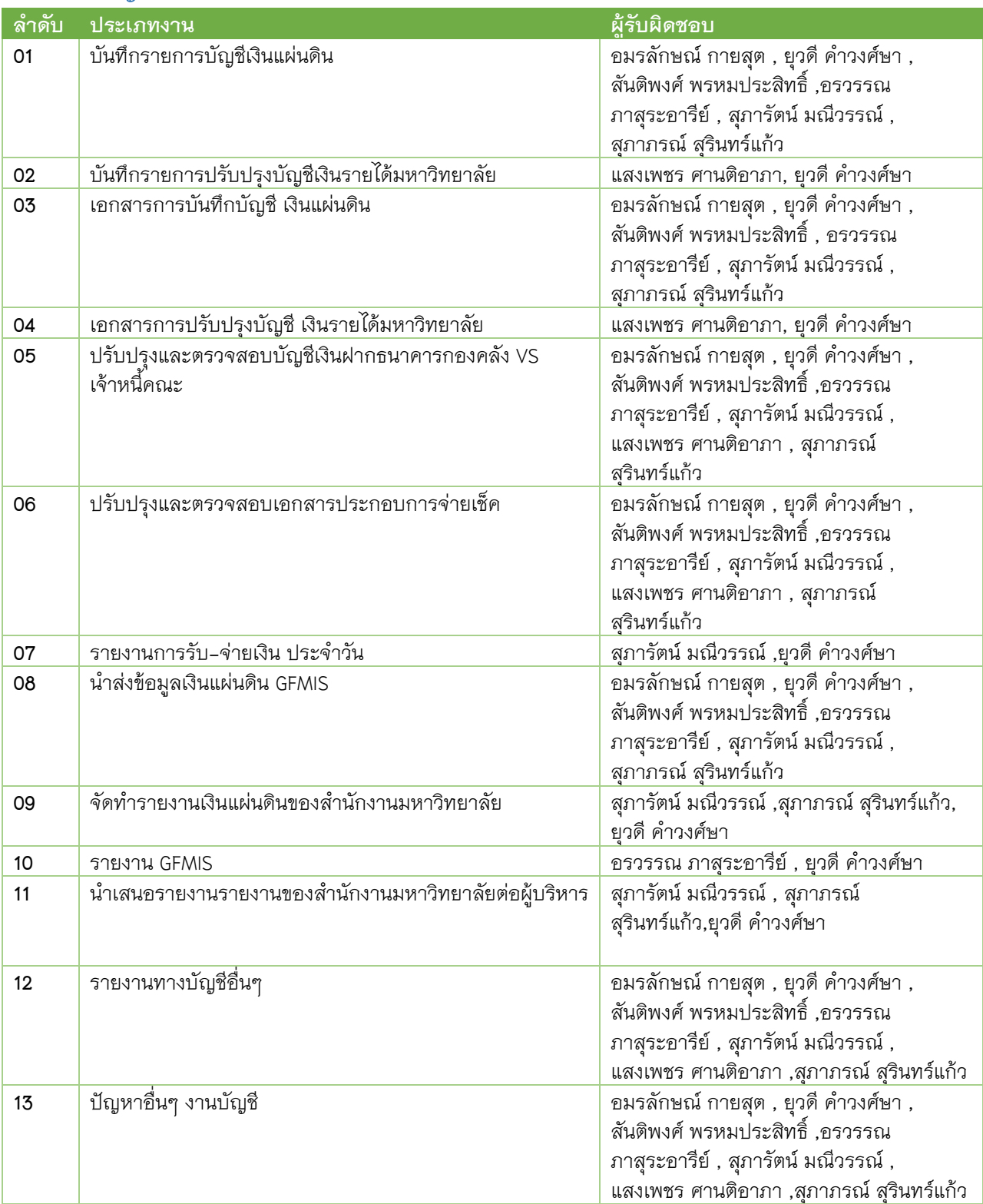

#### **3.** งานธุรการ

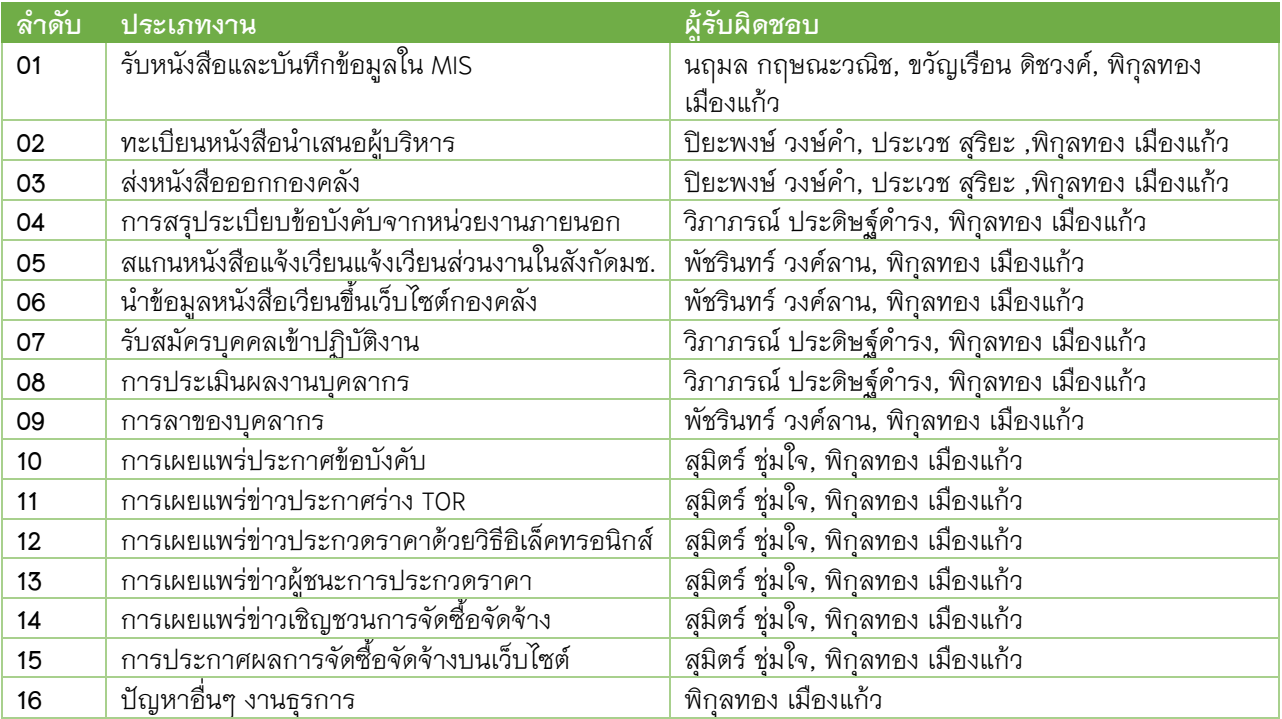

# **4.** งานพัสดุ

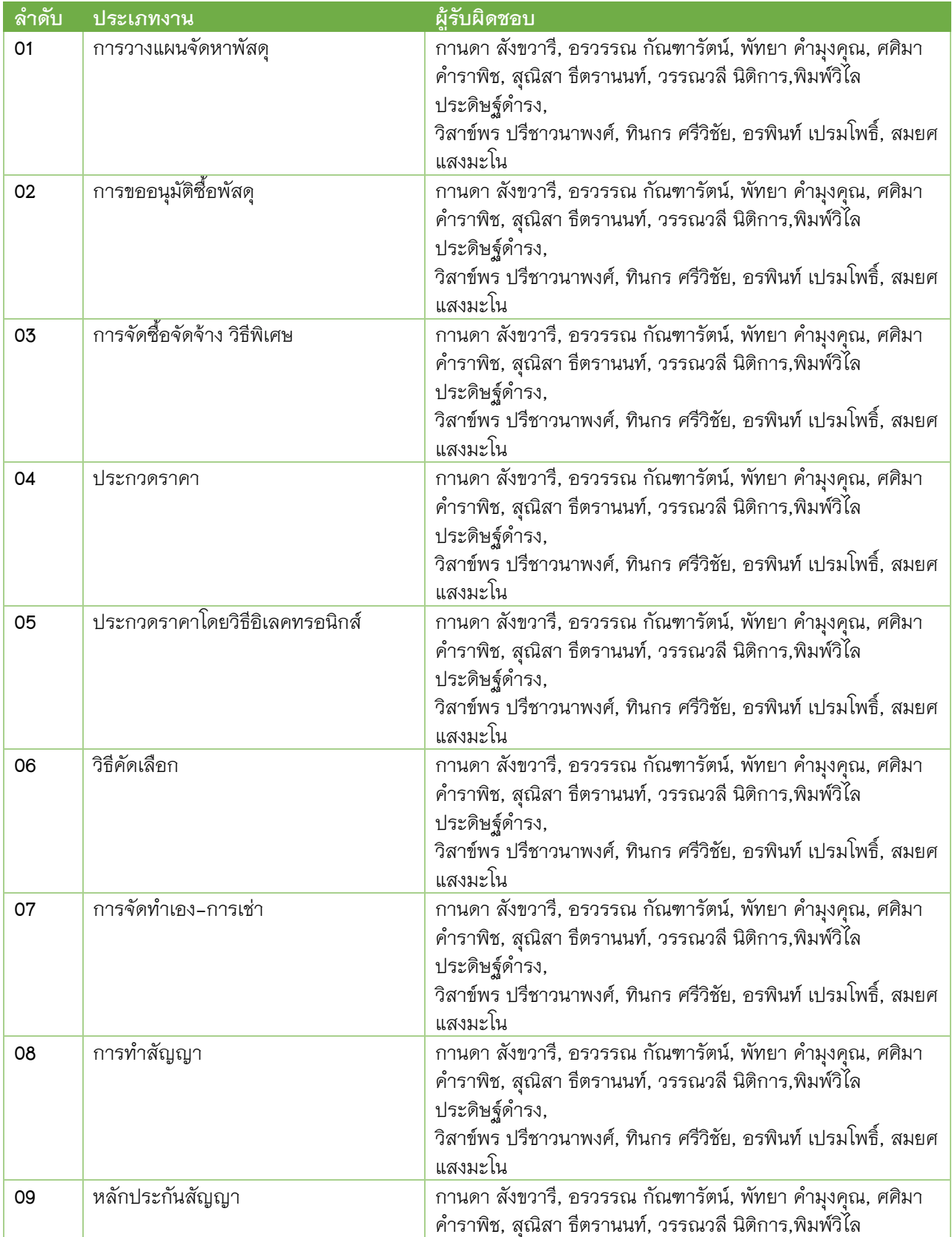

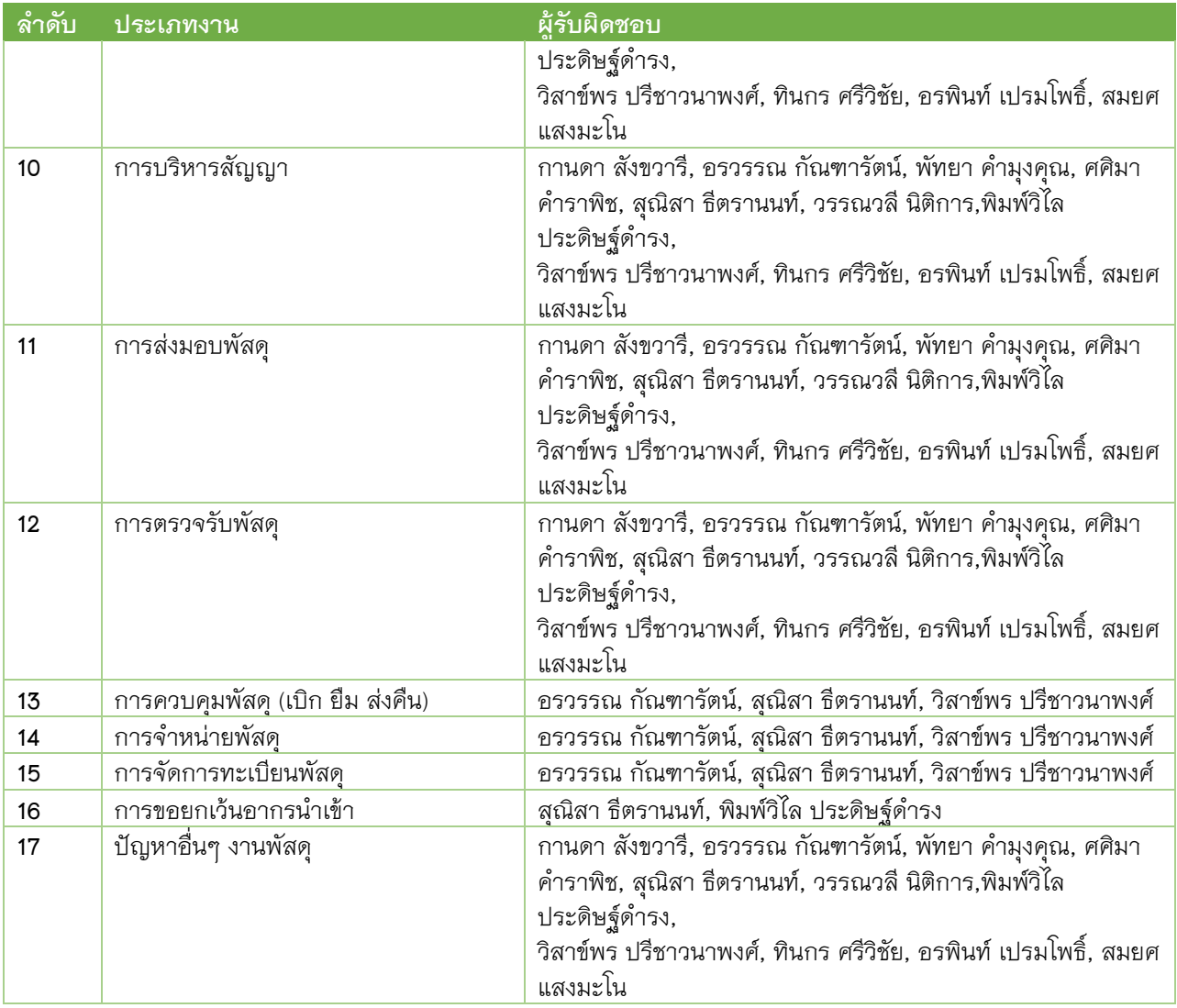

### **5.** งานเงินเดือนและสวัสดิการ

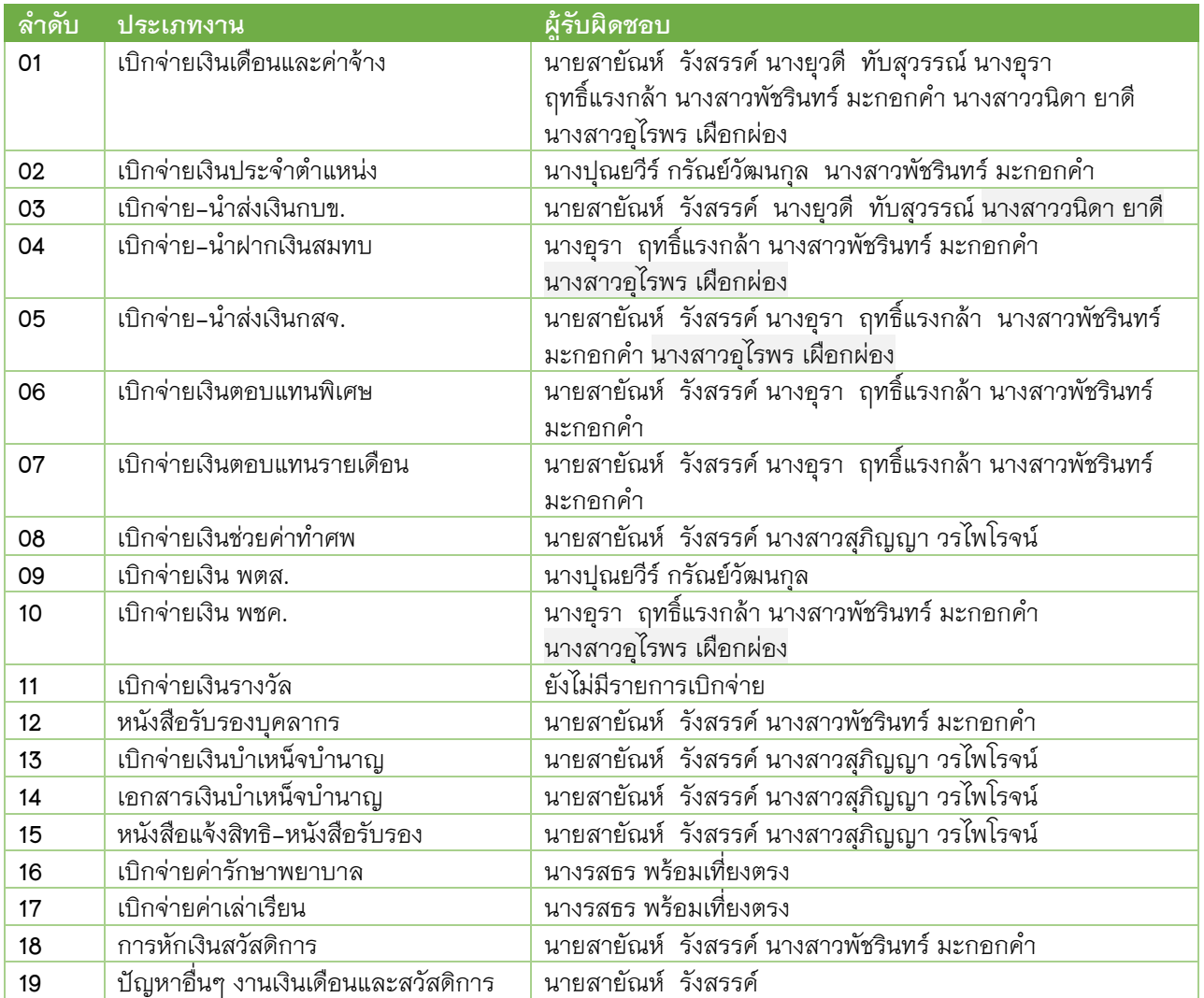

### **6.** งานพัฒนาระบบบริหารงานคลัง

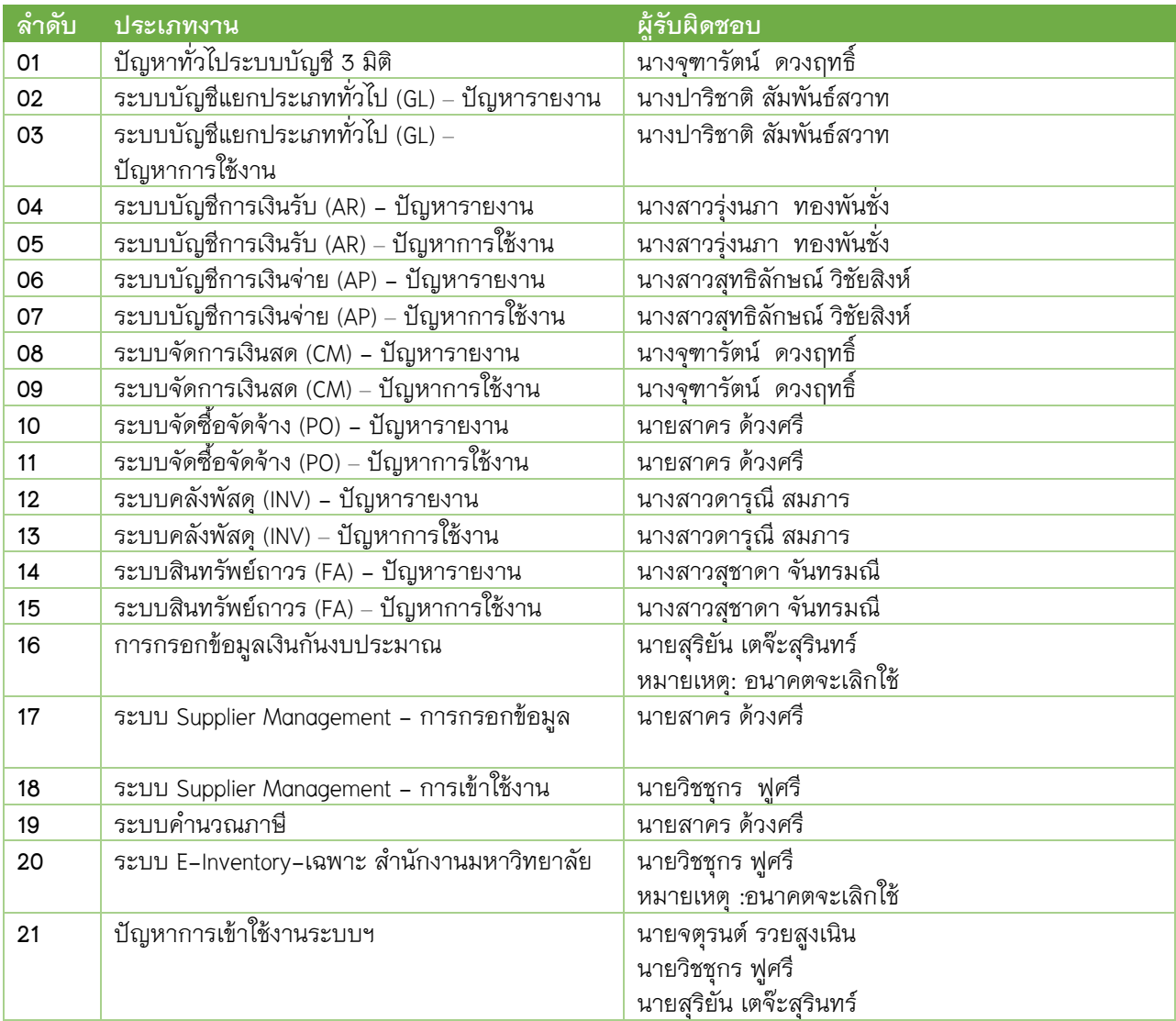